MANUALE D'USO

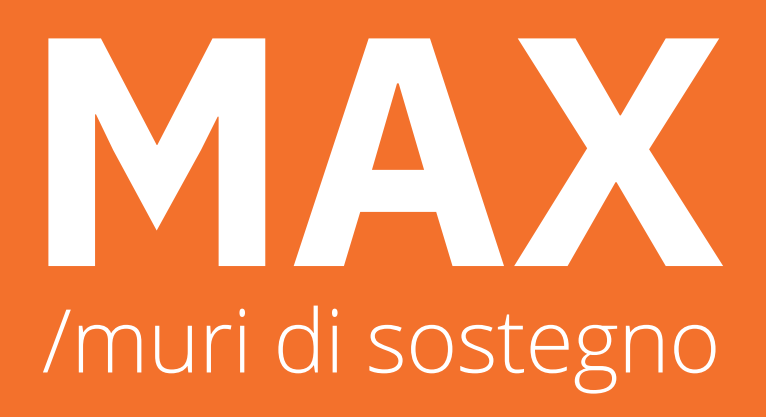

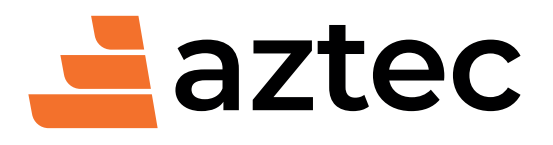

www.aztec.it / 0984432617 / aztec@aztec.it

Copyright © 1993, 2024 Aztec Informatica s.r.l. Tutti i diritti riservati.

Qualsiasi documento tecnico che venga reso disponibile da Aztec Informatica è stato realizzato da Aztec Informatica che ne possiede il Copyright ed è proprietà di Aztec Informatica. La documentazione tecnica viene fornita così com'è e Aztec Informatica non fornisce alcuna garanzia sulla precisione o l'utilizzo di tali informazioni. L'utente si assume il rischio dell'utilizzo della documentazione tecnica o delle informazioni in essa contenute. La documentazione potrebbe contenere imprecisioni tecniche o di altro tipo, oppure errori tipografici. Aztec Informatica si riserva il diritto di apportare modifiche senza preavviso.

Le informazioni contenute nel presente manuale non rappresentano un impegno da parte della Aztec Informatica. Il software descritto in questo documento viene fornito con il Contratto di Licenza d'Uso. Il software stesso può essere utilizzato solo in conformità al contratto medesimo. Per nessun motivo nessuna parte di questo manuale può essere riprodotta in qualsiasi forma e/o mezzo senza il consenso scritto della Aztec Informatica. Se non specificato diversamente, ogni riferimento a società, nomi, dati e indirizzi utilizzati nelle riproduzioni delle schermate e negli esempi è puramente casuale ed ha il solo scopo di illustrare l'uso del prodotto Aztec Informatica.

WINDOWS è un marchio registrato della Microsoft Corporation

Altri nomi di marchi e nomi di prodotti sono marchi depositati o registrati dai rispettivi proprietari

# **SOMMARIO**

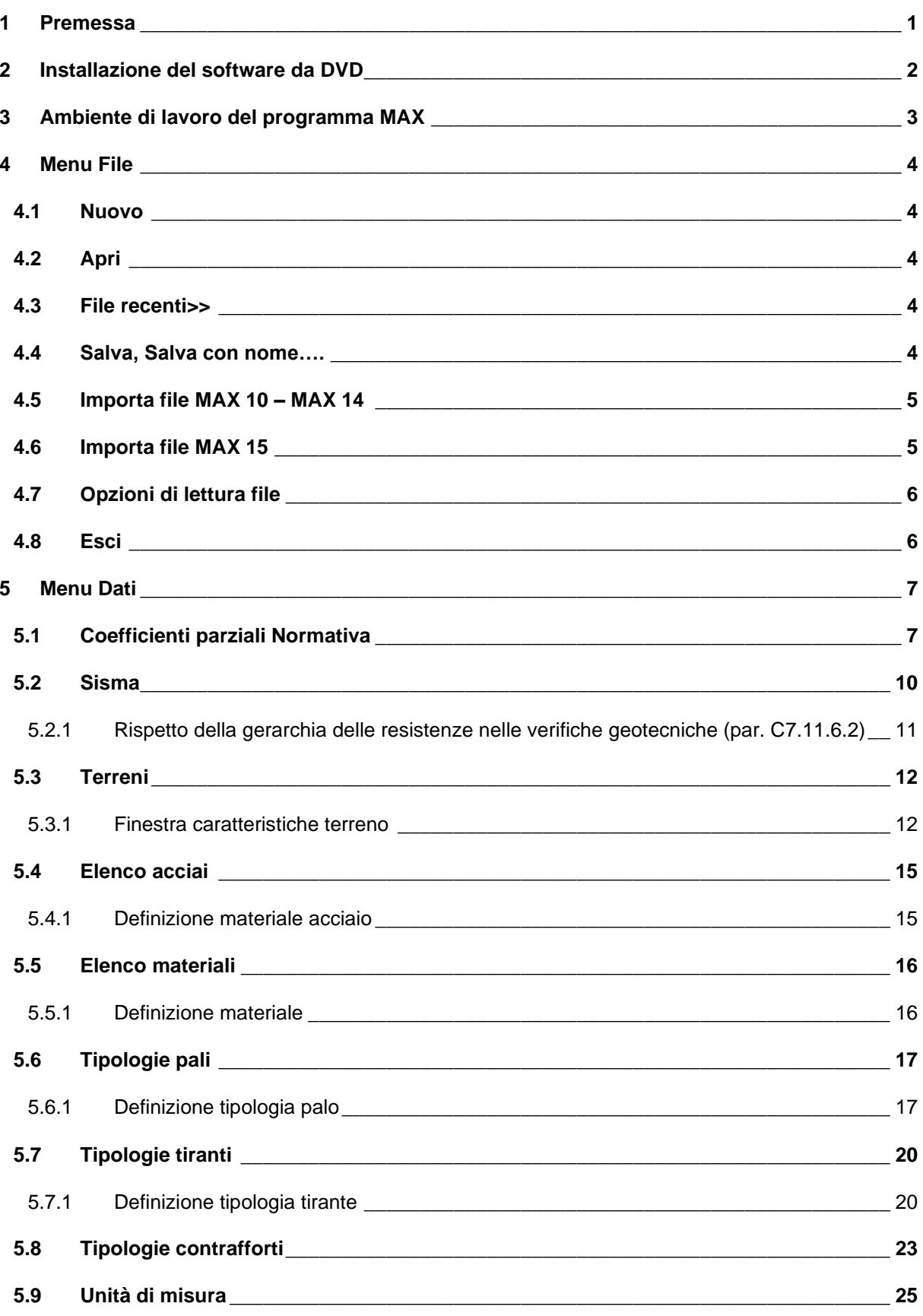

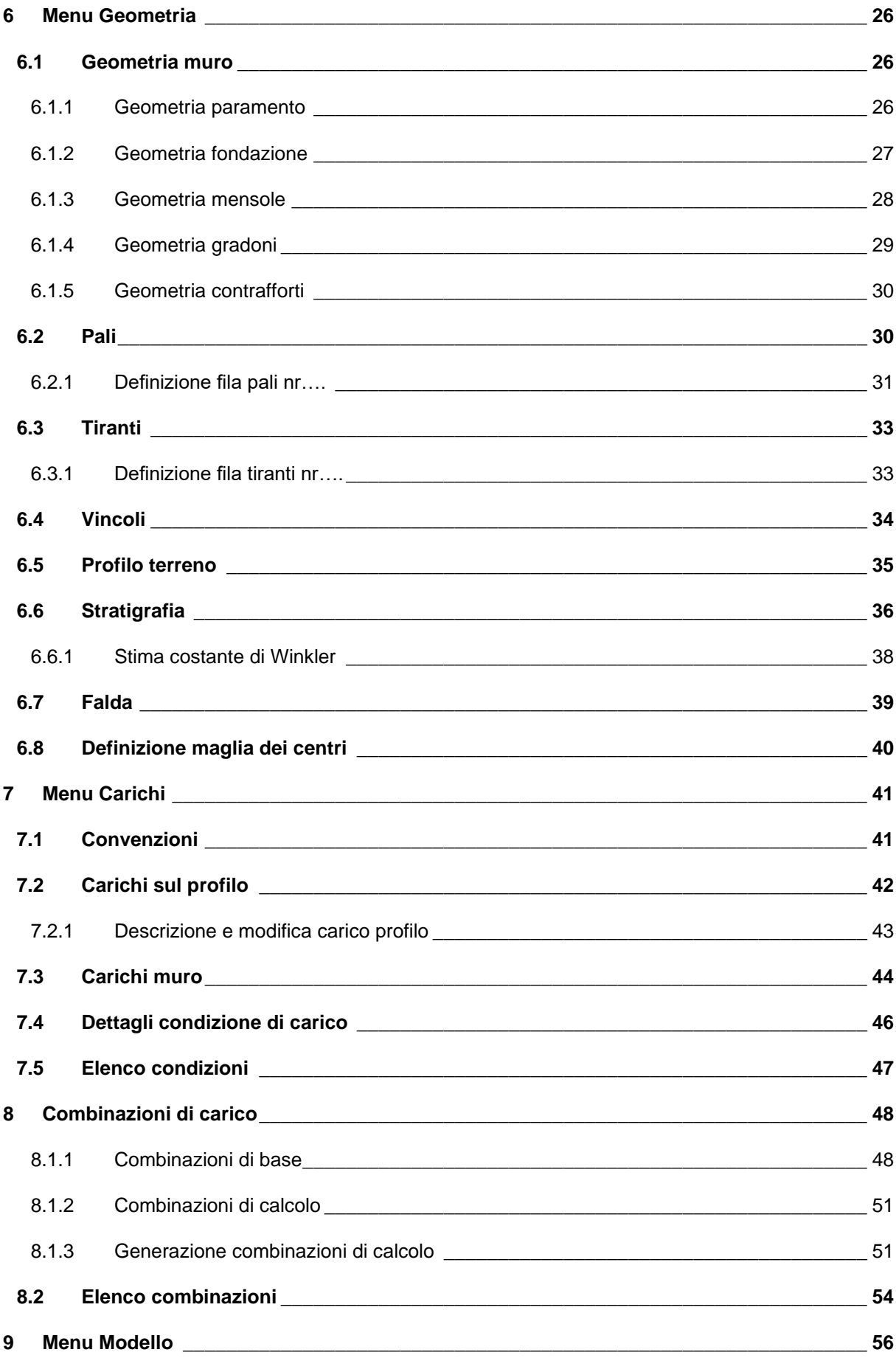

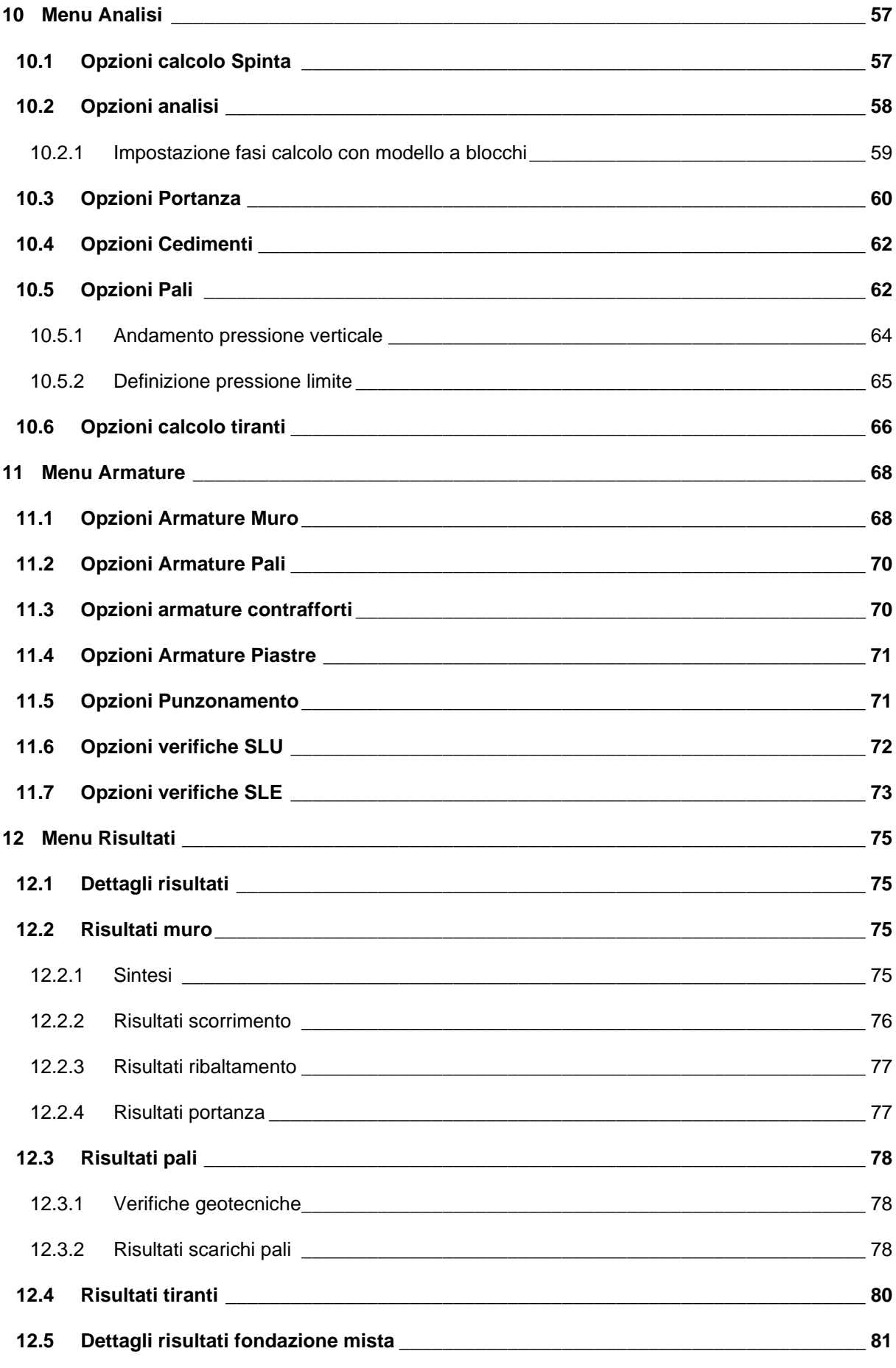

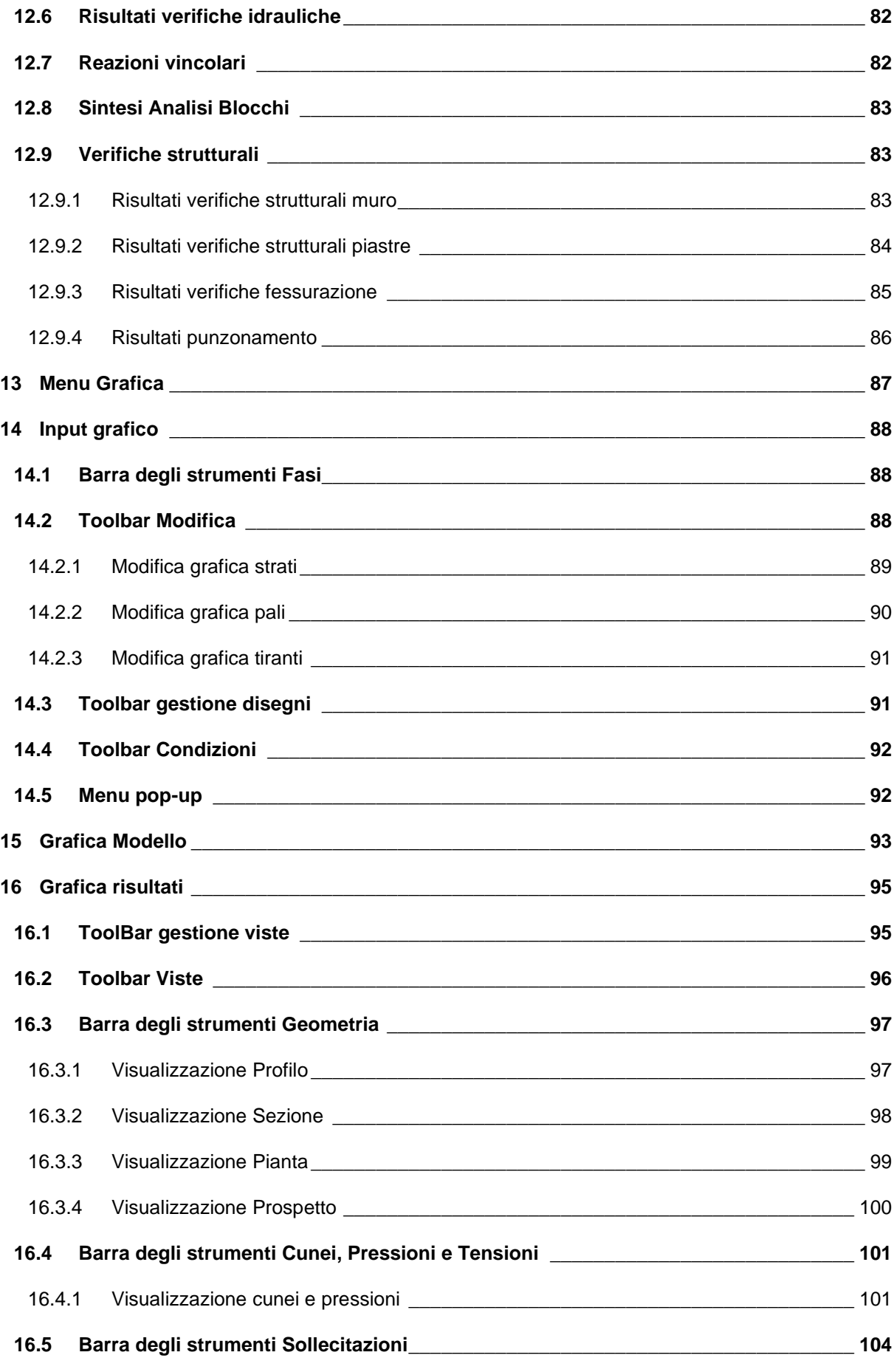

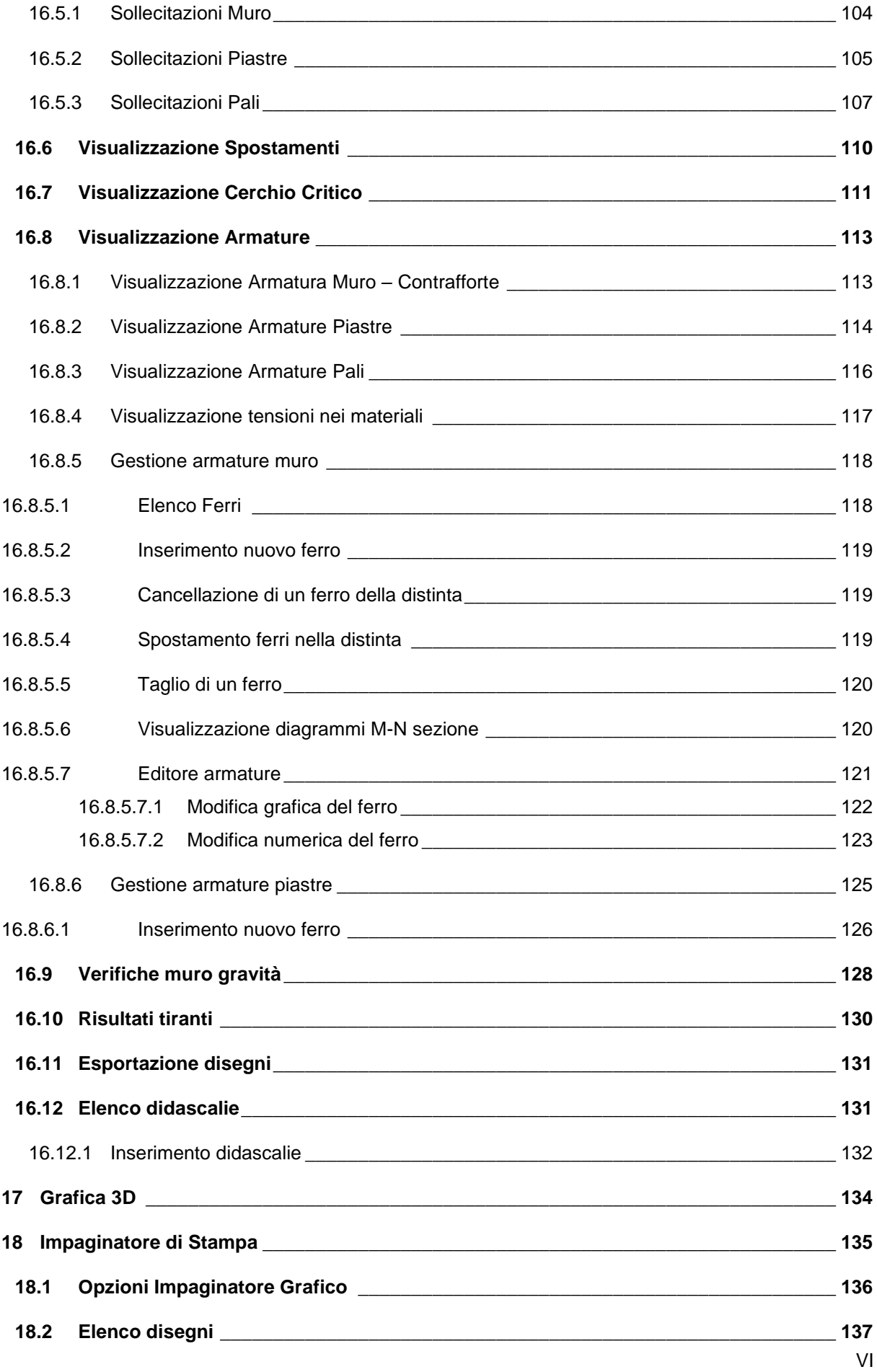

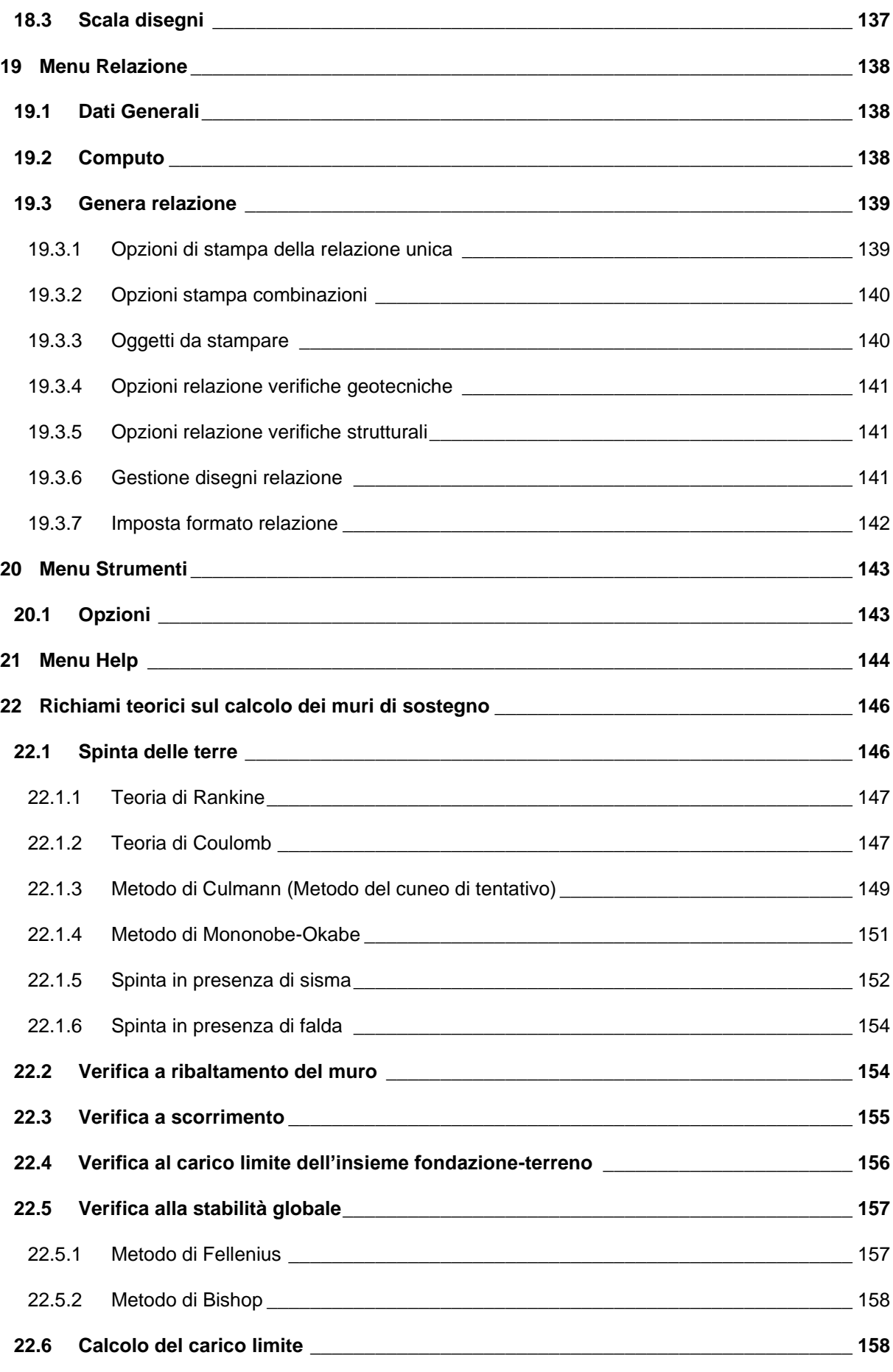

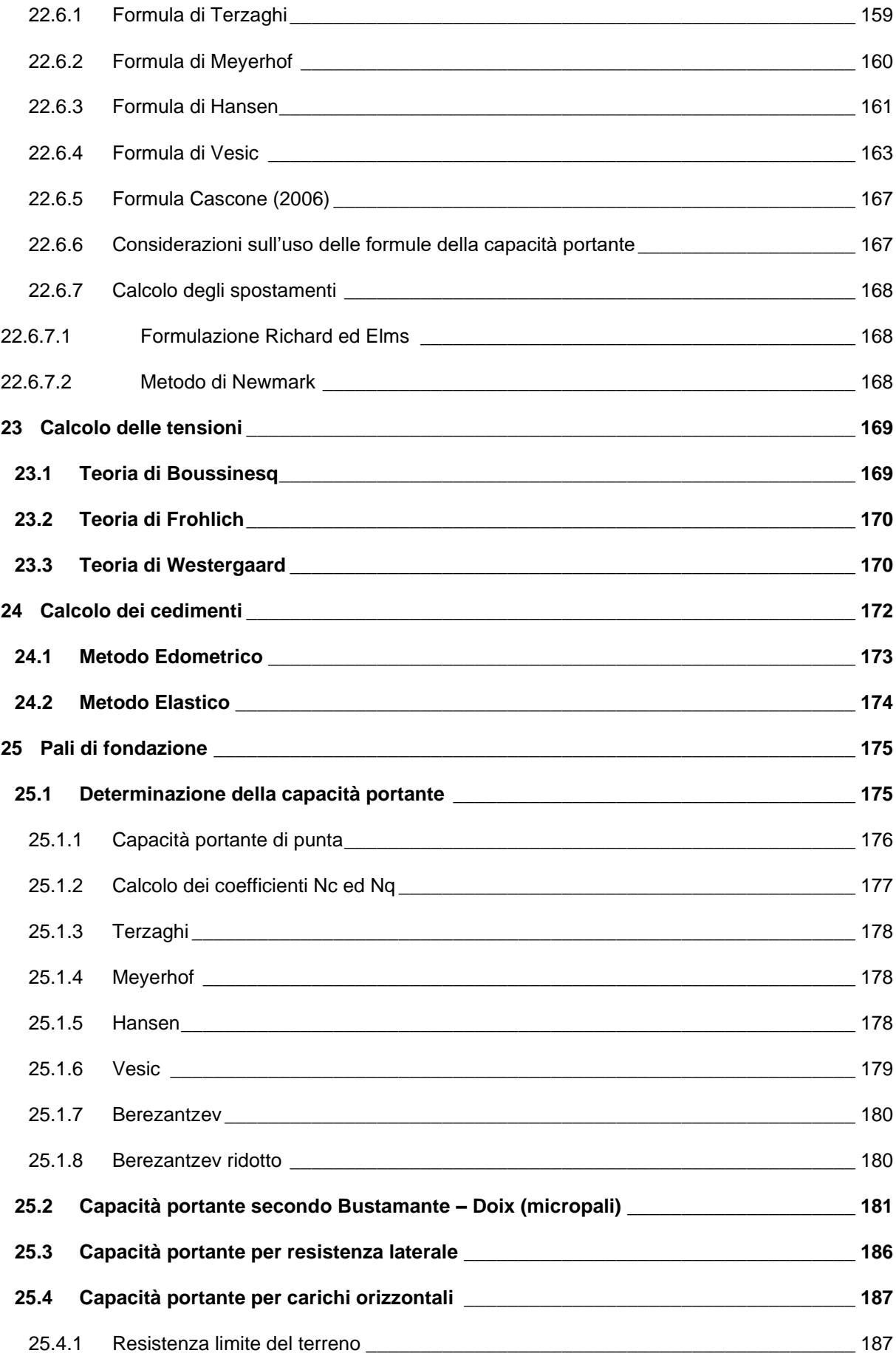

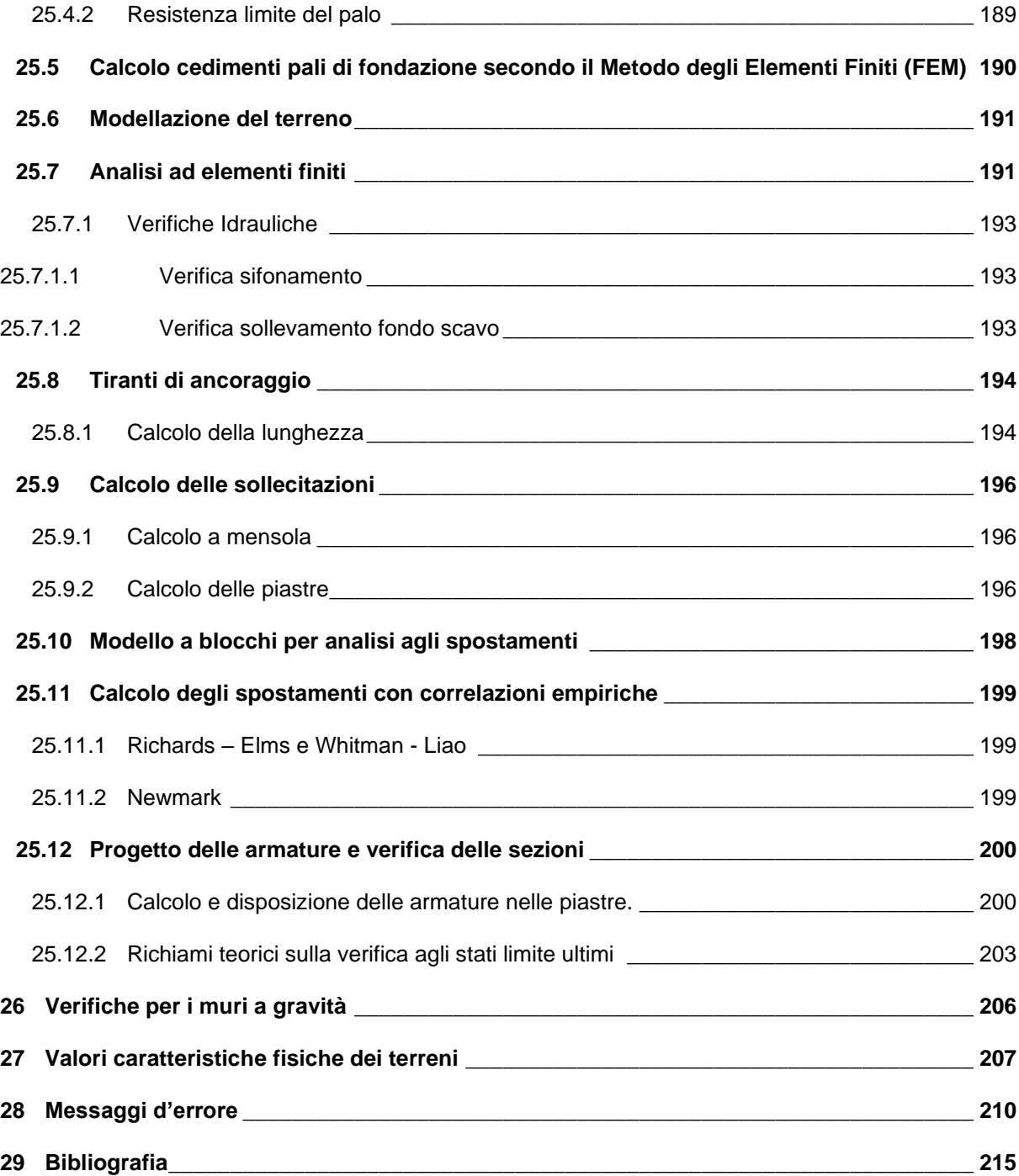

# **1 Premessa**

Il programma **MAX** è dedicato all'analisi e al calcolo dei muri di sostegno. I tipi di muri che è possibile analizzare con il programma **MAX** sono:

- muri a gravità;
- a semigravità;
- muri in calcestruzzo armato.

Possono essere inoltre considerati, in funzione del tipo di muro e del materiale che lo costituisce, muri con:

- contrafforti;
- mensole di contrappeso e di marciapiede;
- pali di fondazione;
- tiranti di ancoraggio.

**MAX** consente inoltre l'analisi di muri di cantina. Il programma consente di stratificare il terreno sia in elevazione sia in fondazione, e di inserire carichi (concentrati e distribuiti) sul profilo e in qualsiasi posizione del muro.

La filosofia di base che permea tutto il programma è quella di avere un software di semplice utilizzo, veloce nelle elaborazioni e nello stesso tempo completo ed efficiente. La possibilità di visualizzare graficamente in modo immediato qualsiasi variazione apportata ai dati fa del **MAX** un programma piacevole da utilizzare. **MAX** è stato realizzato a stretto contatto con tecnici che operano da molti anni nel campo della geotecnica; grazie a questa fruttuosa interazione sono stati sviluppati alcuni aspetti del programma che consentono di renderlo quanto più vicino possibile alle esigenze dei tecnici che operano nel settore.

Per quanto riguarda le scelte progettuali, **MAX** mette a disposizione diverse opzioni di analisi che verranno sicuramente apprezzate dal progettista poiché, per quest'ultimo, è sempre possibile effettuare una scelta della soluzione che ritiene più idonea. Infine, la possibilità di controllare tutti i risultati a video prima di effettuare le stampe, il potente editing delle armature del muro, dei pali di fondazione e dei tiranti, la chiarezza stessa degli elaborati, una completa relazione di calcolo ed il computo metrico economico dell'opera fanno di **MAX** il programma più idoneo, potente e versatile per il calcolo dei muri di sostegno.

Desidero ringraziare tutti i colleghi che con i loro suggerimenti ed osservazioni hanno contribuito e contribuiscono a rendere il programma sempre più affidabile ed efficiente.

# **2 Installazione del software da DVD**

**MAX**, distribuito su DVD, è accompagnato da una chiave hardware *USB* che va inserita nella relativa porta del computer per consentire l'esecuzione del programma.

Per effettuare l'installazione, occorre inserire il DVD nel lettore; se è attiva l'opzione di sistema *Notifica inserimento automatico*, il DVD parte automaticamente, altrimenti bisogna lanciare il programma tramite il file **Start.exe** presente sul DVD. Nella suite d'installazione sono attivi solo i pulsanti dei programmi licenziati. Per avviare la procedura di installazione occorre cliccare sul relativo pulsante.

**MAX** è installato nella cartella C:\Aztec\Max16, definita per default, o nella cartella specificata dall'Utente. Tutti i files che occorrono per l'esecuzione del programma vengono registrati nella cartella specificata durante l'installazione.

Al termine dell'installazione viene creata la voce di menu **Aztec Informatica** nel menu **Programmi** e l'icona Aztec della suite sul Desktop. Per avviare il programma, occorre cliccare due volte sull'icona di Aztec per avviare la suite all'interno della quale si trova il pulsante di MAX 16.0.

Sul DVD sono presenti anche le versioni dimostrative di tutti i programmi alle quali si accede dal pulsante [**DEMO**] presente sulla finestra principale. È bene precisare che i dimostrativi sono eseguiti direttamente da DVD senza installare nessun file sull'hard-disk.

# **3 Ambiente di lavoro del programma MAX**

**MAX** è un programma estremamente interattivo; l'ambiente di lavoro di **MAX** ha l'interfaccia e le funzionalità tipiche dell'ambiente **WINDOWS**.

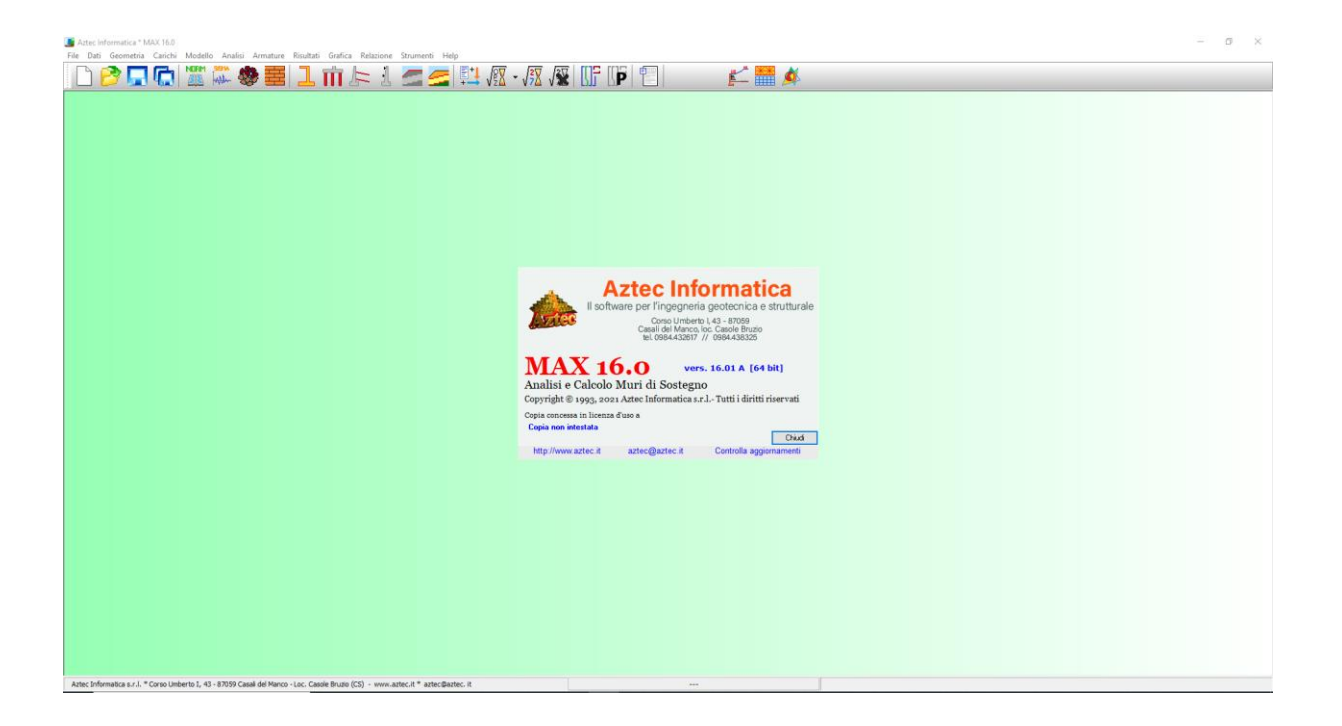

# **4 Menu File**

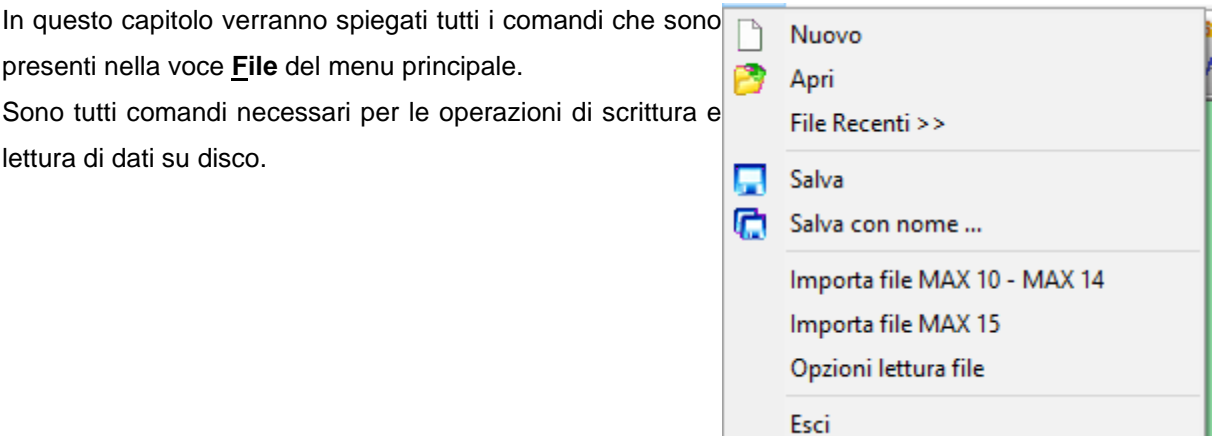

### **4.1 Nuovo**

Attraverso il comando Nuovo si comunica a **MAX** di voler avviare un nuovo lavoro. Il programma chiede se si vogliono salvare i dati attuali.

### **4.2 Apri**

Tramite questo comando è possibile caricare un file salvato precedentemente. L'estensione di default dei files dati di **MAX** è mrt.

La procedura è quella standard dell'ambiente Windows: la finestra aperta presenta l'elenco delle cartelle e l'elenco dei files presenti nella cartella selezionata.

Qualora si sta già operando su un lavoro e i dati non sono stati salvati su disco alla richiesta di apertura di un file compare una finestra che chiede se si vogliono salvare i dati attuali. Quando viene caricato un file, **MAX** apre immediatamente la finestra grafica di visualizzazione.

## **4.3 File recenti>>**

La voce di menu visualizza la finestra per l'apertura degli ultimi files elaborati.

### **4.4 Salva, Salva con nome….**

Tramite questo comando è possibile salvare i dati inputati in un file su disco. La procedura è quella standard dell'ambiente Windows: la finestra aperta presenta l'elenco delle cartelle e l'elenco dei files presenti nella cartella selezionata.

La procedura di registrazione dei dati viene anche chiamata dal programma automaticamente alla richiesta di *Uscita* dal programma stesso qualora i dati non siano stati salvati.

## **4.5 Importa file MAX 10 – MAX 14**

I files elaborati con le versioni 10.0 e 14.0 di MAX vanno importati in formato **txt**.

Nella cartella di installazione di **MAX 16** è presente il programma **ConvertMAX10.exe** che permette di leggere questi file e di esportarli in formato testo.

I passi da seguire sono:

- avviare il convertitore **ConvertMAX10.exe** o dalla cartella di installazione del programma o dal *menu Strumenti* all'interno dell'ambiente del software
- cliccare sul pulsante **Apri file** per leggere il file elaborato con la versione 10 o 14 di MAX
- cliccare sul pulsante **Esporta file** per esportate il file in formato **txt**
- chiudere il convertitore
- accedere al *menu File* del programma **MAX 16** e cliccare sulla voce **Importa file MAX 10 - MAX 14**
- appena letto il file viene richiesto il salvataggio del file nel nuovo formato. Il file generato ha estensione **.mrt**

## **4.6 Importa file MAX 15**

I files elaborati con le versioni 15 di MAX vanno importati in formato **aim**.

Nella cartella di installazione di **MAX 16** è presente il programma **ConvertMAX15.exe** che permette di leggere questi file e di esportarli in formato **aim**.

I passi da seguire sono:

- avviare il convertitore **ConvertMAX15.exe** o dalla cartella di installazione del programma o dal *menu Strumenti* all'interno dell'ambiente del software
- cliccare sul pulsante **Apri file** per leggere il file elaborato con la versione 15 di MAX
- cliccare sul pulsante **Esporta file** per esportate il file in formato **aim**
- chiudere il convertitore
- accedere al *menu File* del programma **MAX 16** e cliccare sulla voce **Importa file MAX 15**
- appena letto il file viene richiesto il salvataggio del file nel nuovo formato. Il file generato ha estensione **.mrt**

# **4.7 Opzioni di lettura file**

Vengono impostate due opzioni per l'apertura dei file:

- *Leggi risultati analisi*, che consente di attivare/disattivare la lettura dei risultati del file di dati salvato. Questa funzione è utile quando, per problemi verificatesi nel file non è più possibile leggere lo stesso.
- *Apri finestra visualizzazione grafica*, che consente di attivare/disattivare l'apertura della finestra Grafica appena si apre un file di dati.

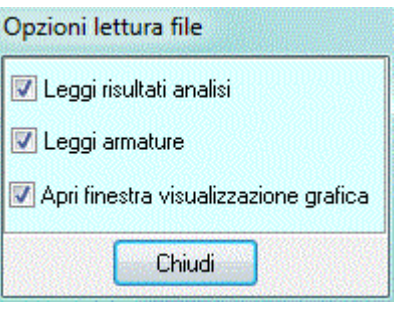

## **4.8 Esci**

Tramite questo comando è possibile uscire dal programma. Se i dati non sono stati salvati, compare la richiesta di salvataggio degli stessi.

# **5 Menu Dati**

Il menu consente di accedere alle principali finestre per l'inserimento dei dati essenziali per la descrizione del problema.

- **Coeff. parziali Normativa**, consente di scegliere la normativa e di settare i coeff. parziali su azioni e resistenze;
- **Sisma**, consente di definire le caratteristiche sismiche della zona in cui si sta progettando l'opera;
- **Terreni**, consente di definire le caratteristiche fisicomeccaniche dei terreni;
- **Elenco acciai**, consente di definire le caratteristiche degli acciai che potranno essere utilizzati nella caratterizzazione dei materiali costituenti l'opera;

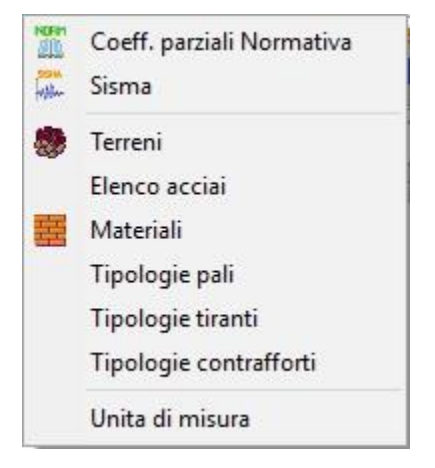

- **Materiali**, consente di definire i materiali dei vari elementi costituenti l'opera (calcestruzzo armato, calcestruzzo non armato, pietrame o generico).
- **Tipologie pali**, consente di definire le caratteristiche geometriche e comportamentali dei pali;
- **Tipologie tiranti**, consente di definire le caratteristiche geometriche e comportamentali dei tiranti;
- **Tipologie contrafforti**, consente di definire le caratteristiche geometriche e comportamentali dei contrafforti;
- **Unità di misura**, consente di settare le unità di misura di rappresentazione dei dati e dei risultati.

## **5.1 Coefficienti parziali Normativa**

La finestra, visualizzata dall'omonima voce del menu Dati, consente di impostare la normativa di riferimento per l'analisi del muro:

- D.M. 1988 + D.M. 1996 Tensione Ammissibile
- D.M. 1988 + D.M. 1996 Stato Limite
- Norme Tecniche 2008 Approccio 1 / Approccio 2
- Norme Tecniche 2018

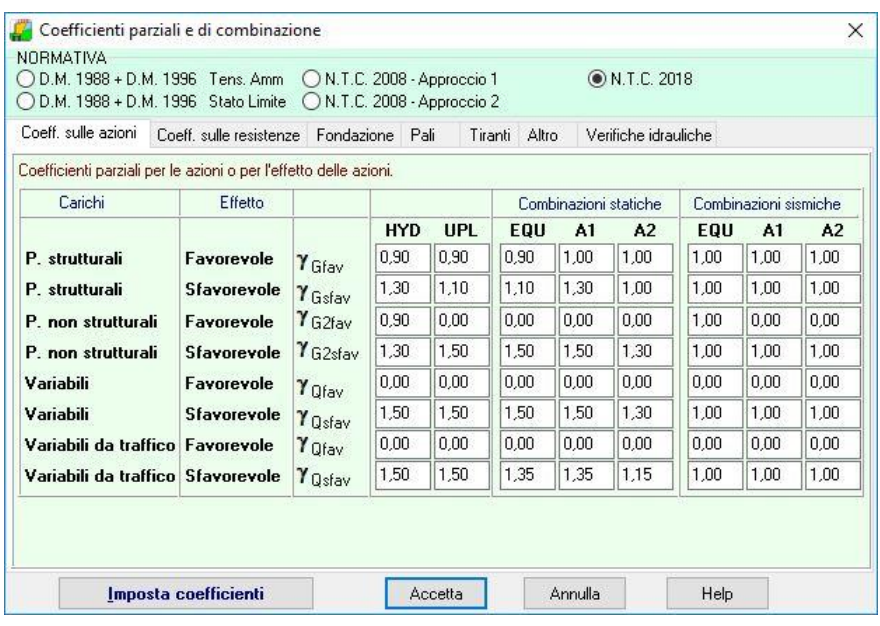

#### **D.M. 1988 + D.M. 1996 Tensione Ammissibile**

Se si imposta tale normativa l'analisi dei carichi, le verifiche di sezione ed il calcolo delle spinte dei terreni verranno effettuate in accordo con il D.M. Min. LL.PP. 9 Gennaio 1996 e con il D.M. Min. LL.PP. 11 Marzo 1988. In particolare le verifiche di sezione verranno effettuate con il metodo delle *Tensioni Ammissibili*. In tale ambito normativo non bisogna impostare nessun coefficiente di amplificazione dei carichi o di riduzione delle caratteristiche dei terreni.

### **D.M. 1988 + D.M. 1996 Stato Limite**

Se si imposta tale normativa l'analisi dei carichi, le verifiche di sezione ed il calcolo delle spinte dei terreni verranno effettuate in accordo con il D.M. Min. LL.PP. 9 Gennaio 1996 e con il D.M. Min. LL.PP. 11 Marzo 1988. In particolare le verifiche di sezione verranno effettuate con il metodo degli *Stati Limite Ultimi e Stati Limite d'Esercizio. e variabili (* $\gamma$ *<sub>G</sub>,*  $\gamma$ *<sub>Q</sub>).* 

# **Norme Tecniche 2008 (D.M. 14-01-2008)**

### **Norme Tecniche 2018 (D.M. 17-01-2018)**

Se si imposta tale normativa l'analisi dei carichi, le verifiche di sezione ed il calcolo delle spinte dei terreni verranno effettuate in accordo con le Norme Tecniche. In particolare le verifiche di sezione verranno effettuate con il metodo degli *Stati Limite Ultimi e Stati Limite d'Esercizio*.

Tale norma si basa sul concetto dei coefficienti di sicurezza parziali e considera le seguenti famiglie di combinazioni generate con le seguenti modalità:

#### **Norme Tecniche 2008 (D.M. 14-01-2008) - Approccio 1**

- **caso A1-M1-R1:** in questo tipo di combinazioni vengono incrementati le azioni permanenti e variabili con i coefficienti (*G, Q*) e vengono lasciate inalterate le caratteristiche di resistenza del terreno. Per la verifiche vengono presi in considerazione i coefficienti  $\gamma$ R1.
- **caso A2-M2-R2:** in questo tipo di combinazioni vengono incrementati i carichi variabili e vengono ridotte le caratteristiche di resistenza del terreno (*tg(), c' e cU*) secondo i coefficienti parziali (Ytg (b'), Yc', ...) definiti nella finestra **Coefficienti di** sicurezza. Per la verifiche vengono presi in considerazione i coefficienti  $\gamma$ R2.

La soluzione si ottiene dalla combinazione dei casi A1-M1 e A2-M2.

### **Norme Tecniche 2008 (D.M. 14-01-2008) - Approccio 2**

#### **Norme Tecniche 2018 (D.M. 17-01-2018)**

- **caso A1-M1-R3:** in questo tipo di combinazioni vengono incrementati le azioni permanenti e variabili con i coefficienti ( $\gamma$ <sub>G</sub>,  $\gamma$ <sub>Q</sub>) e vengono lasciate inalterate le caratteristiche di resistenza del terreno. Per la verifiche vengono presi in considerazione i coefficienti  $\gamma$ R3.

Con le **Norme Tecniche (2008-2018)** si attivano alcune schede ove occorre impostare alcuni coefficienti:

Nella *prima scheda* occorre impostare i *coefficienti di parziali* ( $\gamma$ ) delle azioni (permanenti e variabili) :

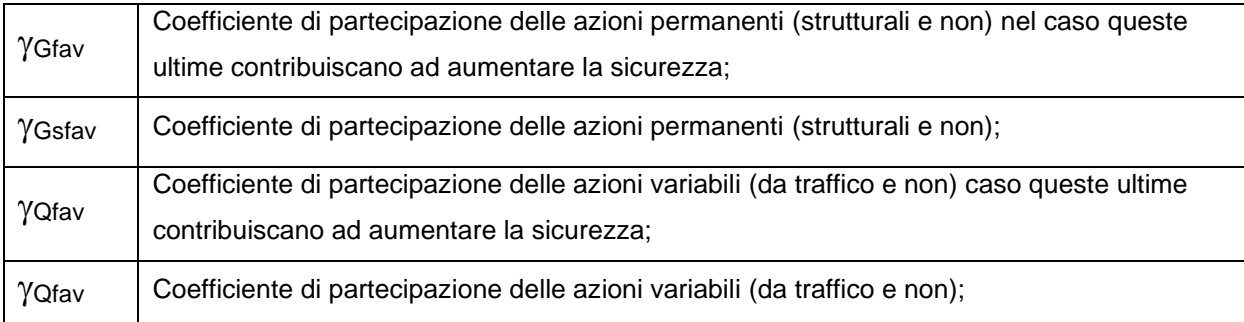

Nella *seconda scheda* occorre impostare i *coefficienti di parziali* sui parametri geotecnici dei terreni:

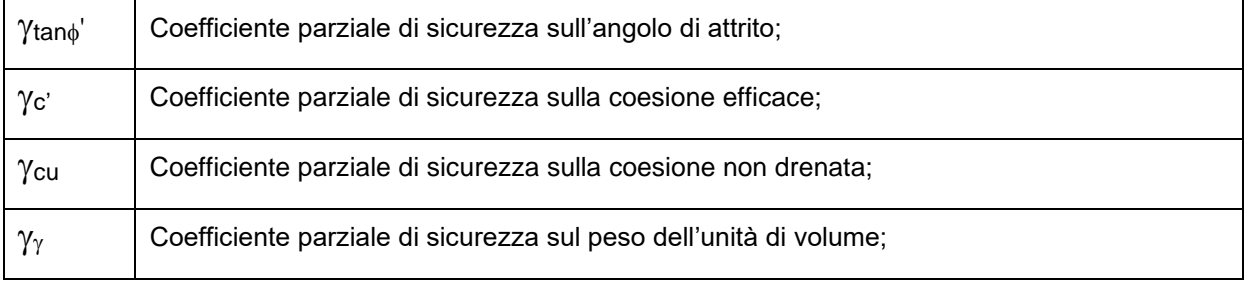

Nella *terza scheda* occorre impostare i coefficienti parziali <sub>Y</sub>R per le verifiche di capacità portante, scorrimento, ribaltamento e stabilità

Nella *quarta scheda* occorre impostare i coefficienti parziali  $\gamma$  e  $\zeta$  per il calcolo dei pali soggetti a carichi verticali e orizzontali.

Viene impostato il coefficiente di sicurezza per la resistenza a carichi orizzontali dei pali  $\tau$ In base al numero di verticali indagate vengono impostati i coefficienti di riduzione  $\xi_{a3}$  e  $\xi_{a4}$  per la determinazione della resistenza caratteristica dei pali

Nella *quinta* scheda occorre impostare i coefficienti parziali <sub>YR</sub> per la resistenza degli ancoraggi Viene impostato il coefficiente di sicurezza per la resistenza laterale dei tiranti <sub>YRa</sub>

In base al numero di verticali indagate vengono impostati i coefficienti di riduzione  $\xi_{a3}$  e  $\xi_{a4}$  per la determinazione della resistenza caratteristica dei tiranti

Nella *sesta scheda* è possibile definire i dati per la verifica delle strutture esistenti: **livello di conoscenza** (LC1, LC2 o LC3) e **fattore di confidenza**.

Nella *settima scheda* è possibile impostare i coefficienti di sicurezza per le verifiche idrauliche (sollevamento della struttura e sifonamento).

## **5.2 Sisma**

Alla finestra **Opzioni sisma** si può accedere dal menu Dati cliccando sulla voce **Sisma**.

Se si è impostata come Normativa di calcolo il D.M. 1988 + D.M. 1996, va definito:

- Coefficiente di intensità sismica [%] in dipendenza della zona sismica in cui viene realizzata l'opera il coefficiente di intensità sismica assume i seguenti valori:
	- Zona sismica di l<sup>a</sup> categoria (Cs = 10);
	- Zona sismica di Il<sup>a</sup> categoria (Cs = 7);
	- Zona sismica di III<sup>a</sup> categoria (Cs = 4);
	- Zona non sismica  $(Cs = 0)$ .

Se si è impostata come Normativa di calcolo le **Norme Tecniche sulle Costruzioni**, vanno definite le seguenti grandezze sia per l'**Analisi SLU** che per l'**Analisi SLE**:

- **Accelerazione al suolo a<sub>g</sub>, espressa in m/s<sup>2</sup>;**
- **Massimo fattore amplificazione spettro orizzontale F0**;
- **Periodo inizio tratto spettro a velocità costante Tc\***;

Occorre definire, inoltre:

- **Tipo di sottosuolo**, la normativa prevede un ulteriore incremento sismico in funzione del suolo di fondazione. Sono previste cinque categorie di sottosuolo individuate dalle lettere A...E;
- **Coefficiente stratigrafico Ss**, funzione del tipo di sottosuolo. L'azione sismica viene incrementata mediante un determinato coefficiente. Il programma riporta il suddetto coefficiente in funzione del tipo di sottosuolo selezionato. Il valore proposto può essere cambiato dall'Utente.

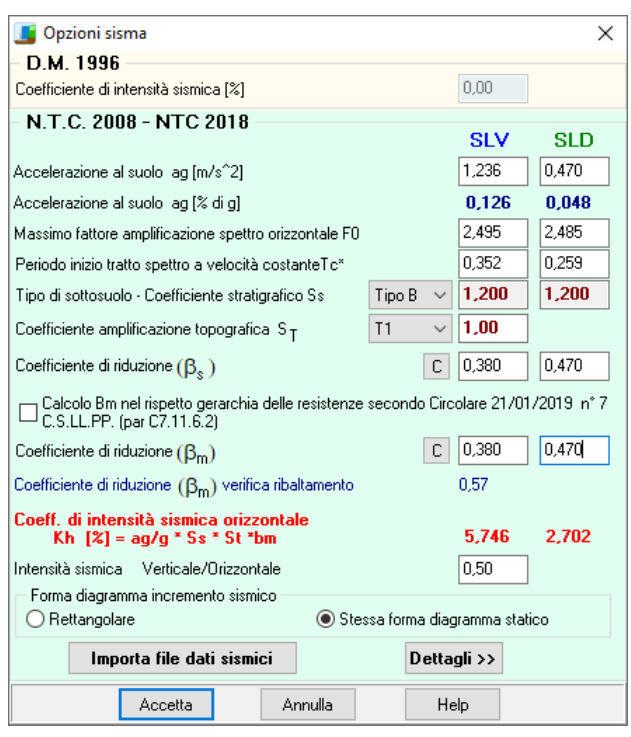

- **Coefficiente di amplificazione topografica St**, è un coefficiente amplificativo per opere importanti erette in prossimità di pendii con inclinazione superiore ai 15° e dislivello superiore a 30 metri. Tale coefficiente può assumere valori compresi fra 1.0 ed 1.4.
- **Coefficiente di riduzione βs,** per la verifica di stabilità globale. Viene calcolato automaticamente premendo sul pulsante [**C**];
- **Coefficiente di riduzione βm**. Viene calcolato automaticamente premendo sul pulsante [**C**];
- **Coefficiente di riduzione βm** per verifica a ribaltamento (par.7.11.6.2.1);
- **Intensità sismica Verticale/Orizzontale**, rappresenta il rapporto fra l'intensità sismica verticale e quella orizzontale. La Normativa suggerisce:  $Kv = 0.5 * Kh$ .

Ricordiamo che tale coefficiente entra in gioco nella determinazione della spinta sismica orizzontale secondo la formula di Mononobe-Okabe.

Il check <**Calcolo βm nel rispetto gerarchia delle resistenze secondo Circolare 21/01/2019 n° 7 C.S.LL.PP. (par C7.11.6.2)**> consente di applicare le indicazioni della Circolare citata secondo quanto descritto nel paragrafo successivo.

Cliccando sul pulsante [**<< Importa parametri sismici >>**] è possibile richiamare l'applicazione che permette di ricavare in modo automatico i valori che caratterizzano la zona sismica.

# **5.2.1 Rispetto della gerarchia delle resistenze nelle verifiche geotecniche (par. C7.11.6.2)**

Per rispettare la gerarchia delle resistenze nelle verifiche geotecniche sui muri di sostegno bisogna procedere secondo quanto segue:

- Calcolare l'accelerazione critica che determina lo "scorrimento" del muro;
	- $\circ$  **Caso A** Se a<sub>max</sub> a<sub>crit</sub>, significa che il muro è molto stabile e lo scorrimento è un meccanismo che si attiverà solo per livelli di accelerazione superiori a quelli attesi in sito. In questo caso si adotta  $a_{max}$  ( $\beta_m=1.0$ ).
	- o **Caso B** Se amax>acrit, significa che il muro può scorrere per livelli di accelerazione inferiori a quelli massimi attesi. In questo caso si può adottare  $\beta_m$ <1.0.
- dal rapporto tra accelerazione critica e l'accelerazione massima attesa al sito si ricava il coefficiente di riduzione  $\beta_{m,crit}$ , massimizzato con il valore indicato dalla Norma (par. 7.11.6.2.1)
- si eseguono le verifiche allo scorrimento usando il coefficiente di riduzione definito dalla norma  $\beta$ m e tutte le altre verifiche (carico limite e determinazione delle sollecitazioni di progetto per il dimensionamento strutturale dell'opera) con il coefficiente  $\beta_{m,crit}$ . Il ribaltamento va eseguito incrementando  $\beta_{m,crit}$  di un 50% (massimizzandolo con 1.0).

# **5.3 Terreni**

.

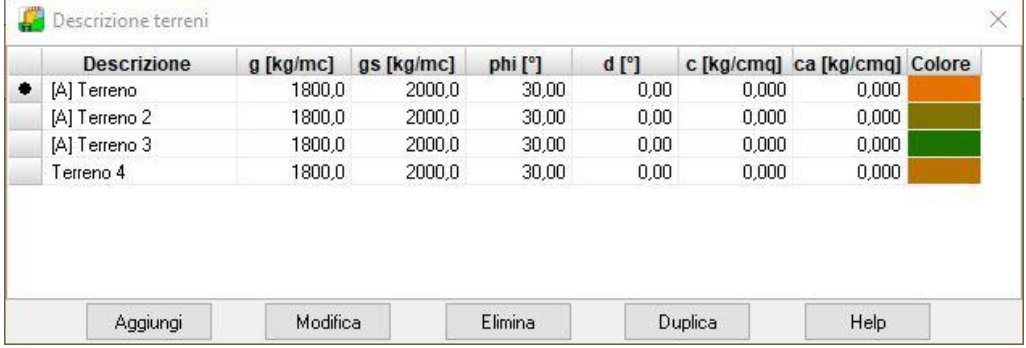

Tramite la tabella **Terreno** vengono immessi e riportati i dati caratteristici dei tipi di terreno definiti.

Per *aggiungere, modificare, eliminare e duplicare* terreni basta cliccare sui relativi pulsanti.

La definizione dei dati avviene attraverso la finestra **Terreno n°.** che si apre quando si clicca sui pulsanti **Aggiungi** o **Modifica**.

### **5.3.1 Finestra caratteristiche terreno**

La finestra è visualizzata quando si clicca sui pulsanti [**Aggiungi**] o [**Modifica**] presenti nella finestra **Descrizione terreno**.

La finestra è suddivisa in due sezioni: Parametri di resistenza e Parametri di deformabilità.

Parametri di resistenza:

- **Peso di volume naturale**, Peso dell'unità di volume naturale del terreno, espresso in [F1/L1<sup>3</sup> ];
- **Peso di volume saturo**, peso dell'unità di volume in condizioni sature del terreno, espresso in [F1/L1<sup>3</sup> ]. Deve risultare maggiore del peso asciutto ed ha significato solo se è presente la falda;
- **Angolo d'attrito**, Angolo di attrito del terreno espresso in gradi, rappresenta l'angolo d'inclinazione dell'inviluppo di rottura (lineare) secondo Coulomb;
- **Angolo d'attrito terra-muro**, Angolo di attrito terreno – muro, espresso in gradi, rappresenta l'angolo d'inclinazione della spinta sul muro;
- **Coesione**, Coesione del terreno espresso in [P1], rappresenta l'intercetta dell'inviluppo di rottura (lineare) secondo Coulomb.
- **Adesione**, adesione del terreno espresso in [P1].

Inoltre, se il calcolo dei micropali e/o dei tiranti si esegue con il **Metodo di Bustamante-Doix** occorre definire le seguenti grandezze:

- $\alpha$ , coefficiente di espansione laterale
- **fs**, tensione tangenziale, espressa in [P1].

Nel programma è integrato un modulo di calcolo di tali valori, cui si accede cliccando su **<Calcola>**.

Da questa finestra, se si sceglie il tipo di terreno e il tipo di iniezione vengono determinati in modo automatico i parametri appena definiti.

Usare questa procedura corrisponde ad interpolare in modo manuale le curve fornite dagli autori per i diversi terreni indagati.

Nel caso si stiano utilizzando le **Norme Tecniche per le Costruzioni 2008/2018** i parametri sopra elencati vanno definiti anche nei valori minimi e medi.

La coesione, riduce notevolmente il valore della spinta agente sul muro. Infatti l'altezza di autosostentamento di una scarpata verticale è data dalla relazione

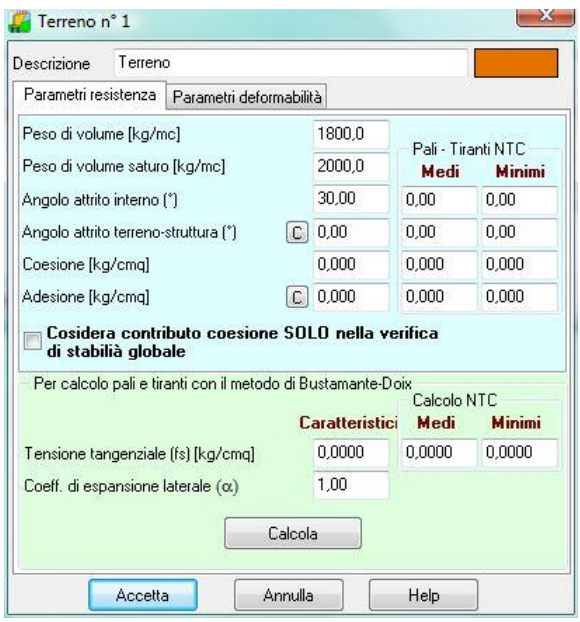

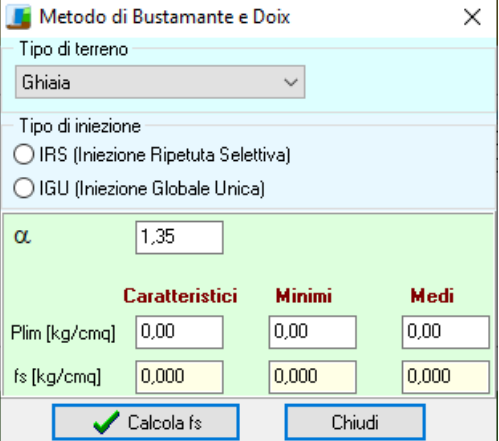

$$
h_c = \frac{2c}{\gamma \sqrt{K_a}}
$$

Se si considera un terreno avente le seguenti caratteristiche

*Coesione* **c = 0,1 Kg/cm<sup>2</sup> = 1000 Kg/m<sup>2</sup>** *Peso di volume*  $\gamma = 1800 \text{ Kg/m}^3$ *Angolo di attrito* **= 30°** *Coefficiente di spinta attiva* **Ka=0.333**

Otteniamo un valore per *h<sup>c</sup>* pari a **2000/(18000,577) = 1,92 m**

Ciò significa che il terreno non genera nessuna spinta per uno spessore pari a **1,92 m** (a partire dal piano campagna).

Nella sezione **Parametri di deformabilità** è possibile definire i dati per il calcolo dei cedimenti. Per il calcolo dei cedimenti, il programma implementa tre metodi alternativi: il metodo elastico, il metodo edometrico nelle due varianti che utilizzano il modulo edometrico e la curva edometrica (o metodo edometrico non lineare).

I dati da inserire se si vuole utilizzare il metodo elastico sono:

- il modulo elastico, espresso in [P1];
- il coefficiente di Poisson.

L'unico dato da inserire se si vuole utilizzare il metodo edometrico nella variante che utilizza il modulo edometrico è il modulo edometrico, espresso in [P1]. I dati da inserire se si vuole utilizzare il metodo edometrico nella variante che utilizza la curva edometrica sono:

- il rapporto di ricompressione (RR), pendenza della curva nel tratto di ricompressione;
- il rapporto di compressione (CR), pendenza della curva nel tratto di compressione;
- il grado di sovra consolidazione (OCR).

Il rapporto di ricompressione (RR) non equivale all'indice di ricompressione (cr). La legge che lega i due parametri è:  $RR = cr / ( 1 + e0 )$ :

Il rapporto di compressione (CR) non equivale all'indice di compressione (cc). La legge che lega i due parametri è:  $CR = cc / (1 + e0)$ ;

Ad ogni terreno si può attribuire una descrizione ed un colore che verrà usato come fillatura dello strato.

## **5.4 Elenco acciai**

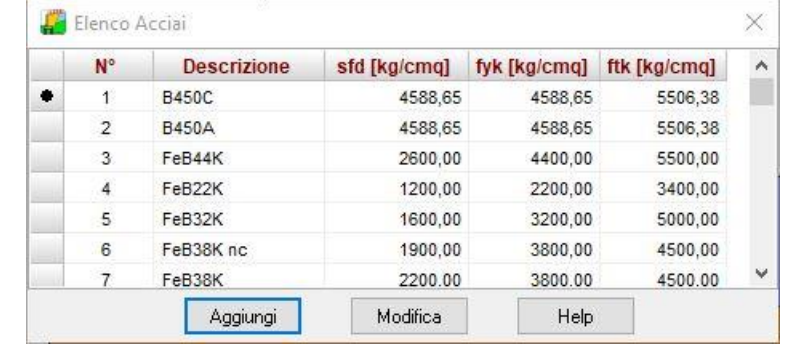

Tramite la tabella **Elenco acciai** vengono immessi e riportati i dati caratteristici degli acciai.

Per *aggiungere e modificare* basta cliccare sui relativi pulsanti.

La definizione dei dati avviene attraverso la finestra **Definizione materiale acciaio** che si apre quando si clicca sui pulsanti **Aggiungi** o **Modifica**.

### **5.4.1 Definizione materiale acciaio**

Alla finestra **Definizione materiale acciaio** si accede cliccando sui pulsanti **Aggiungi** o **Modifica** dell'**Elenco acciai**.

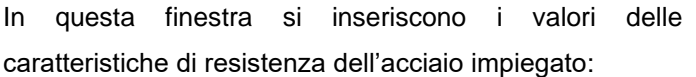

- **Nome materiale**
- **Tensione di progetto**;
- **Tensione caratteristica di snervamento**;
- **Tensione caratteristica di rottura**,
- **Tensione media**, utilizzata quando si sta verificando un'opera esistente

Le tensioni sono espresse in [P1].

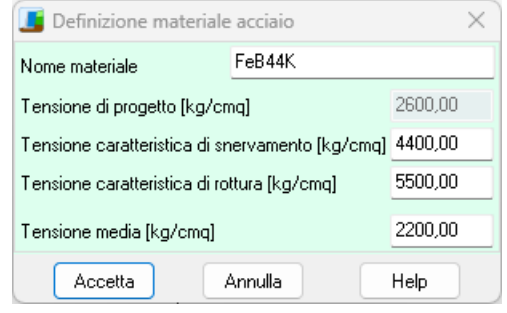

### **5.5 Elenco materiali**

E' possibile accedere alla finestra **Materiali** dalla voce omonima del **menu Dati** oppure dal pulsante presente sulla barra dei comandi. La finestra riporta l'elenco dei materiali definiti.

Per *aggiungere, modificare, eliminare e duplicare* un materiale basta cliccare sui relativi pulsanti.

La definizione del materiale avviene attraverso la finestra **Materiale** che si apre quando si clicca sui pulsanti **Aggiungi** o **Modifica**.

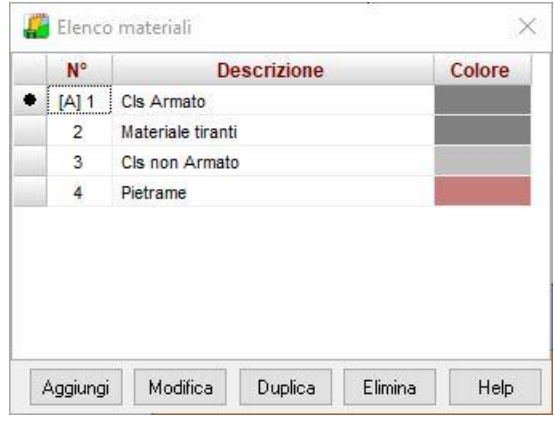

### **5.5.1 Definizione materiale**

Nel programma MAX è possibile definire diversi tipi di materiale:

- il **Calcestruzzo armato** (ad alta e bassa percentuale di armatura);
- il **Calcestruzzo non armato**;
- il **Pietrame** (per la modellazione di muri a secco, gabbioni, ect.);
- il materiale **Generico** (solitamente acciaio).

Per ognuno di essi è possibile assegnare una descrizione ed un colore che verrà usato come fillatura della porzione di muro al quale verrà assegnato.

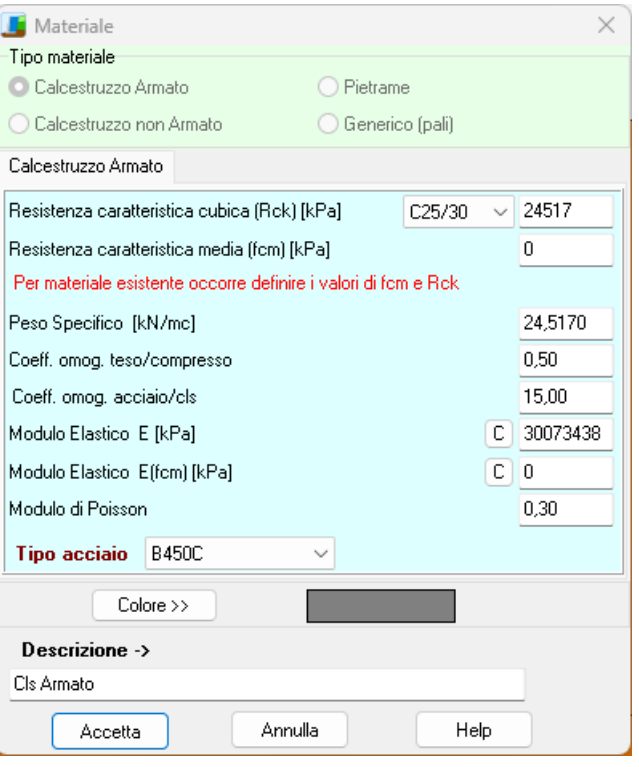

Per ognuno di essi è possibile definire delle caratteristiche diverse:

#### **Calcestruzzo armato**

- Resistenza caratteristica cubica del calcestruzzo (Rck), espressa in [P1]. Il valore può essere definito direttamente o scegliendo una classe di resistenza tra quelle definite dalle normative.
- Resistenza caratteristica media del calcestruzzo (fcm), espressa in [P1]. Tale valore va definito nel caso di muro esistente.
- Peso specifico, espresso in [F1 / L1<sup>3</sup>].
- Coeff. omog. acciaio/cls.
- Coeff. omog. cls teso/compresso.
- Modulo elastico, espresso in [P1].
- Modulo elastico, per opera esistente espresso in [P1].
- Modulo di Poisson.
- Tipo di acciaio a scelta tra quelli definiti nell'**Elenco acciai**.

### **Calcestruzzo non armato**

- Resistenza caratteristica cubica del calcestruzzo (Rck), espresso in [P1]. Il valore può essere definito direttamente o scegliendo una classe di resistenza tra quelle definite dalle normative.
- Resistenza caratteristica media del calcestruzzo (fcm), espressa in [P1]. Tale valore va definito nel caso di muro esistente.
- Peso specifico, espresso in [F1 / L1<sup>3</sup>].

### **Pietrame**

- Resistenza a compressione, espresso in [P1].
- Angolo di attrito interno, espresso in gradi.
- Resistenza a taglio, espresso in [P1].
- Peso di volume, espresso in [F1 / L1<sup>3</sup>].

### **NOTA**

Nel caso di dimensionamento di opere di sostegno in gabbioni, nella resistenza a taglio si può tener conto della "coesione" che la rete metallica conferisce attraverso la formula

 $c_g=0.03*P_u-0.05$  dove  $P_u$  è il peso della rete

("*Strutture flessibili in gabbioni nelle opere di sostegno delle terre*" – Agostini, Cesario, Conte, Masetti, Papetti – OFFICINE MACCAFERRI)

### **5.6 Tipologie pali**

E' possibile accedere alla finestra **Elenco tipologie pali** dalla voce omonima del menu Dati.

La finestra contiene l'elenco delle tipologie di pali definiti. I pulsanti presenti nella parte bassa della finestra consentono di definire nuove tipologie oppure di modificare o eliminare tipologie esistenti.

### **5.6.1 Definizione tipologia palo**

Nella finestra è possibile impostare le caratteristiche comuni dei pali di fondazione. In particolare è possibile impostare:

- la **descrizione**, identificativo della tipologia;
- il **vincolo in testa** (vincolo tra palo e muro). E' possibile scegliere tra vincolo cerniera e vincolo incastro;

- la **tipologia costruttiva** del palo. E' possibile scegliere tra pali trivellati (se si sceglie la modalità di posa in opera dei pali tramite perforazione con trivella.) e pali infissi (se si sceglie la modalità di posa in opera dei pali tramite battitura). L'influenza della modalità di realizzazione del palo si riflette sulla resistenza del terreno assunta dal programma nel calcolo portanza;

- il **tipo di portanza** da considerare nel calcolo della portanza. E' possibile scegliere tra portanza laterale (attivando questo check considera nel calcolo del carico limite verticale l'aliquota di portanza del terreno per resistenza-attrito laterale), portanza di punta (attivando questo check si considera nel calcolo del carico limite verticale l'aliquota di portanza del terreno alla punta) o entrambe

- usa **metodo Bustamante-Doix** calcolo micropali, consente di optare per un metodo diverso da quello scelto per il calcolo della portanza in presenza di pali e micropali nello stesso sistema fondale.

- il **materiale** costituente il palo.

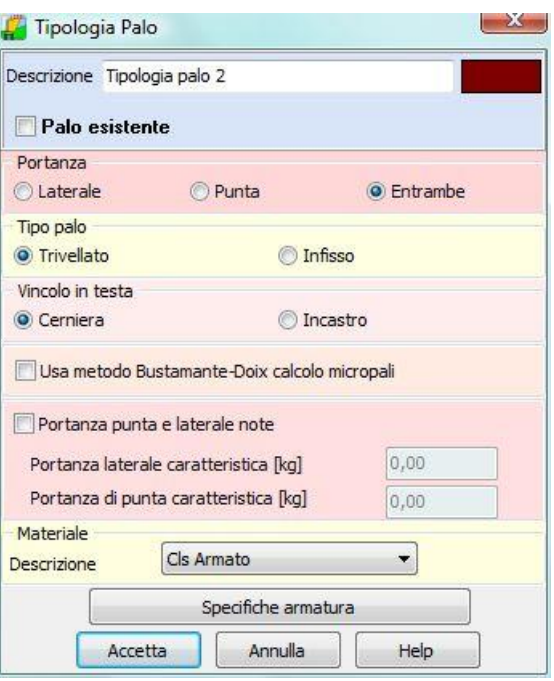

Dal pulsante <**Specifiche armature**> si accede all'omonima finestra in cui è possibile definire: **Palo a sezione circolare armato**

- diametro dei ferri longitudinali, espresso in [L3];
- copriferro, espresso in [L2];
- diametro staffe o spirale, espresso in [L3];
- numero ferri minimo di ferri;
- percentuale minima di armatura, rispetto alla sezione di cls;
- lunghezza di ancoraggio, espresso in numero di diametri dei ferri longitudinali.

#### **Micropalo**

- diametro esterno del tubolare, espresso in [L3];
- spessore del tubolare, espresso in [L3].
- La lunghezza di ancoraggio viene usata anche per il micropalo e serve per valutare quanta parte del tubolare viene ancorato all'interno della fondazione.

#### **Palo a sezione generica in acciaio**

- area, espressa in [L2xL2];
- inerzia, espresso in [L2<sup>4</sup>];
- modulo di resistenza, espresso in [L2<sup>3</sup>];
- momento ultimo, espresso in [F1xL1];
- area taglio espressa in [L2xL2]

Attivando la voce <**Applica minimi NTC2008 /2018** >, il programma dispone automaticamente i minimi indicati nel *par. 7.2.5* delle suddette norme

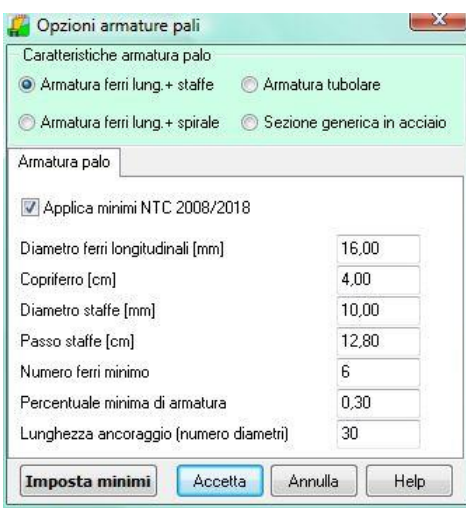

### **5.7 Tipologie tiranti**

E' possibile accedere alla finestra **Elenco tipologie tiranti** dalla voce omonima del menu Dati. La finestra contiene l'elenco delle tipologie di tiranti definiti. I pulsanti presenti nella parte bassa della finestra consentono di definire nuove tipologie oppure di modificare o eliminare tipologie esistenti.

### **5.7.1 Definizione tipologia tirante**

Attraverso questa finestra si forniscono tutte le grandezze per trattare compiutamente i tiranti inseriti. I dati da inserire in questa finestra sono di seguito dettagliatamente descritti.

**Calcolo tiranti**, permette di impostare il tipo di analisi: progetto o verifica. Nella fase di progetto vengono calcolati in automatico dal programma lunghezza totale e lunghezza di fondazione del tirante mentre, nella fase di verifica, definite lunghezza totale e di fondazione del tirante è il programma a segnalare se tali valori sono sufficienti ad espletare la loro funzione oppure no.

#### **Generali**

**Diametro perforazione** del foro, espresso in [L2].

**Coefficiente di espansione laterale**, questo coefficiente è legato sia alla tecnologia con cui viene realizzato il tirante che al tipo di terreno in cui si opera, e tiene conto dell'eventuale sbulbamento della superficie laterale del tirante quando viene iniettata la malta in pressione. La superficie laterale di calcolo del tirante viene espressa come:

$$
S_{ad} = C_{esp} \times S_n
$$

dove C**esp** è il coefficiente di espansione laterale della superficie e **S<sup>n</sup>** è la superficie laterale nominale del tirante  $S_n = \pi D L$ .

**Materiale**, Resistenza caratteristica cubica del calcestruzzo (Rbk), e tipo di acciaio

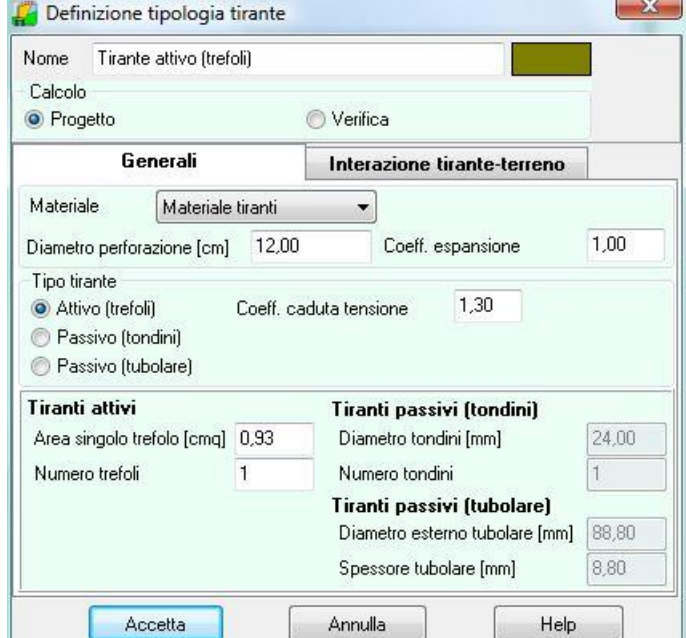

**Tipo di tiranti**, si possono considerare tiranti **attivi** o tiranti **passivi**. Nel caso di tiranti attivi l'armatura è prevista a trefoli mentre per i tiranti passivi può scegliersi l'armatura a tondini o l'armatura a tubolare. **Coefficiente cadute di tensione**, questo campo è preso in considerazione solo per i tiranti attivi e rappresenta il rapporto tra lo sforzo di tiro **N<sup>0</sup>** che viene impresso al tirante e lo sforzo **N** che il tirante trasmette in condizioni di esercizio e tiene conto delle cadute di tensione. **β**= N<sub>0</sub> / N. Il coefficiente β è legato alla tecnologia di realizzazione del tirante e, in genere, viene fornito dal produttore in funzione del tipo di apparecchio di ancoraggio e del tipo di acciaio adoperato. Il valore da assegnare a  $\beta$  può variare tra 1.20 e 1.50. **MAX** determina la lunghezza di ancoraggio del tirante usando il valore dello sforzo **N0**. Viceversa per la verifica de muro viene utilizzato il valore più gravoso tra **N<sup>0</sup>** ed **N** in funzione della particolare condizione di carico.

### **Tiranti attivi armati con trefoli**

- *area del singolo trefolo*, espresso in [L2<sup>2</sup>];
- *numero trefoli* nel tirante;

#### **Tiranti passivi armati con tondini**

- *diametro tondini*, espresso in [L3];
- *numero tondini* nel tirante;

#### **Tiranti passivi armati con tubolare**

- diametro del tubolare, espresso in [L3];
- *spessore del tubolare*, espresso in [L3];

#### **Interazione tirante – terreno**

**Usa metodo di Bustamante-Doix**, permette di utilizzare tale metodo per il calcolo dei tiranti. Occorre definire i parametri del metodo nelle caratteristiche dei terreni;

**Parametri di interazione tiranti-terreno**  (*angolo di attrito* e *adesione* tiranteterreno), attivo solo se non si usa il metodo di Bustamante-Doix. E' possibile scegliere tra:

- **Da strato secondo aliquote**: i parametri di interazione verranno presi da ogni strato di terreno secondo le aliquote [%] definite nelle due caselle sotto riportate.

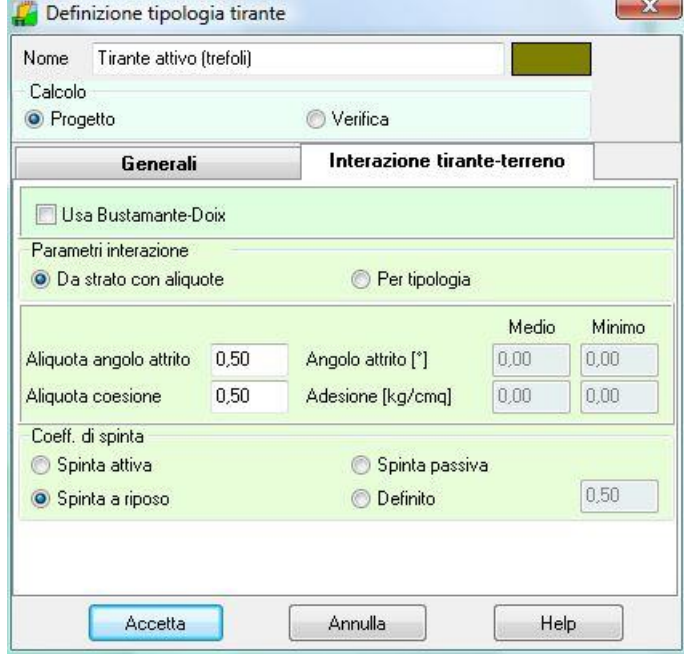

- **Definiti per ogni fila di tiranti**: i parametri di interazione vengono imputati quando si definisce la fila dei tirante:

**Aliquota angolo di attrito [%] e aliquota coesione [%]**, definiscono, rispettivamente, attraverso le percentuali dell'angolo di attrito e della coesione, l'*angolo di attrito tirante-terreno* e l'*adesione tirante terreno* per ogni strato di terreno.

**Coefficiente di spinta** In questa sezione si indica al programma il coefficiente di spinta Ks da utilizzare per il calcolo della lunghezza efficace del tirante . Tale coefficiente si può scegliere tra i seguenti:

- coefficiente di spinta attivo

- coefficiente di spinta a riposo
- coefficiente di spinta passiva
- coefficiente di spinta definito dall'utente

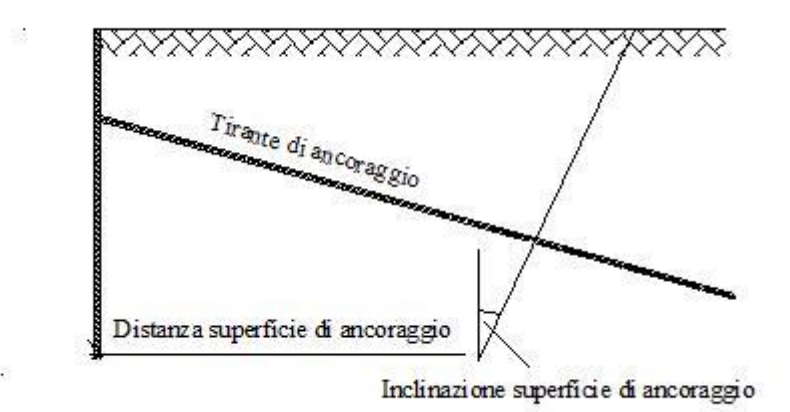

**[Fig. 1]**

Se i tiranti usati sono del tipo passivi, comunque armati, viene automaticamente disattivato il campo di input relativo al coefficiente di cadute di tensione.

I valori relativi all'angolo di attrito tirante-terreno e all'aderenza tirante-terreno non possono essere entrambi nulli (in tal caso non sarebbe possibile equilibrare lo sforzo del tirante).

Per maggiori dettagli sul calcolo di tiranti si rimanda alla parte teorica del manuale.

# **5.8 Tipologie contrafforti**

In **MAX** è possibile definire tipologie di contrafforti da attribuire successivamente al muro.

I dati per caratterizzare geometria e comportamento del contrafforte sono:

- Il **Materiale** a scelta tra quelli definiti nell'elenco dei materiali;
- **· Tipo**, a scelta tra gettato in opera o prefabbricato;
- **Pendenza**, che può essere singola o doppia;
- Altezza contrafforte, espresso in [L1];
- **Distanza cambio sezione dalla testa** (per contrafforti a doppia sezione), espressa in [L1];
- **Spessore**, espresso in [L1];
- **Interasse** fra i contrafforti, espresso in [L1];
- **Example Larghezza** in testa, espresso in [L1];
- Larghezza al cambio sezione (solo per contrafforti a doppia sezione), espresso in [L1];
- Larghezza alla base, espresso in [L1];
- Larghezza fondazione direzione X e Y, espresso in [L1], questo dato è significativo solo se il contrafforte ha dimensioni tali da fuoriuscire dalla fondazione del muro stesso; fondazione di monte o di valle a seconda della posizione dei contrafforti e deve quindi poggiare su fondazione propria.
- **Base cordolo** di collegamento (dimensione, intesa ortogonalmente al paramento, del cordolo di collegamento dei contrafforti), espresso in [L1];
- **Altezza cordolo** di collegamento, espresso in [L1].
- **Larghezza modulo contrafforte** (solo per contrafforte prefabbricato), espressa in [L1];
- **Tipo di connessione contrafforte – paramento**, l'opzione consente di considerare il contrafforte (non prefabbricato) incastrato alla piastra del paramento o appoggiato.

### **CONTROLLI ESEGUITI DAL PROGRAMMA**

La larghezza alla base del contrafforte non può risultare inferiore al valore dato alla larghezza in sommità del contrafforte stesso. Ciò significa che la larghezza del contrafforte o è costante o è crescente su tutta l'altezza.

L'altezza dei contrafforti non può essere superiore all'altezza del muro stesso.

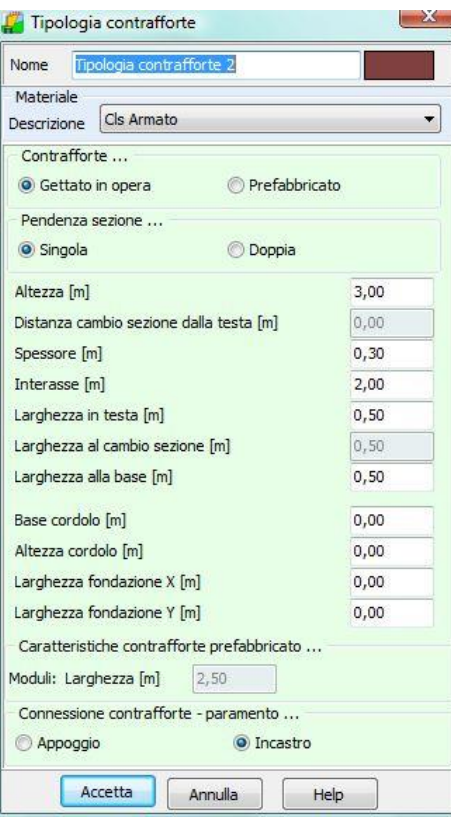

Il valore della larghezza di fondazione è significativo solo se il contrafforte ha dimensioni tali da fuoriuscire dalla fondazione del muro (fondazione di monte o di valle a seconda della posizione dei contrafforti) e deve quindi poggiare su fondazione propria. Nel caso opposto, dimensioni rientranti sulla fondazione del muro, il programma non prende in considerazione questo dato. La presenza di contrafforti è esclusa nel caso in cui si analizzi un muro a gradoni.

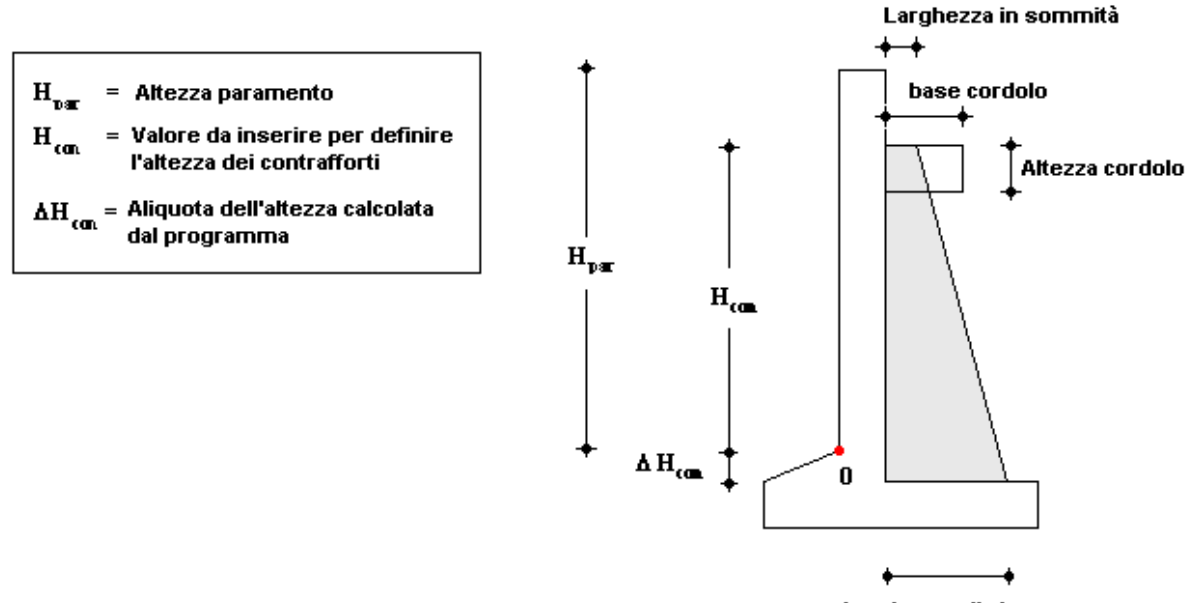

Larghezza alla base

### **5.9 Unità di misura**

**MAX**, consente all'Utente l'impostazione delle unità di misura. Alla finestra **Unità di misura** si può accedere dall'omonima voce del **menu Dati** e dal pulsante acceleratore presente sulla **barra dei comandi**.

In particolare sono messe a disposizione dell'Utente le seguenti unità:

- *L1*, prima unità di misura per le lunghezze, il valore di default è *metri*;

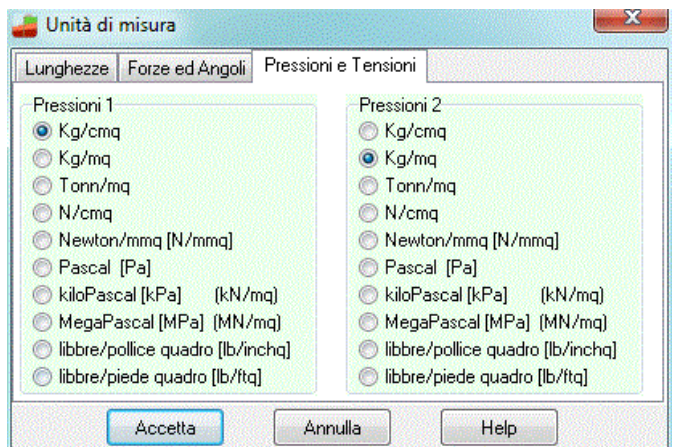

- *L2*, seconda unità di misura per le lunghezze, il valore di default è *centimetri*;
- *L3*, terza unità di misura per le lunghezze, il valore di default è *millimetri*;
- *F1*, prima unità di misura per le forze, il valore di default è *Kg*;
- *F2*, seconda unità di misura per le forze, il valore di default è *tonnellate*;
- *P1*, prima unità di misura per le pressioni, il valore di default è *Kg/cmq*;
- P2, seconda unità di misura per le pressioni, il valore di default è *Kg/mq*;
- *A*, unità di misura per gli angoli, il valore di default è *gradi*.

#### Grandezze derivate:

- Momento, *F1xL1*;
- Peso dell'unità di volume, *F1/L1^3*;
- Costante di Winkler, *P1/L2*;
- Area, *L2^2*.
# **6 Menu Geometria**

Dal menu Geometria è possibile definire tutti i dati geometrici che servono per descrivere compiutamente l'opera (**muro**, **pali**, **tiranti**, **vincoli**), il **profilo topografico**, la **stratigrafia**, la **falda** e la **maglia dei centri** (per la verifica di stabilità globale del fronte di scavo).

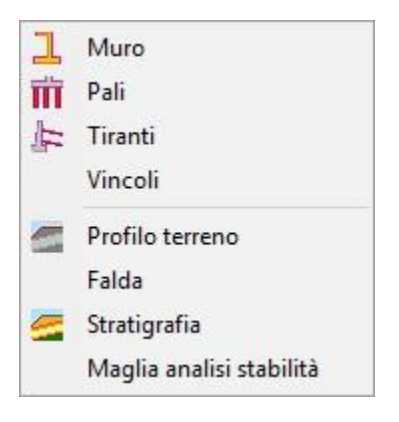

# **6.1 Geometria muro**

Nella finestra in oggetto si definisce la tipologia della geometria (che può essere semplice, con mensole, con gradoni o con contrafforti) e le relative grandezze.

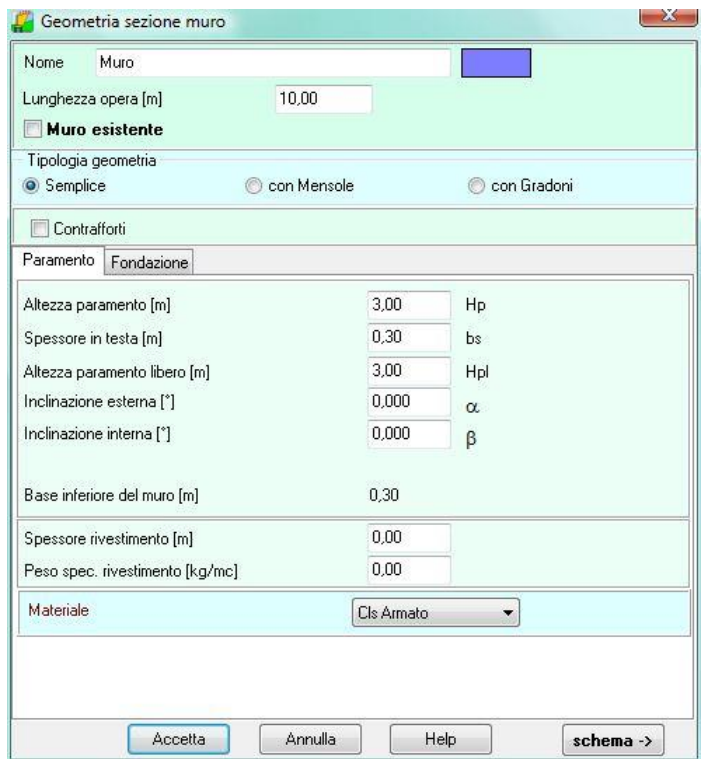

## **6.1.1 Geometria paramento**

Per il **paramento** i dati da inserire sono i seguenti:

- **Altezza** del paramento (rispetto all'attacco con la fondazione di valle) espresso in [L1];
- **Spessore** del muro in testa espresso in [L1];
- **Altezza libera** del paramento (rappresenta la parte del paramento a valle non interrata ed è misurata rispetto alla sommità del muro, espresso in [L1]). Per paramento a valle completamente libero essa coincide con l'altezza del paramento. Se anche parte della fondazione è fuori terra, l'altezza libera deve essere maggiore dell'altezza paramento;
- **Inclinazione esterna** (sempre positiva), espresso in gradi;
- **Inclinazione interna** (positiva per paramento inclinato verso monte), espresso in gradi;
- **Lunghezza** del muro (viene utilizzata per il calcolo della palificata, dei tiranti, dei contrafforti e per il computo dei volumi), espresso in [L1];
- **Spessore rivestimento** rappresenta l'eventuale spessore di rivestimento applicato sul paramento del muro nella posizione di valle, espresso in [L1];
- **Peso specifico** rivestimento rappresenta il peso specifico del materiale utilizzato come rivestimento, espresso in [F1/L13];

Automaticamente il programma calcola e visualizza la larghezza della base inferiore del muro espressa in metri. Allo stesso modo viene ricalcolata la larghezza totale della fondazione.

### **CONVENZIONI**

Le inclinazioni del paramento, rispetto alla verticale, si intendono positive se tendono ad allargare la base del muro. In questo modo l'inclinazione esterna sarà positiva se di verso orario mentre l'inclinazione interna è positiva se di verso antiorario.

## **6.1.2 Geometria fondazione**

Per la **fondazione** i dati da inserire sono i seguenti:

- **Lunghezza** mensola di valle (nel caso di fondazione inclinata va inserita la proiezione sull'orizzontale) espressa in [L1];
- **Lunghezza** della mensola di monte (nel caso di fondazione inclinata va inserita la proiezione sull'orizzontale) espressa in [L1];
- **Altezza** fondazione di valle esterna (in corrispondenza dello spigolo più a valle della fondazione) espressa in [L1];
- **Altezza** fondazione di valle interna (in corrispondenza dell'attacco della fondazione con il paramento del muro) espressa in [L1];
- **Altezza** fondazione di monte interna (in corrispondenza dell'attacco della fondazione con il paramento del muro) espressa in [L1];
- **Altezza** fondazione di monte esterna (in corrispondenza dello spigolo più a monte della fondazione) espressa in [L1];
- Spessore magrone espresso in [L1];
- **Inclinazione** base della fondazione (rispetto all'orizzontale) [GRADI]
- Inclinazione terreno a valle del muro (rispetto all'orizzontale) [GRADI]
- **Sperone** di fondazione
- Posizione [ASSENTE, MONTE, CENTRALE, VALLE, DEFINITA];
- Ascissa rispetto al tacco della fondazione espressa in [L1], attiva solo se si imposta posizione DEFINITA
- Altezza sperone espressa in [L1];
- Spessore sperone espressa in [L1].

Automaticamente il programma calcola e visualizza la lunghezza totale della fondazione espressa in [L1].

### CONVENZIONI

L'inclinazione della fondazione è da intendersi positiva se di verso orario, cioè nel verso di offrire maggiore opposizione all'eventuale scorrimento del muro.

### **6.1.3 Geometria mensole**

Il programma **MAX** consente di analizzare muri in cemento armato o a semigravità nei quali siano presenti una mensola a valle (mensola di marciapiede), o a monte (mensola di contrappeso). Sia la mensola di valle sia la mensola di monte possono essere inserite in una posizione qualsiasi lungo l'altezza del paramento.

\_\_\_\_\_\_\_\_\_\_\_\_\_\_\_\_\_\_\_\_\_\_\_\_\_\_\_\_\_\_\_\_\_\_\_\_\_\_\_\_\_\_\_\_\_\_\_\_\_\_\_\_\_\_\_\_\_\_\_\_\_\_\_\_\_\_\_\_\_\_\_\_\_\_\_\_\_\_\_\_\_

\_\_\_\_\_\_\_\_\_\_\_\_\_\_\_\_\_\_\_\_\_\_\_\_\_\_\_\_\_\_\_\_\_\_\_\_\_\_\_\_\_\_\_\_\_\_\_\_\_\_\_\_\_\_\_\_\_\_\_\_\_\_\_\_\_\_\_\_\_\_\_\_\_\_\_\_\_\_\_\_\_

Non è possibile inserire mensole se si è impostato il tipo di muro a gravità. Non è possibile inserire la mensola di contrappeso nel caso di presenza di contrafforti. Non è possibile inserire le mensole nel caso di muro a gradoni

Attraverso i check Mensola a valle (marciapiede) e Mensola a monte (contrappeso) è possibile

attivare la loro presenza ed è possibile definirne le caratteristiche.

I dati da inserire nella finestra sono i seguenti:

Posizione della mensola rispetto alla testa del muro, espresso in [L1];

Lunghezza mensola, espressa in [L1];

Spessore all'incastro della mensola con il muro, espresso in [L1].

Spessore all'estremità della mensola in corrispondenza dell'estremo libero, espresso in [L1].

Il check <**Mensola reagente**> permette di comunicare al programma che la mensola a monte ha funzione anche di fondazione.

### **SCHEMA MENSOLE**

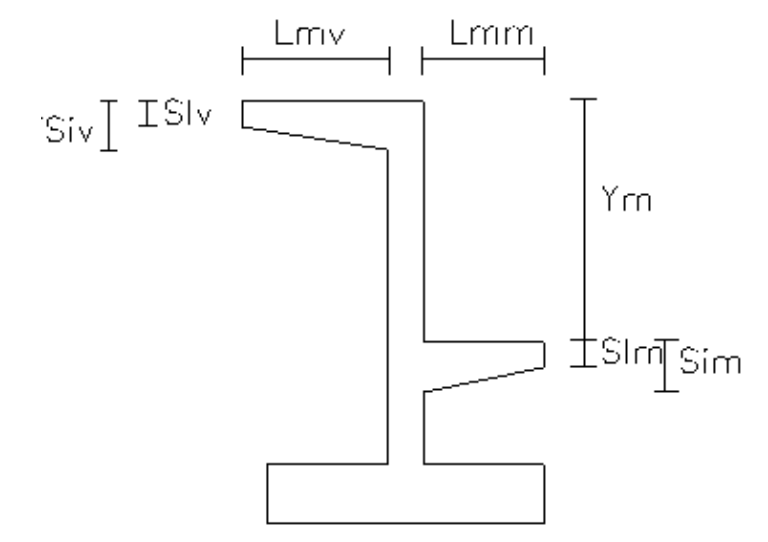

### **6.1.4 Geometria gradoni**

Il programma **MAX** consente di analizzare muri a gradoni con disposizione : a valle, a monte, su entrambi i lati o definita

Ogni singolo gradone viene definito tramite i seguenti dati geometrici:

- **Bs**, base superiore del gradone, espresso in [L1]
- **H**, altezza del gradone, espresso in [L1];
- **Ae**, inclinazione esterna del gradone, espresso in gradi;
- **Ai**, inclinazione interna del gradone espressa in gradi.

La colonna **X** riporta lo shift dello spigolo di monte del gradone i-esimo rispetto al gradone immediatamente superiore.

La base inferiore del gradone, espressa in [L1] è calcolata in automatico dal programma in funzione dei dati precedentemente definiti.

Attraverso la casella di selezione, si può scegliere l'allineamento dei gradoni: a monte, a valle o centrale.

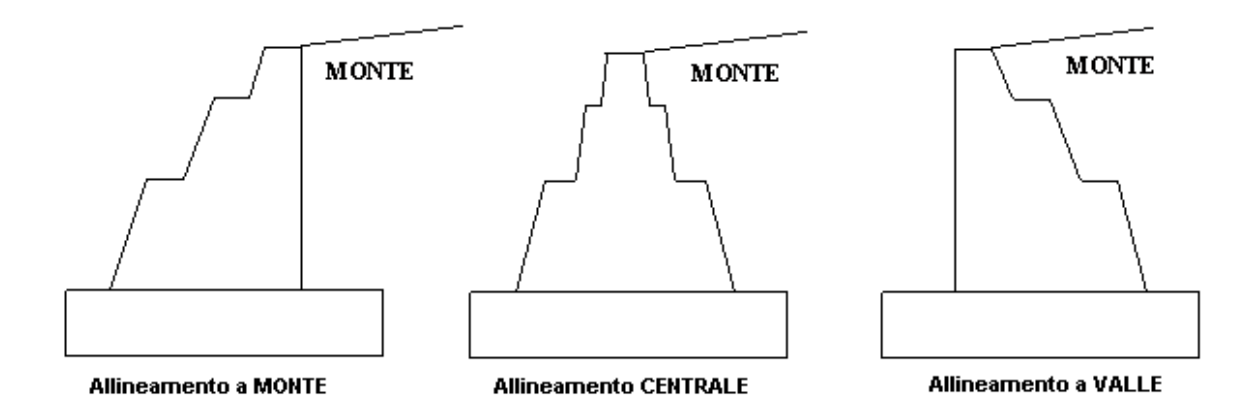

## **CONVENZIONI**

L'inclinazione, rispetto alla verticale, verso valle è da intendersi positiva se di verso orario, mentre l'inclinazione verso monte è positiva se di verso antiorario.

## **6.1.5 Geometria contrafforti**

Si inseriscono i contrafforti sul muro definendone:

- Tipologia
- Posizione, la scelta può essere effettuata tra MONTE e VALLE;
- Allineamento, la scelta può essere effettuata tra CENTRATI o SFALSATI
- Franco laterale (rispetto al bordo laterale del paramento), espresso in [L1];

Numero moduli, per contrafforte prefabbricato

## **CONVENZIONI**

La disposizione è Centrati quando un contrafforte è posizionato sulla mezzeria del muro; è Sfalsati quando due contrafforti sono disposti simmetricamente rispetto alla mezzeria del muro ma nessun contrafforte è posizionato sulla mezzeria del muro.

# **6.2 Pali**

La finestra in figura consente di descrivere le caratteristiche geometriche di tutte le file di pali/micropali presenti nel muro

I dati in essa riportati sono:

- **N°**, numero d'ordine della fila dei pali;
- **Tipologia** palo inserito
- X, ascissa della fila di pali rispetto all'estremo a monte della fondazione [L1];
- L, lunghezza dei pali della fila [L1];
- **D**, diametro dei pali della fila [L2];

- **Nr.** pali della fila.

I pulsanti presenti consentono di aggiunger, eliminare o modificare la fila di pali.

Il check **<Pali presenti sul muro>** consente di attivare/disattivare i pali inseriti. Se si vuole effettuare il calcolo senza il contributo dei pali inseriti non occorre quindi eliminarli, ma solo disattivare il check.

## **6.2.1 Definizione fila pali nr….**

Nella finestra occorre definire:

- **Tipologia** palo
- **Posizione** della fila rispetto al tacco della fondazione, espressa in [L1].
- **Interasse** della fila, espresso in [L1]; rappresenta la distanza tra due pali (centro-centro).
- **Allineamento**, i pali possono essere sfalsati o centrati rispetto al centro del muro. Sono centrati quando un palo della fila si trova in corrispondenza della mezzeria del muro, sfalsati quando nessun palo della fila si trova in corrispondenza della mezzeria del muro.

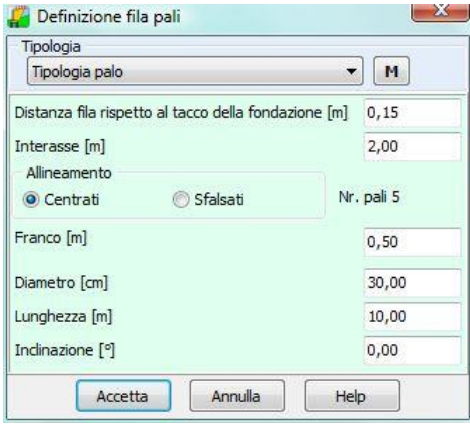

- **Franco**, distanza rispetto al bordo laterale della fondazione espressa in [L1]
- **Diametro**, espresso in [L2]
- **Lunghezza** espressa in [L1]
- **Inclinazione** rispetto alla verticale, positiva per pali inclinati vero monte espressa in GRADI

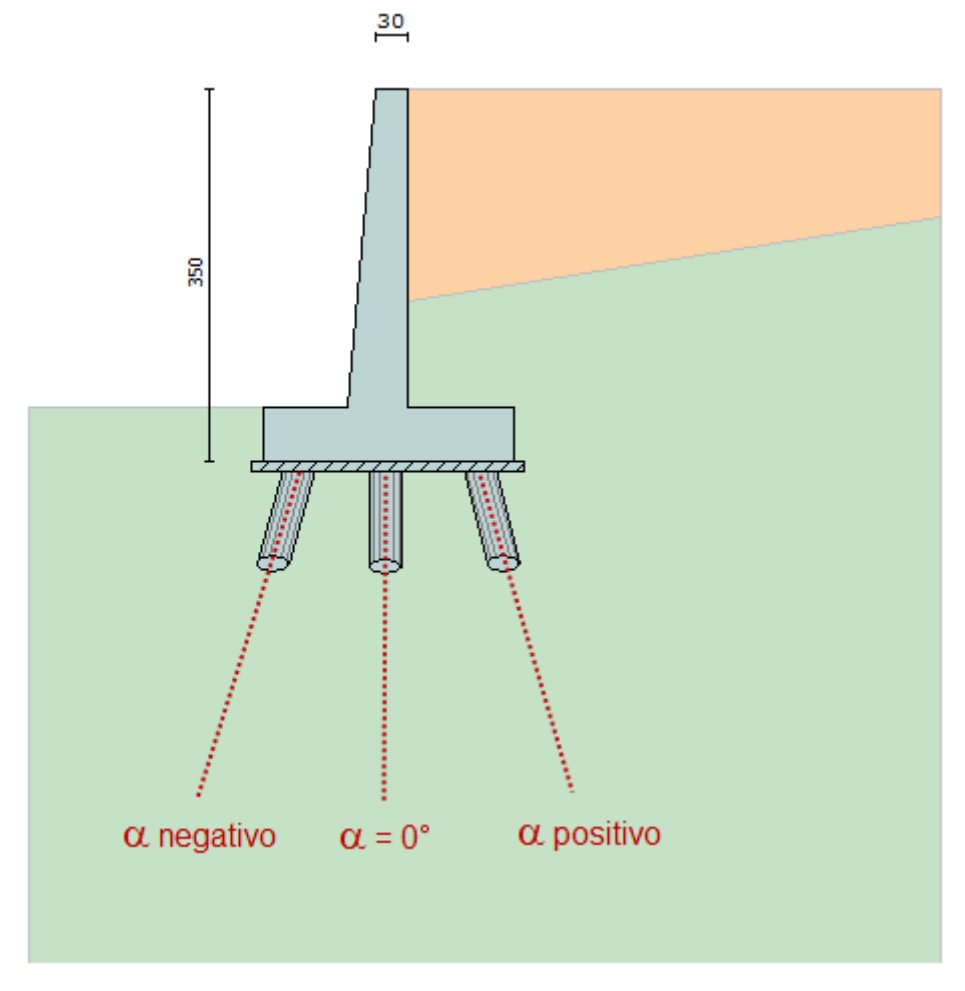

**Pianta di un muro con due file di pali (Fila nr. 1 sfalsata - Fila nr. 2 centrata)**

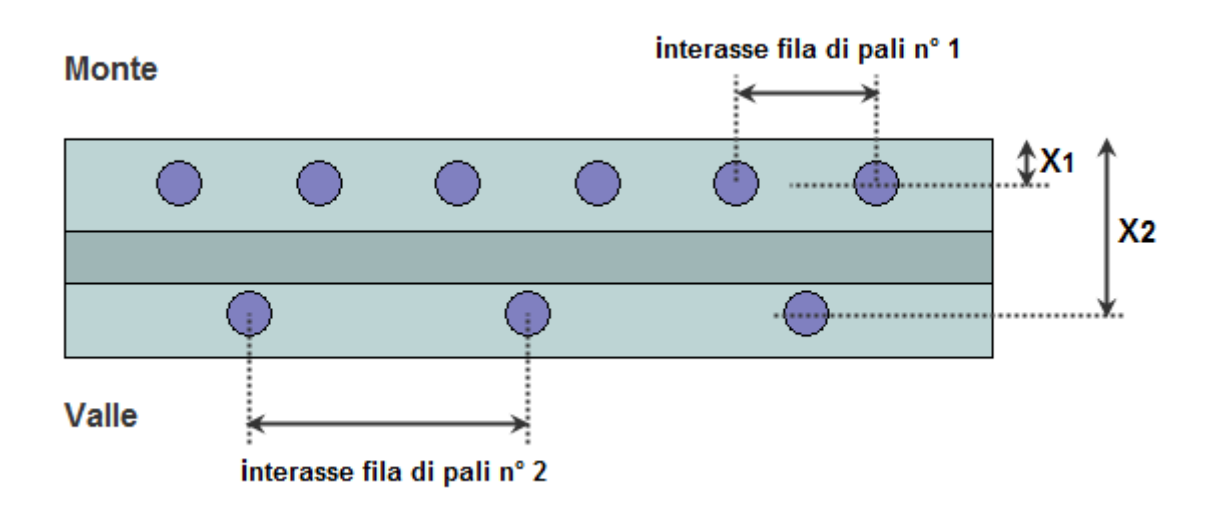

# **6.3 Tiranti**

La finestra in figura consente di descrivere le caratteristiche geometriche di tutte le file di tiranti presenti nel muro.

I dati in essa riportati sono:

- **N°**, numero d'ordine della fila di tiranti;
- **Tipologia** tirante inserito
- **S**, ordinata della fila di tiranti rispetto alla testa del muro [L1];
- **Nr**. tiranti della fila.
- **N0**, tiro di pretensione per tiranti attivi espresso in [F1]

I pulsanti presenti consentono di aggiungere, eliminare o modificare la fila di tiranti.

Il check <**Tiranti presenti sul muro**> consente di attivare/disattivare i tiranti inseriti, consentendo quindi di effettuare il calcolo senza il contributo dei tiranti pur non eliminandoli.

Il programma consente di disporre i tiranti sia sul paramento sia sulla fondazione.

### **6.3.1 Definizione fila tiranti nr….**

Nella finestra occorre definire:

- **Tipologia** tirante
- Destinazione, il tirante può essere inserito sia sul paramento sia in fondazione
- **Posizione** della fila rispetto alla testa del muro/tacco della fondazione, espressa in [L1]
- **Interasse** della fila, espresso in [L1]; rappresenta distanza tra due tiranti (centro-centro)
- **Allineamento**, i tiranti possono essere sfalsati o centrati rispetto al centro del muro. Sono centrati quando un tirante della fila si trova in corrispondenza della mezzeria del muro, sfalsati quando nessun tirante della fila si trova in corrispondenza della mezzeria del muro.

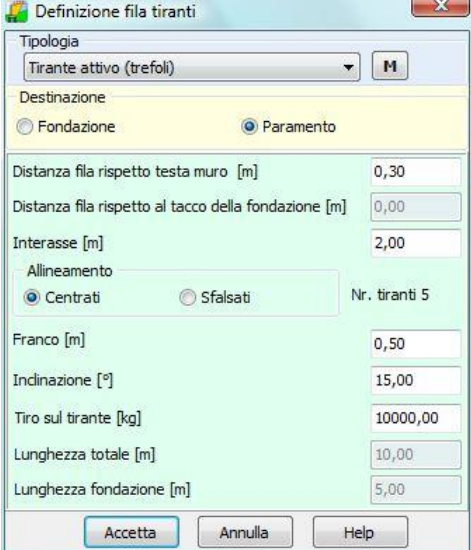

- **Franco**, rappresenta la distanza minima che il primo e l'ultimo tirante di ciascuna fila devono avere dal bordo del muro
- **Inclinazione** rispetto all'orizzontale e positiva se di verso orario
- **Tiro** iniziale, per tiranti attivi
- **Lunghezza** totale e di fondazione, campi editabili se la tipologia come tipo di calcolo la Verifica del tirante

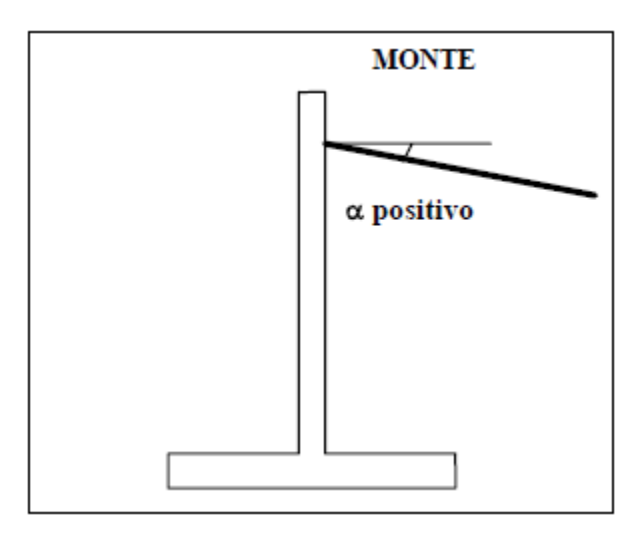

## **6.4 Vincoli**

In **MAX** è possibile definire anche più vincoli sul paramento o sulla fondazione.

I vicoli sono così caratterizzati:

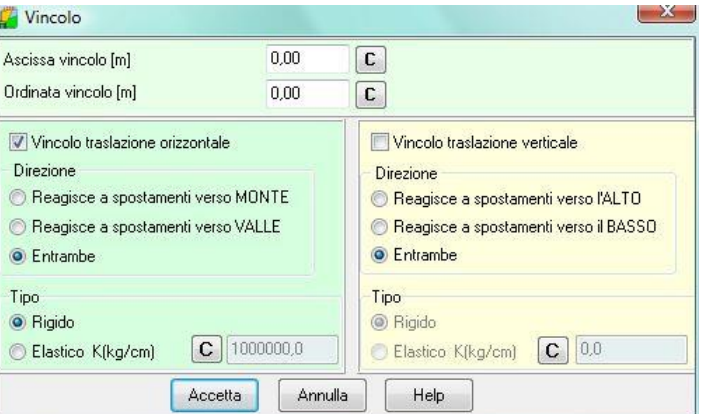

- posizione, espressa in [L1]
- tipo, rigido o elastico; nel caso di vincolo elastico alla traslazione occorre definire la costante elastica K, espressa in [Kg/cm];
- direzione traslazione, orizzontale e/o verticale
- direzione reazione, si può cioè indicare se il vincolo è bilatero o meno

**Si precisa che il vincolo s'intende agente per metro lineare di muro**

## **6.5 Profilo terreno**

Alla finestra **Profilo** si accede dall'omonima voce del menu **Dati**. Si può accedere alla griglia anche della finestra di input grafico.

La tabella consente l'inserimento di una qualsivoglia geometria del profilo del terreno a **monte** del muro. I dati da inserire sono:

- **N** Numero del vertice del profilo topografico;
- **X** Ascissa del punto rispetto alla sommità del muro, positiva verso monte [L1];
- **Y**, Ordinata del punto rispetto alla sommità del muro, positiva verso l'alto [L1];
- **A**, In automatico è calcolata inclinazione del tratto individuato da punto corrente - punto precedente, riportata nell'ultima colonna della tabella [A°].

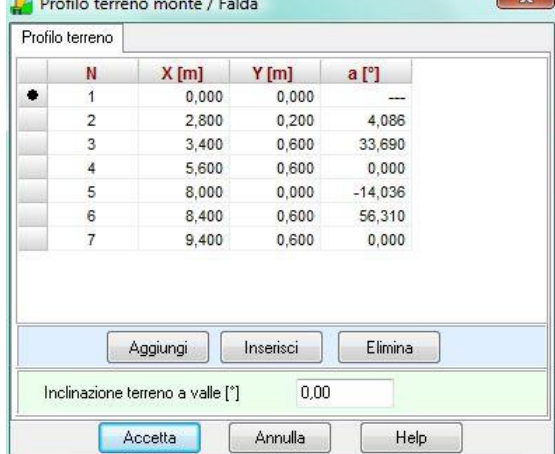

Cliccando sui pulsanti [**Aggiungi**] e [**Inserisci**] viene aggiunta/inserita una riga all'elenco di punti definiti. Per eliminare un vertice esistente occorre evidenziare la corrispondente riga e premere il pulsante [**Elimina**].

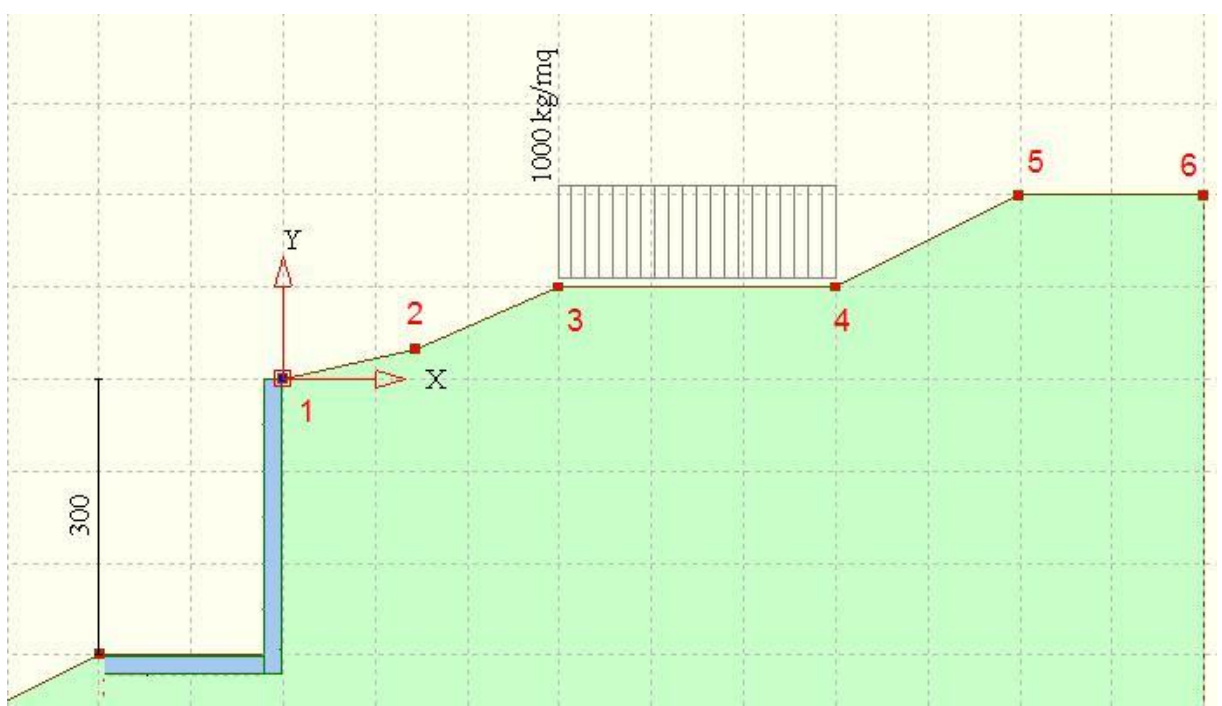

Nella finestra è inoltre possibile definire l 'inclinazione terreno a valle del muro (rispetto all'orizzontale) [GRADI

# **6.6 Stratigrafia**

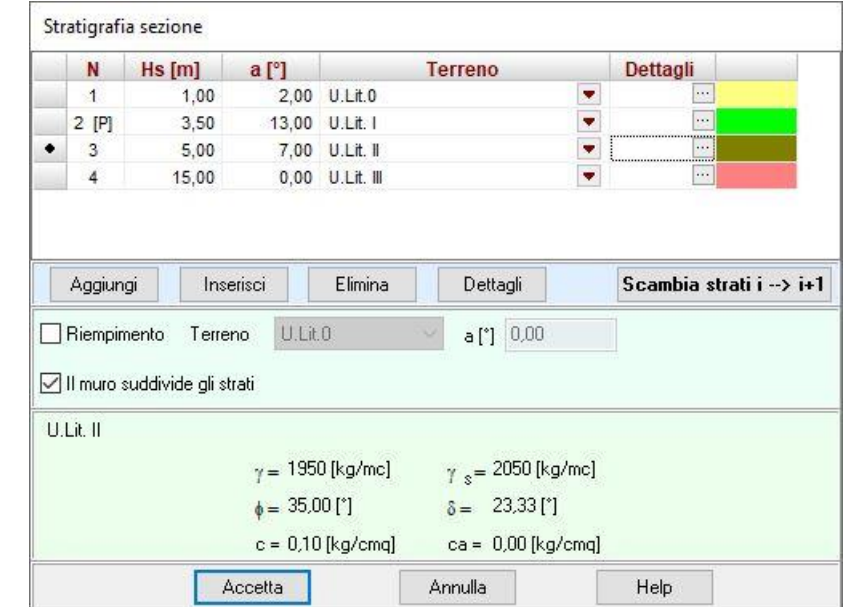

La finestra d'input **Stratigrafia** consente di inserire la stratigrafia in cui il muro è immersa.

Attraverso i pulsanti [**Aggiungi**] e [**Inserisci**] è possibile rispettivamente aggiungere in coda o inserire uno strato mentre con il tasto [**Elimina**] si elimina lo strato selezionato. Per ogni strato è possibile definire le seguenti grandezze:

- **N°**, numero d'ordine dello strato, crescente verso il basso;
- **Hs**, spessore dello strato, rispetto all'asse del muro, espresso in [L1];
- **a**, angolo d'inclinazione dello strato, espresso in gradi. Può essere positivo o negativo;
- **Terreno**, tipo di terreno da assegnare allo strato. Viene scelto tra i terreni definiti in precedenza

E' inoltre è consentita la definizione di un materiale di **riempimento** sopra la mensola di fondazione di monte con superficie di separazione anche inclinata.

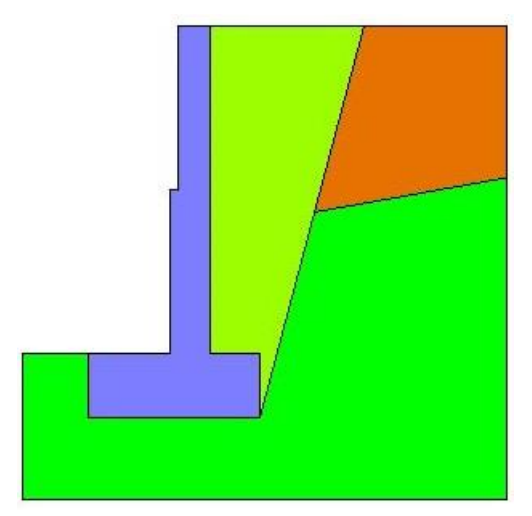

Dalla colonna o dal bottone **Dettagli** si accede alla finestra **<Dettagli strato>** nella quale si può definire:

### **Parametri analisi pali**

- Coefficiente di spinta laterale del terreno (ks), utilizzato nel calcolo della portanza laterale dei pali

```
[ ks \times \sigma_v \times tan (\delta) ]
```
- Costante di Winkler orizzontale (kw), espressa in [P1]/[L2].
- Coefficiente di espansione laterale del tratto iniettato (coefficiente di sbulbatura). Il coefficiente di espansione laterale moltiplica il diametro del foro per ottenere quello effettivo di calcolo per la portanza: Deff= $\alpha^*D$  dove D è il diametro di perforazione e  $\alpha$  è il coefficiente di espansione laterale.

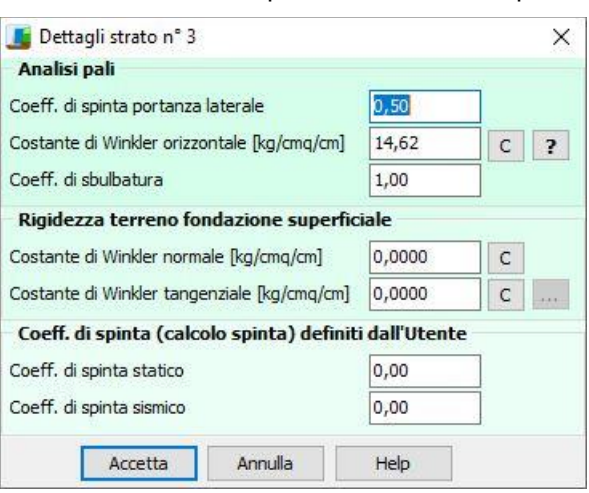

### **OSSERVAZIONI**

Il coefficiente di spinta terreno-pali è il fattore che serve per trasformare la pressione verticale ad una certa profondità in pressione orizzontale. Tale fattore influisce sulla portanza per attrito laterale dei pali. Indicando con  $\gamma$  il peso di volume del terreno, ad una profondità z si ha una pressione verticale pari a: σν =  $γ \times z$ 

La pressione orizzontale agente sulla superficie laterale del palo sarà quindi (con k abbiamo indicato il coefficiente di spinta)  $\sigma h = k \sigma v = k \times \gamma \times z$ 

Per maggiori dettagli sul valore del coefficiente di spinta fare riferimento al capitolo relativo al calcolo dei pali.

### **Parametri fondazione superficiale**

Costante di Winkler superficiale normale e tangenziale. Questi valori vengono utilizzati per la schematizzazione del terreno nel calcolo con il modello a blocchi. Inoltre possono essere definiti per eseguire il calcolo con l'ipotesi di fondazione mista nel caso di presenza di pali.

### **NOTA**

Le NTC 2018 nel paragrafo 6.4.3.3 riportano le verifiche da effettuare in caso di fondazione mista, ma limitatamente ai carichi verticali. Nella **Circolare 21/01/2019** al paragrafo C7.11.5.3.2 si riportano le verifiche da effettuare per le fondazioni di mista anche per carichi orizzontali.

### **Coefficienti di spinta**

Attivando la relativa opzione nella finestra Opzioni Analisi Spinta, il programma consente di calcolare la spinta del terreno mediante i coefficienti (statico e simico) qui definiti.

### **6.6.1 Stima costante di Winkler**

Cliccando sui pulsanti con sopra la lettera **C** (che sta per calcola) è possibile calcolare in automatico il relativo parametro. In particolare, è possibile calcolare la costante di Winkler orizzontale sul palo e le costanti di Winkler normale e tangenziale per la fondazione superficiale. Sono state implementate diverse formule di bibliografia ognuna delle quali potrebbe fare riferimento a:

- dati che servono alla sola determinazione della rigidezza, presenti solo nella tabella specifica;
- dati che servono ad altre calcolazioni già presenti nel programma. In questo caso il programma carica in automatico tali valori.

Fa eccezione la costante di Winkler orizzontale sulla fondazione superficiale che se calcolata in modo automatica viene determinata come prodotto tra la costante di Winkler verticale per la tangente dell'angolo di attrito del terreno dove poggia la fondazione.

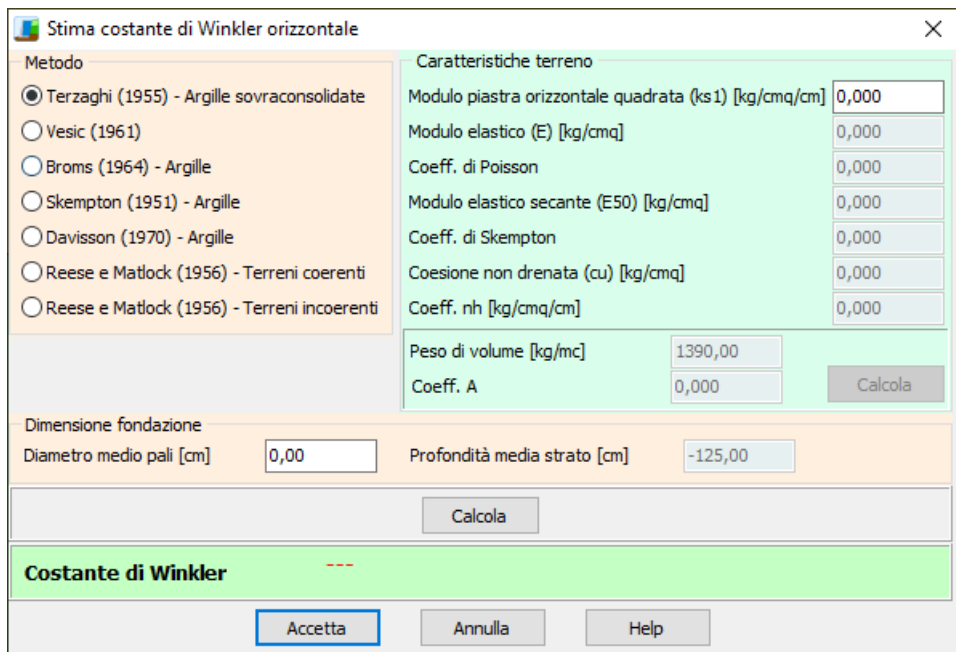

Correlazioni per la stima della costante di Winkler orizzontale sui pali

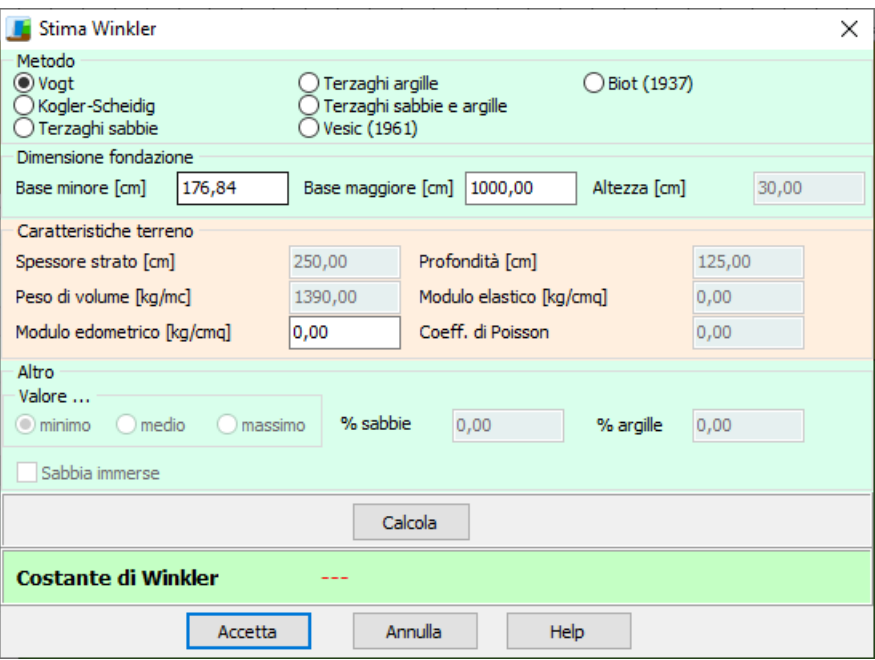

Correlazioni per la stima della costante di Winkler normale delle fondazioni superficiali

# **6.7 Falda**

La finestra, richiamata dal menu dati o dal pulsante consente di definire l'eventuale falda presente.

**MAX** permette di definire la falda mediante una spezzata.

Nei rispettivi campi di input si inseriscono le coordinate di ogni singolo punto, espresse in [L1].

Per effettuare le verifiche idrauliche di sifonamento e sollevamento fondo scavo, occorre definire le relative combinazioni.

La presenza della falda rende significativo il valore del peso di volume saturo inserito nella finestra relativo allo strato di terreno interessato dalla falda.

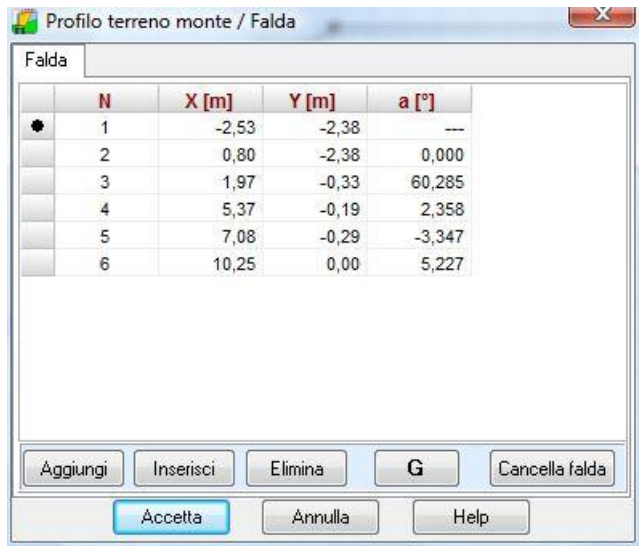

# **6.8 Definizione maglia dei centri**

Permette di definire la maglia dei centri per l'analisi di stabilità globale.

La maglia dei centri costruita ha origine nello spigolo a monte della testa del muro.

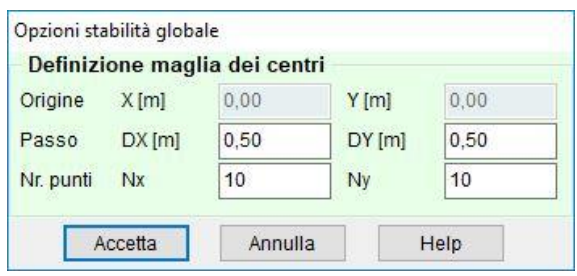

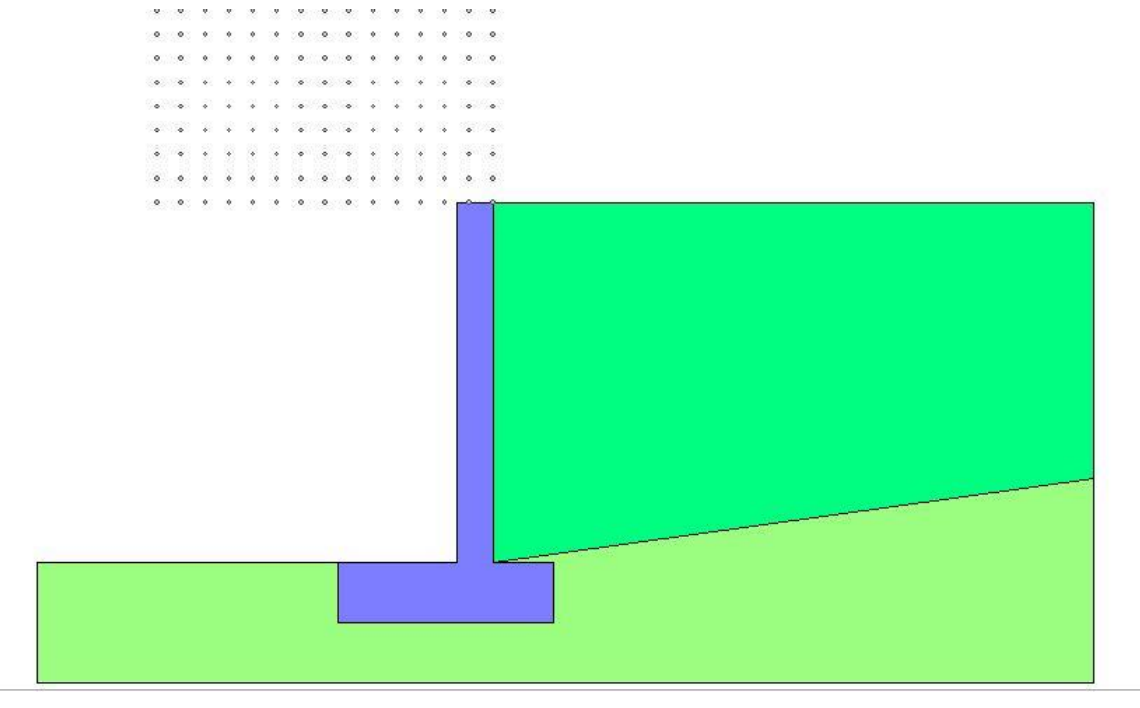

Per ogni centro così individuato vengono analizzati tre famiglie di superfici di scorrimento:

- La prima famiglia di superfici passa per tacco della fondazione;
- La seconda famiglia di superfici passa per il punto centrale della lunghezza dei pali;
- La terza famiglia di superfici passa per il piede dei pali.

# **7 Menu Carichi**

In questa voce di menu sono contenuti tutti i comandi necessari per le operazioni di input dei carichi e la gestione delle combinazioni di carico.

Il menu attivato presenta le seguenti voci

- Carichi profilo terreno
- Carichi muro
- Elenco condizioni
- Definizione combinazioni
- Elenco combinazioni di carico

# **7.1 Convenzioni**

- **I carichi (***concentrati* **e** *distribuiti***) si intendono a metro lineare**.
- I carichi distribuiti sul profilo si intendono estesi solo sul tratto cui insistono.
- L'origine del sistema di riferimento coincide con la testa del muro.
- Le ascisse X sono positive verso destra.
- Le ordinate Y sono positive verso l'alto.
- I carichi orizzontali si intendono positivi se diretti da monte verso valle.
- I carichi verticali si intendono positivi se diretti dall'alto verso il basso.
- Le coppie concentrate si intendono positive se antiorarie.
- I carichi applicati sul profilo del terreno possono avere solo valori positivi (diretti verso il basso).
- Le coppie concentrate possono essere applicate solo sul muro e non sul profilo del terreno.

# **7.2 Carichi sul profilo**

Alla finestra di visualizzazione **Carichi profilo** si accede dall'omonima voce del **menu Carichi**.

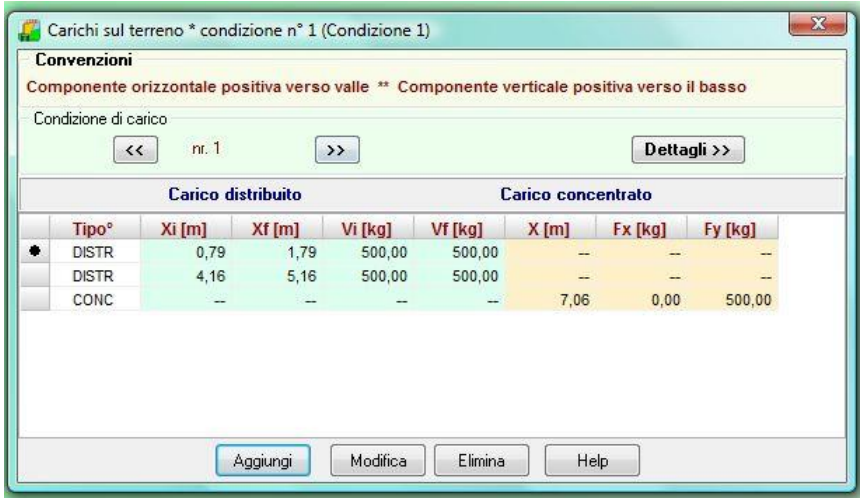

La tabella visualizza le caratteristiche dei carichi distribuiti e concentrati che si possono applicare in una qualsivoglia posizione sul profilo.

I carichi possono essere inseriti sia sul profilo di monte sia sul profilo di valle.

### **NOTA**

I carichi a valle sono sempre considerati favorevoli a prescindere dall'attributo definito per la condizione che li contiene.

Le grandezze riportate nella finestra sono:

- **Tipo, t**ipologia del carico che può essere distribuito o concentrato;

### Carichi concentrati:

- **X**, Ascissa del punto di applicazione del carico, espresso in [L1];
- **Fy**, Valore della componente verticale del carico, espresso in [F1];
- **Fx**, Valore della componente orizzontale del carico, espresso in [F1].

### Carichi distribuiti

- **Xi**, Ascissa del punto iniziale di applicazione del carico, espresso in [L1];
- **Xf**, Ascissa del punto finale di applicazione del carico, espresso in [L1];
- **Vi**, Valore del carico distribuito nel punto iniziale, espresso in [F1 / L1<sup>2</sup> ];
- **Vf**, Valore del carico distribuito nel punto finale, espresso in [F1 / L1<sup>2</sup> ].

Attraverso i pulsanti **[<<]** e **[>>]** si possono scorrere e definire nuove condizioni di carico.

Per eliminare un carico esistente sul terreno, occorre evidenziare la fila del carico da cancellare e quindi premere il pulsante [**Elimina**].

Per aggiungere nuovi carichi sul terreno, basta cliccare sul bottone [**Aggiungi**]. Per modificare carichi già definiti la procedura da seguire è quella di evidenziare la fila del carico e cliccare sul bottone [**Modifica**]. Entrambe le operazioni visualizzano la finestra **Carico "tipo"** che permette di definire il carico.

Dal bottone [**Dettagli >>**] si accede alla finestra **Dettagli condizione n°…**descritta nei paragrafi successivi.

## **7.2.1 Descrizione e modifica carico profilo**

La finestra viene visualizzata quando si clicca sui pulsanti **[Aggiungi**] o **[Modifica**] della finestra di *visualizzazione dei carichi sul profilo*.

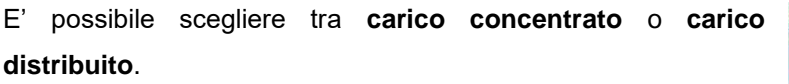

Scelto il **Tipo** occorre definire:

### Carico concentrato:

- **Ascissa**, ascissa del punto di applicazione del carico, espresso in [L1];
- **Componente verticale**, valore della componente verticale del carico, espresso in [F1];
- **Componente orizzontale**, valore della componente orizzontale del carico, espresso in [F1].

### Carico distribuito

- **Ascissa iniziale**, ascissa del punto iniziale di applicazione del carico, espresso in [L1];
- **Ascissa finale**, ascissa del punto finale di applicazione del carico, espresso in [L1];
- **Valore iniziale**, valore del carico distribuito nel punto iniziale, espresso in [F1 / L1<sup>2</sup>];
- **Valore finale**, valore del carico distribuito nel punto finale, espresso in [F1 / L1<sup>2</sup>].

I pulsanti **ETT** e **consentono di estendere in automatico il carico distribuito a tutto il profilo o sul** singolo tratto.

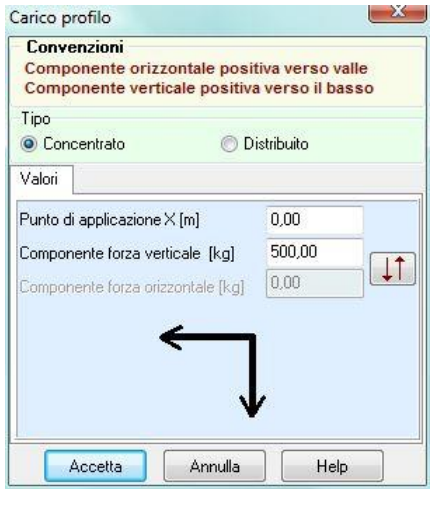

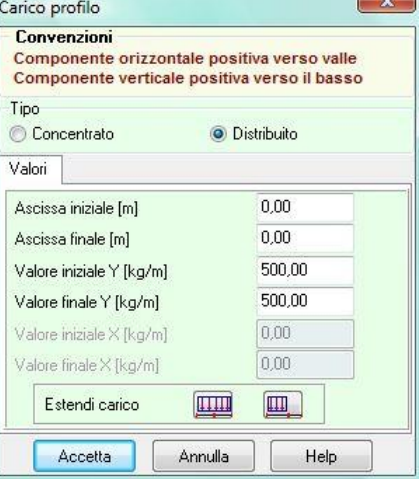

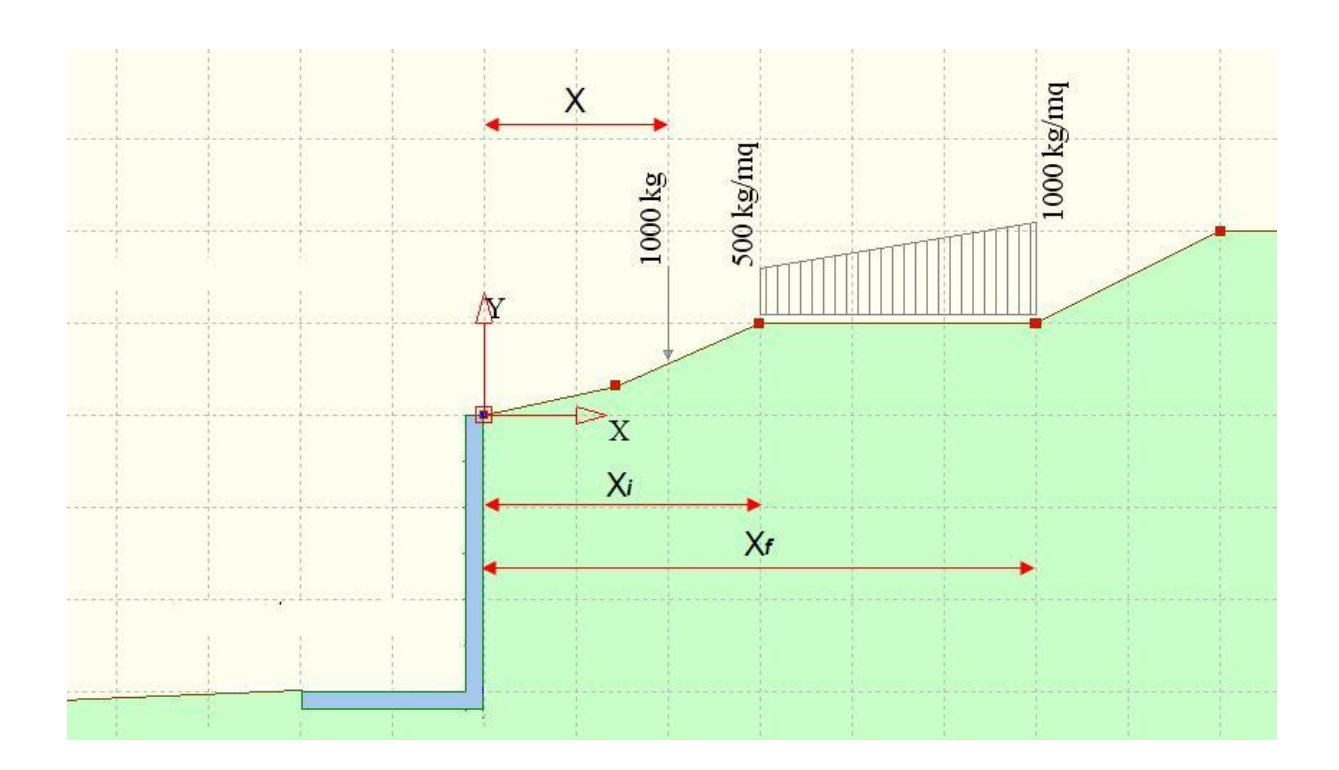

# **7.3 Carichi muro**

Alla finestra di input **Carichi muro** si accede dall'omonima voce del **menu Carichi**. La tabella visualizza le caratteristiche dei carichi concentrati e distribuiti applicati sul muro.

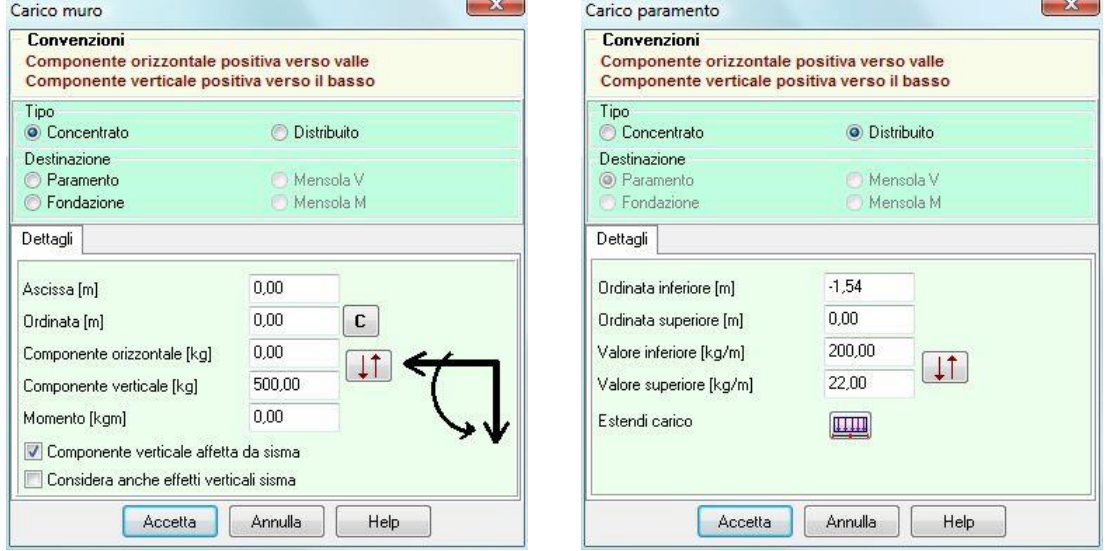

### **Carichi concentrati**

- **Y**, Ordinata del punto di applicazione del carico, espresso in [L1];
- **Fx**, Valore della componente orizzontale del carico, espresso in [F1];
- Fy, Valore della componente verticale del carico, espresso in [F1];
- M, Valore del momento, espresso in [F1×L1];

Dest, posizione del carico (paramento, fondazione mensola)

### **Carichi distribuiti**

- Xi, Ordinata superiore del carico, espresso in [L1];
- Xf, Ordinata inferiore del carico, espresso in [L1];
- Vi, Componente normale al muro del carico nell'ordinata Ys, espresso in [F1 / L12];
- **Vf**, Componente normale al muro del carico nell'ordinata Yi, espresso in [F1 / L1<sup>2</sup> ];
- Dest, posizione del carico (paramento, fondazione mensola)

Attraverso i pulsanti **[<<]** e **[>>]** si possono scorrere e definire nuove condizioni di carico.

Per aggiungere nuovi carichi sul terreno, basta cliccare sul bottone [**Aggiungi**]. Per modificare carichi già definiti la procedura da seguire è quella di evidenziare la fila del carico e cliccare sul bottone [**Modifica**]. Entrambe le operazioni visualizzano la finestra **Carico "tipo"** che permette di definire il carico.

Per *eliminare* un carico esistente occorre evidenziare la corrispondente riga e premere il pulsante **[Elimina]**.

Dal bottone [**Dettagli >>**] si accede alla finestra **Dettagli condizione n°…**descritta nei paragrafi successivi.

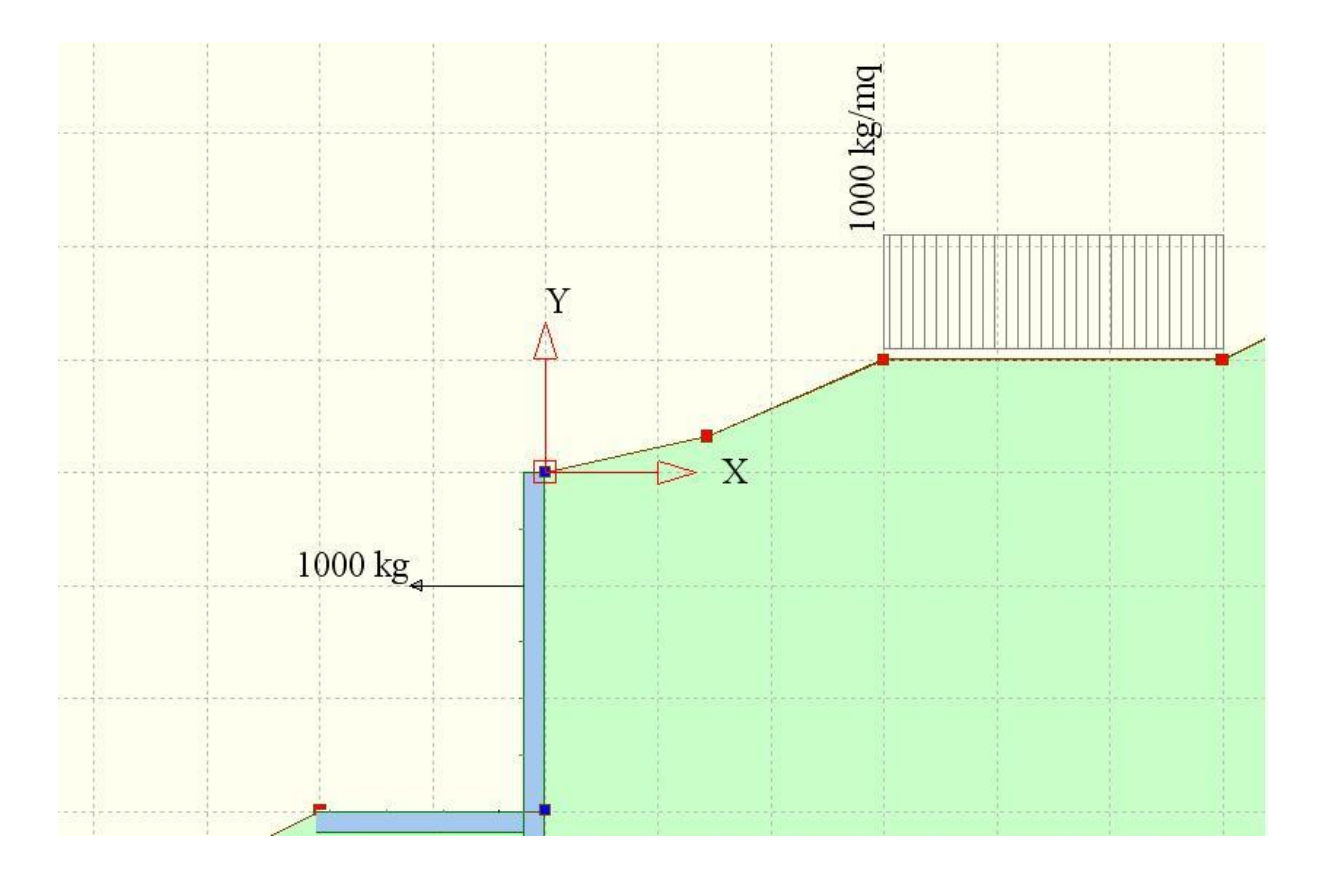

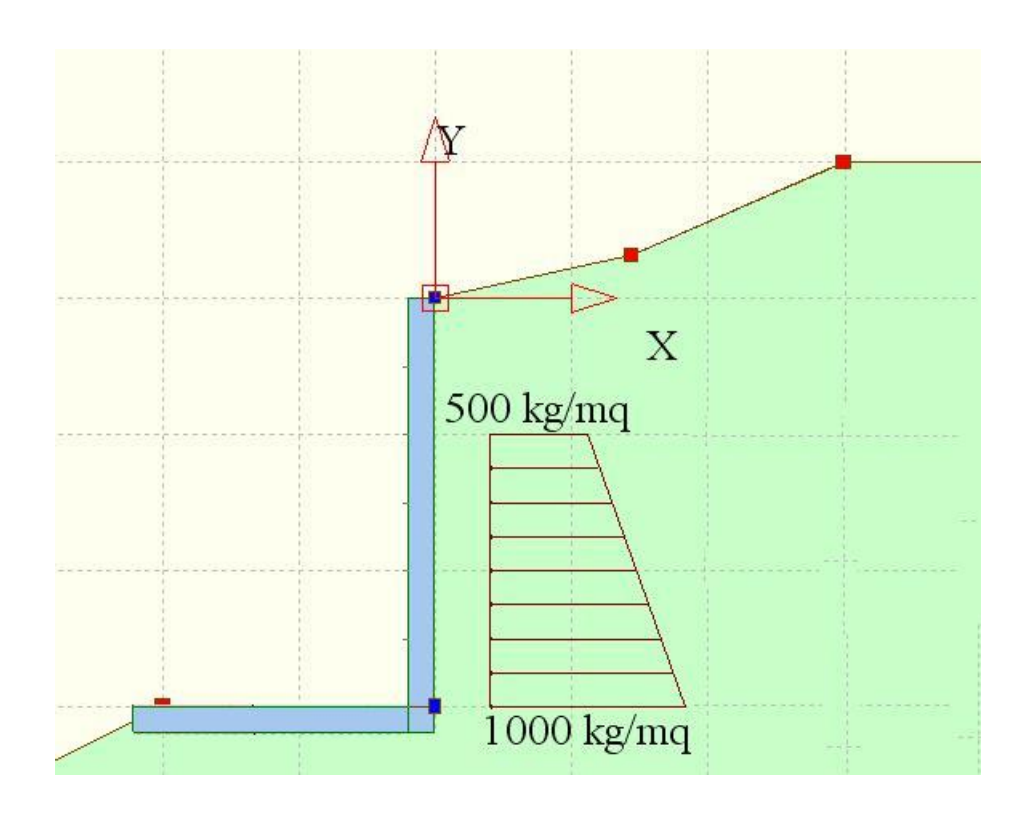

# **7.4 Dettagli condizione di carico**

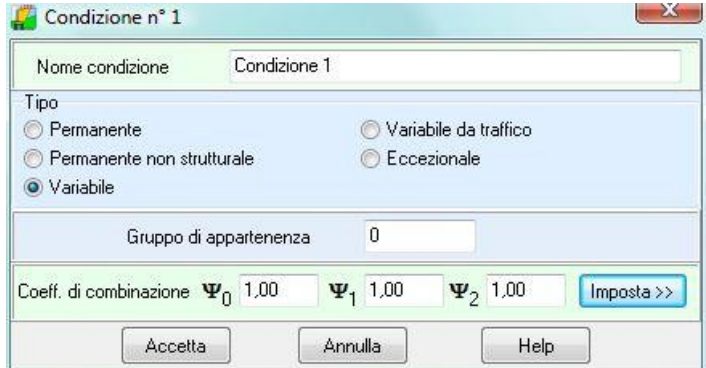

All'interno della finestra è possibile definire:

- **Nome** della condizione di carico definita dai carichi visualizzati nella tabella corrente
- **Tipo** della condizione di carico corrente che può essere: permanente, permanente non strutturale, variabile, variabile da traffico, eccezionale;
- **Indice gruppo** di appartenenza;
- **Coeff**. di **combinazione**, tali coeff. possono essere definiti direttamente dall'Utente digitando i valori all'interno dei campi dedicati (Y0, Y1, e Y2), oppure possono essere ricavati ciccando sul pulsante [Imposta] accedendo ai coeff.  $\Psi$  di normativa.
- L'**indice di gruppo**, è un indice di raggruppamento delle condizioni. Questo valore può assumere valori maggiori o uguali a zero.

Quando viene assegnato il valore zero significa che la condizione si può combinare con tutte le condizioni definite mentre, quando assume valori maggiori dell'unità la condizione si può combinare solo con condizioni che hanno indice di gruppo uguale.

Questa parametro viene usato nella generazione delle combinazioni quando, in presenza di condizioni non concomitanti, si vogliono generare in automatico le combinazioni di calcolo.

## **7.5 Elenco condizioni**

Per tutte la condizioni di carico definite la finestra riporta:

il nome della condizione;

- il tipo della condizione.

Nella finestra è possibile eliminare e modificare la condizione selezionata.

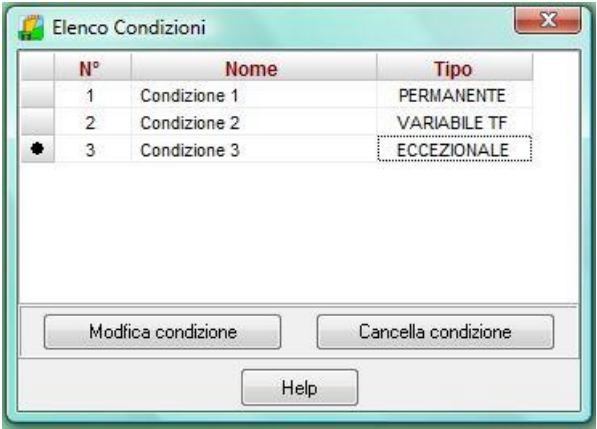

# **8 Combinazioni di carico**

I carichi vengono definiti dall'Utente per condizioni. In ogni condizione di carico possono essere inseriti carichi distribuiti e/o concentrati sul muro o sul profilo. Una condizione di carico rappresenta in pratica uno o più carichi che potranno essere trattati come un tutt'uno (potranno ad esempio essere presenti o meno in una combinazione di carico) o essere definiti come permanenti o variabili (accidentali secondo la tradizionale dicitura in uso in Italia).

**I carichi definiti nelle varie condizioni verranno messi in conto nell'analisi solo se vengono inseriti nelle combinazioni di carico**. Una combinazione di carico è la "somma" di più condizioni di carico: le condizione di carico inserite nella stessa combinazione agiranno simultaneamente (eventualmente con coefficiente di partecipazione diversi).

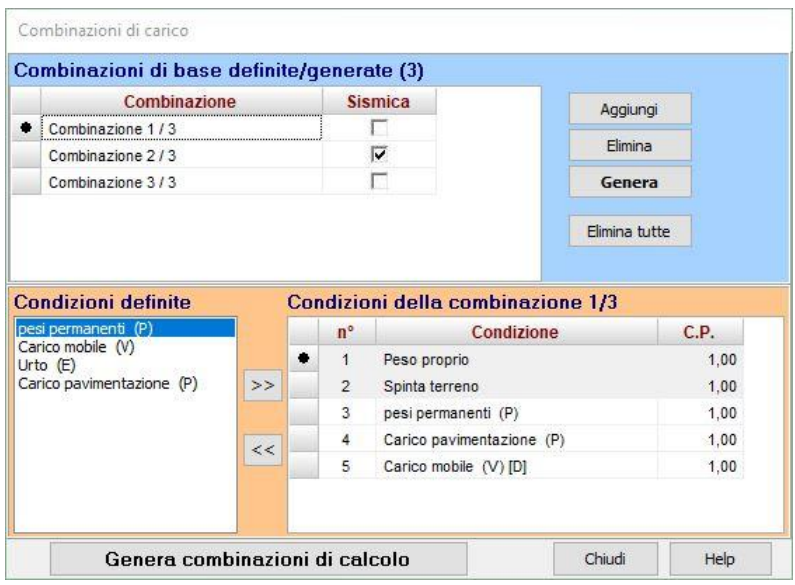

E' possibile accedere alla finestra **Combinazioni di carico** dall'omonima voce del menu Dati o dal pulsante acceleratore presente sulla barra dei comandi.

La definizione delle combinazioni di carico avviene attraverso 2 passaggi:

- Definizione delle **combinazioni di base** (manualmente o automaticamente);
- Definizione delle **combinazioni di calcolo**.

## **8.1.1 Combinazioni di base**

Per definire le combinazioni di base manualmente la procedura da seguire è la seguente:

- 1. Si clicca sul pulsante **Aggiungi** del primo pannello;
- 2. Nella prima tabella compare una nuova riga che contiene il nome della combinazione con l'attributo **Sismica** che serve a specificare se la combinazione è statica (check non spuntato) o sismica (check spuntato);
- 3. Nella seconda tabella compaiono le condizioni che saranno comunque presenti nella combinazione (Peso proprio del muro e la Spinta del terreno);
- 4. Se sono state definite condizioni di carico agenti sul terreno e/o sul muro si possono aggiungere alla combinazione;
- 5. Per aggiungere una condizione di carico alla combinazione selezionare una condizione dall'elenco delle **Condizioni definite** e cliccare sul pulsante [**>>**];
- 6. Per eliminare una condizione di carico alla combinazione selezionare una condizione dall'elenco **Condizioni della combinazione** ... e cliccare sul pulsante [**<<**];
- 7. L'ultima colonna della tabella **Condizioni della combinazione** ... contiene il coeff. di combinazione della condizione che può essere modificato.

Si ripetono queste operazioni per aggiungere altre combinazioni.

Per definire le combinazioni di base **automaticamente** cliccare sul pulsante [**Genera**]. Viene aperta la finestra **Opzioni generazione** che permette di generare le combinazioni di base:

La finestra consente di definire una serie di parametri per la generazione automatica delle combinazioni di base. È possibile impostare:

- ❖ **generazione delle combinazioni sismiche**, che attiva la generazione di tutte le combinazioni con sisma;
- ❖ **generazione della combinazione** con i **soli carichi permanenti**

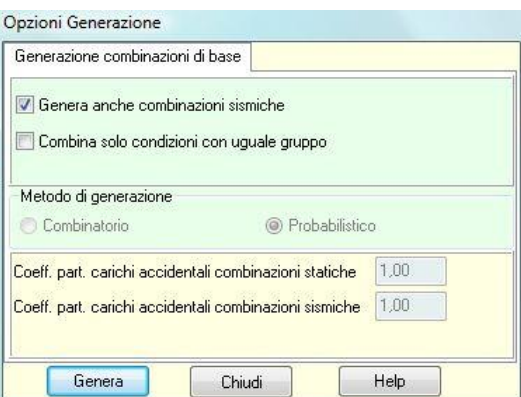

❖ **combinazione delle condizioni aventi uguale gruppo**, questa opzione consente di generare combinazioni con condizioni variabili non concomitanti

**metodo di generazione**. Si può impostare il metodo combinatorio oppure il metodo probabilistico suggerito dagli Eurocodici solo con la normativa di cui al D.M. 1988 + D.M. 1996 tensioni ammissibili. Nel caso di D.M. 1988 + D.M. 1996 stati limiti e Norme Tecniche per le Costruzioni 2008/2018 il metodo di generazione è sempre probabilistico

Nel caso di **D.M. 1988 + D.M. 1996 stati limiti** e **Norme Tecniche per le Costruzioni 2008-2018** il metodo di generazione è sempre **Probabilistico**.

Cliccando sul pulsante [Genera] il programma genera le combinazioni di base come segue: Sia nv è il numero delle condizioni di carico accidentali. Ad esempio avendo definito 3 condizioni variabili (o accidentali) V1, V2, V3, ed una condizione permanente P1

Metodo combinatorio.

Vengono generate 2^nv-1 +1 combinazioni di carico e in questo caso avremo le seguente 7+1 combinazioni:

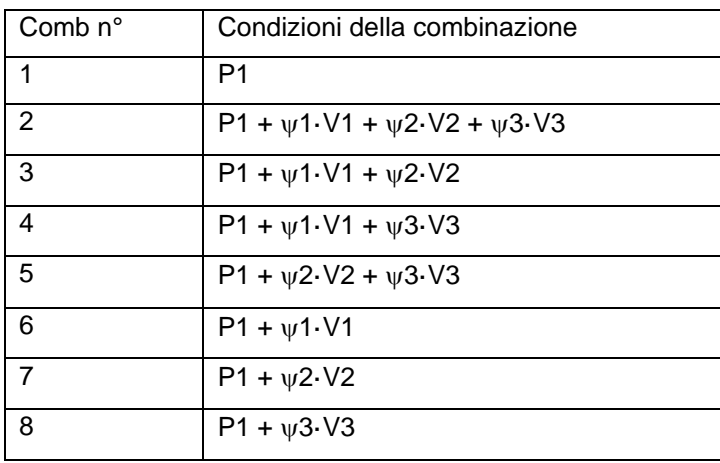

dove 1, 2, 3, rappresentano i coefficienti di partecipazioni delle condizioni variabili V1, V2, V3.

Metodo probabilistico.

Fra le azioni variabili ne viene impostata una come dominante e le altre come "secondarie". Ognuna delle condizioni variabili viene impostata a turno come dominante e pertanto avremo nv+1 combinazioni di carico per come definito dalla Norma al capitolo 2.5.3:

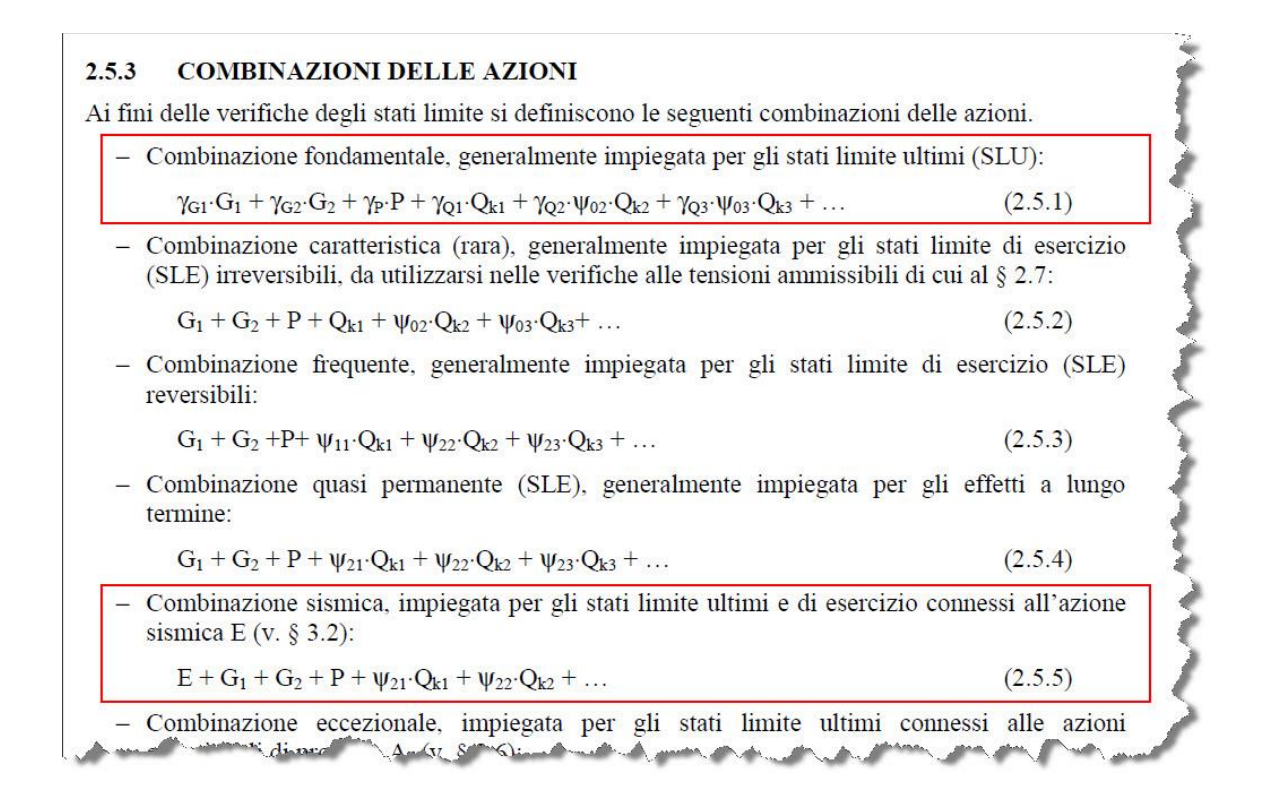

Il numero di combinazioni generato dipende dal numero di condizioni variabili (accidentali) e dalla richiesta di generazione delle combinazioni sismiche. Dipende inoltre dalla Normativa impostata e dal metodo progettuale impostato.

Nel caso in cui impostiamo il sisma il numero delle combinazioni di base generate con il criterio descritto al paragrafo precedente (combinatorio o probabilistico) viene raddoppiato.

Le combinazioni di base possono essere gestite anche tramite il menu **Gestione Combinazioni**, in alto a sinistra:

- **Genera**, generazione automatica delle combinazioni di carico.
- Aggiungi combinazione, inserisci in coda di una combinazione vuota;
- **Cancella combinazione**, eliminazione della combinazione corrente;
- **Cancella tutto**, eliminazione di tutte le combinazioni definite;
- **Chiudi**, uscita dalla finestra Combinazioni di carico.

## **8.1.2 Combinazioni di calcolo**

Per definire le combinazioni di calcolo premere il pulsante [**Genera combinazioni di calcolo**]. Se la normativa scelta è il **D.M. 1988 + D.M. 1996 tensioni ammissibili**, verranno riconfermate le combinazioni di base come combinazioni di calcolo.

## **8.1.3 Generazione combinazioni di calcolo**

Dopo aver generato le combinazioni di base (statiche e/o sismiche) occorre generare le combinazioni di calcolo definendo le seguenti opzioni:

- Genera combinazioni A1-M1 statiche, permette di generare la/e combinazione di tipo A1-M1 con "Peso muro" e "Peso terrapieno" con effetto favorevole e/o sfavorevole.
- Genera combinazioni SLE (Rare, Frequenti e Quasi permanenti) permette di generare le combinazioni da Stato Limite di Esercizio statiche;
- Inserisci sisma nelle combinazioni di esercizio permette di generare le combinazioni da Stato Limite di Esercizio sismiche
- Genera combinazioni per verifica sifonamento.

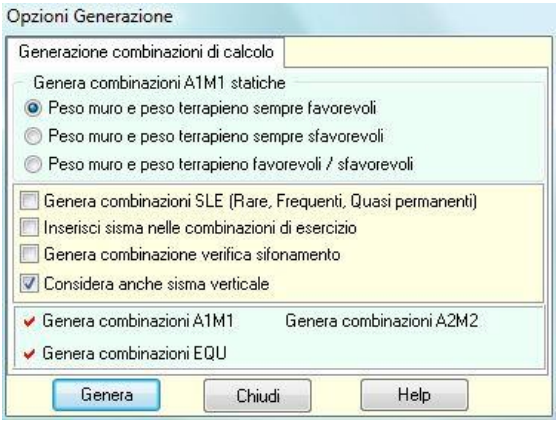

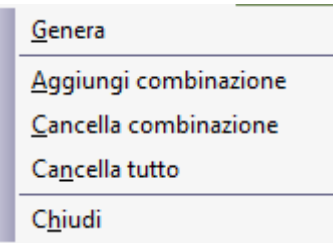

L'opzione "Genera combinazioni A1-M1 statiche" si presenta con tre varianti:

- Sempre favorevoli (peso muro (PM) e peso terrapieno (PT) vengono considerati entrambi con effetto favorevole (F)). L'unica combinazione che viene generata è: PMF + PTF;
- Sempre sfavorevoli (peso muro e peso terrapieno vengono considerati entrambi con effetto sfavorevole (S)). L'unica combinazione che viene generata è: PMS + PTS;
- Sia favorevoli che sfavorevoli (peso muro e peso terrapieno vengono considerati con duplice effetto favorevole e sfavorevole). Le combinazioni che verranno generate sono: PMF + PTF, PMS + PTS, PMF + PTS, e PMS + PTF.

Nel caso in cui siano state impostate le Norme Tecniche per le Costruzioni vengono generate 3 famiglie di combinazioni: A1-M1, A2-M2 e EQU.

Cliccando sul pulsante [Genera], verranno generate le combinazioni di calcolo ed eventualmente aggiunte le combinazioni SLE con o senza sisma.

È da notare che il sisma viene considerato in direzione verticale una volta con segno positivo (verso il basso) ed una volta con segno negativo (verso l'alto).

Pertanto ogni combinazione sismica orizzontale va considerata doppia ed il numero delle combinazioni diventa  $n(\text{statiche})+2n(\text{sigma}) = 3 \times n$ .

Può essere utile confrontare il numero di combinazioni generate in funzione della normativa impostata e del metodo di combinazione (senza considerare combinazioni SLE).

Numero condizioni permanenti np=1 Numero condizioni variabili nv=3

#### **Metodo combinatorio**

Numero combinazioni di base =  $1 + 2$ nv  $-1 = 1 + 8 - 1 = 8$ ;

D.M. 1988 + D.M. 1996 Tensioni Ammissibili (sisma orizzontale) 8(statiche)+8(sismiche) = 16 combinazioni di calcolo

#### **Metodo probabilistico**

Numero combinazioni di base =  $nv + 1 = 3 + 1 = 4$ ;

D.M. 1988 + D.M. 1996 Stati Limiti (sisma orizzontale) 4(statiche)+2(sismiche) = 6 combinazioni di calcolo

Norme Tecniche 2008 approccio 1 (sisma orizzontale) 4(statiche) + 2(sismiche) = 6 combinazioni di base

Le combinazioni di calcolo saranno:

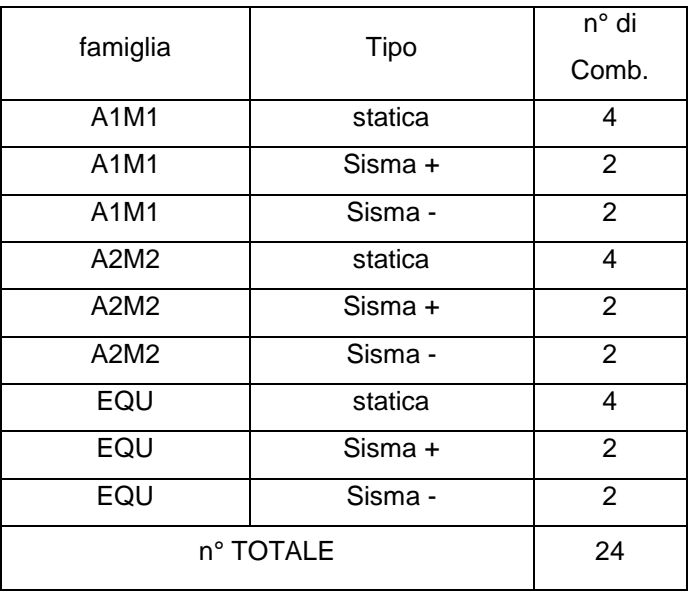

In totale vengono generate 24 combinazioni.

Norme Tecniche 2008 e Norme Tecniche 2018 approccio 2 (sisma orizzontale) 4(statiche) + 2(sismiche) = 6 combinazioni di base

Le combinazioni di calcolo (per azioni sfavorevoli) saranno:

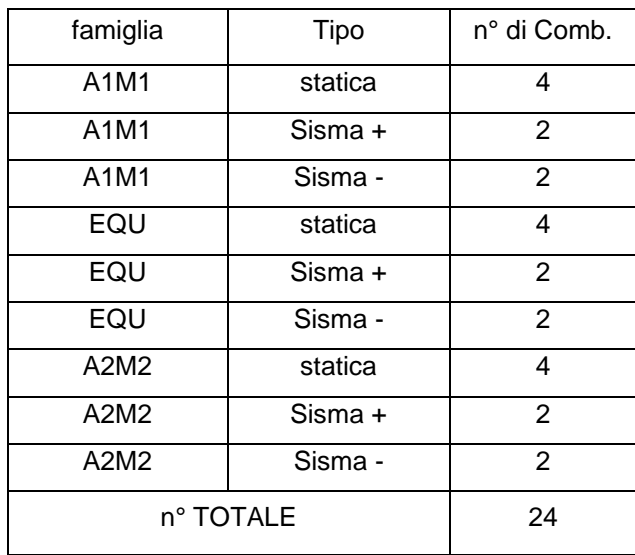

In totale vengono generate 24 combinazioni.

A queste possono aggiungersi le combinazioni da stato limite di esercizio con o senza sisma che vengono generate in base alle seguenti indicazioni:

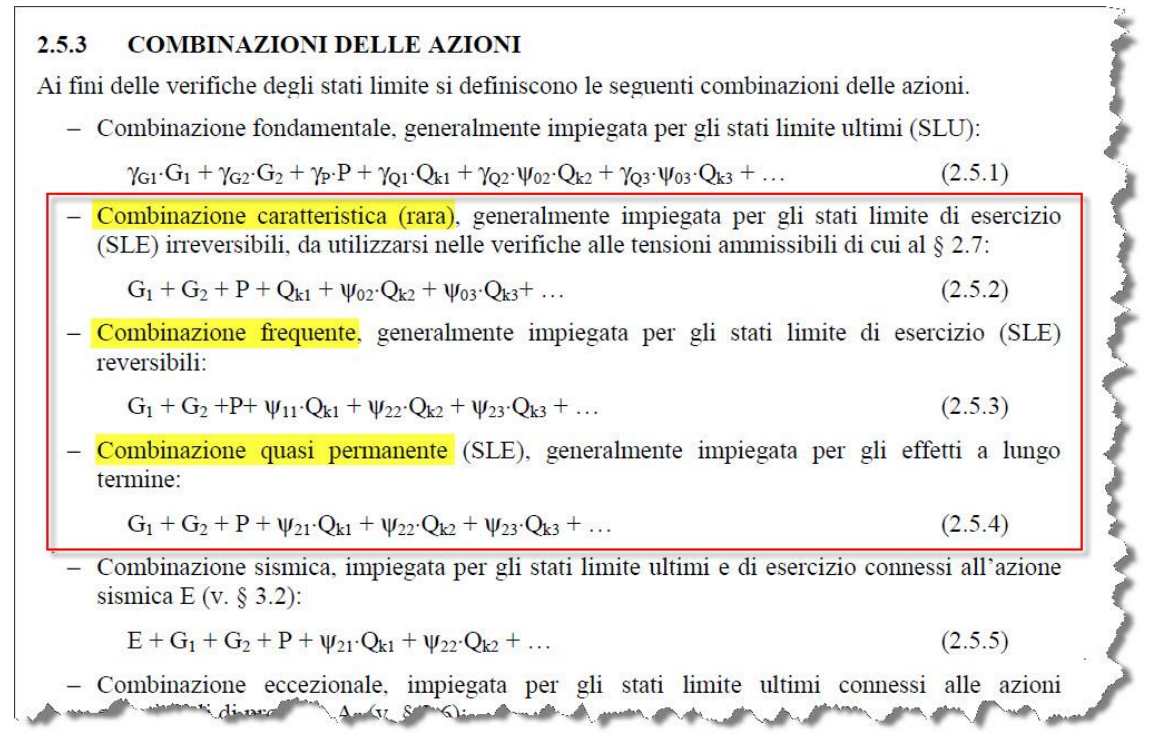

Se si considera l'esempio con 1 condizione di carico permanente e 3 condizioni di carico variabili, generando le combinazioni SLE statiche e sismiche avremo:

7(statiche) + 14(sismiche) = 21 combinazioni SLE

# **8.2 Elenco combinazioni**

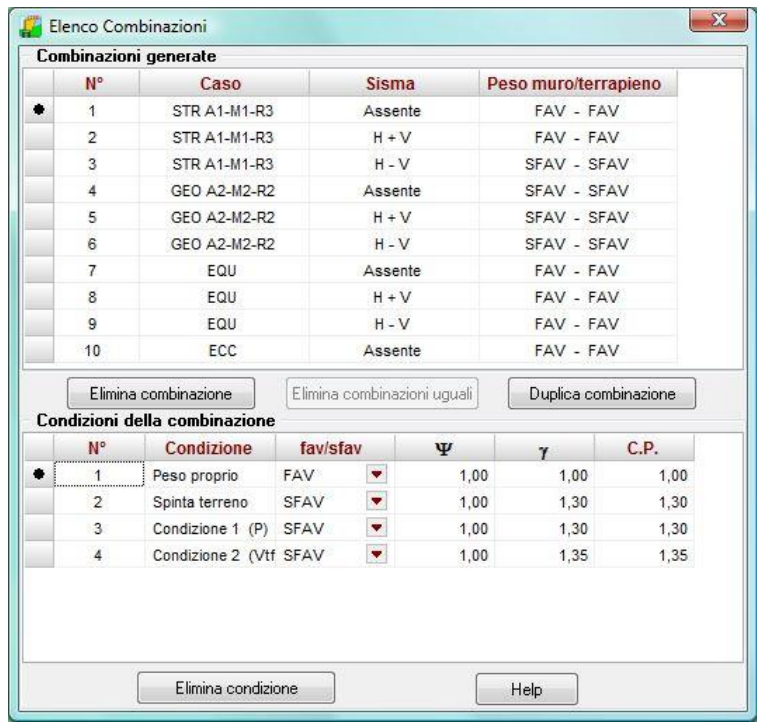

La finestra Elenco Combinazioni viene visualizzata dall'omonima voce del **menu Carichi** e al termine della generazione delle combinazioni di calcolo. I dati riportati sono:

- **Comb n°**, numero della combinazione;
- **Caso**, famiglia della combinazione;
- **Sisma orizzontale/verticale.**

Nella parte inferiore viene riportato il dettaglio della combinazione selezionata e cioè:

- **N°**, numero della condizione di carico;
- **Nome cond**, è il nome della condizione di carico;
- **Fav/sfav**,
- $\Psi$ ,  $\gamma$  coefficienti di partecipazione della condizione nella combinazione.

Infine, sono presenti i pulsanti:

- **[Elimina combinazione]**, che permette di eliminare la combinazione selezionata;
- **[Elimina combinazioni uguali]**, che si attiva al termine della generazione delle combinazioni di calcolo nel caso in cui vengono generate combinazioni uguali;
- **[Duplica combinazione]**, che permette di duplicare la combinazione selezionata;
- **[Elimina condizione]**, che permette di eliminare la condizione selezionata;

Combinazioni uguali possono verificarsi se si è impostato il *sisma verticale* pari a *zero* con le Norme Tecniche, che prevedono la generazione di combinazioni con sisma verticale positivo e negativo, che in questo caso sarebbero uguali. All'avvio dell'analisi **MAX** rileva le combinazioni uguali e chiede all'utente se desidera eliminarle.

# **9 Menu Modello**

Il programma **MAX** effettua un calcolo a piastra del paramento in presenza di tiranti o contrafforti, della fondazione in presenza di contrafforti o pali.

Tramite le voci contenute nel menu è possibile impostare dei parametri per la generazione del modello (numero di elementi, tipo di elemento, etc.), e successivamente visualizzare la mesh ottenuta.

Nella finestra è possibile definire:

– la forma dell'elemento a scelta tra elementi triangolare e quadrangolare

– la **tipologia di mesh**. La scelta può essere effettuata tra triangolare strutturata**,** triangolare non strutturata, classica o poligonale

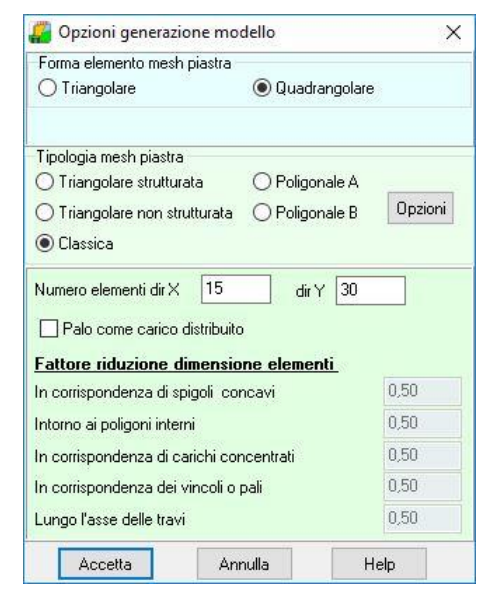

– il **numero di elementi in direzione X e Y**. Il programma di default propone una suddivisione con un passo di un metro;

– i **fattori di riduzione delle dimensioni degli elementi**, in corrispondenza di: spigoli concavi, carichi concentrati, vincoli e dei pali, etc.;

Alla fine della generazione della mesh il programma apre la finestra *Caratteristiche mesh* nella quale vengono riportati: il numero di elementi e il numero di nodi generati nel modello

# **10 Menu Analisi**

Da questo menu è possibile richiamare le finestre per effettuare le scelte sul calcolo da eseguire.

Attraverso le due ultime voci di menu è possibile rispettivamente **Avviare il calcolo** ed **Azzerare analisi** ed i risultati del calcolo eseguito.

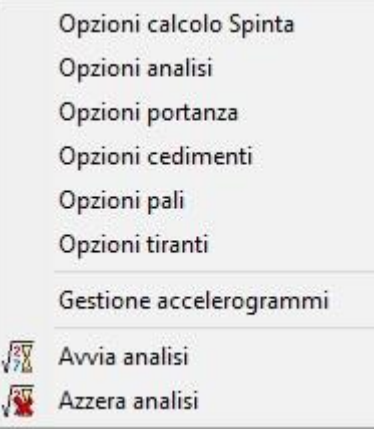

# **10.1 Opzioni calcolo Spinta**

- **Metodo** di calcolo della spinta sul muro. È possibile scegliere tra i metodi di **Culmann**, **Coulomb**, **Rankine**, e **Mononobe**-**Okabe**. Se non si adotta Culmann è inoltre possibile calcolare la spinta con i coefficienti definiti a livello di stratigrafia
- Usa **coefficienti** di **spinta** da strato, attivando la voce il programma calcola la spinta del terreno mediante i coefficienti (statico e sismico) definiti nella finestra Stratigrafia

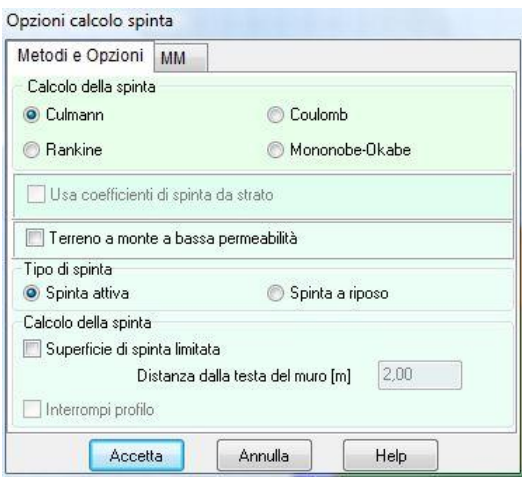

ß

- **Superficie di spinta limitata**. Consente di impostare un'ascissa massima che il cuneo di spinta non può superare. Questa opzione è disponibile solo se si è impostato come metodo di calcolo della spinta il metodo di Culmann;
- **Tipo** di spinta. Consente di scegliere il tipo di spinta sul muro. Le opzioni possibili sono Spinta attiva e Spinta a riposo;
- Terreno a monte a bassa **permeabilità**. La voce è attiva se è presente la falda e se si adotta come normativa le Norme Tecniche. L'impostazione influenza il calcolo dell'incremento sismico di spinta;

# **10.2 Opzioni analisi**

La finestra è suddivisa in tre sezioni: **Metodi e Opzioni**, **Avanzate** e **Opzioni muri a gravità**.

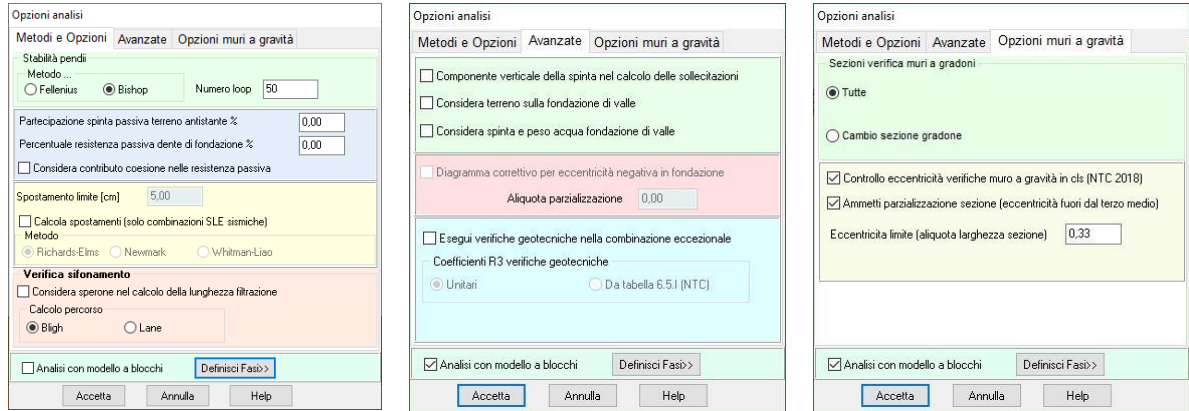

Nella sezione *Metodi e Opzioni* è possibile definire/scegliere:

- **Metodo per il calcolo della stabilità globale** locale all'opera (stabilità del pendio), è possibile scegliere tra i metodi di **Fellenius** e **Bishop**.
- **Partecipazione spinta passiva terreno antistante la fondazione**, espresso in [%] (la Normativa vigente impone un massimo per tale valore pari al 50%);
- **Percentuale resistenza passiva dente di fondazione**, espresso in [%].
- **Considera contributo coesione nella resistenza passiva** consente di portare in conto la coesione nel calcolo della resistenza passiva (normalmente trascurata in quanto aumenta in modo importante tale contributo).
- **Calcolo percorso verifica a sifonamento** consente di scegliere quale criterio usare nel calcolo del percorso di filtrazione;
- **Considera sperone nel calcolo del percorso di filtrazione**
- **Spostamento limite**, usato per controllo se si calcolano gli spostamenti con i metodi di Newmark o Richard-Elms, o se si attiva il calcolo con modello a blocchi.

Nella sezione *Avanzate* è possibile definire/scegliere:

- **Componente verticale della spinta nel calcolo delle sollecitazioni**. Attivando l'opzione, la componente verticale della spinta viene messa in conto nel calcolo delle sollecitazioni sul paramento (come sforzo normale sulle sezioni) altrimenti viene trascurata. In genere trascurare la componente verticale va a vantaggio di statica;
- **Considera terreno sulla fondazione di valle**. Attivando questa opzione il terreno presente sulla mensola di valle viene messo in conto nelle verifiche e nel calcolo delle sollecitazioni sulla fondazione stessa;
- **Considera spinta e peso acqua fondazione di valle**. L'opzione consente di mettere in conto la falda a valle sia come peso sia come spinta da valle;
- **Diagramma correttivo per eccentricità negativa**. Attivando l'opzione viene inserito un diagramma aggiuntivo verso valle che evita il ricadere della risultante dei carichi agenti al di fuori della sezione di base verso monte

▪ **Esegui verifiche geotecniche nella combinazione eccezionale**, consente di comunicare al software di eseguire le verifiche geotecniche anche per queste combinazioni. Nel caso venga attivata questa opzione è possibile scegliere quali coeff. di sicurezza adottare (si può scegliere tra coeff. unitari e quelli proposti dalla norma al cap. 6).

Nella sezione *Opzioni muri a gravità* è possibile definire/scegliere:

- **Sezioni verifica muri a gradoni a gravità**. Si può scegliere se effettuare le verifiche in tutte le sezioni di discretizzazione del paramento o solo quelle in corrispondenza del cambio di sezione (quando il muro è definito a gradoni).
- **Controllo eccentricità muri in cls**. L'opzione indica di controllare se il valore di eccentricità supera il limite imposto avendo adottato le NTC 2018.
- **Ammetti parzializzazione sezione**. L'opzione consente di comunicare al software se è ammessa la parzializzazione della sezione indicando anche l'eventuale **eccentricità limite** ammessa. Se l'opzione non si attiva, non si ammette parzializzazione (eccentricità al massimo pari a B/6).

### **10.2.1 Impostazione fasi calcolo con modello a blocchi**

L'analisi per fasi consente di seguire la storia del muro durante le varie fasi di carico. In tal modo si riesce ad avere un quadro molto chiaro dello stato di sollecitazione e degli spostamenti dell'opera. Gli *"oggetti"* che si possono inserire nelle fasi sono: pesi, spinta, azione sismica, vincoli, tiranti e pali. Ad ogni oggetto è associato una **fase di esecuzione F**.

Oggetti con la stessa fase di esecuzione *F* sono considerate contemporanee a prescindere dall'ordine con cui compaiono nella lista.

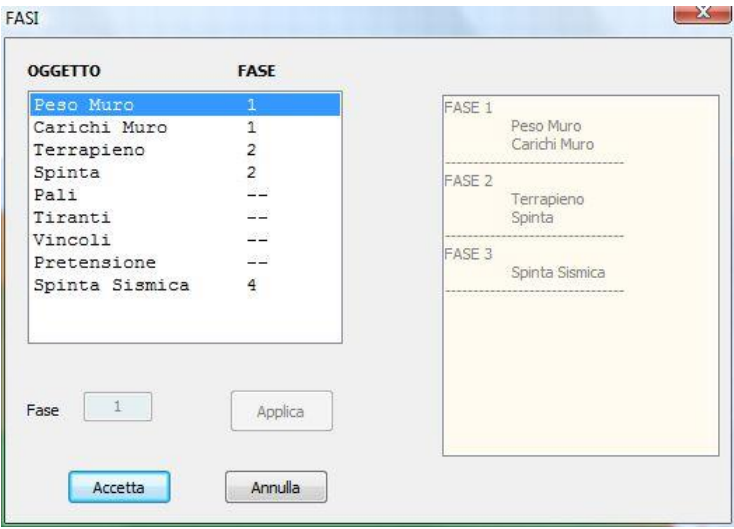

# **10.3 Opzioni Portanza**

Impostazioni per il calcolo della portanza della fondazione superficiale:

- **Metodo** per il calcolo della portanza, è possibile scegliere tra i metodi di Terzaghi, Meyerhof, Hansen, Vesic e Cascone;
- **Criterio di media** per determinare lo strato equivalente;
- Riduzione per **eccentricità;**
- Riduzione per **rottura locale;**

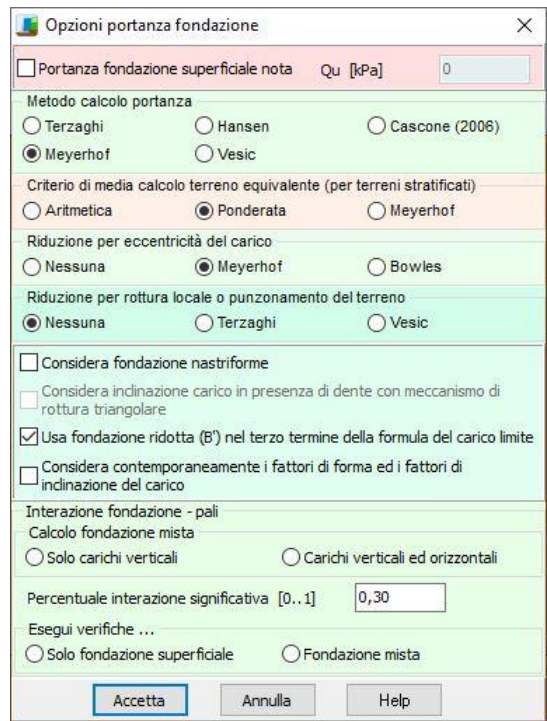

▪ Opzioni di calcolo per **fondazione mista**

Le normative NTC 2008 e NTC 2018 introducono il concetto di fondazione mista (fondazione la cui resistenza è demandata al terreno sul quale poggia la fondazione ed ai pali/micropali). Gli scenari previsti dalle norme prevedono due configurazioni possibili: pali/micropali usati come riduttori di cedimenti o pali/micropali collaboranti alla portanza. Nel primo caso la portanza deve essere garantita dalla sola fondazione (no pali) mentre nel secondo caso la portanza è la somma dei due contributi (terreno e pali).

Nel programma per far lavorare la fondazione come fondazione mista basta definire una costante di Winkler di sottofondo (sotto la fondazione) e devono essere presenti i pali.

Quindi, le opzioni previste per questa tipologia di fondazione sono:

– Calcolo fondazione mista, consente di dire al programma se la fondazione mista deve essere considerata per i soli carichi verticali (NTC 2018 – D.M. 17 gennaio 2018) o anche per i carichi orizzontali (Circolare n° 7 del 21 gennaio 2019).

- **Percentuale interazione significativa**, espressa in percentuale, è un dato che il programma usa **solo** per segnalare se l'interazione si può ritenere significativa (cioè se il carico trasmesso al terreno è maggiore della percentuale definita).
- Esegui verifiche…, consente di scegliere se la portanza è demandata alla sola fondazione superficiale (i pali devono essere considerati come riduttori di cedimenti) o se la portanza è della fondazione mista (terreno e pali).

Nel caso di interazione non significativa sarebbe opportuno demandare tutta la resistenza ai pali, azzerando quindi la costante di Winkler superficiale.

Le **NTC 2018** parlano di fondazione mista nei paragrafi *6.4.3.3* e *7.11.5.3.2*.
#### **10.4 Opzioni Cedimenti**

E' possibile accedere alla finestra Opzioni cedimenti del menu Analisi. Nella finestra è possibile impostare:

- il metodo di calcolo delle **tensioni**. La scelta può essere fatta tra i metodi di Boussinesq, Westergaard e Frolich;
- il metodo di calcolo dei **cedimenti**. La scelta può essere fatta tra il metodo edometrico, il metodo edometrico non lineare (metodo che usa la curva edometrica) e il metodo elastico. Per la definizione dei dati associati a questi metodi consultare il capitolo sulla descrizione dei dati del terreno;
- la **profondità** per il calcolo dei cedimenti. La scelta può essere effettuata tra automatica e assegnata pari a … definita dall'Utente. Se si sceglie "automatica", è il programma che individua la profondità oltre la quale un incremento di tensioni dovuto al carico non è più significativo e il calcolo dei cedimenti viene fatto fino a quella profondità. Se si sceglie "assegnata para a …", è l'Utente che definisce fin dove si vuole calcolare il cedimento. Una scelta di questo tipo può essere fatta quando si conosce la profondità dello strato rigido;

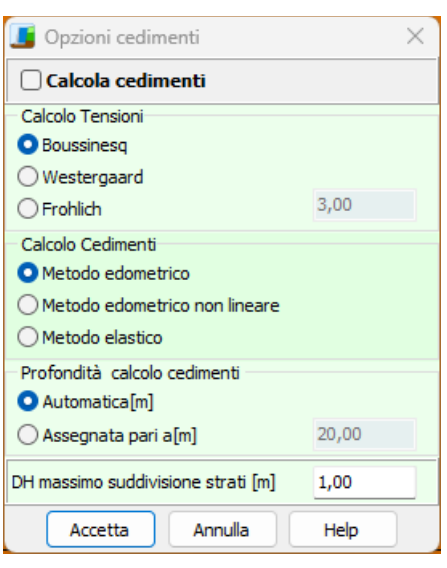

• lo **spessore** massimo di suddivisione di ogni strato (DH).

## **10.5 Opzioni Pali**

Le possibili impostazioni riguardano la **Portanza verticale** e la **Portanza trasversale**.

Nella **Portanza verticale** è possibile impostare:

- Metodo per il calcolo della portanza alla punta. Tale scelta si può effettuare tra i metodi di Terzaghi, Meyerhof, Hansen, Vesic, Berezantzev e Berezantzev ridotto.
- Andamento della pressione verticale. Cliccando su questo pulsante si accede alla finestra modale per l'impostazione dell'andamento della pressione verticale.

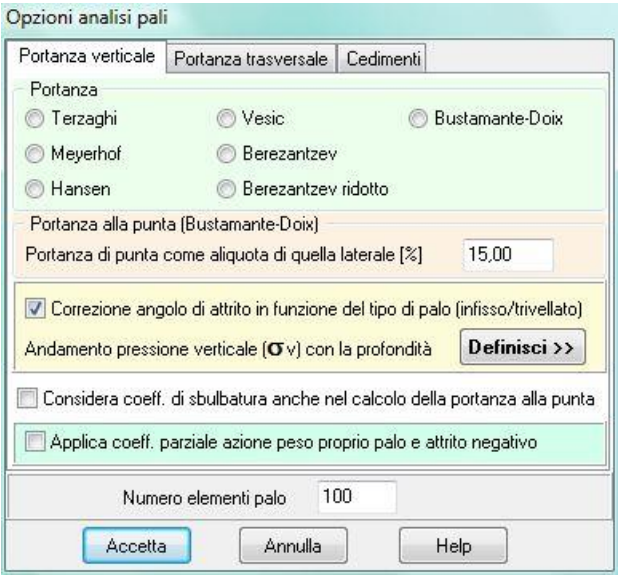

- Correzione angolo d'attrito. Attivando questo check si da la possibilità al programma di correggere l'angolo di attrito in funzione della tipologia di realizzazione del palo che può essere infisso o trivellato.
- Applica coeff. parziale azione peso palo e attrito negativo, consente di applicare il coeff. dei carichi permanenti strutturali anche sul peso proprio del palo e all'attrito negativo (se presente).

È possibile definire l'andamento della pressione verticale con la profondità premendo sul pulsante [**Definisci>>**].

#### Nella **Portanza trasversale** è possibile impostare:

- **Costante di Winkler**. In questa sezione si seleziona l'andamento della costante di Winkler orizzontale del terreno con la profondità. Tale scelta si può effettuare tra le seguenti categorie:
	- **Strato**, selezionando questa voce si indica al programma di utilizzare il valore della costante di Winkler definito nella stratigrafia del terreno.
	- **Costante**, selezionando questa voce si indica al programma di utilizzare il valore del parametro di Winkler costante con la profondità (viene attivato il campo per inserire il valore desiderato);

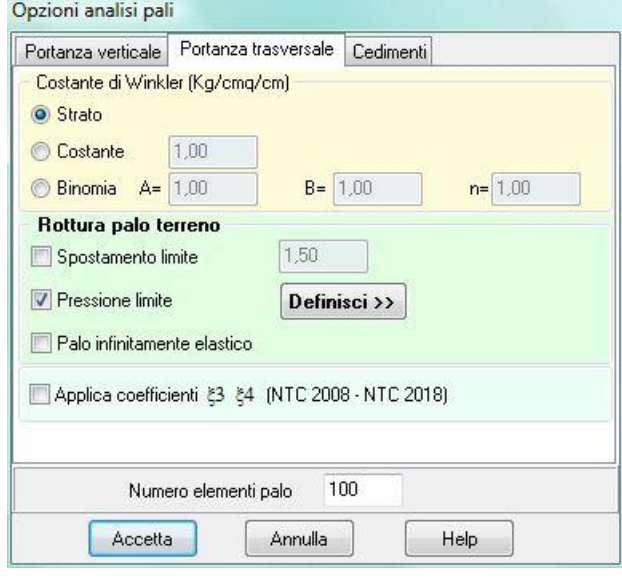

- **Binomia**, selezionando questa voce si indica al programma di utilizzare il valore del parametro di Winkler variabile con la profondità secondo la legge espressa dalla relazione Kh =  $A+B^*z^n$ n nella quale la profondità z è espressa nell'unità L1. A rappresenta il valore della costante per z = 0 (testa del palo), mentre il valore di n dipende dal tipo di legge che si intende assumere. Ad esempio volendo assumere una legge di variazione lineare si imposta  $n = 1$ , mentre volendo impostare una legge di variazione di tipo radice quadrata si imposta il valore n=0.5. Se si volesse impostare una legge di variazione lineare tale da avere un valore 1 in corrispondenza della superficie ed un valore 5 alla profondità di 10 metri andrebbero impostati i seguenti valori: A=1; B=0.4; n=1.
- **Criterio di rottura palo-terreno**. Attivando i vari check-box si informa il programma del criterio di rottura del sistema terreno-palo per l'analisi del palo soggetto a forze orizzontali. **MAX** esegue un'analisi non lineare del sistema terreno-palo. Le molle che schematizzano il terreno non sono considerate infinitamente elastiche ma con comportamento elastoplastico: reagiscono fino ad un determinato limite al di là del quale non offrono ulteriori incrementi di resistenza. Le impostazioni possibili sono:
- **Spostamento limite**, il terreno è considerato reagente fino a che non è raggiunto uno spostamento limite che l'Utente può impostare nell'apposito campo di input. Tale spostamento limite va espresso in [L2];
- **Pressione limite**, il terreno è considerato reagente fintanto che non è raggiunta una determinata pressione limite; superato tale valore limite il terreno non offre ulteriore incremento di resistenza; tramite il pulsante [**Definisci>>**] si accede alla finestra per definire l'andamento della pressione limite;
- **Palo infinitamente elastico**, nell'analisi del palo soggetto a forze orizzontali **MAX** mette in conto sia la rottura del terreno che la plasticizzazione del palo. Tramite l'attivazione di questa opzione si può comunicare al programma di considerare il palo infinitamente elastico.
- **Applica coeff. 3, 4**, consente di applicare i coeff. che tengono conto del numero di verticali indagate anche nella valutazione della portanza trasversale.

#### **NOTA**

Se si volesse considerare il terreno con un comportamento infinitamente elastico bisogna disattivare sia l'opzione spostamento limite sia l'opzione pressione limite.

#### **10.5.1 Andamento pressione verticale**

Per il calcolo della portanza verticale del palo **MAX** consente di impostare sia il metodo per il calcolo di Nq (Terzaghi, Meyerhof, Hansen, etc.) sia l'andamento della pressione verticale in corrispondenza del palo.

Infatti alcuni autori sostengono che la pressione verticale non cresce indefinitamente ma raggiunta una certa profondità Zc essa rimanga costante. Il valore Zc dipende dall'angolo di attrito del terreno, dal diametro e dalla lunghezza del palo.

 $-x$ Andamento pressione verticale **O** Pressione geostatica Pressione geostatica fino a ml 2,00 quindi costante ● Pressione geostatica fino a Z=Zc e quindi costante Usa anche per il calcolo della portanza laterale Accetta Annulla Help

In questa finestra è possibile impostare il tipo di andamento desiderato per la pressione verticale fra le seguenti possibilità:

**Pressione geostatica**. La pressione verticale cresce con la profondità secondo la legge lineare  $\sigma_V$ 

**= ·Z** dove è il peso per unità di volume del terreno e Z è la profondità rispetto al piano campagna;

- **Pressione geostatica fino a ml \_\_ e poi costante**. La pressione verticale cresce con la profondità secondo la legge **<sup>V</sup> = ·Z** fino alla profondità definibile dall'Utente nell'apposito campo di input. Per profondità maggiori la pressione verticale si mantiene costante.
- **Pressione geostatica fino a Z = Zc e poi costante**. La pressione verticale cresce con la profondità secondo la legge **<sup>V</sup> = ·Z** fino alla profondità Z = Zc. Per profondità maggiori la pressione verticale

si mantiene costante e pari a  $\sigma_c$ . Impostando questa opzione il programma calcola automaticamente per ogni palo la profondità critica Zc;

- **Usa anche per il calcolo della portanza laterale**. Se si attiva questa opzione l'andamento della pressione geostatica impostato è considerato valido anche per il calcolo della portanza laterale del palo; altrimenti nel calcolo della portanza laterale è assunto, per la pressione verticale, l'andamento della pressione geostatica.

NOTE:

Infatti alcuni autori sostengono che la pressione verticale non cresce indefinitamente, ma raggiunta una certa profondità Zc essa rimanga costante. Il valore Zc dipende dall'angolo di attrito del terreno, dal diametro e dalla lunghezza del palo

#### **10.5.2 Definizione pressione limite**

Per l'analisi del palo soggetto a forze orizzontali **MAX** consente di impostare la modalità di rottura del terreno: tale rottura può avvenire o per raggiungimento di uno spostamento limite o per raggiungimento della pressione limite.

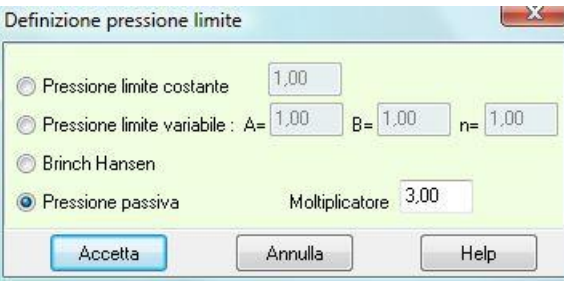

In questa finestra è possibile impostare la variabilità della pressione limite lungo il fusto del palo.

È possibile impostare, per la pressione limite orizzontale, una delle seguenti possibilità:

- **Pressione limite costante**: si ammette che la resistenza limite abbia un andamento costante con la profondità ed è possibile impostare il valore nel relativo campo di input. Il valore va espresso in [P1]. Questo potrebbe essere il caso di un palo immerso in un terreno coesivo in condizioni non drenate  $P_{\text{limited}} = 9 \cdot \text{cu}.$
- **Pressione limite variabile**: si ammette che la resistenza limite abbia un andamento variabile con la profondità secondo la legge **Plimite = A + B · z n** . Attivando questa opzione è possibile impostare i coefficienti A, B ed n per la definizione della legge di variabilità. La profondità z rispetto al piano campagna è espressa in [L1] mentre la pressione limite è espressa in [P1].
- **Brinch-Hansen**: quando si attiva questa opzione il programma considera come pressione limite quella proposta da Brinch-Hansen **Plimite = q Kpq + c Kpc** In questa espressione q rappresenta la pressione verticale alla generica profondità Z e c la coesione. I fattori **Kpq** e **Kpc** dipendono dall'angolo di attrito del terreno e dal rapporto **Z/D** (D diametro del palo).
- **Pressione passiva**: quando si attiva questa opzione il programma considera come pressione limite la pressione passiva moltiplicata per un determinato Moltiplicatore. Ad esempio Broms nel caso di terreni incoerenti assume un andamento della pressione limite pari alla pressione passiva con un moltiplicatore pari a 3.

#### **10.6 Opzioni calcolo tiranti**

Applica coefficiente  $\varpi$ , coefficiente correttivo dipendente dal numero di trefoli, per il quale viene assunta l'espressione  $\varpi$ =1-0.075\*[ntrefoli-1].

**Superficie di ancoraggio.** In questa sezione si indica al programma la superficie a partire dalla quale i tiranti vengono considerati ancorati (lunghezza attiva del tirante). Tale superficie si può scegliere tra le seguenti:

- Angolo di attrito: si considera il tirante ancorato a partire dal punto in cui interseca la superficie individuata dal piano passante per il punto della linea di fondo scavo ed inclinata dell'angolo di attrito rispetto all'orizzontale. Nel caso siano presenti più strati di terreno, con diversi angoli di attrito, viene calcolato un angolo di attrito come media pesata in funzione dello spessore dei singoli strati.
- Angolo di rottura: si considera il tirante ancorato a partire dal punto in cui interseca la superficie individuata dal piano passante per il punto della linea di fondo scavo ed inclinata dell'angolo di rottura rispetto all'orizzontale. Nel caso siano presenti più strati di terreno, con diversi angoli di rottura, viene calcolato un angolo di rottura come media pesata in funzione dello spessore dei singoli strati.

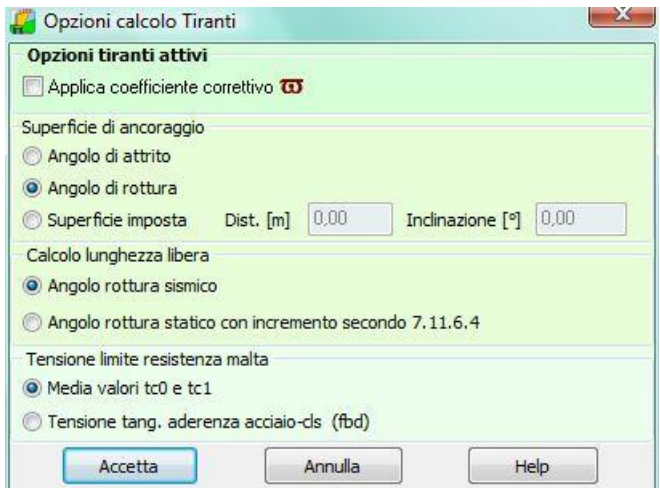

- Superficie imposta: si possono inserire negli ultimi due campi di input presenti nella finestra, i valori della distanza e dell'inclinazione di detta superficie. Si considererà il tirante ancorato a partire dal punto in cui interseca la superficie individuata dal piano passante per il punto distante dalla testa del muro della distanza inserita nel relativo campo ed inclinata in verso orario della quantità relativa all'angolo di inclinazione (vedi Fig. 1);
- Distanza superficie di ancoraggio, nel caso in cui si è scelta l'opzione Superficie imposta, nella sezione Superficie di ancoraggio della finestra, bisogna digitare in questo campo la distanza fra detta superficie e il punto dove la linea di fondo scavo interseca il muro, misurata in orizzontale. Negli altri casi il campo di input risulta disattivato;
- Inclinazione superficie di ancoraggio, nel caso in cui si è scelta l'opzione Superficie imposta, nella sezione Superficie di ancoraggio della finestra, bisogna digitare in questo campo il valore dell'angolo di cui è ruotata la superficie rispetto alla verticale. È possibile inserire solo un valore dell'angolo positivo e questo è considerato in senso orario. Negli altri casi il campo di input risulta disattivato
- **Calcolo lunghezza libera**, nel caso di superficie di ancoraggio secondo angolo di rottura si può scegliere se mettere in conto l'angolo di rottura sismico o quello statico e successivamente incrementare la lunghezza libera del fattore indicato dalle NTC nel paragrafo 7.11.6.4

- **Tensione limite resistenza malta**, si può indicare al programma il valore limite di tensione tangenziale da attribuire alla malta; si può scegliere tra il valore ottenuto come media tra tc0 e tc1, e il valore di fbd proposto dalle NTC 2008-2018 (par.4.1.2.1.1.4).

# **11 Menu Armature**

Dal menu Armature è possibile definire tutte le opzioni di progetto per i vari elementi che costituiscono il muro, settare le opzioni per le verifiche allo stato limite ultimo (**SLU**) e per le verifiche allo stato limite di esercizio (**SLE**) differenziati per il muro e per i pali.

Inoltre, dal menu è possibile avviare il **progetto** delle armature, la **verifica** delle armature (la verifica viene eseguita comunque in modo automatico alla fine della progettazione) o **azzerare** le armature presenti.

Opzioni armature muro Opzioni armature pali Opzioni armature contrafforti Opzioni armature piastre Opzioni punzonamento

Opzioni verifiche SLU Opzioni verifiche SLE muro Opzioni verifiche SLE pali

**ID** Progetta armature Verifica armature Azzera armature

## **11.1 Opzioni Armature Muro**

La finestra consente di impostare una serie di parametri per il progetto delle armature del muro.

#### **Specifiche armature**

In questa sezione si può impostare:

- copriferro [L2]
- diametro di progetto ferri paramento [L3]
- diametro di progetto ferri fondazione [L3]
- diametro di progetto ferri mensole [L3]
- diametro di progetto ripartitori [L3]
- percentuale ripartitori
- lunghezza ancoraggio

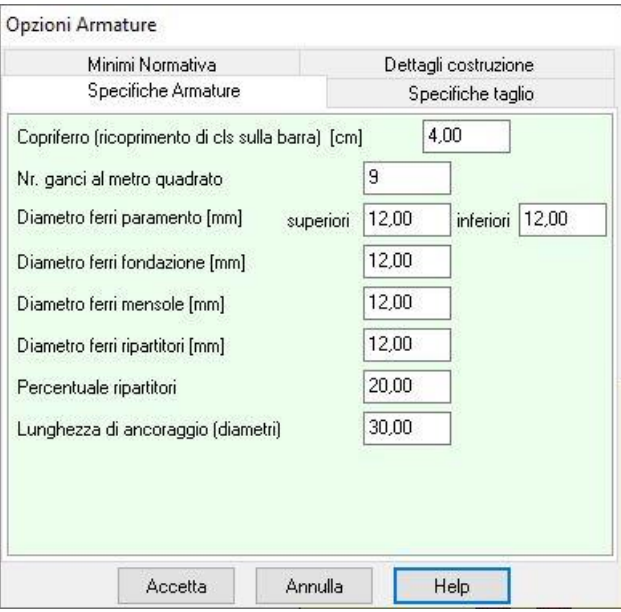

#### **Specifiche taglio**

- diametro ferri a taglio [L3]
- specifiche cotg $(\theta)$ , permette di definire l'inclinazione delle bielle compresse di calcestruzzo (valore compreso tra 1.00 e 2.50), con la quale il programma esegue il progetto e/o le verifiche a taglio, nel caso sia necessaria tale armatura

#### **Minimi Normativa**

- **Applica i minimi normativi.** Si indica al programma di adoperare per il calcolo dell'armatura i minimi richiesti dalla normativa;
- **Armatura Circolare nr. 65/97**. Si indica al programma di adoperare per il calcolo dell'armatura la circolare n. 65/97;
- **Armatura minima tesa**. Indica i minimi in zona tesa richiesti dalla normativa;
- **Armatura minima compressa**. Indica i minimi in zona compressa richiesti dalla normativa.

#### **Minimi richiesti dall'utente**

- % Armatura minima tesa rispetto all'area di calcestruzzo;
- % Armatura compressa rispetto all'area di calcestruzzo;
- Nr. ferri minimo in zona tesa;
- Nr. ferri minimo in zona compressa;

I valori che verranno utilizzati dal programma per progettare l'armatura del muro sarà il massimo tra i valori definiti nella sezione **Minimi richiesti dalla normativa** e **Minimi richiesti dall'utente**.

Nel caso sia stata scelta la **N.T.C.**, se viene selezionata la voce Applica minimi di normativa, in fondazione (solo in fondazione) viene applicato lo 0,2% dell'area della sezione.

Si fa notare che la Circolare Ministeriale **nr. 65/97** impone dei minimi sia in zona tesa che in zona compressa pari a (rapporto area di acciaio/area di calcestruzzo):

#### $Q_{min} = 1.4 / f_{vk}$

dove f<sub>yk</sub> è la tensione caratteristica di snervamento dell'acciaio utilizzato espressa in N/mm<sup>2</sup>.

Attivando la voce <*Muro debolmente armato*> le armature progettate non terranno conto di alcun minimo (muro a semigravità).

#### **Dettagli costruzione**

- usa ferri di ripresa. Con questa opzione i ferri calcolati, verranno spezzati all'altezza della fondazione
- tipo ferri in fondazione (solo dritti o anche staffoni)
- tipo ferri sperone (solo dritti o anche staffoni)
- posizione dei ripartitori (interni/esterni)
- accorpa ferri se la differenza di lunghezza è inferiore al valore …. Con questa opzione vengono accorpate sagome con vertice iniziale o finale coincidente, e differenza di lunghezza inferiore al valore fornito nel campo di input

#### **11.2 Opzioni Armature Pali**

- **Usa lo stesso diametro per tutti i pali**, consente di uniformare il diametro delle barre di armatura utilizzate nel progetto dei pali della fondazione, al diametro più grande ottenuto dal progetto dei singoli pali;
- **disponi armatura da Normativa Tecnica (cap. 7.2.5)**, consente di differenziare l'armatura del palo in due zone. Viene usata una percentuale di armatura pari all'1% per la zona che subisce plasticizzazione e per un tratto oltre la zona plasticizzata pari a 10 diametri del palo, e una percentuale pari allo 0.30% per la restante zona. La percentuale è riferita alla sezione di cls.

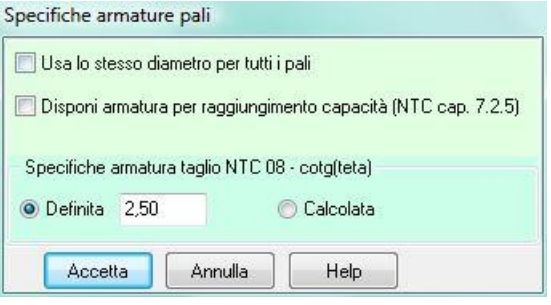

la **cotg**  $\theta$ , che può essere definita dall'Utente o calcolata in modo automatica dal software per ottimizzare i valori resistenti a taglio-compressione e taglio-trazione.

#### **11.3 Opzioni armature contrafforti**

- **Tipo sezione**, nel caso di contrafforte (non prefabbricato) è possibile scegliere la sezione di calcolo reagente (**Rettangolare** o **a T**);
- **Diametro dei ferri principali**, espresso in [L3];
- **Diametro ferri secondari**, espresso in [L3];
- **Diametro staffe**, espresso in [L3];
- **Larghezza ala collaborante**, valore uguale o inferiore all'interasse espressa in [L1];
- **Interasse ferri secondari**, espresso in [L2];
- **Considera ferri secondari nelle verifiche**, selezionando questo check si comunica al programma di considerare i ferri secondari nelle verifiche.
- **Disposizione ferri secondari…**, nel caso di contrafforte con pendenza si può indicare se i ferri secondari devono essere verticali o seguire la pendenza imposta.

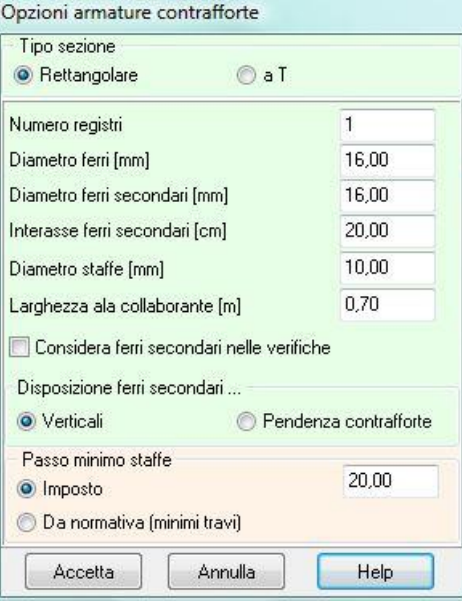

Passo staffe, permette di definire il passo massimo per il calcolo delle staffe del contrafforte. E' possibile scegliere un passo massimo staffe imposto dall'Utente o da normativa, in questo caso il programma utilizza i minimi previsti per le travi (vedi NTC – 7.4.6.2.1).

# **11.4 Opzioni Armature Piastre**

In questa finestra è possibile impostare le specifiche per la progettazione delle armature della piastra. Ricordiamo che il paramento e la fondazione vengono calcolati a piastra in presenza di pali, tiranti e contrafforti. La finestra è suddivisa in quattro sezioni:

- Parametri armature
- Specifiche armature inferiori
- Specifiche armature superiori
- Taglio**/**Punzonamento

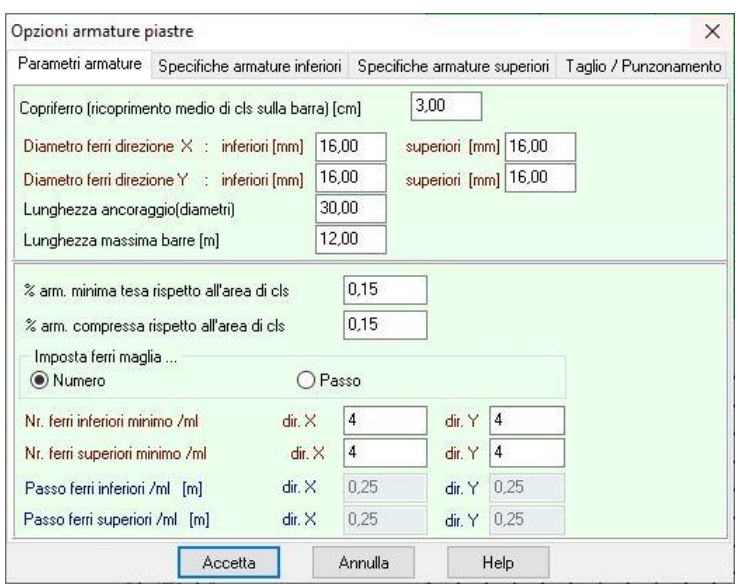

# **11.5 Opzioni Punzonamento**

Specifiche punzonamento:

- tipo di armatura, a scelta tra cuciture verticali e barre piegate

- angolo di sagomatura delle barre piegate, a scelta tra 30°, 45° e 60°;

numero minimo di cuciture perimetrali

diametro, espresso in [L3];

la distanza della prima serie di cuciture dal pilastro, espresso come percentuale dell'altezza utile;

distanza radiale massima tra due serie di cuciture, espresso come percentuale dell'altezza utile;

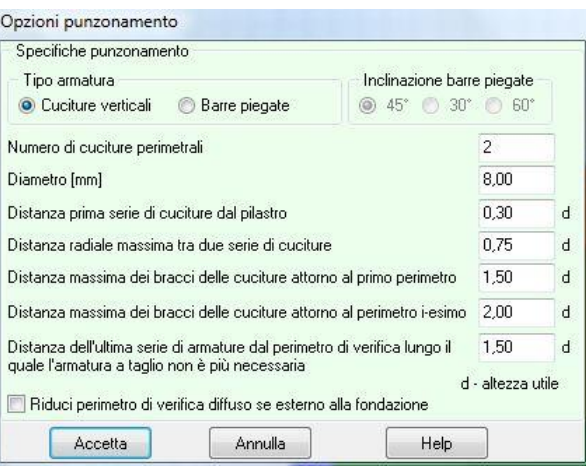

distanza massima dei bracci delle cuciture attorno al primo perimetro, espresso come percentuale dell'altezza utile;

distanza massima dei bracci delle cuciture attorno al perimetro i-esimo, espresso come percentuale dell'altezza utile;

distanza dell'ultima serie di armature dal perimetro di verifica lungo il quale l'armatura a taglio non è più necessaria, espressa come percentuale dell'altezza utile

# **11.6 Opzioni verifiche SLU**

Attivabile solo se la normativa impostata prevede la verifica a Stato limite, permette di definire i seguenti parametri:

- *Coefficiente di sicurezza del calcestruzzo*, rappresenta il coefficiente per il quale sarà divisa la resistenza caratteristica cubica del calcestruzzo per fornire la resistenza di calcolo;
- *Coefficiente di sicurezza dell'acciaio*, rappresenta il coefficiente per il quale sarà divisa la tensione di snervamento dell'acciaio per fornire la resistenza di calcolo;
- Fattore di riduzione resistenze di lunga durata;
- *Fattore di riduzione Rck – fck;*
- *Coefficiente di sicurezza della sezione,* coefficiente di sicurezza rispetto alla sollecitazione ultima della sezione*.*

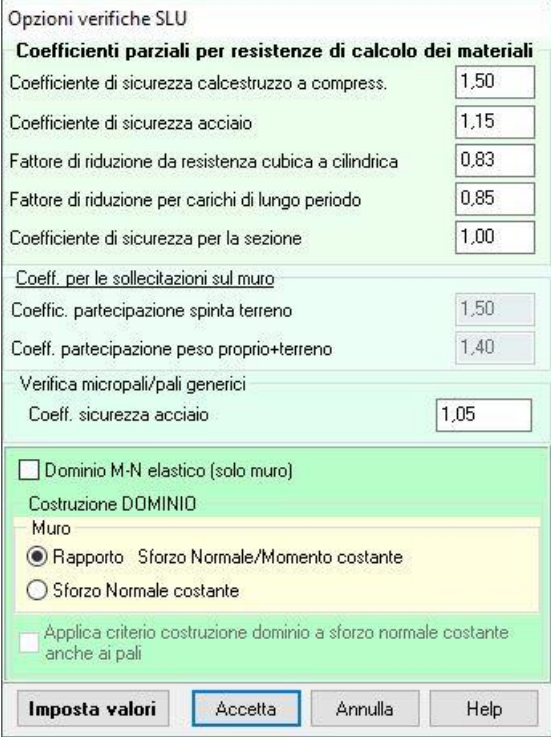

L'opzione <**Dominio M-N elastico**> consente di progettare le armature del muro (pali esclusi) considerando come condizione limite quella relativa al solo snervamento dell' acciaio.

Nella parte bassa della finestra è possibile scegliere come determinare lo stato di sollecitazione a rottura della sezione (sollecitazioni ultime):

- **Rapporto N/M costante**, consente di determinare la sollecitazione ultima facendo crescere il rapporto N/M in modo costante (in questo caso il momento ultimo è diverso in ogni sezione di verifica),
- **Sforzo normale costante**, consente di determinare il momento ultimo mantenendo costante lo sforzo normale di calcolo determinato nella sezione.

# **11.7 Opzioni verifiche SLE**

Attiva solo se la normativa impostata prevede la verifica a Stato limite, permette di definire i parametri per la verifica tensionale nelle combinazioni Rare, Quasi permanenti e Frequenti se definite. Nella finestra è possibile definire:

**Condizioni ambientali:** dal selettore si può impostare il valore dell'ambiente utilizzato dal programma per effettuare le verifiche di stato limite d'esercizio. Tale valore può essere:

*a) poco aggressivo;*

- *b) moderatamente aggressivo;*
- *c) molto aggressivo.*

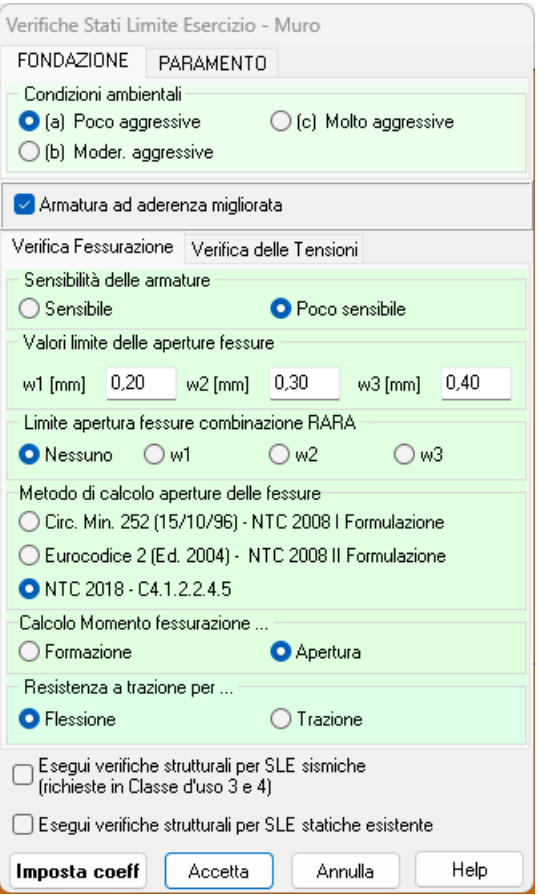

#### **Verifica Fessurazione**

#### **Sensibilità delle armature**

Si può scegliere tra:

- *Sensibile*. Appartengono a questo gruppo gli acciai temprati, non rinvenuti, di qualunque diametro e gli acciai incruditi a freddo soggetti a tensioni permanenti superiori a 390 N/mmq;
- *Poco sensibile*. Appartengono a questo gruppo le altre armature e quelle adeguatamente protette;

#### **Valori limiti delle aperture fessure w1, w2, w3**.

Sono i valori limite delle aperture delle fessure che il programma utilizza per effettuare la verifica, espresse in [L3]: Inoltre si può indicare se adottare un limite anche per la verifica con la combinazione SLE rara (limite non previsto dalle NTC 2008/2018);

#### **Metodo di calcolo aperture delle fessure**

Può essere:

- Circ. min. 252 (15/10/96) \* NTC 2008 I° Formulazione;
- Eurocodice 2 (Ed. 2004) \* NTC 2008 II° Formulazione.
- NTC 2018 CIRCOLARE 21 gennaio 2019, n. 7 C.S.LL.PP.

#### **Verifiche Tensioni**

#### **Limiti sulle tensioni nei materiali nelle combinazioni di carico**.

In particolare si imposta la tensione massima nel calcestruzzo e nell'acciaio in funzione delle combinazioni di carico d'esercizio (Combinazione Rara, Combinazione Quasi permanente, Combinazione Frequente).

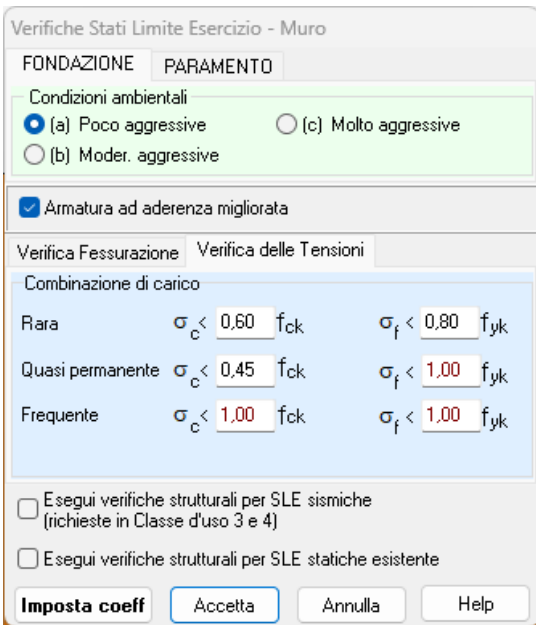

Se si vogliono effettuare le verifiche strutturali anche nelle combinazioni/fasi di esercizio (come le NTC richiedono per classi d'uso 3 e 4) si attiva il relativo check presente nella finestra.

Per muro esistente, si può scegliere se eseguire le verifiche nelle combinazioni SLE statiche o meno.

# **12 Menu Risultati**

Il menu attivato presenta le voci che permettono di visualizzare le finestre dei risultati associate

# **12.1 Dettagli risultati**

La finestra mostra in dettaglio per ogni combinazione le azioni e le resistenze (riferiti al metro di muro) che interessano il muro.

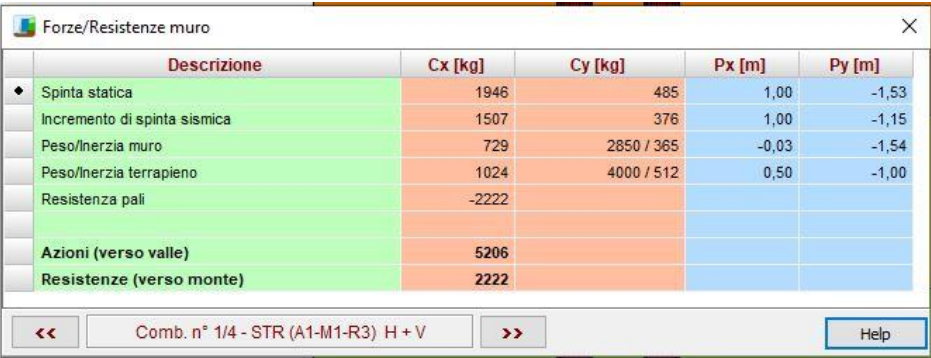

## **12.2 Risultati muro**

#### **12.2.1 Sintesi**

La finestra mostra in dettaglio i risultati di ogni combinazione di carico (riferiti al metro di muro).

In alto e in basso viene riportata il numero della combinazione di calcolo corrente. Premendo sui pulsanti [<<] e [>>] è possibile scorrere le combinazioni di calcolo.

Sono presenti quattro schede: Coefficienti sicurezza, Spinta, Forze e Risultanti

Nella scheda **Coefficienti sicurezza**, vengono riportati i risultati sui fattori di sicurezza ottenuti nelle verifiche geotecniche eseguite:

- ❖ Coefficiente di sicurezza a ribaltamento;
- ❖ Coefficiente di sicurezza a scorrimento;
- ❖ Coefficiente di sicurezza a carico limite;
- ❖ Coefficiente di sicurezza a stabilità globale.

Nella tabella sono riportati i coefficienti calcolati per la combinazione corrente e quelli richiesti.

Nella scheda **Spinta**, sono riportati i risultati del calcolo della spinta agente sul muro:

- ❖ Valore della spinta statica, espressa in [F1];
- ❖ Valore dell'incremento della spinta per il sisma, espresso in [F1];
- ❖ Angolo d'inclinazione della superficie di rottura rispetto all'orizzontale espressa in gradi (nel caso in cui si è calcolata la spinta col metodo di **Culmann**) oppure coefficiente di spinta attiva in condizioni

statiche ed in presenza di sisma (nel caso in cui si è calcolata la spinta con uno dei metodi diversi da quello di **Culmann**);

- ❖ Punto di applicazione della spinta statica e dell'incremento sismico, espresso in [L1];
- ❖ Componente direzione X spinta statica e sismica, espressa in [F1];
- ❖ Componente direzione Y spinta statica e sismica, espressa in [F1];
- ❖ Inclinazione spinta statica.

Se è presente la falda vengono riportate:

- ❖ Sottospinta della falda, espressa in [F1];
- ❖ Spinta della falda, espressa in [F1].

Nella scheda **Forze**, sono riportati i risultati sulle altre forze agenti:

- ❖ Peso del muro e corrispondente forza d'inerzia in condizioni sismiche, espresse in [F1];
- ❖ Peso del terrapieno a monte del muro e corrispondente forza d'inerzia in condizioni sismiche, espresse in [F1];
- ❖ Coordinate baricentro muro e terrapieno, espresse in [L1];
- ❖ Risultanti eventuali carichi esterni inseriti (componente X e componente Y). [F1]

#### **12.2.2 Risultati scorrimento**

La finestra riporta in dettaglio tutte le resistenze e le azioni per la verifica a scorrimento.

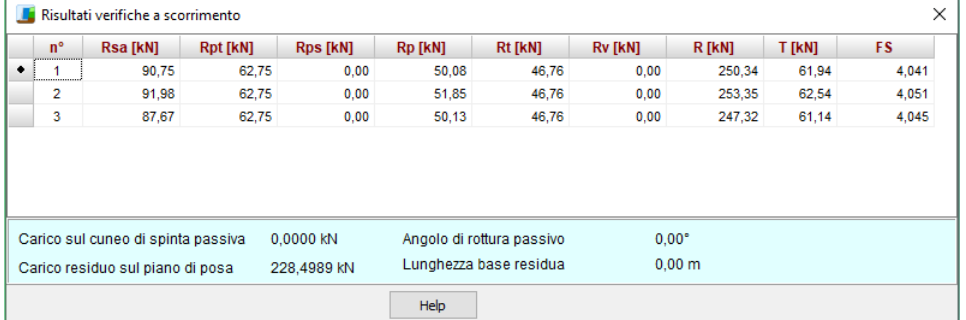

## **12.2.3 Risultati ribaltamento**

La finestra riporta in dettaglio tutte le resistenze e le azioni che determinano il momento ribaltante e stabilizzante dell'opera.

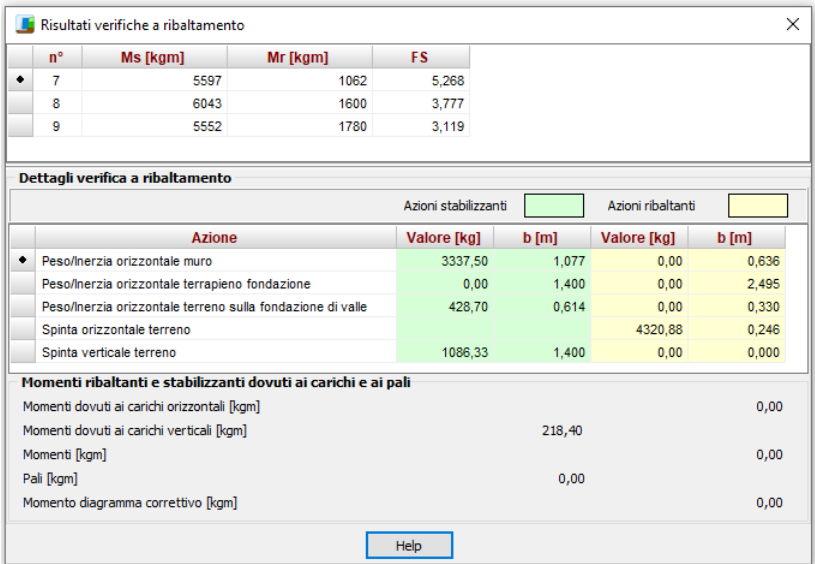

# **12.2.4 Risultati portanza**

La finestra riporta i risultati relativi alla verifica a carico limite.

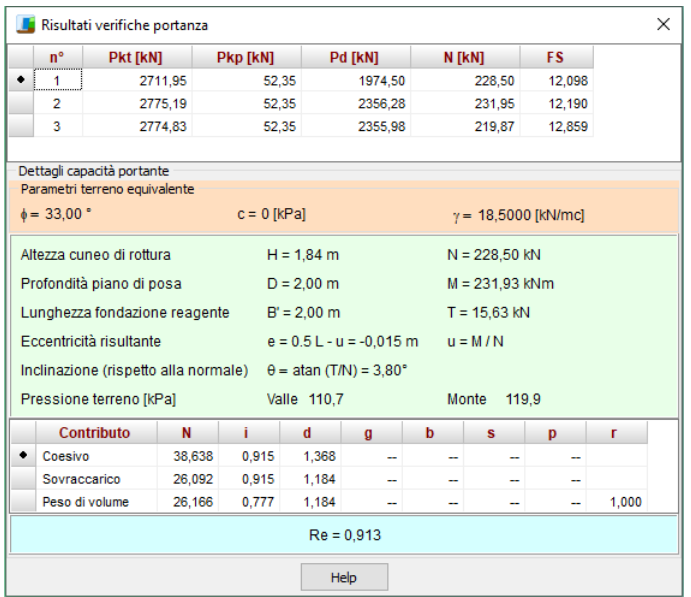

# **12.3 Risultati pali**

#### **12.3.1 Verifiche geotecniche**

E' possibile accedere alla finestra Risultati verifiche geotecniche pali tramite la voce omonima del menu.

- N, sforzo normale trasferito dalla fondazione alla testa del palo, espresso in [F1];
- Pd, portanza verticale di progetto, espresso in [F1];
- Fsv, fattore di sicurezza a carichi verticali, rapporto Pd/N;
- Fsvmin, fattore di sicurezza a carichi verticali minimo tra tutte le combinazioni analizzate. Tra parentesi viene riportato l'indice della combinazione che lo ha determinato;
- T, carico orizzontale trasferito dalla fondazione alla testa del palo, espresso in [F1];
- Td, portanza trasversale di progetto, espresso in [F1];
- Fso, fattore di sicurezza a carichi orizzontali, rapporto Td/N;
- Fsomin, fattore di sicurezza a carichi orizzontali minimo tra tutte le combinazioni analizzate. Tra parentesi viene riportato l'indice della combinazione che lo ha determinato.

Le colonne che contengono i fattori di sicurezza riportano uno dei valori in grassetto. Questo indica il palo con le verifiche peggiori.

Il colore rosso indica la verifica non soddisfatta mentre il colore nero indica la verifica soddisfatta.

#### **12.3.2 Risultati scarichi pali**

La finestra è suddivisa in tre pannelli *Scarichi in testa*, *Portanza* e *Cedimenti e Armatura*.

Nel pannello **Scarichi in testa** viene riportato per ogni palo gli scarichi in testa:

- N, sforzo normale (positivo se di compressione), espresso in [F1];
- M, momento espresso in [F1 L1];
- T, espresso in [F1];

Nel pannello **Portanza** viene riportato per ogni palo:

- Ppmin, portanza di punta caratteristica ottenuta con i parametri minimi, espresso in [F1
- Plmin, portanza laterale caratteristica ottenuta con i parametri minimi, espresso in [F1];
- Ppmed, portanza di punta caratteristica ottenuta con i parametri medi, espresso in [F1];
- Plmed, portanza laterale caratteristica ottenuta con i parametri medi, espresso in [F1];
- Aneg, attrito negativo, espresso in [F1];
- Wp, peso del palo, espresso in [F1].

Nel pannello **Cedimenti e Armatura** viene riportato per ogni palo:

- w, cedimento verticale, espresso in [L2];
- u, spostamento orizzontale, espresso in [L2];
- nf df, numero e diametro ferri primo tratto, espresso in [L3];
- z, estensione del primo tratto (quota iniziale e finale), espresso in [L1];
- nf df, numero e diametro ferri secondo tratto, espresso in [L3];
- z, estensione del secondo tratto (quota iniziale e finale), espresso in [L1].

Per i micropali le ultime quattro colonne non contengono informazioni.

# **12.4 Risultati tiranti**

La finestra è visualizzata al termine dell'analisi dalla voce *Risultati tiranti* del menu Risultati.

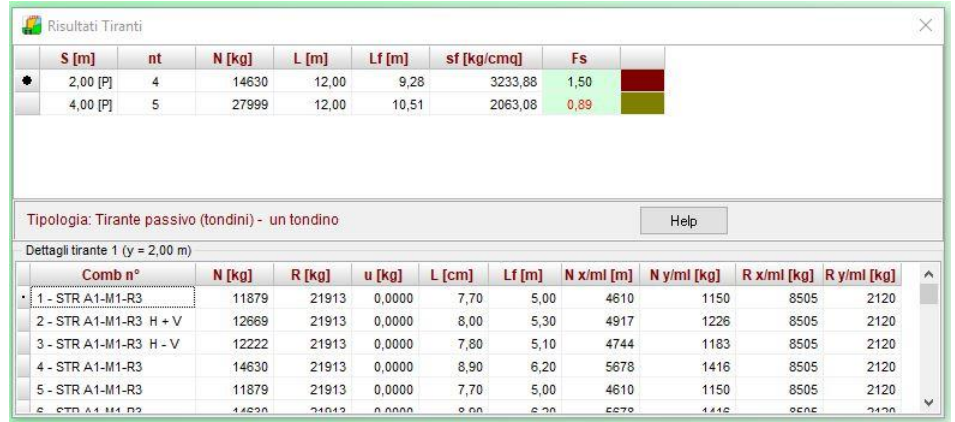

I dati in essa riportati sono i seguenti:

- ❖ *Ordinata* della fila, espressa in [L1];
- ❖ *Numero* di tiranti nella fila;
- ❖ *Sforzo* nei tiranti, calcolato dal programma ed espresso in [F1];
- ❖ *Lunghezza totale,* espressa in [L1]. Essa è la somma della lunghezza libera e della lunghezza di ancoraggio;
- ❖ *Lunghezza di ancoraggio,* espressa in [L1], rappresenta la lunghezza necessaria ad assorbire il tiro;
- ❖ *Tensione nell'armatura del tirante*, espressa in [P1];
- ❖ *Fattore di sicurezza*, attivo solo quando siamo nella fase di verifica dei tiranti, rappresenta il rapporto tra lunghezza di fondazione definita e lunghezza necessaria.

Selezionata la fila di tiranti, nella parte inferiore della finestra è possibile visualizzare i risultati derivanti da ogni combinazione/fase di scavo analizzata.

Nella tabella visualizzata sono riportati i seguenti risultati:

- ❖ *Numero della combinazione*;
- ❖ *Tiro*, esprime lo sforzo nel tirante per quella combinazione espresso in [F1];
- ❖ *Tiro limite*, esprime lo sforzo limite nel tirante per quella combinazione espresso in [F1];
- ❖ *Spostamento*, esprime lo spostamento in direzione orizzontale per quella combinazione espresso in [L2];
- ❖ *Lunghezza totale* nella combinazione, espressa in [L1];
- ❖ *Lunghezza di ancoraggio* nella combinazione, espressa in [L1];
- ❖ *Tiro tiranti per metro di muro*, espressa in [F1] e scomposta nelle due direzioni.
- ❖ *Resistenza massima tiranti per metro di muro*, espressa in [F1] e scomposta nelle due direzioni.

Il numero della fila e la quota della fila dei tiranti a cui la tabella si riferisce, viene riportato sulla barra del titolo della tabella stessa.

Comb. nº 1 Tirante nr. y [m] Lf [m] R1 [kN] R2 [kN] **R3** [kN]  $\bullet$  $\overline{1}$ 4.00 33.30 113,23 595.41 13659.65 Verifica gerarchia Resistenza di progetto allo snervamento 126,89 [kN] Resistenza a sfilamento della fondazione 113,23 [kN]

Effettuando doppio click nell'elenco inferiore, viene visualizzata la finestra di dettaglio

che riporta, per il tirante selezionato e la combinazione corrente, le seguenti informazioni:

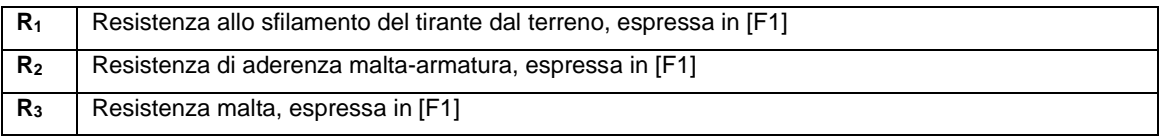

Inoltre per i tiranti attivi viene riportata la resistenza di progetto allo snervamento che viene confrontata con la resistenza allo sfilamento dal terreno per verificare quanto indicato dalle NTC al par. 7.11.6.4.1.

## **12.5 Dettagli risultati fondazione mista**

La finestra mostra i risultati di sintesi del calcolo nell'ipotesi di fondazione mista.

In dettaglio riporta:

- ❖ Indice e tipo combinazione
- ❖ Direzione
- ❖ Risultante totale carico verticale ed orizzontale
- ❖ Risultante carico sul terreno nelle due direzioni
- ❖ Risultante carico sui pali nelle due direzioni
- ❖ Percentuale di carico trasmesso sul terreno

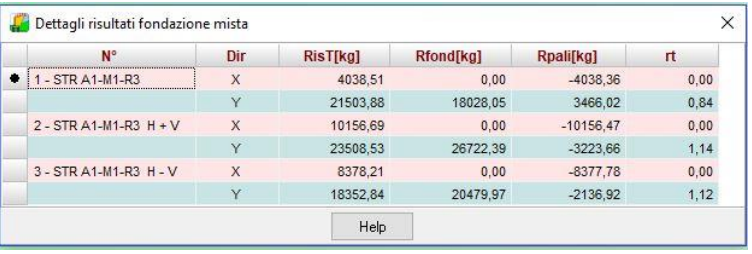

### **12.6 Risultati verifiche idrauliche**

La finestra viene visualizzata al termine dell'analisi, se è presente la falda ed è stato selezionato il regime idrodinamico, ed è richiamabile dalla voce *Risultati verifiche idrauliche* del menu Risultati.

I dati in essa riportati sono i seguenti:

#### **Verifica a sifonamento:**

- ❖ Perdita di carico, espressa in [L1];
- ❖ Lunghezza filtrazione, espressa in [L1];
- ❖ Peso di galleggiamento, espressa in [F1/L1<sup>3</sup> ];
- ❖ Gradiente idraulico critico (ic);
- ❖ Gradiente idraulico di efflusso (ie);
- ❖ Coefficiente di sicurezza a sifonamento (ic/ie).

#### **Verifica sollevamento fondo scavo:**

- ❖ Perdita di carico, espressa in [L1];
- ❖ Lunghezza filtrazione, espressa in [L1];
- ❖ Gradiente idraulico di efflusso;
- ❖ Infissione, espressa in [L1];
- ❖ Pressione totale al piede, espressa in [P1];
- ❖ Pressione idrodinamica al piede, espressa in [P1];
- ❖ Coefficiente Sicurezza sollevamento fondo scavo.

Nella parte bassa della finestra, sono presenti dei pulsanti

che permettono di scorrere i risultati da una combinazione all'altra.

#### **12.7 Reazioni vincolari**

La tabella contiene l'elenco dei vincoli definiti sul muro e per ognuno di essi riporta:

- **x e y**, posizione del vincolo, espressa in  $[L1]$ :
- **Rx e Ry**, reazioni vincolari in direzione X ed Y, espresse in [F1];

Nell'ultima riga viene riportata la somma totale delle reazioni vincolari.

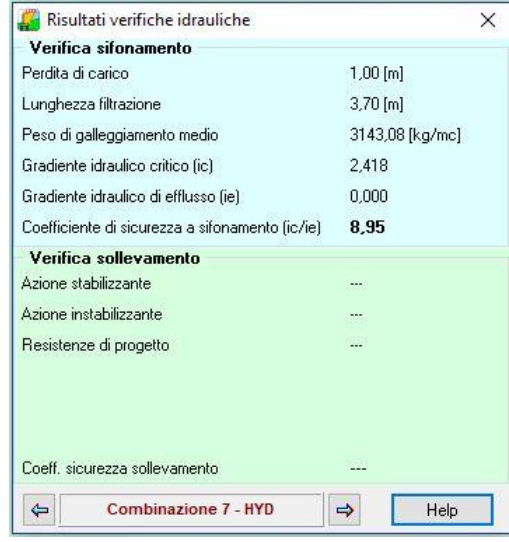

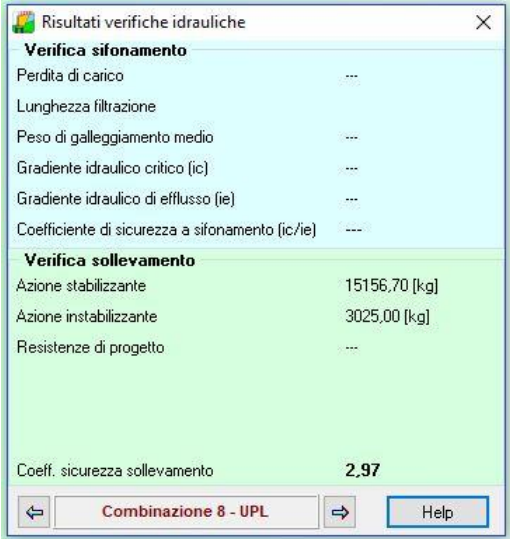

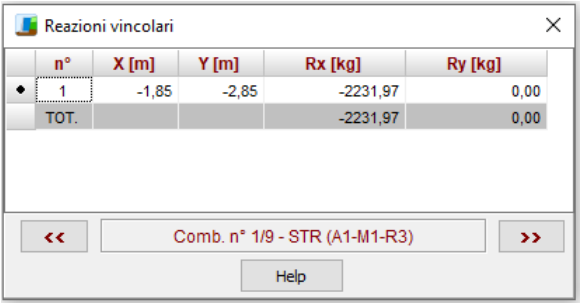

# **12.8 Sintesi Analisi Blocchi**

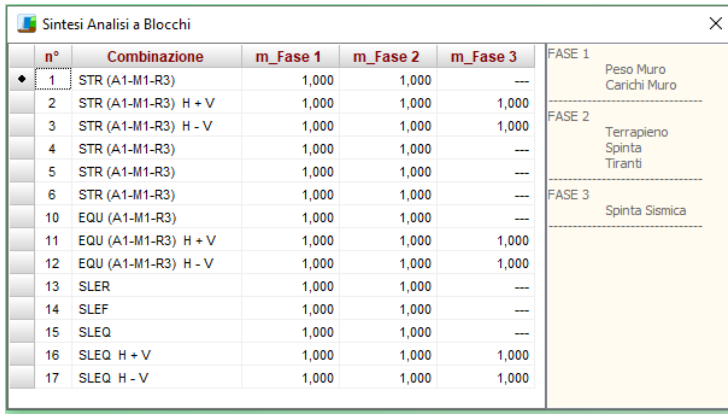

La finestra riporta l'elenco delle combinazioni per le quali è stata eseguita l'analisi con il modello a blocchi.

A destra è riportato l'elenco delle fasi di calcolo di ogni singola combinazione.

Se in una combinazione non si ha equilibrio, il moltiplicatore avrà valore inferiore ad 1.

## **12.9 Verifiche strutturali**

Per tutti gli oggetti presenti (muro, pali, contrafforti, piastre) vengono riportate le verifiche strutturali. Si ricorda che la visualizzazione dei risultati di analisi dipende dal tipo di combinazione analizzata. In particolare:

a) per una combinazione di tipo Stato Limite Ultimo il programma visualizzerà le caratteristiche di sollecitazioni ultime delle sezioni (Mu, Nu, Cs)

b) per una combinazione di tipo Stato Limite di Esercizio il programma visualizzerà le caratteristiche di sollecitazioni dei materiali (tensione massima di compressione e tensione tangenziale nel calcestruzzo, tensione delle armature tese e compresse)

#### **12.9.1 Risultati verifiche strutturali muro**

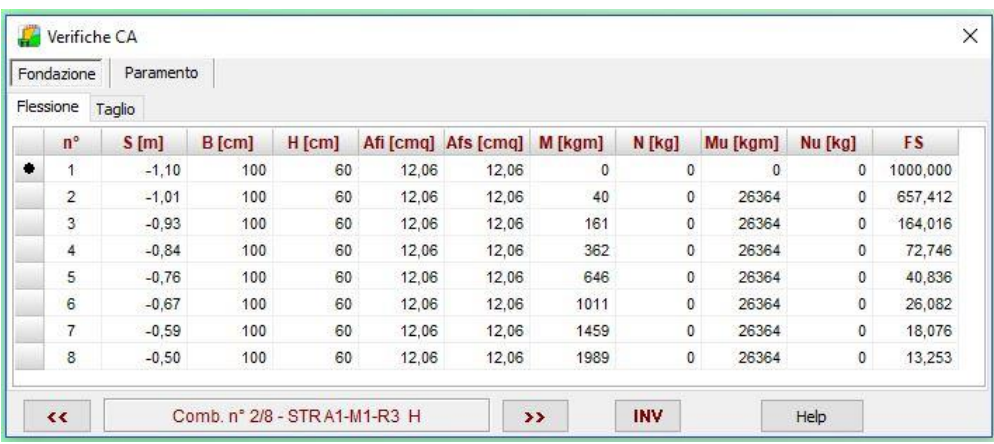

# **12.9.2 Risultati verifiche strutturali piastre**

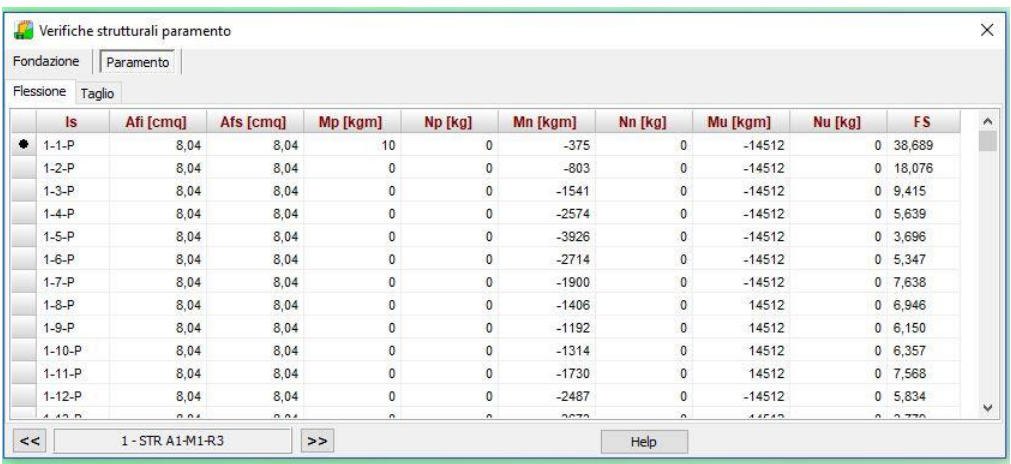

#### **12.9.3 Risultati verifiche fessurazione**

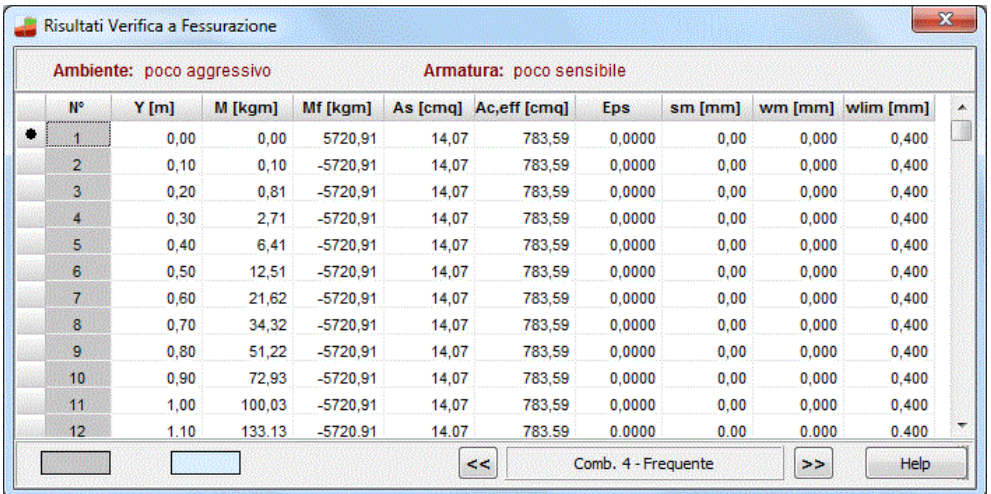

Il programma effettua le Verifiche a Fessurazione come da normativa.

Nella tabella di visualizzazione sono riportati i seguenti risultati:

- **N°**, numero d'ordine della i-esima sezione oggetto di verifica dal programma;
- Y, ordinata della i-esima sezione, espressa in [L1];
- Mf, momento di prima fessurazione della sezione i-esima, espresso in [F1×L1];
- **M**, momento agente nella sezione i-esima, espresso in [F1×L1];
- **As**, area dell'armatura all'interno dell'area efficace, espressa in [L2<sup>2</sup>];
- **Ac, eff**, area efficace a trazione, espressa in [L2<sup>2</sup>];
- **Epsm**, deformazione unitaria media dell'armatura  $\varepsilon_{\text{sm}}$ . Essa può valutarsi secondo l'espressione (vedi Verifiche a Fessurazione) che tiene conto della collaborazione del calcestruzzo teso che la circonda, espresso in [%];
- **Sm**, distanza media fra le fessure per la condizione di fessurazione stabilizzata in corrispondenza del livello baricentrico dell'armatura all'interno dell'area efficace, espresso in [L3];
- **Wm**, valore caratteristico di calcolo dell'apertura della fessura. Esso va confrontato con quello limite funzione della combinazione di carico analizzata, espressa in [L3].

Nella tabella di visualizzazione sono inoltre riportati i seguenti risultati:

- **Wmax**, valore caratteristico di calcolo dell'apertura della fessura massima su tutta la travata per combinazione di carico SLE. Esso va confrontato con quello limite sempre funzione della combinazione di carico analizzata, espressa in [L3];

- **Wlim**, valore limite da normativa dell'apertura della fessura massima su tutta la travata per combinazione di carico SLE (vedi Verifiche a Fessurazione), espresso in [L3]. Tale valore limite è impostato dal menu analisi tramite Opzioni verifiche SLE.

### **12.9.4 Risultati punzonamento**

La verifica a punzonamento viene eseguita secondo le indicazioni contenute nella norma Eurocodice 2 Progettazione delle strutture di calcestruzzo – Parte 1-1

La finestra è suddivisa in due zone: una tabella che contiene le verifiche eseguite e un pannello che contiene i dettagli sulle verifiche.

Nella tabella vengono riportate:

P, l'oggetto che punzona;

- VEd,i, tensione di taglio sul perimetro dell'oggetto che punzona, espresso in [P1];
- VRd,max, valore di progetto del massimo taglio-punzonamento resistente, espresso in [P1];
- VEd,f, tensione di taglio sul perimetro di verifica u1, espresso in [P1];
- VRd,cf, valore di progetto del taglio-punzonamento resistente senza armature sul perimetro di verifica u1, espresso in [P1];
- VRd,cs, valore di progetto del taglio-punzonamento resistente con armature, espresso in [P1];

FS, Fattore di sicurezza (minore tra i rapporti VRd,max/VEd,i, VRd,cf/VEd,f e VRd,cs/VEd,f).

Nella pannello dei dettagli vengono riportate:

- c1 e c2, dimensioni del punto di carico, espresse in [L3];
- d, altezza utile della sezione, espresso in [L3];
- u0, perimetro dell'oggetto che punzona, espresso in [L3];
- u1, perimetro dell'oggetto che punzona diffuso, espresso in [L3];
- rhoy e rhoz, percentuali di armatura nelle due direzioni che si estendono oltre la zona diffusa, espresse in [%];
- dpc e duc, distanza della prima e dell'ultima cucitura dalla faccia del pilastro, espresse in [L3];
- nsc, numero di serie di cuciture;
- nc, numero di cuciture per ogni serie.

# **13 Menu Grafica**

Dal menu **Window** è possibile richiamare le finestre di Input grafico e di Grafica, che permettono rispettivamente di definire alcuni dati di in input (profilo, carichi, stratigrafia, ecc.) e di visualizzare i risultati.

Nel menu sono riportati i seguenti comandi:

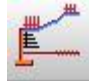

**Input Grafico**, tramite questo comando si richiama la finestra **Input Grafico**. Tale finestra può anche essere richiamata dal pulsante presente sulla toolbar Window;

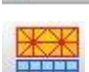

**Grafica modello**, tramite questo comando si richiama la **finestra Grafica modello**. Tale finestra può anche essere richiamata dal pulsante presente sulla toolbar Window;

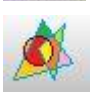

**Grafica risultati,** tramite questo comando si richiama la finestra Grafica. Tale finestra può anche essere richiamata dal pulsante presente sulla toolbar Window;

**Grafica 3D**, tramite questo comando si richiama la finestra per la visualizzazione in 3D della geometria definita.

# **14 Input grafico**

# **14.1 Barra degli strumenti Fasi**

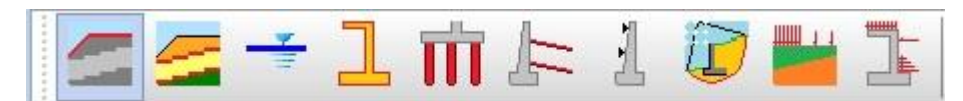

I pulsanti di questa barra degli strumenti consentono di selezionare l'elemento (fase) sulla quale operare. In ordine di rappresentazione: **Profilo**, **Strati**, **Falda**, **Geometria muro**, **Pali**, **Tiranti**, **Vincoli**, **Maglia dei centri**, **Carichi profilo** e **Carichi muro**.

# **14.2 Toolbar Modifica**

Questa toolbar contiene i pulsanti per *l'inserimento*, *la cancellazione*, *lo spostamento*, ecc. dell'elemento selezionato:

Т

Attivazione fase di **inserimento**. La procedura da seguire è: premere il pulsante, portare il puntatore del mouse nel punto d'inserimento e cliccare con il tasto sinistro.

Attivazione fase di **spostamento**. La procedura da seguire è: premere il pulsante, portare il mouse in prossimità dell'elemento da spostare e cliccare con il tasto sinistro, tenere premuto fino alla nuova posizione e rilasciare. La convalida o l'annullamento dell'operazione eseguita

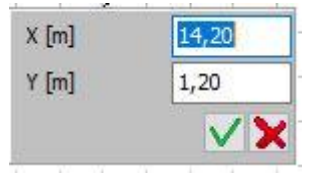

avviene tramite la finestra

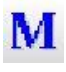

Attivazione fase di **modifica**. La procedura da seguire è quella di premere il pulsante e cliccare con il tasto sinistro del mouse sull'elemento da modificare.

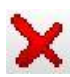

Attivazione fase di **cancellazione**. La procedura da seguire è quella di premere il pulsante, portare il puntatore del mouse sull'elemento da cancellare e cliccare con il tasto sinistro premendo sul pulsante è possibile copiare tutti i carichi della condizione corrente

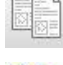

premendo sul pulsante è possibile incollare nella condizione corrente i carichi precedentemente copiati

# **14.2.1 Modifica grafica strati**

Attivando la fase di spostamento è possibile:

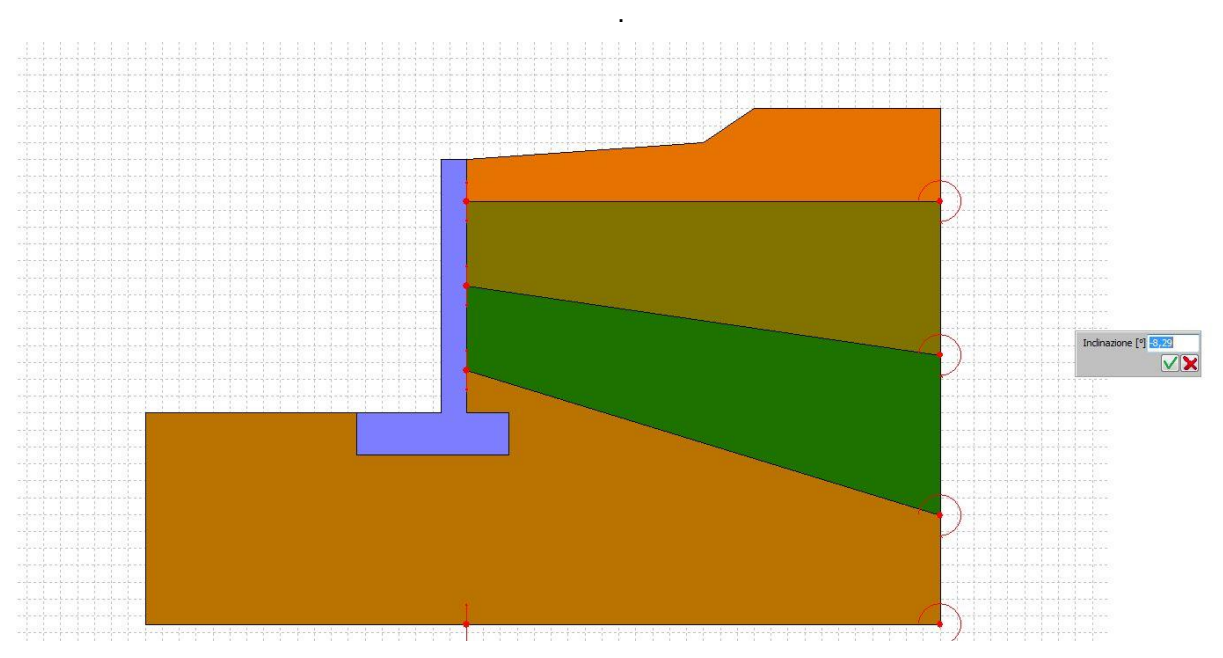

▪ inclinare gli strati trascinando il punto di estremità a monte (figura 1)

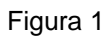

▪ modificarne lo spessore degli strati trascinando il punto in corrispondenza del paramento (figura

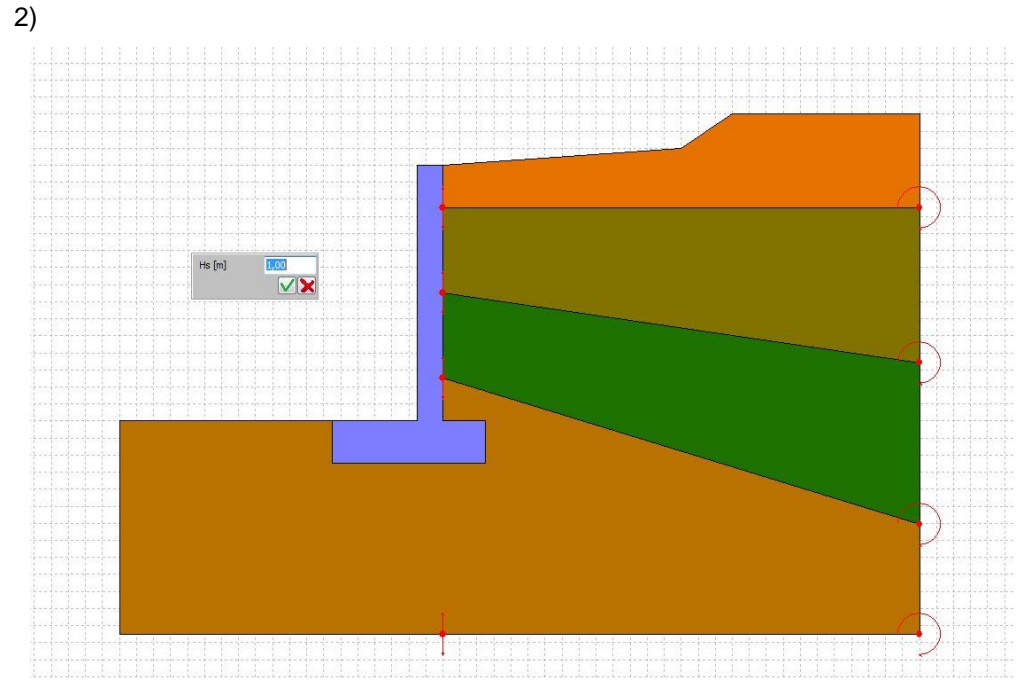

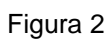

I punti che consentono tali modifiche vengono evidenziati come riportato in figura

# Inclinazione [°] 0,00  $\overline{\mathsf{v}}$  X

# **14.2.2 Modifica grafica pali**

Attivando la fase di spostamento è possibile:

- spostare la posizione dei pali lungo la fondazione trascinando il punto superiore
- modificarne la lunghezza trascinando il punto inferiore
- ruotare il palo cliccando nel punto centrale.

I punti del palo che consentono tali modifiche vengono evidenziati come riportato in figura

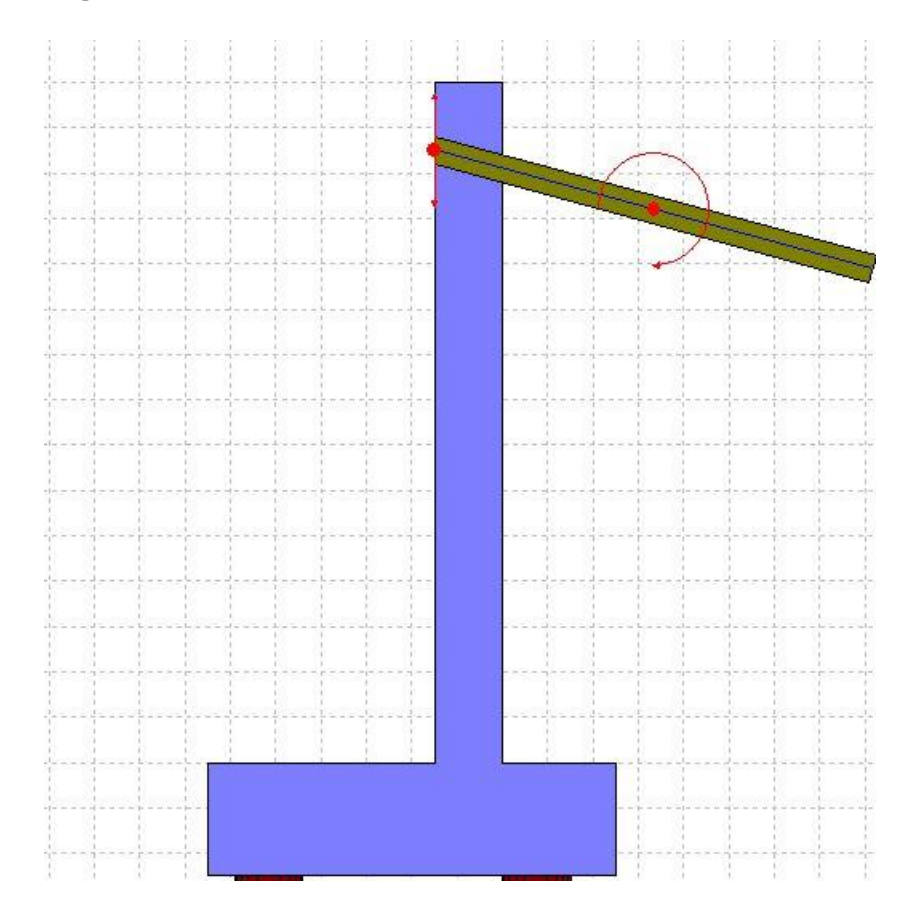

## **14.2.3 Modifica grafica tiranti**

Attivando la fase di spostamento è possibile:

- spostare la posizione dei tiranti lungo il paramento trascinando il punto in corrispondenza del muro
- ruotare il tirante cliccando nel punto centrale.

I punti del tirante che consentono tali modifiche vengono evidenziati come riportato in figura

# **14.3 Toolbar gestione disegni**

Questa toolbar permette di accedere a vari comandi di informazione e impostazione dei disegni (zoom, pan, definizione font, inserimento didascalie, anteprima di stampa, opzioni quotature, griglia e snap, etc.)

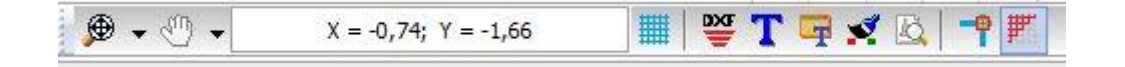

# **14.4 Toolbar Condizioni**

Questa toolbar è visibile solo durante l'inserimento dei carichi (fasi *Carichi ;Muro* e *Carichi Profilo*) e permette di gestire le condizioni di carico:

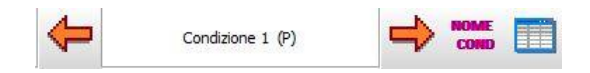

Le frecce consentono di scorrere/definire le condizioni.

Il pulsante a destra apre la finestra **Dettagli condizione nr….** descritta nei paragrafi precedenti.

## **14.5 Menu pop-up**

Cliccando con il tasto destro del mouse sulla finestra è visualizzato un menu che contiene le seguenti voci:

- *Copia immagine,* consente di copiare il disegno attivo;
- *Impagina disegno*, per la stampa del disegno corrente.

# **15 Grafica Modello**

La finestra consente di visualizzare il modello (mesh) di paramento e fondazione.

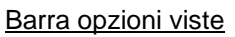

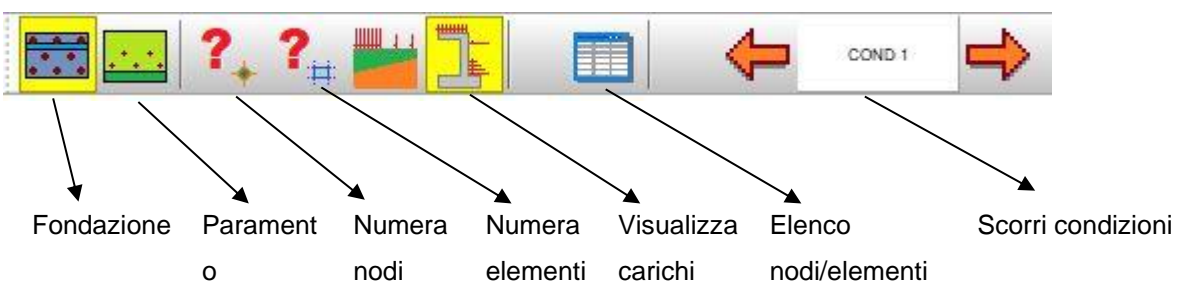

**Piastra fondazione muro su due file di pali**

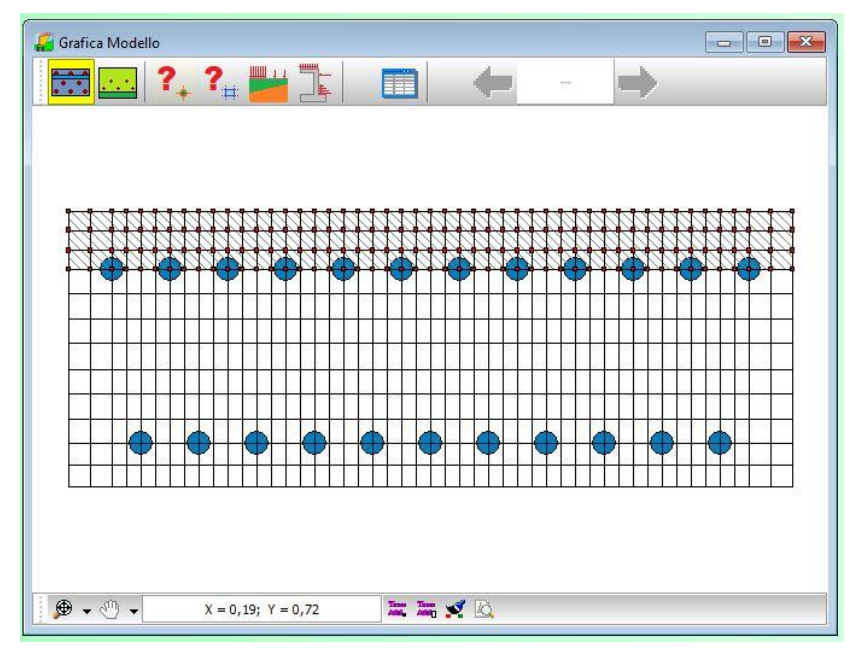

#### **Piastra paramento muro con fila di tiranti**

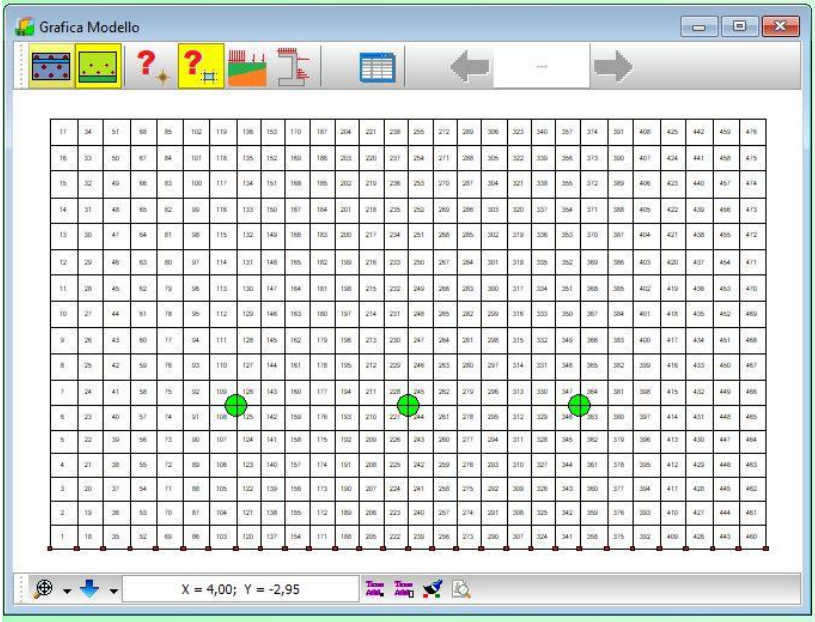

La finestra in figura riporta

- indice progressivo elemento
- Numero nodi e tipo elemento
- area elemento
- spessore elemento
- oggetto (paramento/fondazione)
- materiale assegnato

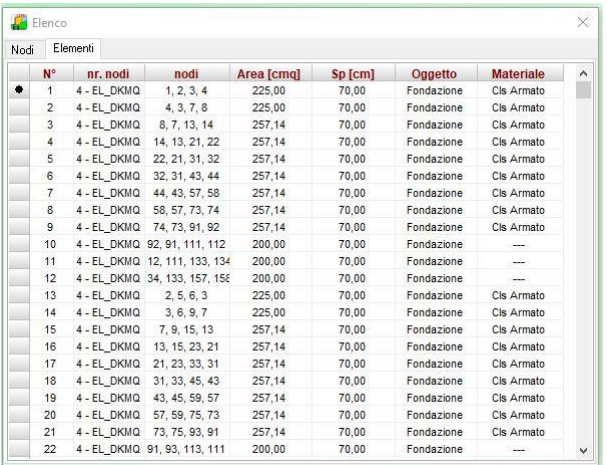

# **16 Grafica risultati**

## **16.1 ToolBar gestione viste**

Questa toolbar permette di accedere a vari comandi di informazione e impostazione dei disegni:

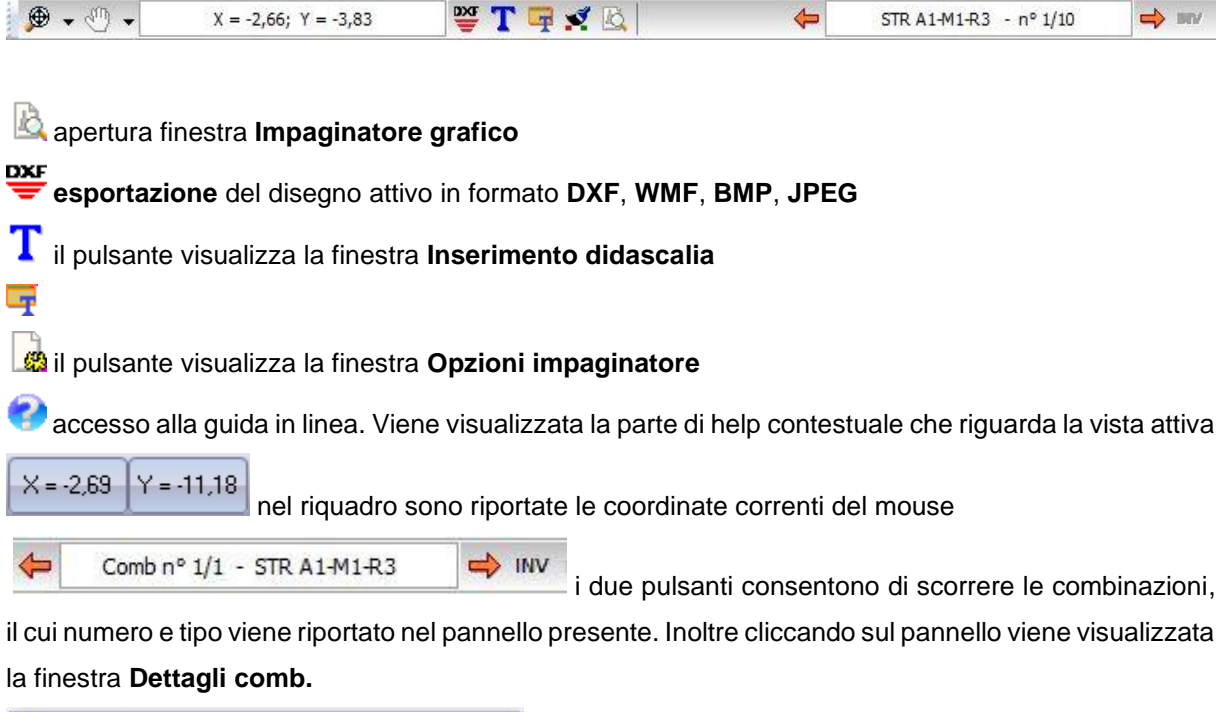

| <b>STR A1-M1-R3</b> |                |             |      |      |  |
|---------------------|----------------|-------------|------|------|--|
| $n^{\circ}$         | Condizione     | Fav/Sfav    |      | Ψ    |  |
|                     | Peso proprio   | <b>FAV</b>  | 1.00 | 1,00 |  |
| $\overline{2}$      | Spinta terreno | <b>SFAV</b> | 1,30 | 1,00 |  |

il pulsante visualizza la finestra **Risultati Muro**

Cliccando con il tasto destro del mouse nella finestra, compare un menu contente le seguenti voci:

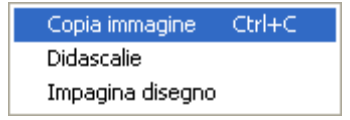

- **Copia immagine**, copia il disegno corrente negli appunti di Windows (Clipboard);
- **Didascalie**, visualizza l'elenco di tutte le didascalie inserite nei disegni:
- **Impagina disegno**, inserisce il disegno corrente nell'**impaginatore grafico**.

## **16.2 Toolbar Viste**

Queste toolbar permettono scegliere il disegno da visualizzare.

Prima dell'analisi sono attivi soltanto i primi tre pulsanti della toolbar: **Profilo**, **Sezione** e **Pianta**.

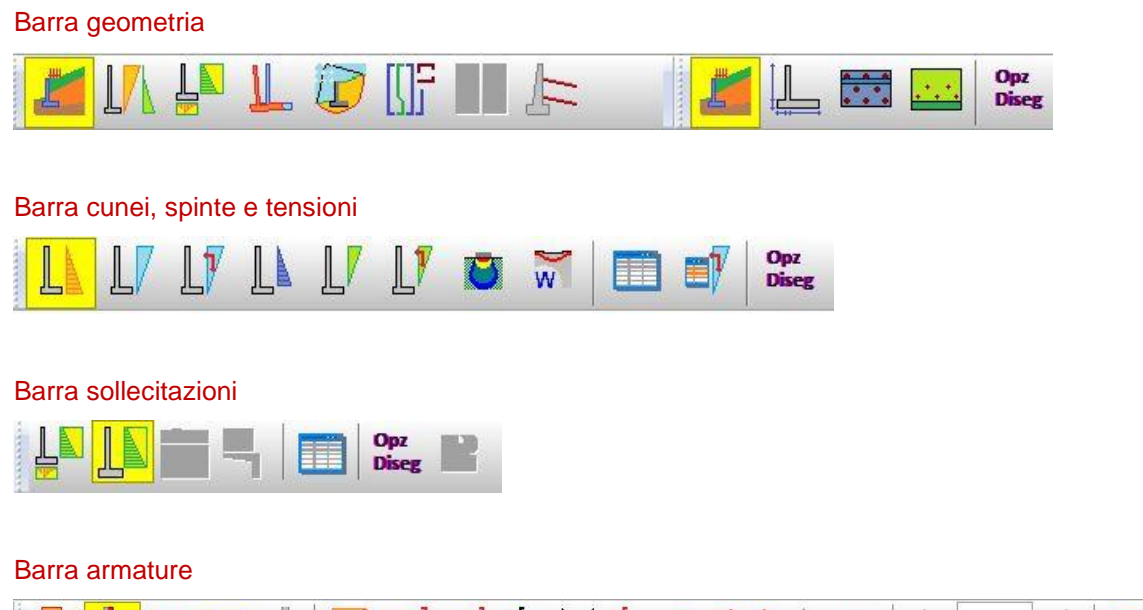

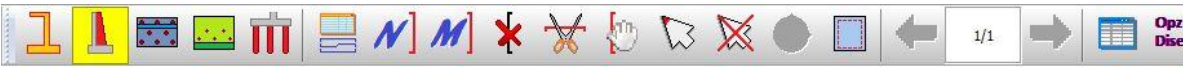

Opz

La finestra (richiamata dal bottone Diseg) consente di impostare una serie di parametri per la visualizzazione del disegno corrente:

- colore oggetti (tipologia o materiale assegnato)
- quotature sezioni
- quotature e disegno carichi
- quotatura strati
- posizione legenda terreni
- font

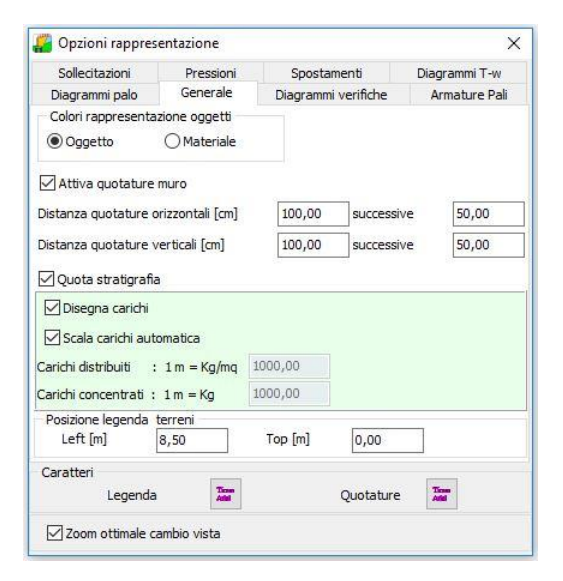

# **16.3 Barra degli strumenti Geometria**

#### **16.3.1 Visualizzazione Profilo**

Questo pulsante attiva la visualizzazione d'assieme del muro e del profilo del terreno sia a monte che a valle, con i relativi sovraccarichi. Inoltre vengono visualizzati sia eventuali pali, tiranti, contrafforti o mensole presenti.

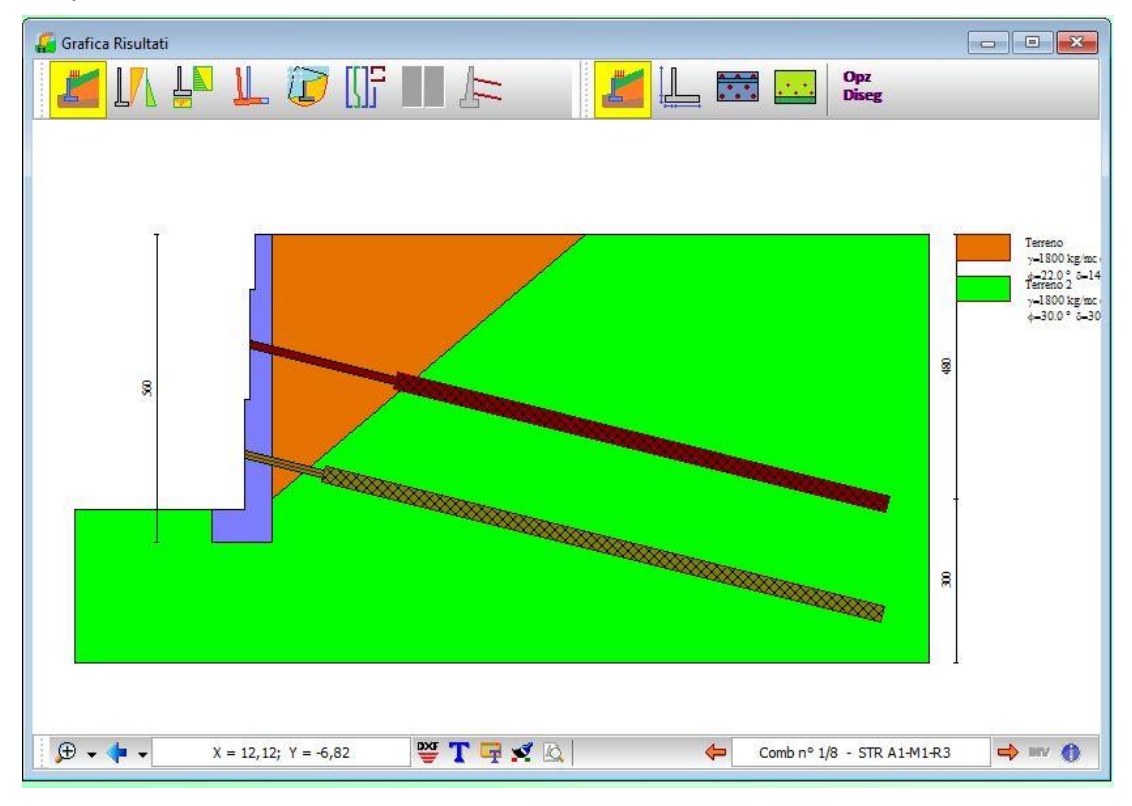

Le descrizioni dei terreni possono essere spostati graficamente mediante l'uso dei mouse.
## **16.3.2 Visualizzazione Sezione**

Questo pulsante attiva la visualizzazione della sezione del muro opportunamente quotata. La quotatura indica ovviamente le dimensioni più significative del muro, della fondazione (se è presente lo sperone ne viene indicato lo spessore e l'altezza), di eventuali contrafforti o mensole.

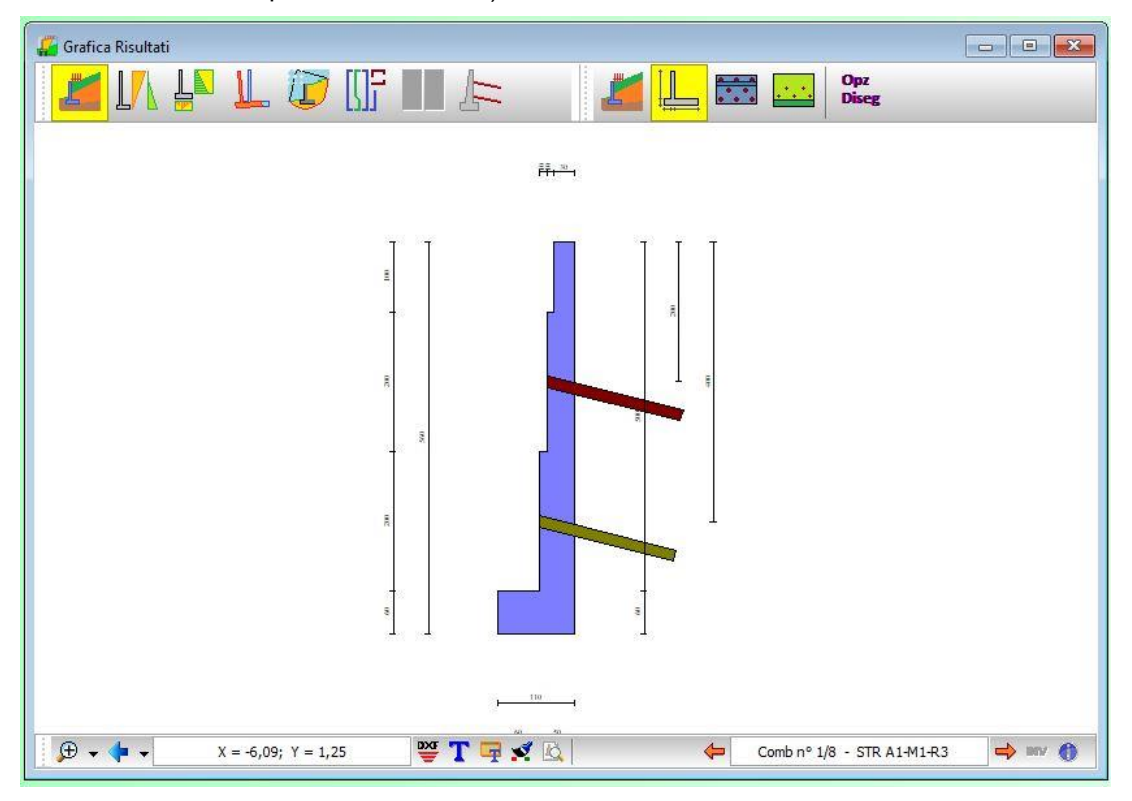

Se sono presenti file di pali, in corrispondenza di ogni fila, viene indicata la distanza dallo spigolo a monte della fondazione in metri.

Se il muro ha dei tiranti di ancoraggio, per ogni fila di tiranti viene indicata la distanza dallo spigolo superiore del muro in metri.

In tale vista è possibile effettuare tutte le operazioni dell'**Ambiente Grafico**

## **16.3.3 Visualizzazione Pianta**

Cliccando sul pulsante **Pianta** si attiva la visualizzazione della pianta del muro opportunamente quotati Le quotature riportate in questa visualizzazione consentono di avere il quadro completo di tutti gli elementi presenti sul muro. Nel caso, per esempio, di un muro con pali e tiranti, si vedranno tutti i dettagli che occorrono per una quotatura completa.

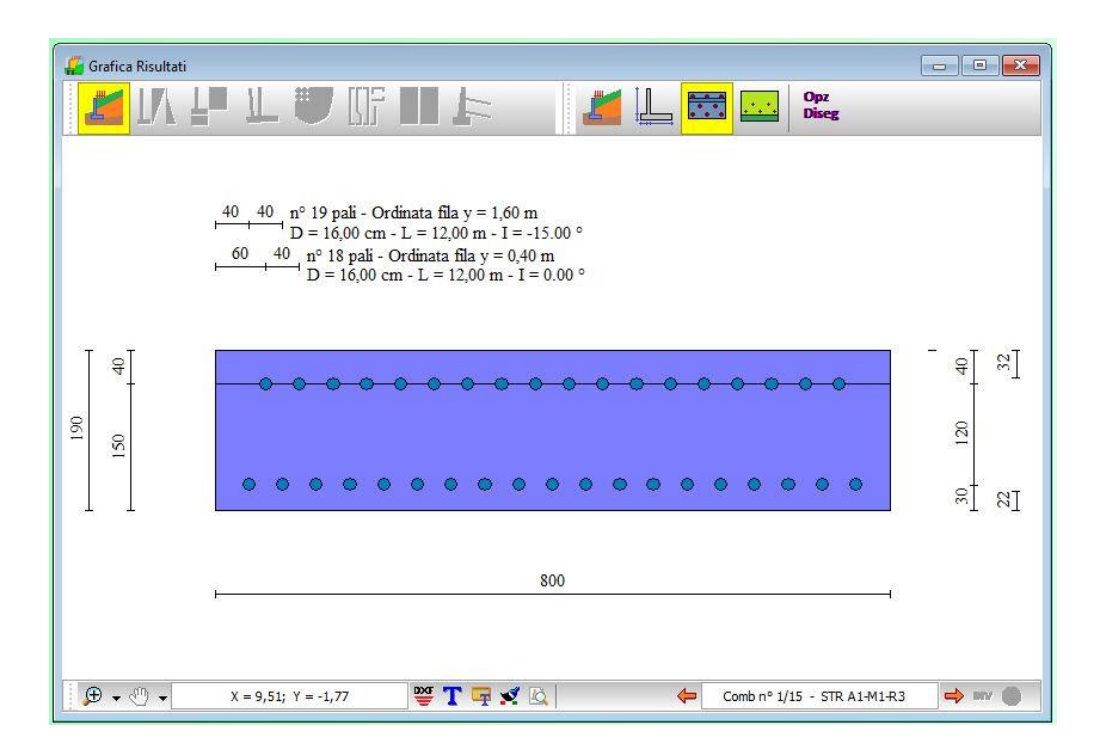

In tale vista è possibile effettuare tutte le operazioni dell'**Ambiente Grafico**.

# **16.3.4 Visualizzazione Prospetto**

Cliccando sul pulsante **Prospetto** si attiva la visualizzazione del prospetto del muro opportunamente quotati

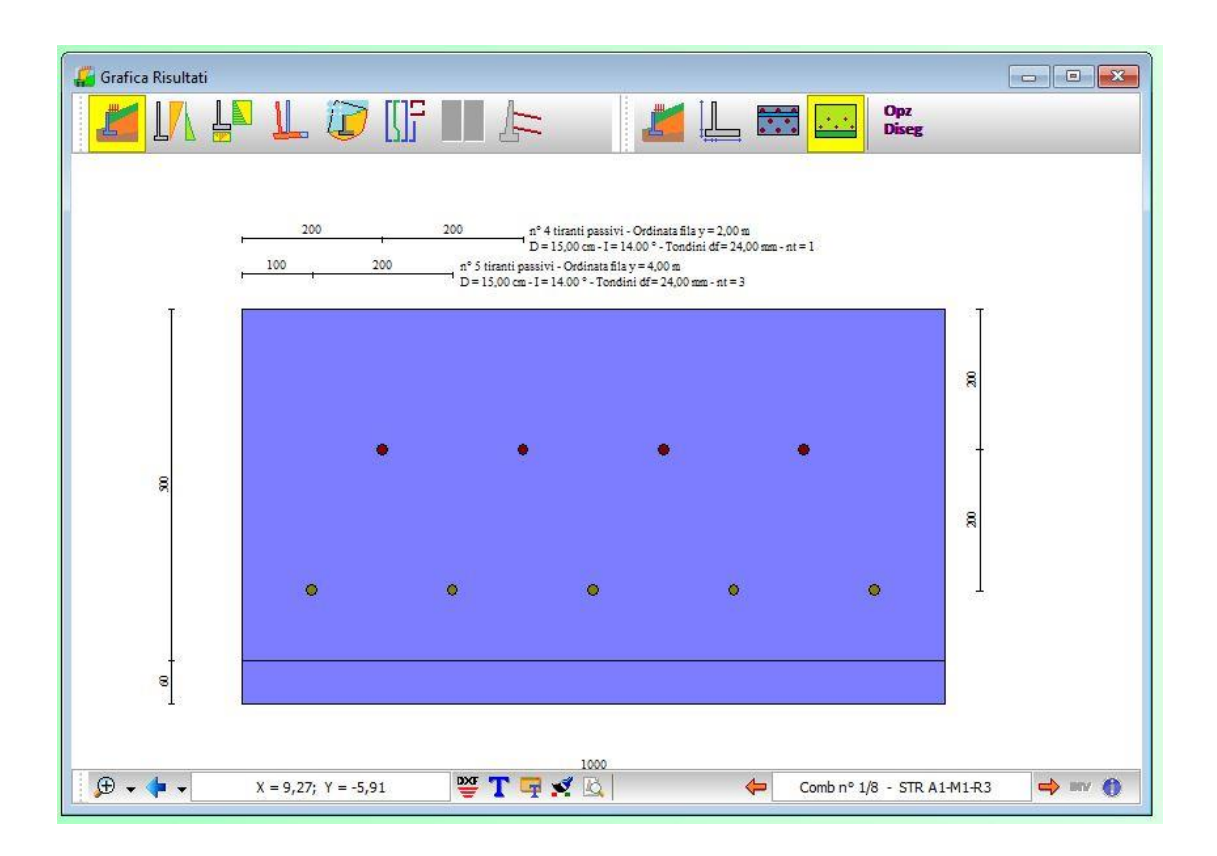

In tale vista è possibile effettuare tutte le operazioni dell'**Ambiente Grafico.**

# **16.4 Barra degli strumenti Cunei, Pressioni e Tensioni**

## **16.4.1 Visualizzazione cunei e pressioni**

Quando si clicca sul pulsante Visualizzazione pressioni e cunei di spinta si attiva la Barra Diagrammi e Spinte sulla quale sono contenuti una serie di bottoni che consentono di visualizzare

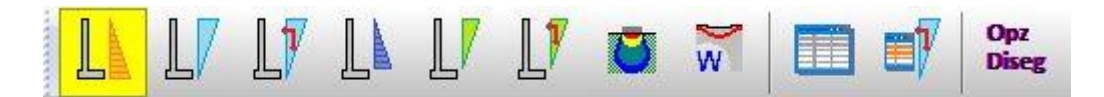

- ❖ diagramma statico e sismico delle pressioni totali (calcolate sulla parete di spinta);
- ❖ cuneo di spinta totale statico nel caso di spinta calcolata con il metodo di Culmann;
- ❖ cuneo di spinta totale sismico nel caso di spinta calcolata con il metodo di Culmann;
- ❖ diagramma statico e sismico delle pressioni sul paramento;
- ❖ cuneo di spinta statico sul paramento nel caso di spinta calcolata con Culmann;
- ❖ cuneo di spinta sismico sul paramento nel caso di spinta calcolata con Culmann;
- ❖ andamento bulbo delle tensioni
- ❖ cedimenti

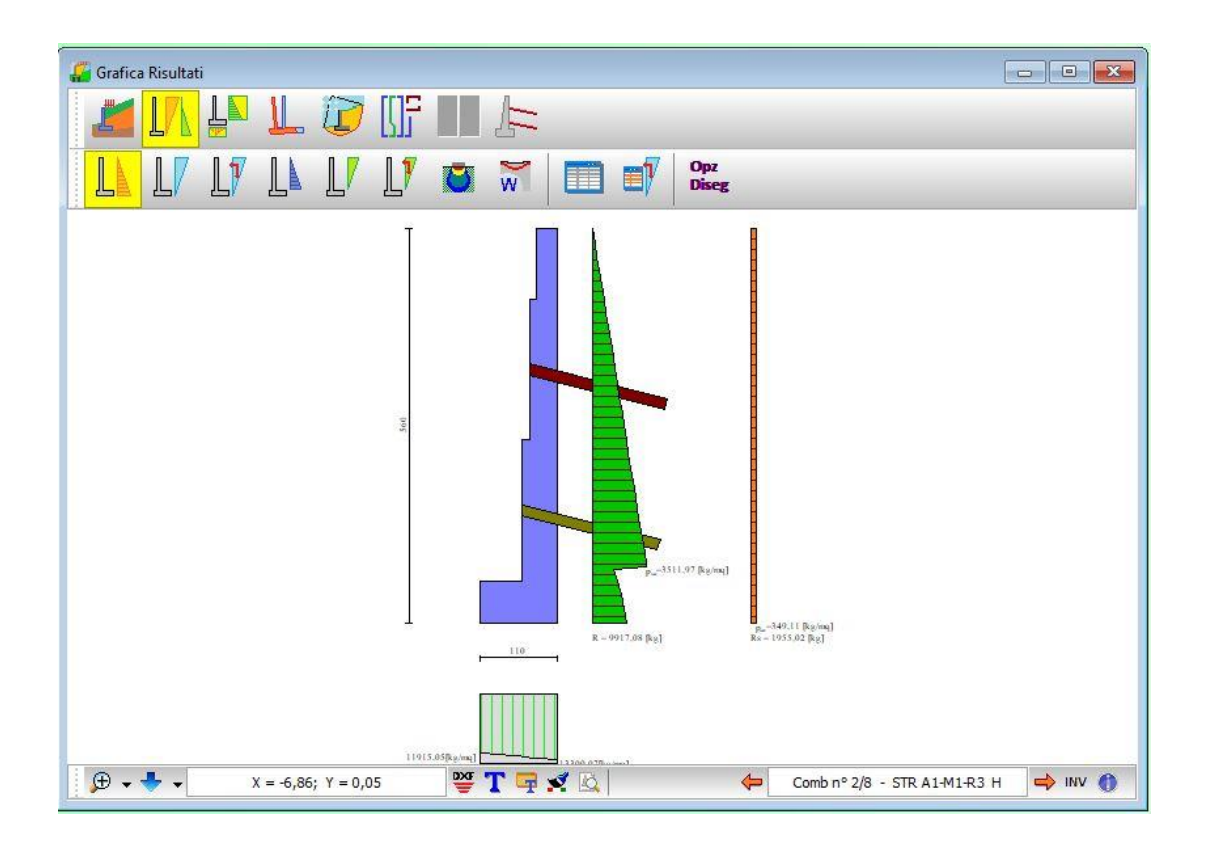

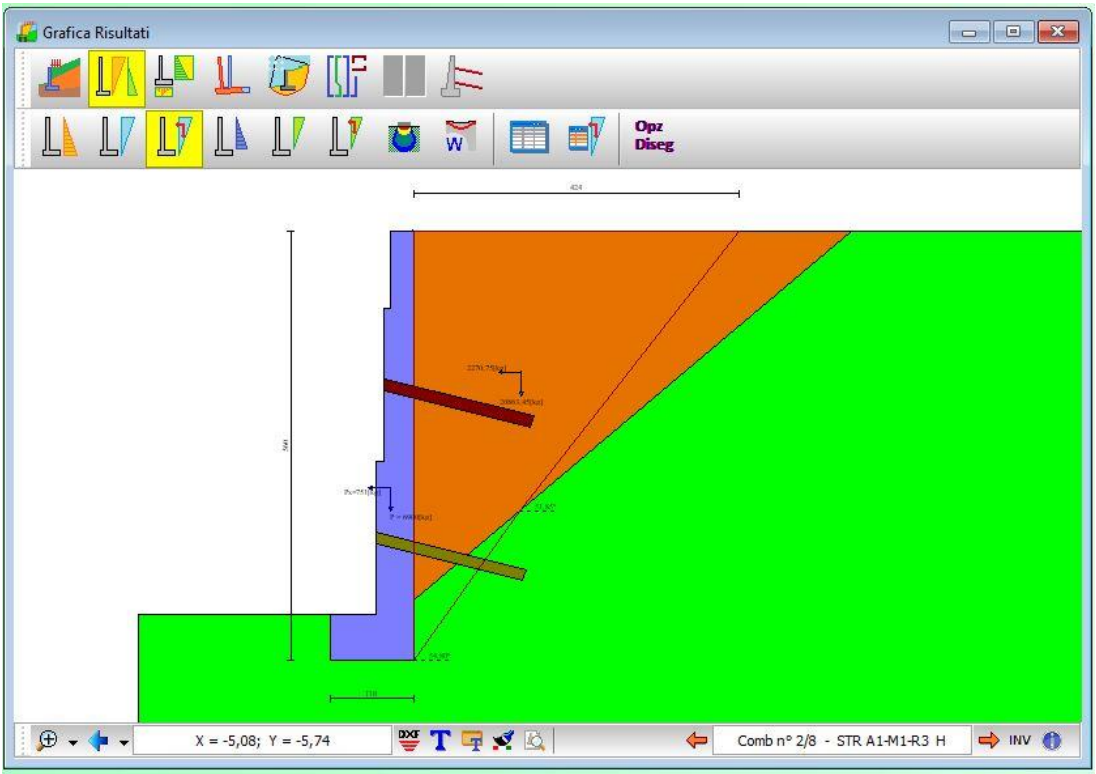

I diagrammi delle pressioni sono interrogabili tramite mouse:

- **Y**, ordinata della sezione rispetto alla testa del muro, espressa in [L1];
- **p**, pressione statica, espressa in [P1];

**psism** = pressione sismica, espressa in [P1].

Nelle viste di pressioni (totali e paramento), cliccando sul pulsante **e submissione di pulsante** viene aperta una finestra con i risultati numerici.

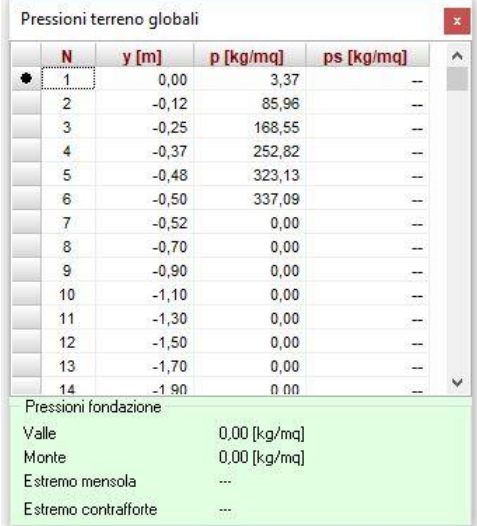

Nella vista dei cunei viene invece visualizzata la finestra di dettaglio cuneo

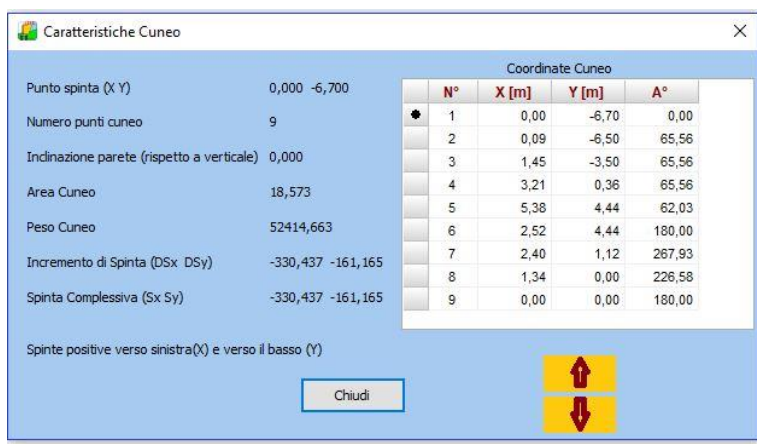

Le frecce presenti consentono di scorrere tutti i cunei calcolati sulla parete per la combinazione corrente.

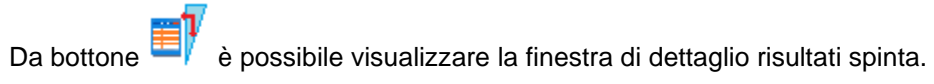

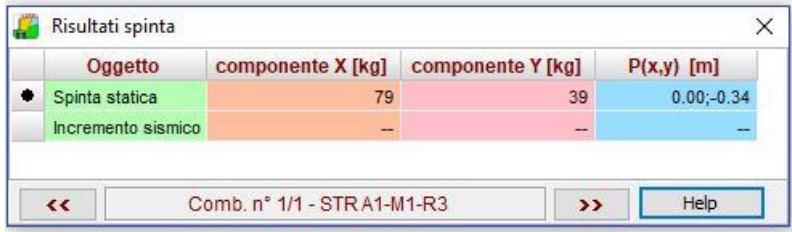

In tale vista è possibile effettuare tutte le operazioni dell'**Ambiente Grafico.**

# **16.5 Barra degli strumenti Sollecitazioni**

## **16.5.1 Sollecitazioni Muro**

La vista riporta le sollecitazioni agenti sul muro (paramento, fondazione, mensole) calcolato con lo schema semplificato di mensola.

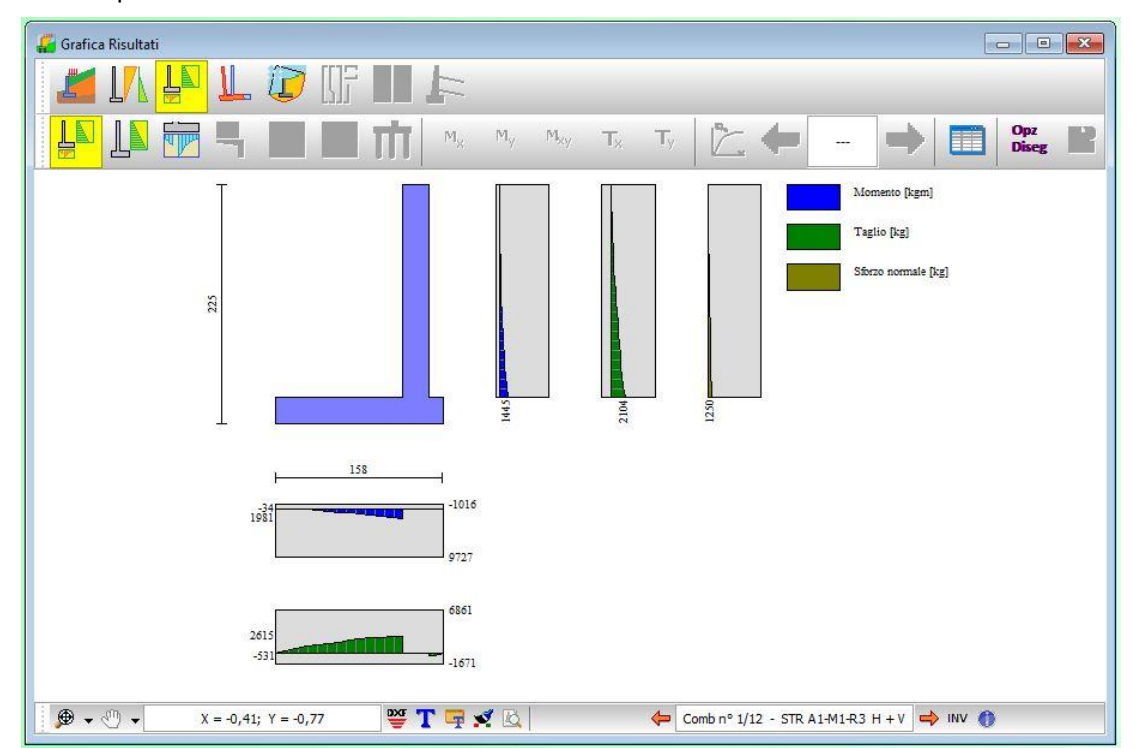

Interrogando tramite mouse i diagrammi, è possibile visualizzare i valori puntuali delle sollecitazioni. Al click del mouse, viene visualizzata la tabella **Sollecitazioni** che riporta i seguenti dati:

- ordinata del punto interrogato, espresso in [L1];
- valore puntuale del momento, espresso in [F1 x L1];
- valore puntuale del taglio, espresso in [F1];
- valore puntuale dello sforzo normale, espresso in [F1].

**I valori visualizzati si riferiscono a metro lineare di muro.**

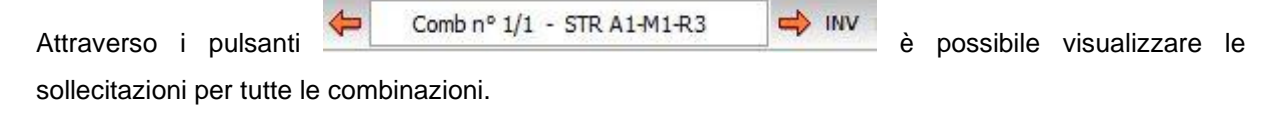

Cliccando sul pulsante viene aperta una finestra con le informazioni numeriche sulle sollecitazioni per ogni combinazione di carico.

In tale vista è possibile effettuare tutte le operazioni dell'**Ambiente Grafico**

## **16.5.2 Sollecitazioni Piastre**

La vista riporta le sollecitazioni agenti sul muro calcolato a piastra.

Nella vista viene riportata la piastra con la rappresentazione del diagramma di sollecitazione scelto (**Mx, My, Mxy, Tx, Ty**), mediante mappa di colori.

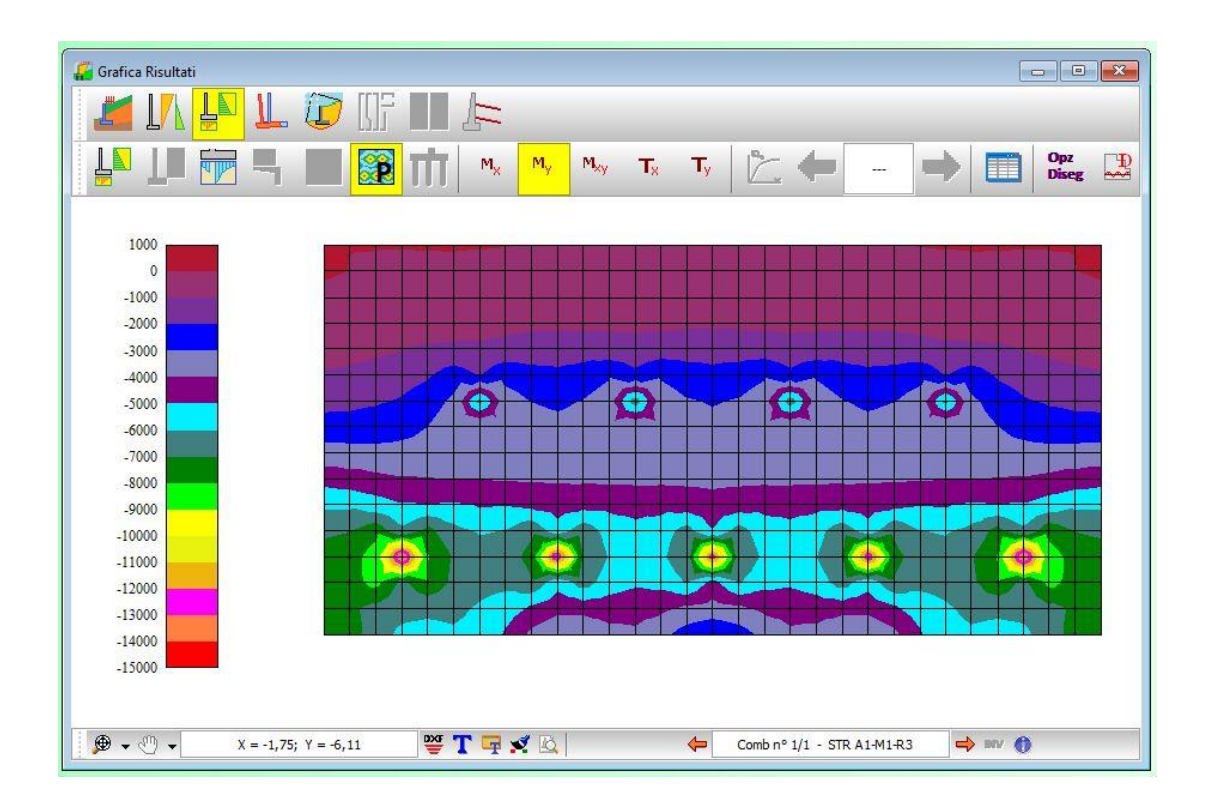

Cliccando con il mouse all'interno dei diagrammi, viene visualizzata la finestra Sollecitazioni nodali nella quale sono riportate le seguenti informazioni:

- Identificativo del nodo;
- Ascissa e Ordinata del nodo (X e Y), espresse in [L1];
- Momenti nelle direzioni X e Y (Mx, My, Mxy), espressi in [F1 x L1];
- Tagli nelle direzioni X e Y (Tx, Ty), espresso in [F1];

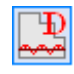

Il bottone consente di visualizzare l'andamento delle sollecitazioni di lungo una direzione orizzontale e verticale nel piano della piastra. Attivando la vista, viene visualizzata la piastra insieme agli elementi del modello di calcolo. Cliccando all'interno è possibile visualizzare rispettivamente il diagramma lungo la corda selezionata

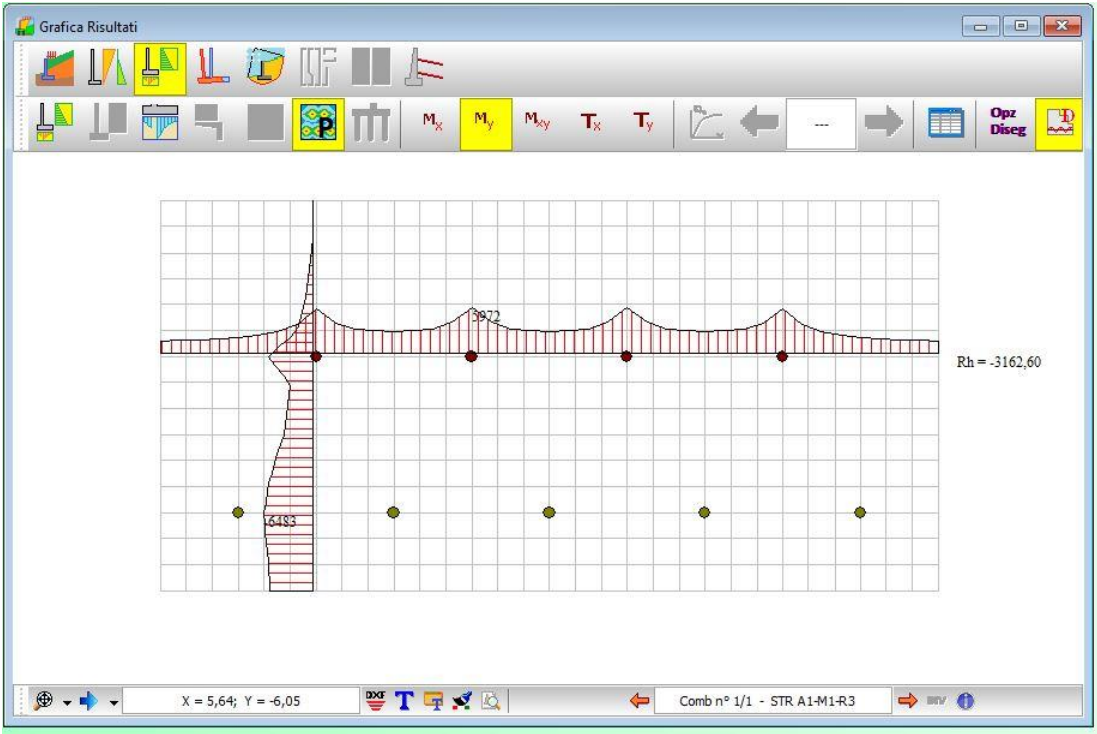

Opz<br>Dal bottone Diseg è visualizzata la finestra che consente di impostare alcuni parametri per la visualizzazione dei diagrammi.

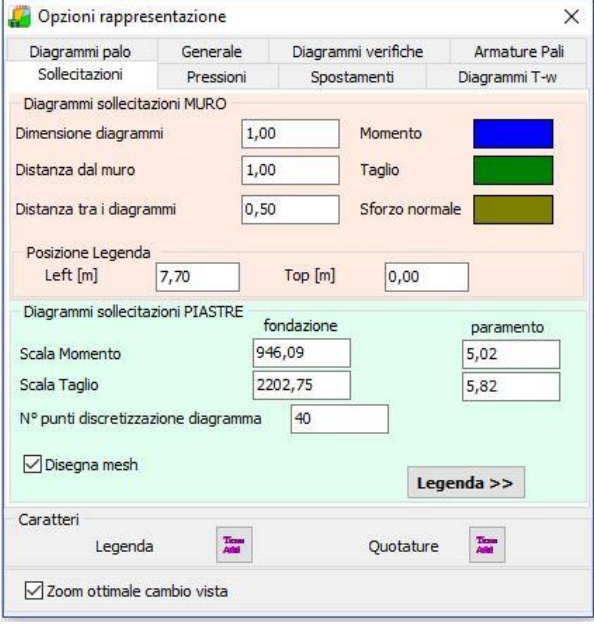

## **16.5.3 Sollecitazioni Pali**

La vista riporta Momento, Taglio, Sforzo Normale, Pressioni Terreno e Spostamenti in condizioni di esercizio del palo.

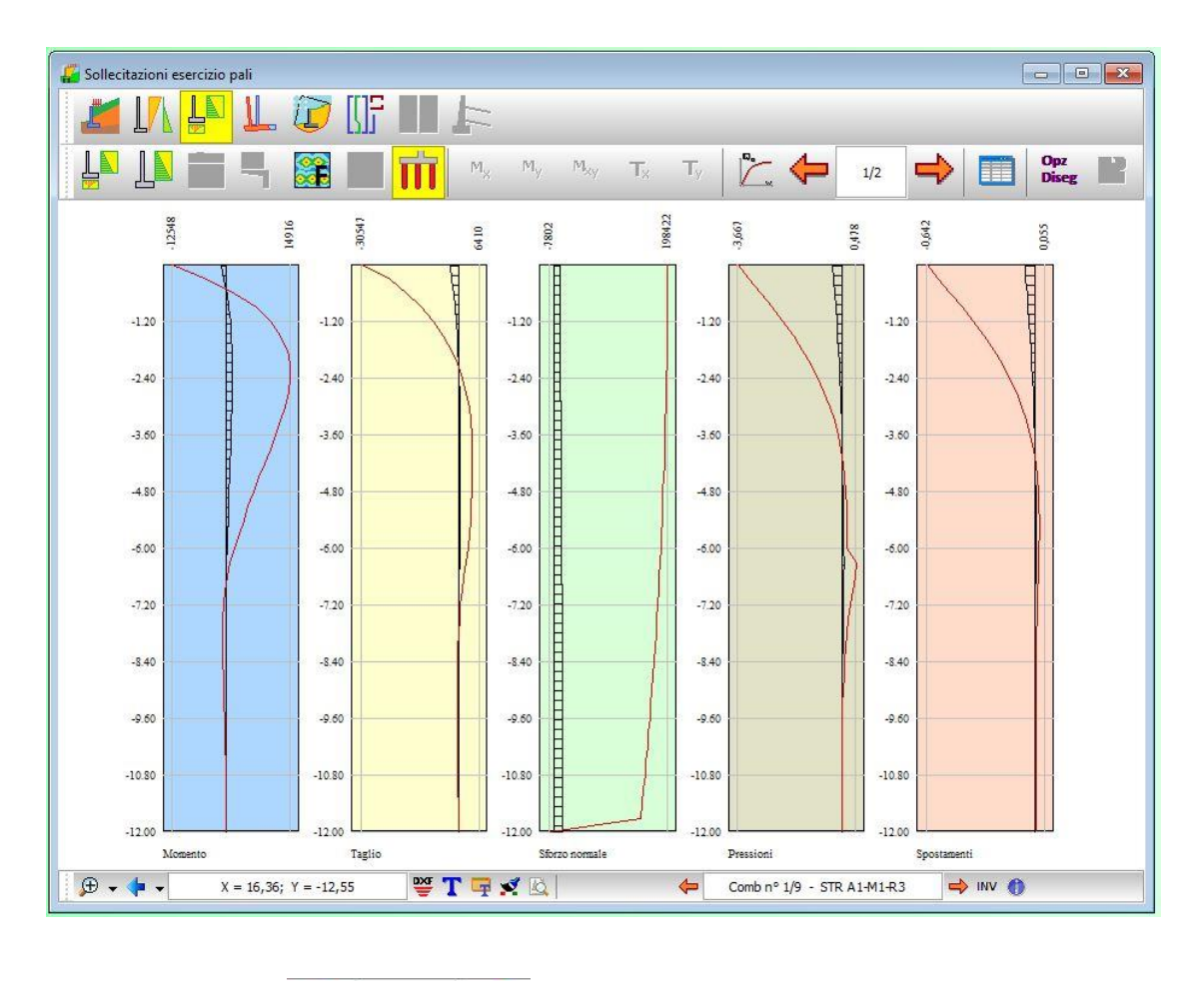

 $1/2$ Attraverso i pulsanti della contrattura di pali presenti.

Cliccando con il mouse all'interno dei diagrammi, viene visualizzata una finestra nella quale sono riportate le caratteristiche della sezione corrente:

- ordinata lungo il fusto del palo (Y), espressa in [L2];
- il momento di esercizio (M), espresso in [F1xL1];
- il taglio di esercizio (T), espresso in [F1];
- lo sforzo normale di esercizio (N), espresso in [F1];
- lo spostamento orizzontale di esercizio (u), espresso in [L2];
- la pressione di esercizio sul terreno (p), espressa in [P1].

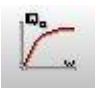

Permette di visualizzare i diagrammi carico-cedimenti del palo. Il diagramma presenta in ascissa il valore del cedimento e in ordinata il valore del carico. Il tipo di scala di rappresentazione del diagramma carico-cedimenti può essere modificato dalla voce Scala logaritmica del menu pop-up

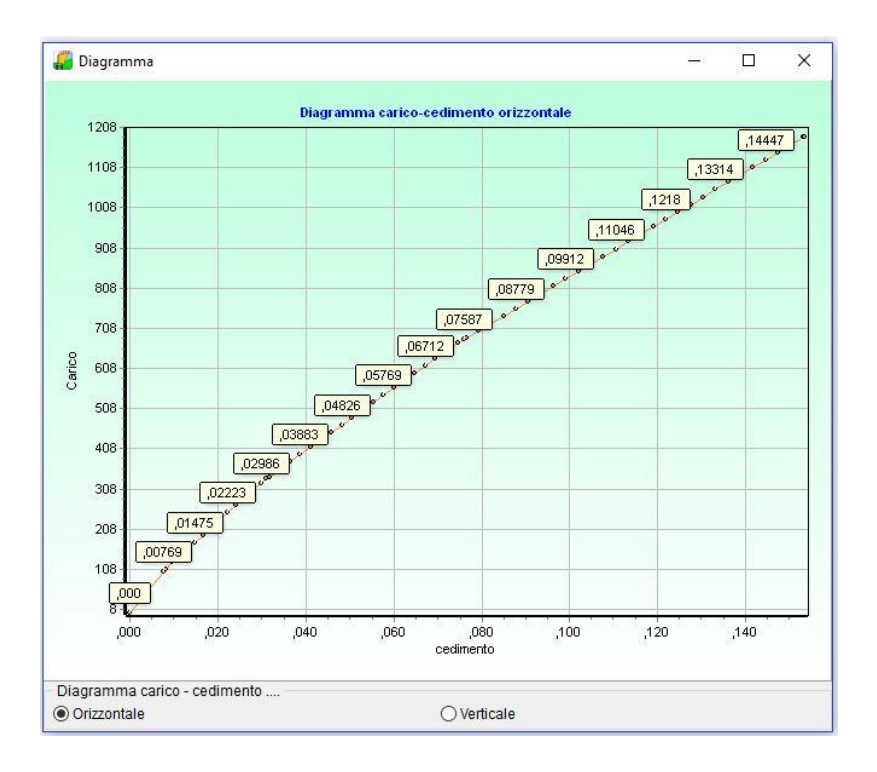

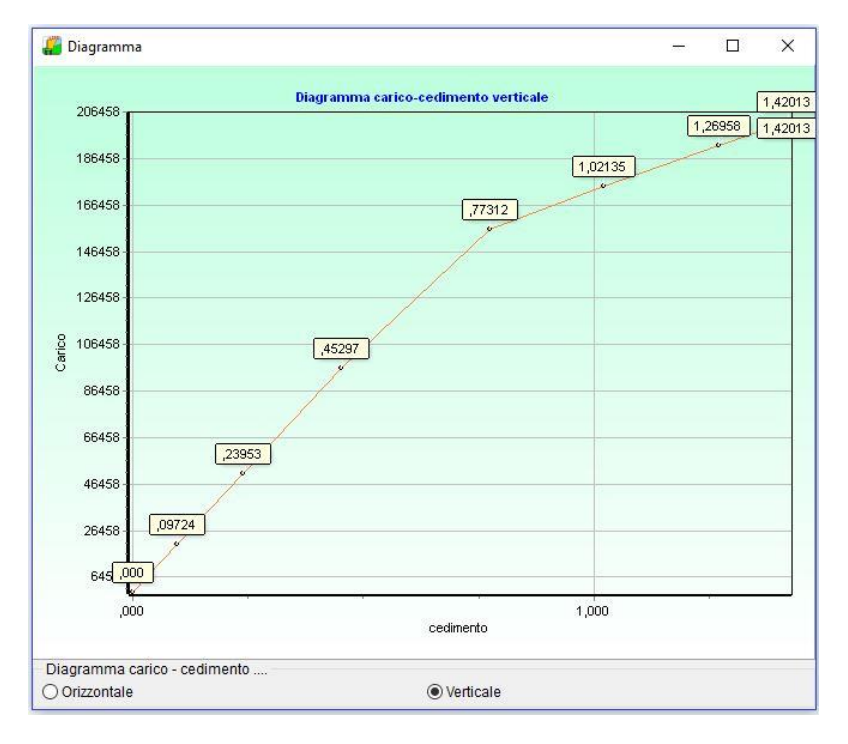

# Opz

La finestra visualizzata dal bottone **Diseg** consente di impostare alcuni parametri per la visualizzazione dei diagrammi agenti sul palo.

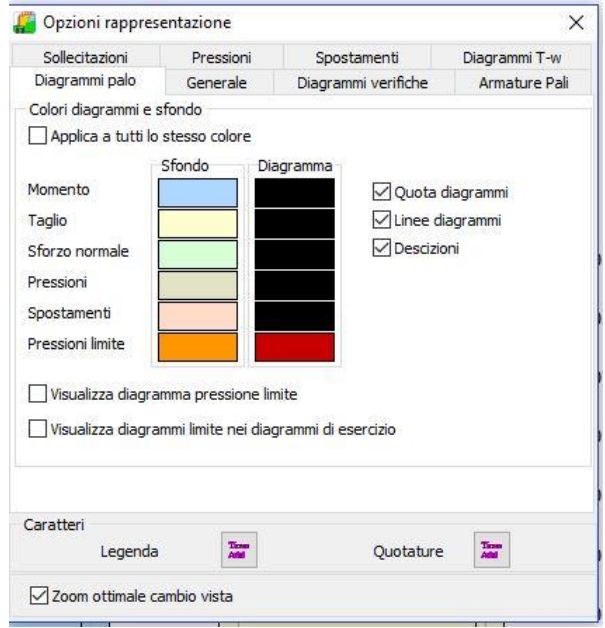

# **16.6 Visualizzazione Spostamenti**

Se si esegue il calcolo mediante il modello a blocchi è possibile visualizzare gli spostamenti che subisce l'opera.

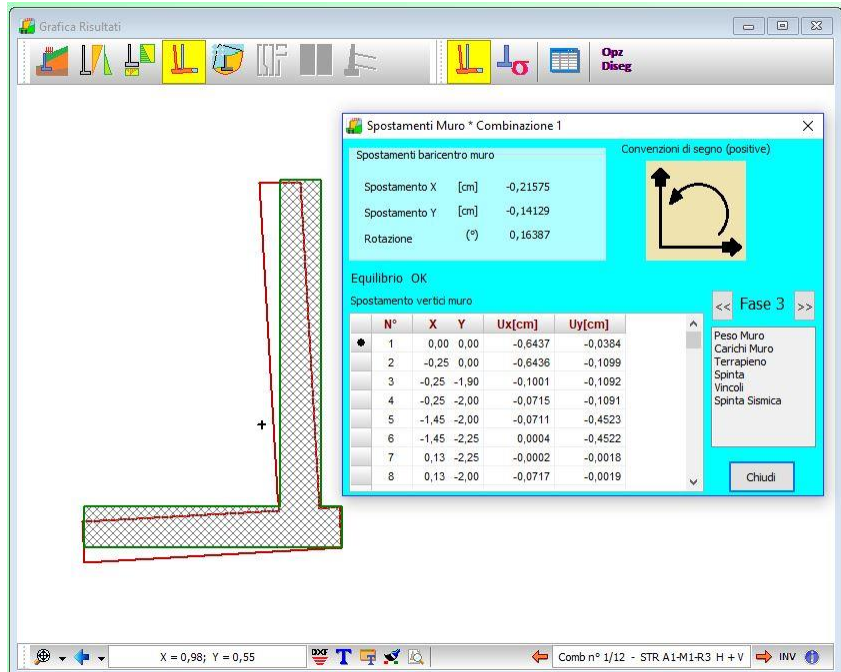

Inoltre si possono visualizzare i diagrammi delle tensioni normali e tangenziali sulle facce del muro a contatto con il terreno.

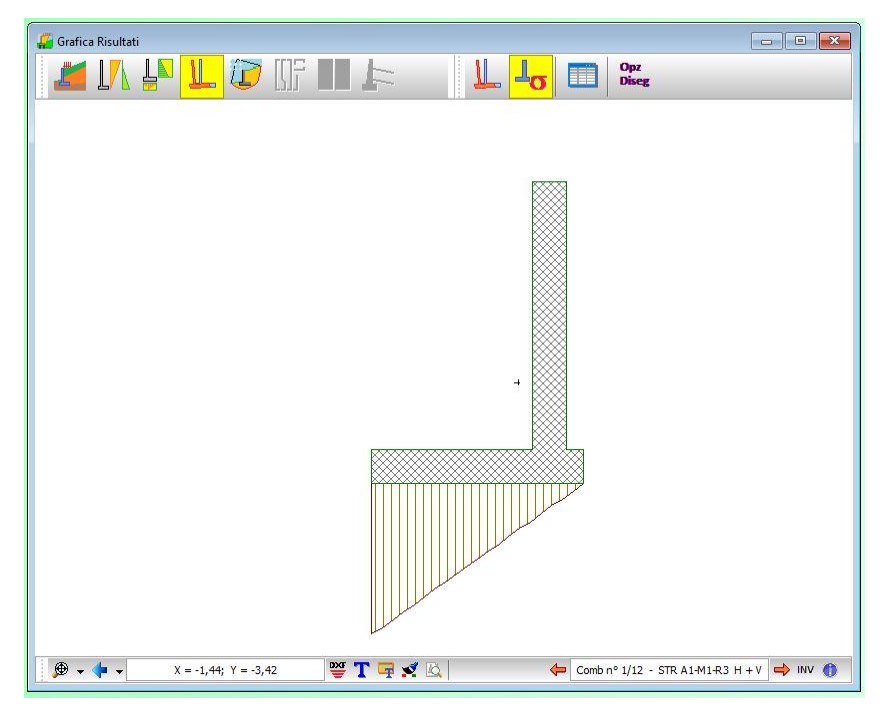

# **16.7 Visualizzazione Cerchio Critico**

In questa fase, attraverso il pulsante **Cerchio critico** viene visualizzato il cerchio critico relativo al calcolo di stabilità del pendio con la relativa suddivisione in strisce. Viene inoltre visualizzato il centro ed il raggio del cerchio con il relativo coefficiente di sicurezza e la maglia dei centri analizzata:

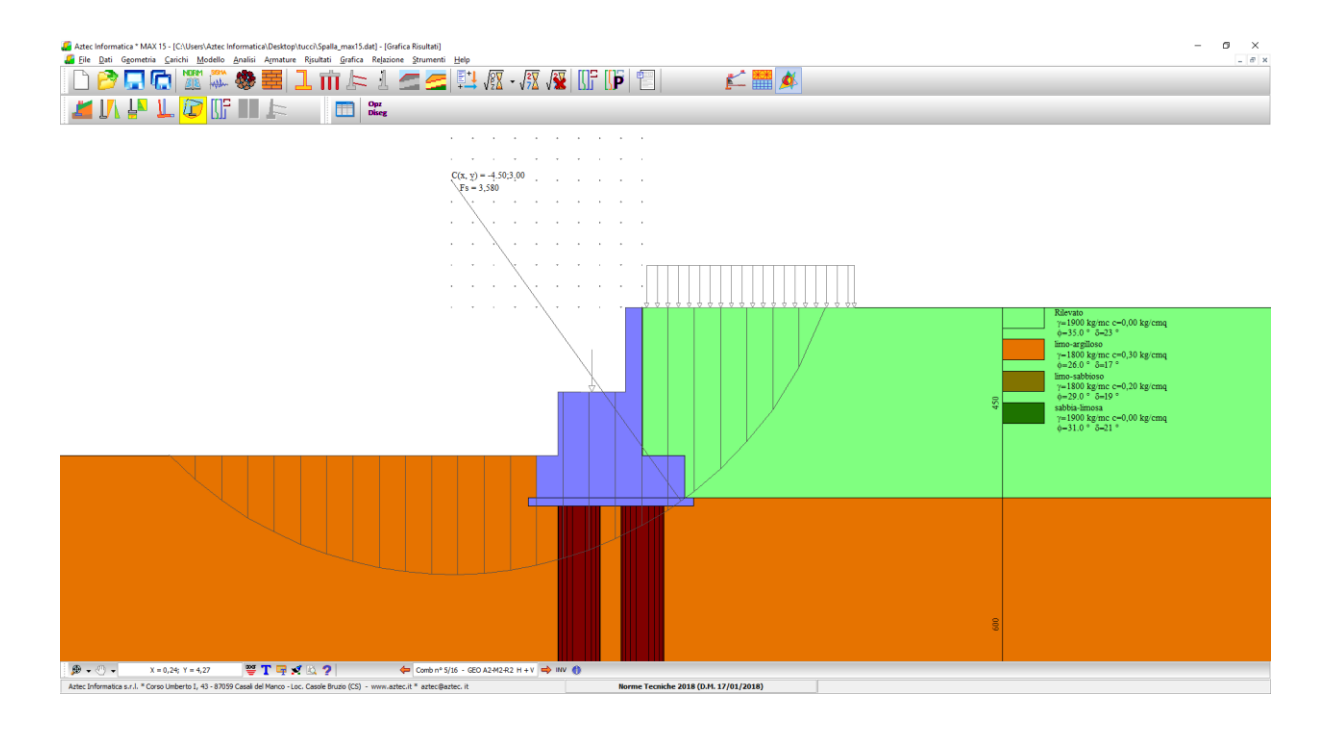

Cliccando con il mouse su una striscia vengono riportate in una finestra di risultati, le caratteristiche della striscia:

- numero della striscia che si è interrogata;
- W, peso della striscia, espresso in [F1];
- a, angolo formato dalla base della striscia rispetto all'orizzontale, positivo antiorario, espresso in gradi;
- **phi**, angolo d'attrito del terreno lungo la base della striscia, espresso in gradi;
- c, coesione del terreno lungo la base della striscia, espressa in [P1];
- u, pressione neutra alla base della striscia, espressa in [P1], visibile solo se presente la falda;
- **X1**, ascissa iniziale della striscia, espressa in [L1];
- X2, ascissa finale della striscia, espressa in [L1];
- Hm, altezza media della striscia, espressa in [L1];
- **Ctn**, contributo del tirante normale alla base della striscia, espresso in [F1];
- **Ctt**, contributo del tirante tangente alla base della striscia, espresso in [F1].

Per visualizzare tutti i cerchi calcolati basta cliccare sul relativo centro.

La maglia dei centri viene costruita da **MAX** in modo automatico. Per ogni centro così individuato vengono analizzati tre famiglie di superfici di scorrimento:

- La prima famiglia di superfici passa per tacco della fondazione;
- La seconda famiglia di superfici passa per il punto centrale della lunghezza dei pali;
- La terza famiglia di superfici passa per il piede dei pali.

Il coefficiente di sicurezza è determinato dal minimo tra tutti quelli calcolati.

Attraverso i pulsanti  $\leftarrow$  Comb nº 1/1 - STR A1-M1-R3 critico per tutte le combinazioni.

In tale vista è possibile effettuare tutte le operazioni dell'**Ambiente Grafico.**

# **16.8 Visualizzazione Armature**

Tutto quello che diremo in questo capitolo è valido per le armature del muro, delle piastre e per quelle dei contrafforti.

In questa fase, attiva solo dopo che è stata eseguita l'analisi e solo nel caso di muri in c.a., è possibile visualizzare le armature che **MAX** ha progettato tenendo conto delle sollecitazioni agenti ed in base alle specifiche impostate dall'Utente nella finestra **Opzioni Armature**.

## **NOTA ARMATURE ELEVAZIONE (PARAMENTO, CONTRAFFORTE)**

INFERIORI: ferri lato VALLE SUPERIORI: ferri lato MONTE

## **16.8.1 Visualizzazione Armatura Muro – Contrafforte**

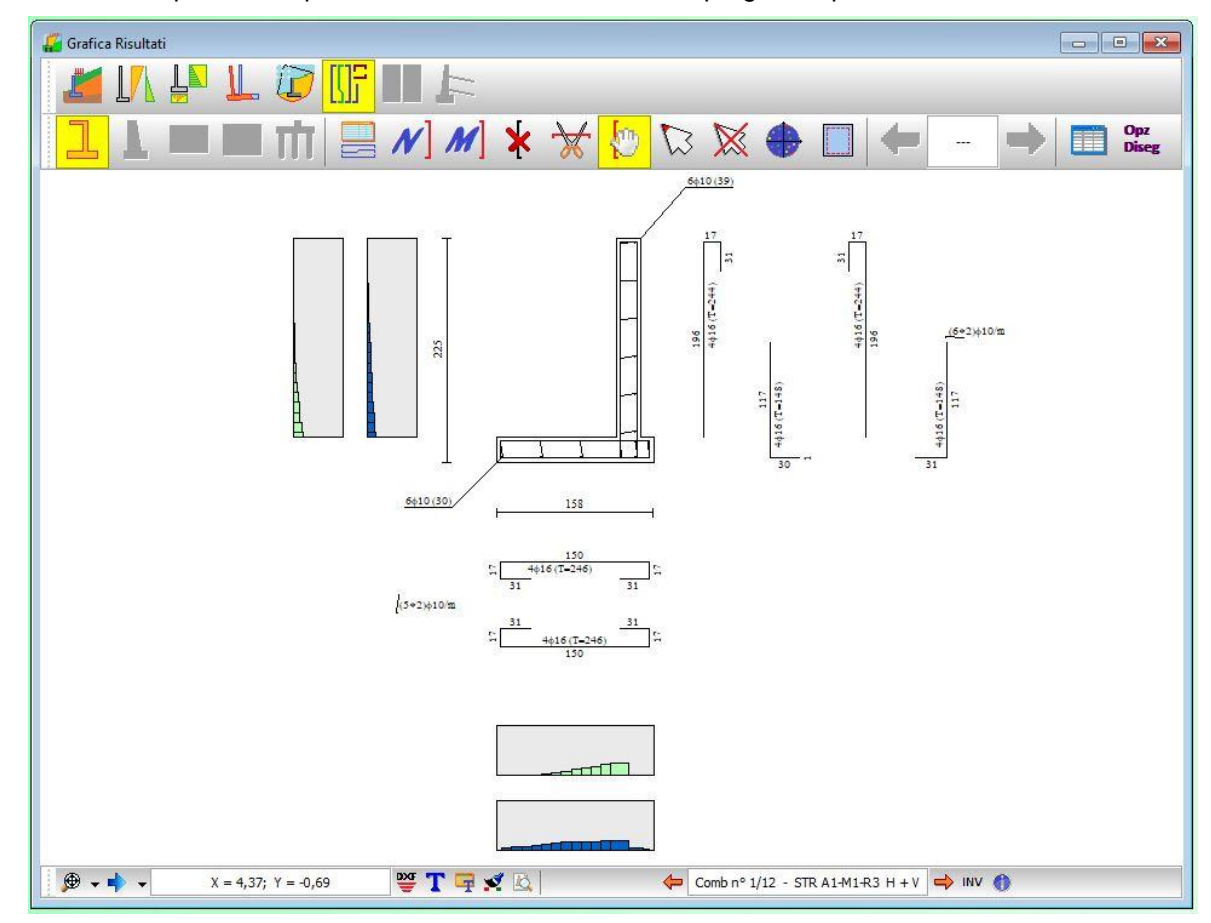

Cliccando sul pulsante è possibile visualizzare le armature progettate per il muro

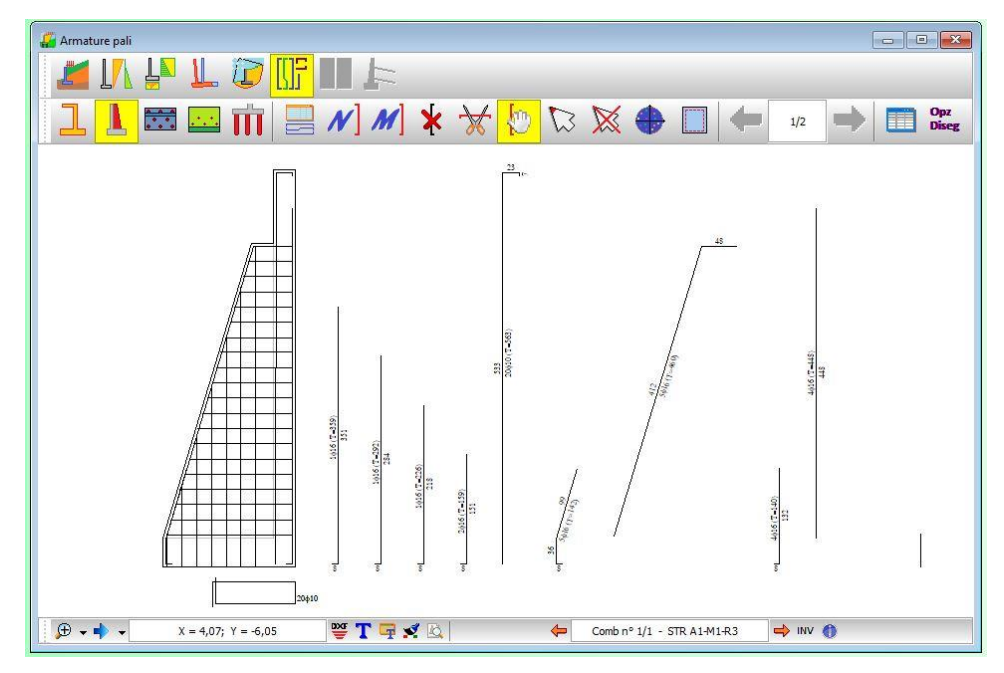

La visualizzazione della distinta è eseguita riportando le sagome di tutti i ferri con i diametri e le quotature. Inoltre sono riportati i diagrammi, a sfondo grigio, che rappresentano l'impegno dei materiali in ogni sezione. È presente un diagramma di impegno per ogni elemento strutturale (paramento, fondazione, mensole). Tanto più è elevato il valore della tensione nei materiali tanto più è alto l'istogramma di colore verde/blu.

#### **I ferri riportati si riferiscono a metro lineare di muro.**

In tale vista è possibile:

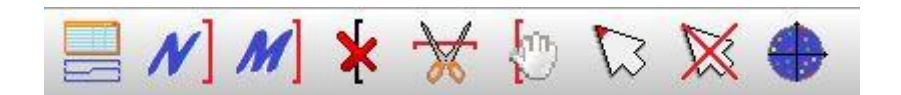

- leggere le tensioni nei materiali
- spostare i ferri nella distinta
- inserire nuovi ferri
- selezionare e poi cancellare ferri presenti
- selezionare e poi modificare i ferri esistenti
- tagliare un ferro
- visualizzare il dominio **M - N**

#### **16.8.2 Visualizzazione Armature Piastre**

La visualizzazione della distinta è eseguita riportando le sagome di tutti i ferri con i diametri e le quotature. Inoltre è riportato il diagramma che rappresenta l'impegno dei materiali in ogni sezione.

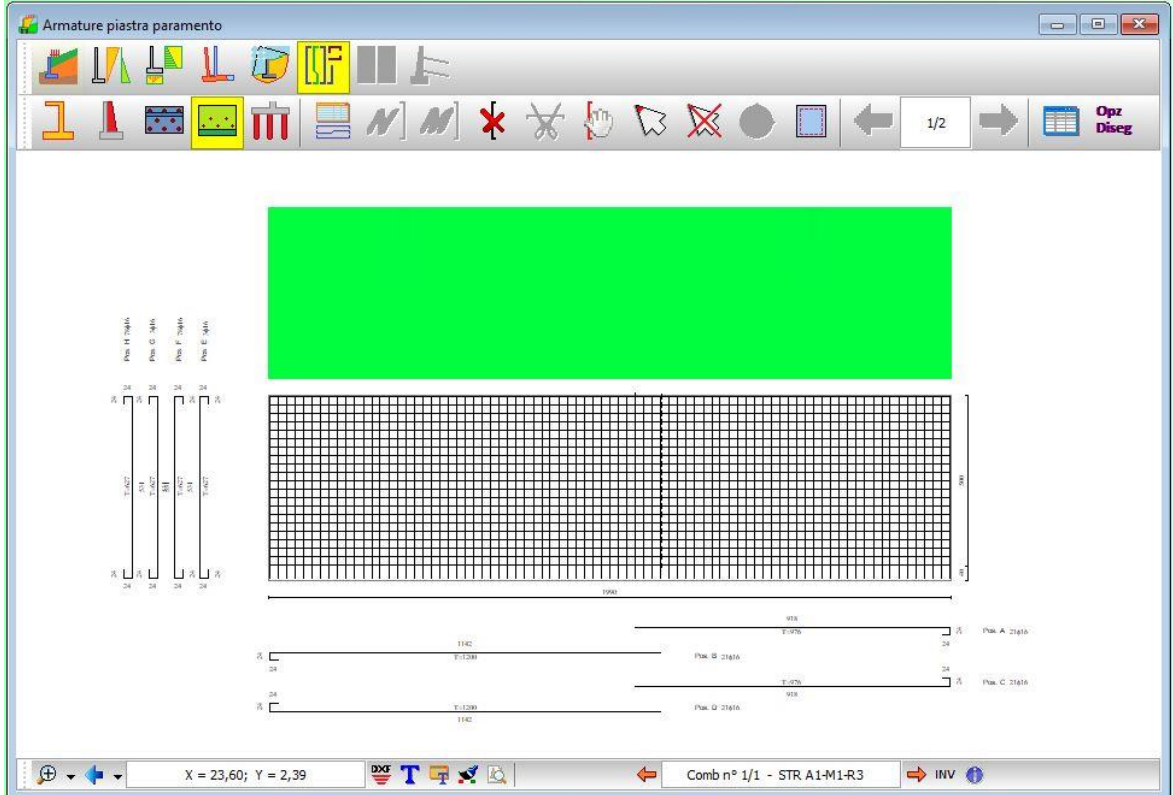

Cliccando in tale diagramma è possibile leggere:

- area ferri (inferiori e superiori) presenti nella sezione , espressa in [L2xL2]
- sollecitazioni agenti (momento, taglio)
- momento ultimo
- fattore di sicurezza della sezione

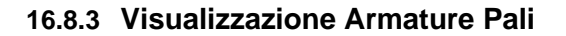

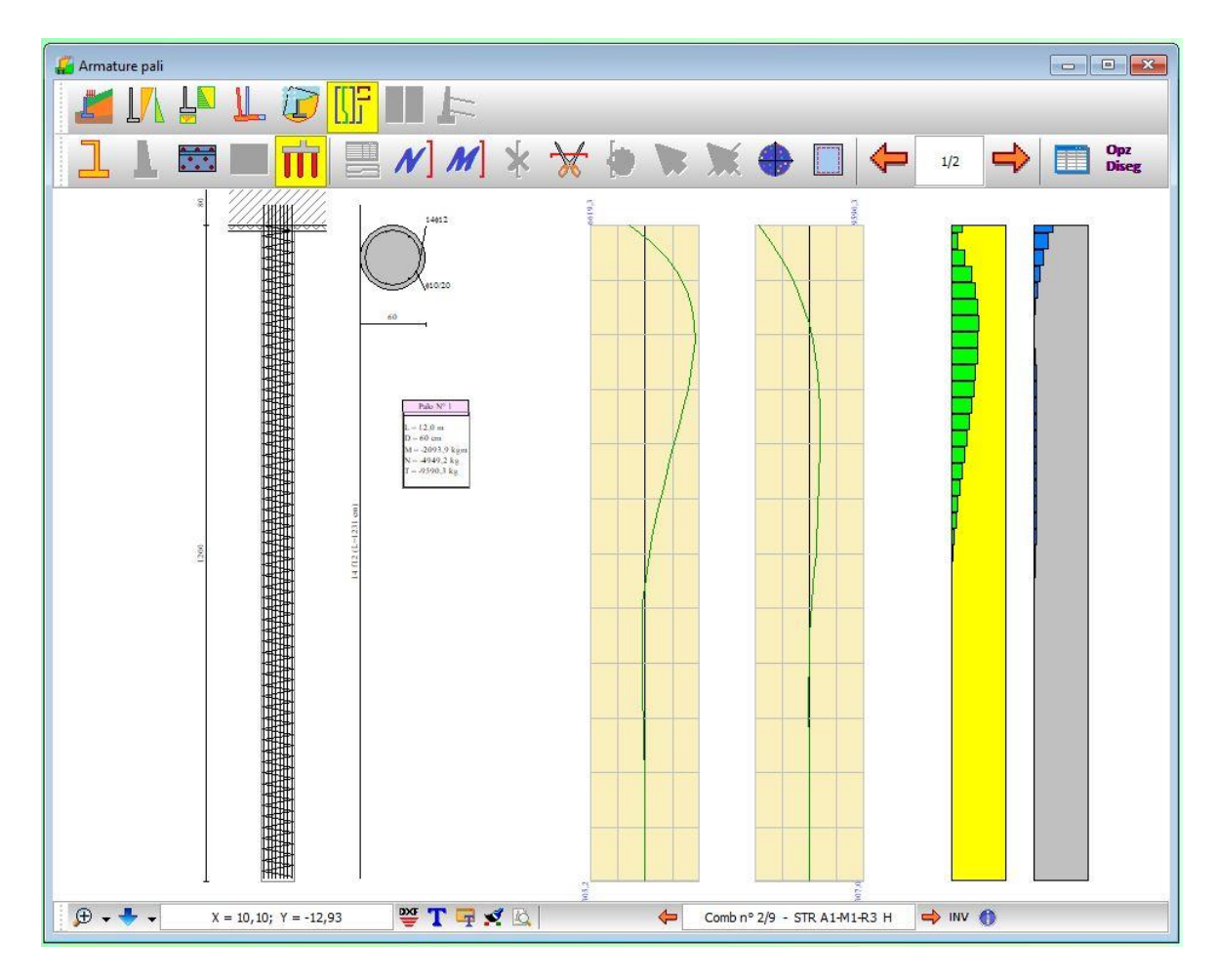

La figura mostra, sulla destra, i diagrammi delle sollecitazioni, limiti e in esercizio, e il diagramma d'impegno a presso-flessione e taglio. Al centro la sezione trasversale del palo con indicazione del numero e caratteristiche dei ferri. In basso, gli elementi riassuntivi della fila di pali e le sollecitazioni all'estremità di attacco del palo.

Al fine di ottenere delle informazioni riguardo le sollecitazioni lungo il fusto del palo, occorre cliccare sui diagrammi visualizzati.

Vengono visualizzati nell'apposita finestra i seguenti valori:

- Y, ordinata della sezione rispetto all'attacco con la fondazione, espressa in [L1];
- **N**, sforzo normale in condizioni di esercizio, espresso in [F1];
- T, taglio in condizioni di esercizio, espresso in [F1];
- M, momento in condizioni di esercizio, espresso in [F1×L1].

Cliccando sul bottone **LAT** e possibile modificare l'armatura del palo mediante i parametri riportati nella finestra [**Modifica armature palo**]:

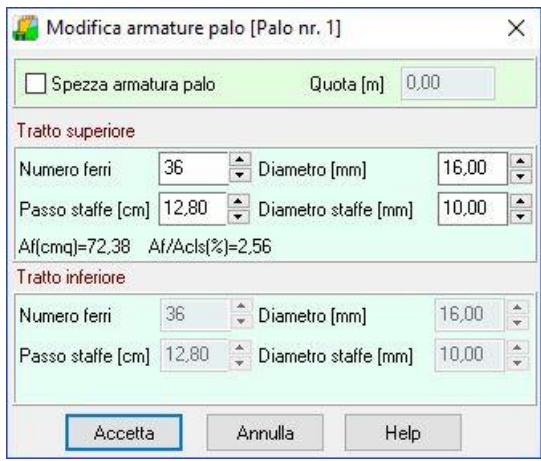

# Opz

Dal bottone **Diseg** è visualizzata la finestra che consente di impostare una serie di parametri per personalizzare la vista corrente.

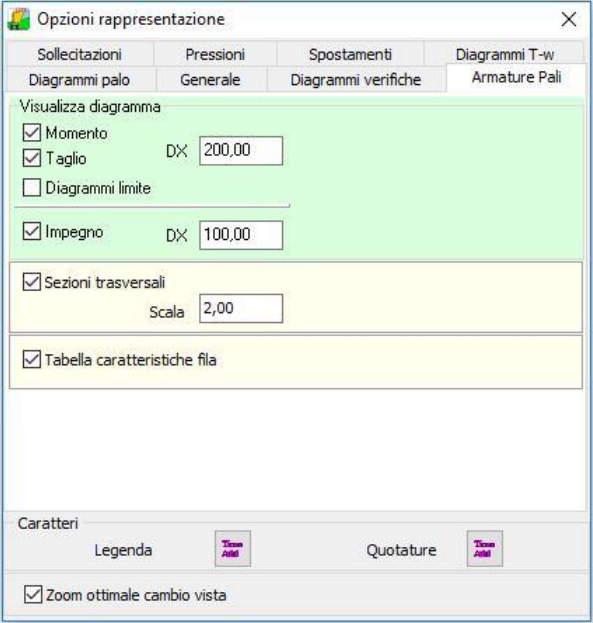

## **16.8.4 Visualizzazione tensioni nei materiali**

Si ricorda che la visualizzazione dei risultati di analisi dipende dal tipo di combinazione analizzata. In particolare:

a) per una combinazione di tipo Stato Limite Ultimo il programma visualizzerà le caratteristiche di sollecitazioni ultime delle sezioni (Mu, Nu, Cs)

b) per una combinazione di tipo Stato Limite di Esercizio il programma visualizzerà le caratteristiche di sollecitazioni dei materiali (tensione massima di compressione e tensione tangenziale nel calcestruzzo, tensione delle armature tese e compresse)

## **16.8.5 Gestione armature muro**

## 16.8.5.1 *Elenco Ferri*

 $\overline{\overline{3}}$  La finestra riporta le armature presenti nei vari oggetti (paramento, fondazione, mensole, contrafforte, piastre), indicandone:

- tipo
- numero di tondini
- diametro
- **·** lunghezza totale.

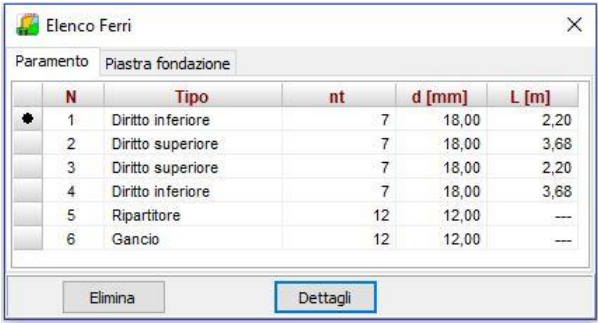

E' possibile eliminare un gruppo di ferri, visualizzare in dettaglio le coordinate del ferro ed eventualmente modificarle.

## 16.8.5.2 *Inserimento nuovo ferro*

In MAX è possibile inserire nuove sagome attraverso la finestra riportata in figura.

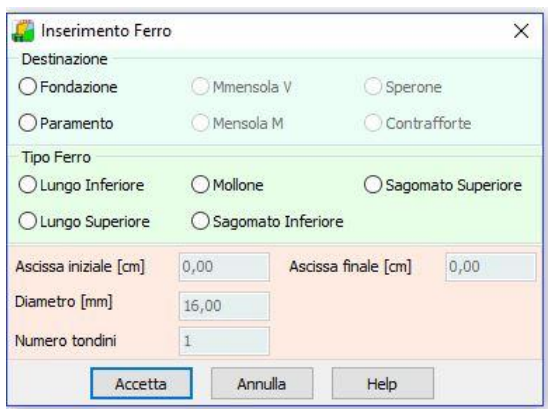

Scelta la sagoma occorre inserire:

- **punto iniziale e finale**
- **numero tondini**;
- **diametro**

#### 16.8.5.3 *Cancellazione di un ferro della distinta*

 $\overline{\textbf{x}}$ Dopo aver selezionato il ferro che si vuole modificare, si preme il tasto [**Canc**] della tastiera o il pulsante Elimina ferro, il ferro viene cancellato.

L'operazione aggiorna la distinta.

Vengono nuovamente effettuate le verifiche di tutte le sezioni di calcolo della trave, ed eventuali superamenti delle tensioni nei materiali sono immediatamente segnalate sul diagramma di verifica visualizzato.

#### 16.8.5.4 *Spostamento ferri nella distinta*

Premendo il pulsante **Sposta ferro** si attiva/disattiva la fase di spostamento dei ferri nella distinta. Lo spostamento del ferro avviene mediante il mouse: si clicca in corrispondenza del ferro e lo si trascina nella nuova posizione, rilasciando quindi il mouse.

## 16.8.5.5 *Taglio di un ferro*

Per effettuare il taglio di un ferro, si seleziona il pulsante Taglia ferro e si clicca con il mouse nel punto di taglio. La distinta conterrà i due ferri generati e verranno rieseguite le verifiche

## 16.8.5.6 *Visualizzazione diagrammi M-N sezione*

Cliccando sul pulsante **Diagramma M-N**, attivo solo nel caso di **verifiche agli stati limite**, viene visualizzato il diagramma **M-N** della sezione. Per aggiornare il diagramma occorre cliccare sul muro nella sezione desiderata.

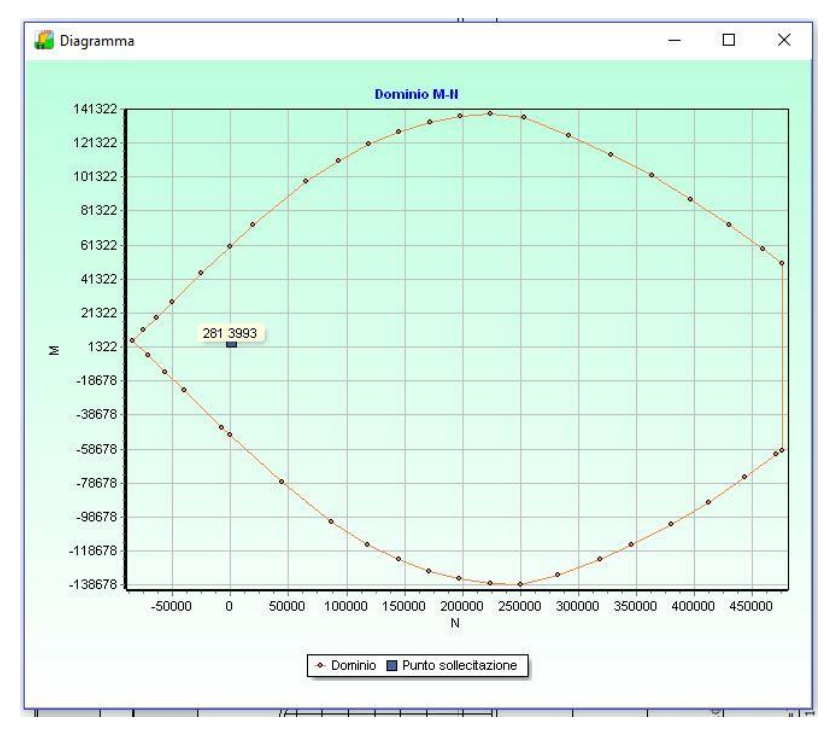

## 16.8.5.7 *Editore armature*

La modifica delle armature nel programma **MAX** avviene in modo estremamente interattivo.

Dall'editore delle armature è possibile modificare sia il numero di tondini che il diametro di un determinato gruppo di ferri. È possibile modificare inoltre la forma del ferro.

Quando viene fatta una modifica sul ferro **MAX** effettua immediatamente la verifica di tutte le sezioni del muro e segnala prontamente eventuali superamenti delle tensioni ammissibili dei materiali oppure eventuali sconfinamenti rispetto ai minimi imposti dalla Normativa vigente.

Cliccando sul pulsante Modifica ferro, dopo aver selezionato il ferro (evidenziato in rosso), viene visualizzata l'omonima finestra sotto riportata.

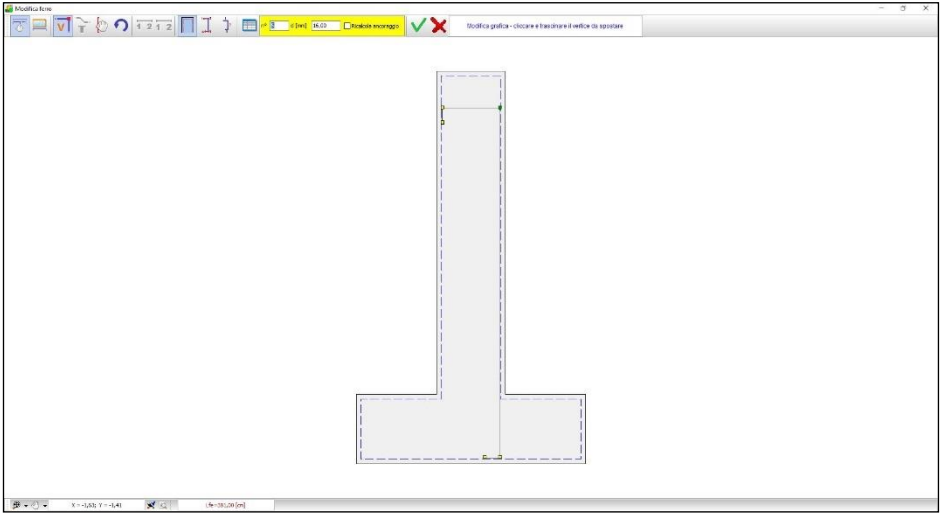

Nella finestra di modifica viene visualizzata la sezione del muro con all'interno il ferro selezionato.

Nella finestra sono riportate due barre dei comandi.

Nella parte inferiore della finestra è presente la barra di Zoom e Pan che permette la gestione del disegno.

Nella parte superiore della finestra è presente la barra che consente di modificare forma, diametro e numero di tondini del ferro visualizzato.

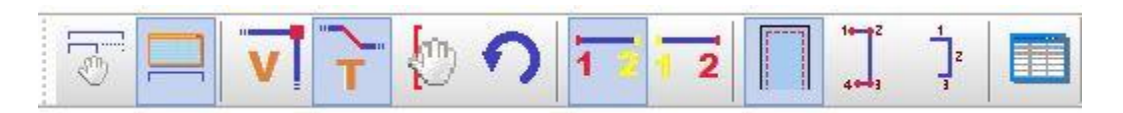

In dettaglio i bottoni della barra consentono:

- scelta del tipo di modifica tra grafica e numerica
- attivare modifica vertici
- attivare modifica tratti
- spostare il ferro nella sezione del muro
- annullare l'operazione appena eseguita (undo)
- scelta del vertice in spostamento del tratto
- visualizzare il copriferro in sezione
- numerare i vertici della sagoma
- numerare i tratti della sagoma
- accedere alla finestra per la modifica numerica

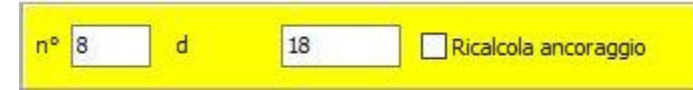

- modificare il numero di tondini
- modificare il diametro

Inoltre, è possibile ricalcolare l'ancoraggio della sagoma corrente (funzione del numero di diametri impostato nella finestra di **Opzioni Armature**).

## 16.8.5.7.1Modifica grafica del ferro

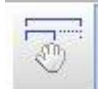

La modifica grafica del ferro avviene usando il mouse. Si clicca in corrispondenza del vertice che si vuole spostare e, tenendo premuto il pulsante, si trascina il vertice selezionato nella posizione desiderata. Raggiunta la nuova posizione si rilascia il mouse.

Esempio: modifica della lunghezza di un ferro lungo inferiore in fondazione

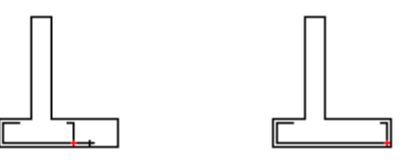

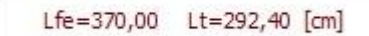

Ad ogni modifica sulla barra orizzontale inferiore viene visualizzata la lunghezza totale del ferro e quella del tratto che si sta modificando.

## 16.8.5.7.2Modifica numerica del ferro

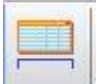

Oltre alla modifica grafica, è anche possibile la modifica numerica. Quest' ultima può avvenire in 3 modalità, cliccando sul relativo bottone.

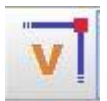

## **1 Modifica vertice**

Cliccando con il mouse sul vertice da modificare Evidenziato in verde) appare la finestra in figura, che consente di impostare le nuove coordinate al vertice.

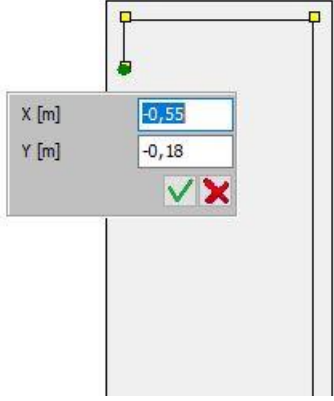

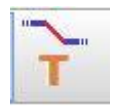

Cliccando con il mouse sul tratto da modificare (evidenziato in rosso) appare la finestra in figura, che consente di impostare la nuova lunghezza al tratto.

#### **2 Modifica tratto**

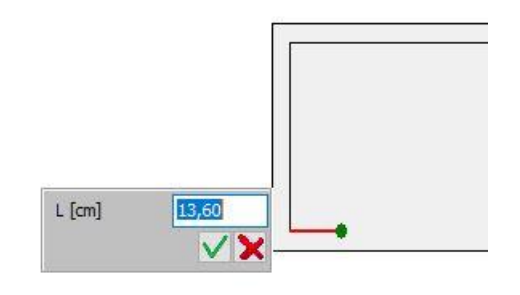

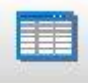

## **3 Modifica da griglia**

Vertici ferro

Vertice in spostamento ... ◉ Vertice iniziale tratto

 $X$  [cm]

 $-3,80$ 

 $-3,80$ 

 $-26, 32$ 

 $-27.12$ 

Accetta

Modifica ferro Modifica ... Overtici

N

 $\overline{c}$ 

 $\overline{3}$ 

 $\overline{4}$ 

٠

Cliccando sul pulsante **Modifica numerica** viene visualizza l'omonima finestra per la modifica numerica del ferro.

I dati visualizzati nelle colonne della griglia sono: Numero vertici del ferro;

Coordinate **X** ed **Y** dei vertici, espresse in [L2]; lunghezza **L** dei tratti, espressa in [L2].

E' possibile modificare direttamente le coordinate dei vertici del ferro o la lunghezza dei tratti.

Il passaggio tra le due modalità avviene cliccando sul radio-group [**Modifica..]**

## **Modalità coordinate vertici**

Le colonne **X** ed **Y** consentono l'input dei dati La colonna **L** è di sola lettura

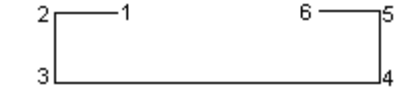

**O** Lunghezza

 $Y$  [cm]

 $-320,00$ 

 $-3,80$ 

 $-3,80$ 

 $-29.27$ 

Annulla

 $\bigcirc$  Vertice finale tratto

 $L$  [cm]

316,20

22,52

25,48

Help

 $\times$ 

a

90,0000

 $0,0000$ 

88,2000

## **Modalità input lunghezze**

La colonna **L** consente l'input dei dati Le colonne **X** ed **Y** sono di sola lettura E' possibile impostare (per i tratti principali del ferro) il vertice in spostamento.

Il programma controlla sia che non si modifichi la sagoma originaria del ferro, sia che gli spostamenti non portino il ferro al di fuori della sezione del muro.

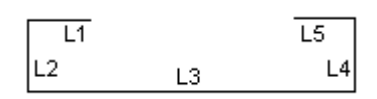

#### **16.8.6 Gestione armature piastre**

#### Opz Diseg

Dal bottone è visualizzata la finestra per modificare la visualizzazione di armature ed impegno.

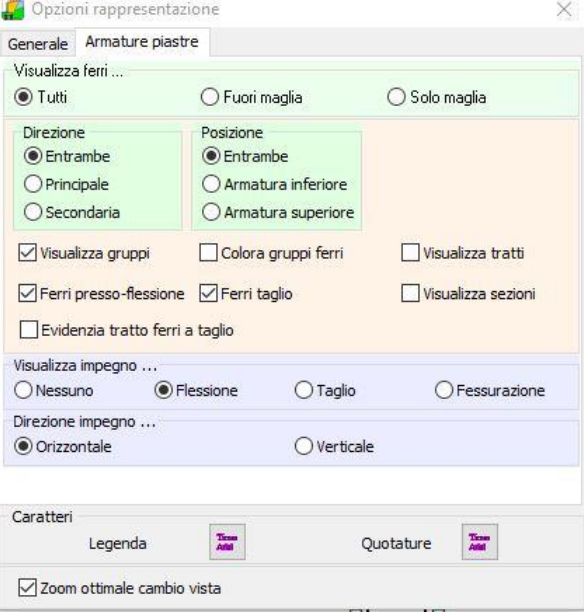

E' possibile scegliere i ferri da visualizzare (tutti i ferri, ferri fuori maglia o solo quelli di maglia), la direzione (principale, secondaria o entrambe), la posizione (inferiore, superiore o entrambe) il tipo (armatura a flessione o taglio).

Se si attiva l'opzione **Fuori Maglia** vengono visualizzate solo le armature aggiunte alla maglia di base (da impostare in Opzioni Armature Piastra) prima del progetto armature.

Se ci si rende conto che le armature fuori maglia in una direzione sono eccessive probabilmente conviene impostare una maglia più fitta. In tal modo la necessita di armature fuori maglia si riduce. Tali considerazioni è possibile farle per ogni direzione di armatura e per ogni lembo (inferiore o superiore).

Si può scegliere il tipo di impegno da visualizzare, nella direzione impostata.

Inoltre si possono visualizzare i tratti e le sezioni in cui viene suddivisa la piastra in fase di progetto armature.

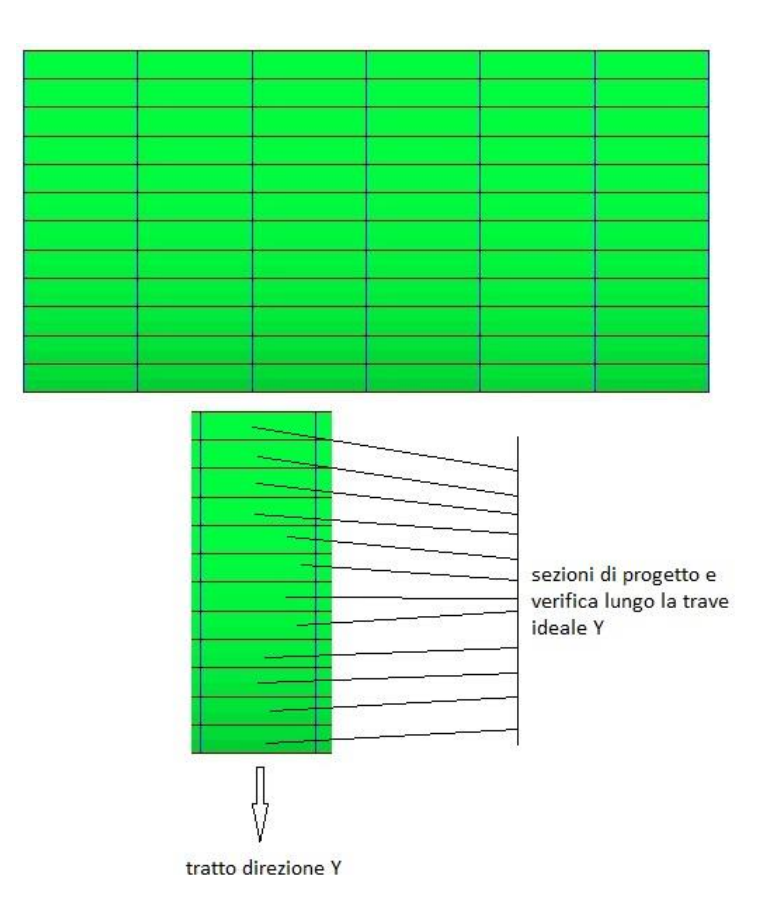

# 16.8.6.1 *Inserimento nuovo ferro*

In MAX è possibile inserire ferri nelle piastre attraverso la finestra riportata in figura.

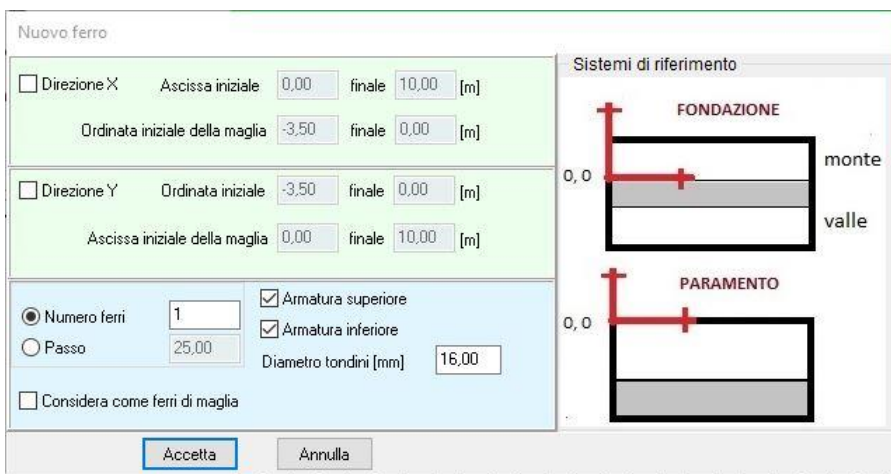

- . Nella finestra è possibile impostare le specifiche del gruppo da inserire:
- Numero di ferri o passo;
- Direzione dei ferri (X e/o Y);
- Ascissa e/o Ordinata iniziale e finale delle sagome, espresse in [L2];
- Ordinata e/o Ascissa della maglia iniziale e finale, espresse in [L2];
- Lembo (superiore o inferiore);
- Diametro dei tondini, espresso in [L3].
- Il check considera come ferri di maglia, comunica al programma che i ferri di inseriti devono essere considerati come ferri di maglia.

# **16.9 Verifiche muro gravità**

La vista è attiva quando si analizza un muro a gravità, con materiale calcestruzzo non armato o pietrame.

#### M**uro a gravità in pietrame**

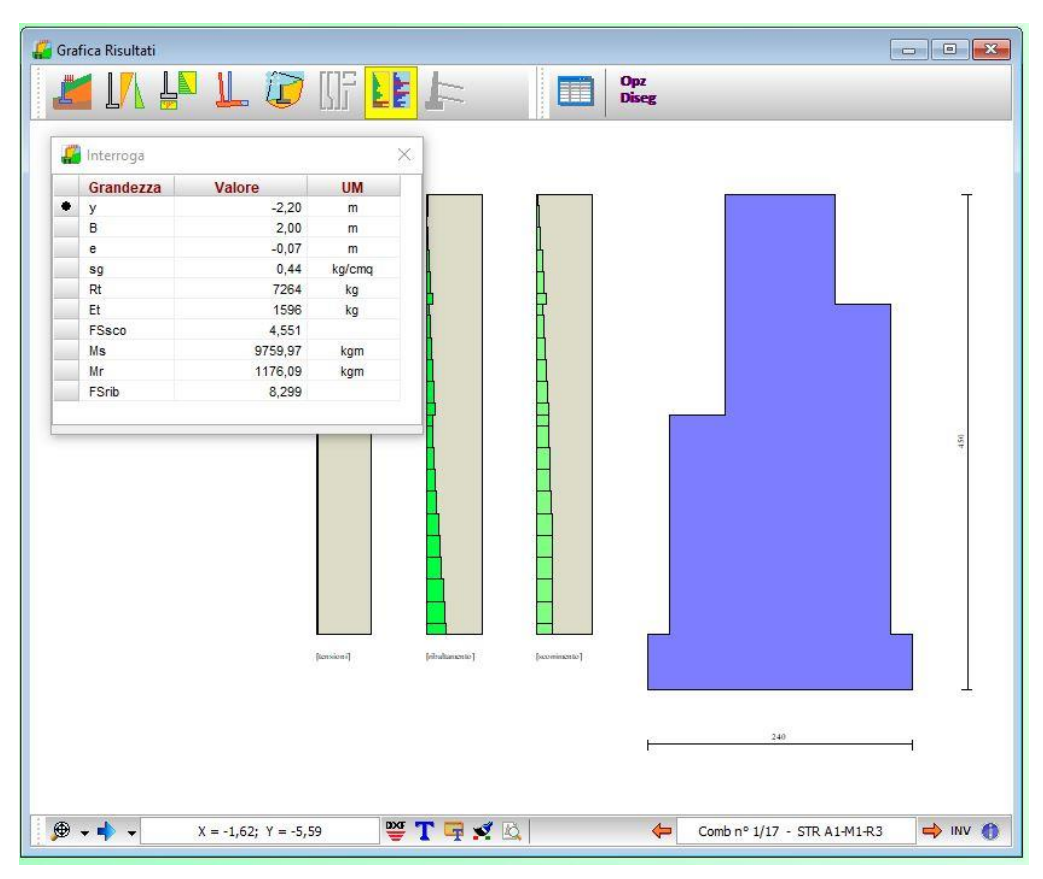

I diagrammi di impegno riportati riguardano le verifiche a scorrimento, ribaltamento, tensione di compressione.

Interrogando tramite mouse possiamo leggere per ogni sezione:

- ordinata sezione [L1]
- lunghezza base di riferimento [L1]
- eccentricità del carico [L1]
- tensione massima di compressione [P1]
- resistenza carichi orizzontali [F1]
- azioni carichi orizzontale [F1]
- fattore di sicurezza allo scorrimento
- momento ribaltante e stabilizzante [F1xL1]
- fattore di sicurezza al ribaltamento

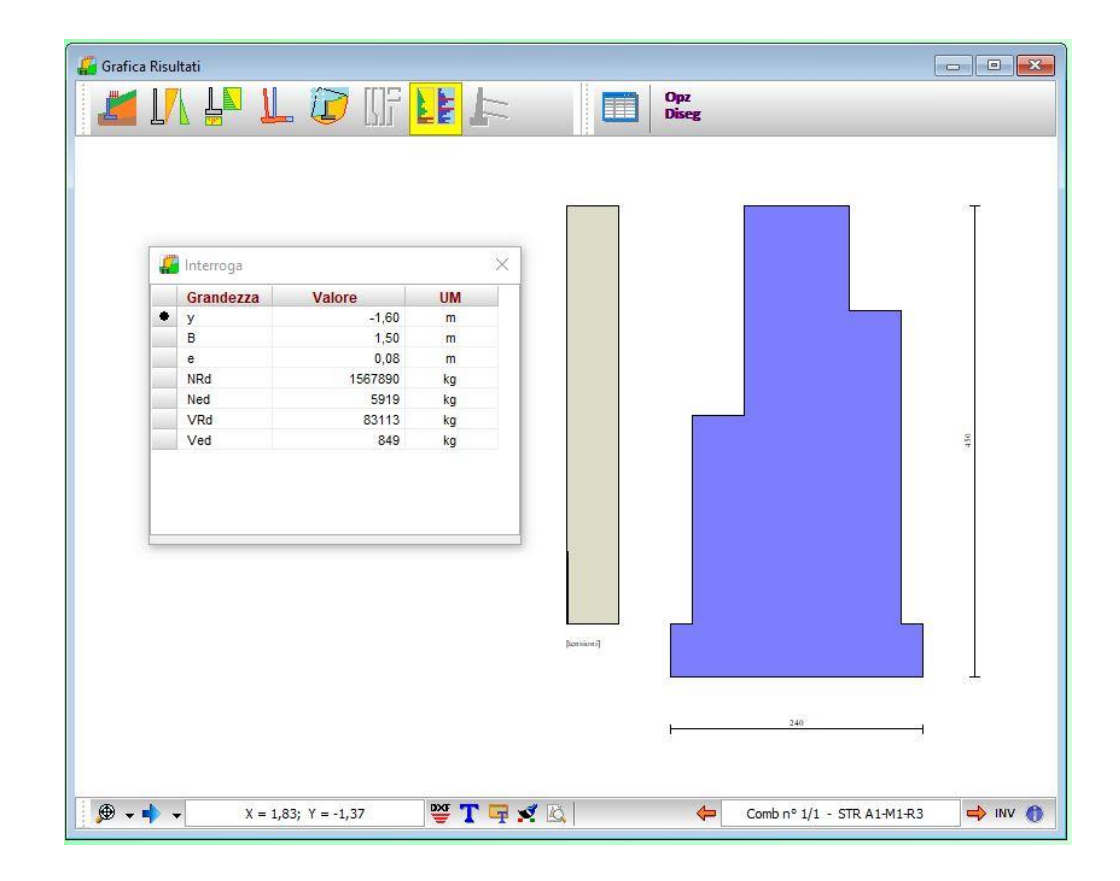

#### M**uro a gravità in calcestruzzo**

E' visualizzato il diagramma di impegno massimo tra tensione normale e quella tangenziale.

Interrogando tramite mouse possiamo leggere per ogni sezione:

- ordinata sezione [L1]
- **■** lunghezza base di riferimento [L1]
- eccentricità del carico [L1]
- resistenza carichi normali [F1]
- sforzo normale [F1]
- resistenza carichi orizzontali
- sforzo di taglio [F1]

# **16.10 Risultati tiranti**

La vista riporta la sezione del muro con la stratigrafia, le posizioni dei tiranti con la quotatura delle lunghezze di fondazione e libera.

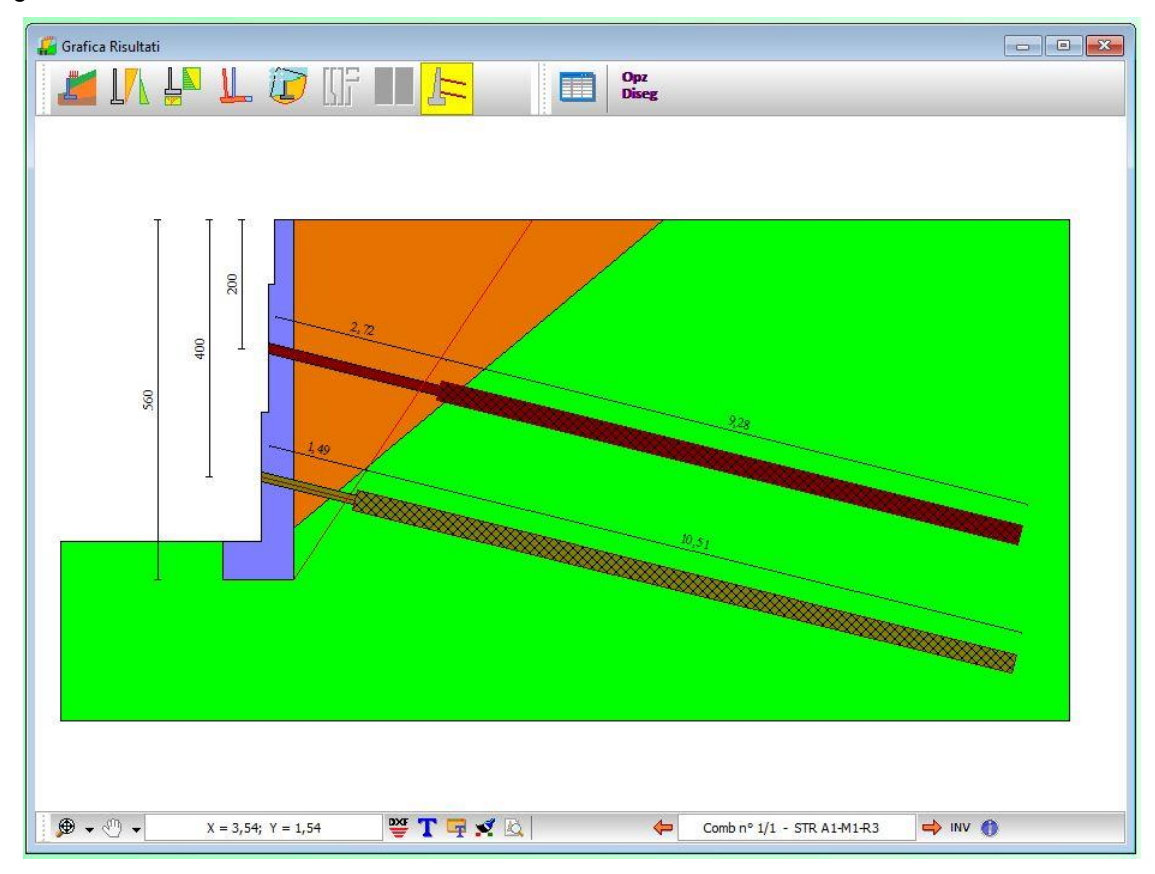

Inoltre, è possibile visualizzare la superficie di ancoraggio impostata per il calcolo dei tiranti.

# **16.11 Esportazione disegni**

l programma **MAX** consente di esportare tutti i disegni visualizzati nei seguenti formati:

- file **DXF**;
- file **BMP**;
- file **WMF** (windows metafile);

immagine **JPEG**;

Cliccando sul pulsante è visualizzata la finestra **Esportazione disegni** che si comporta come la finestra standard di sistema **Salva con nome**.

Inoltre, cliccando con il tasto destro del mouse nella **Finestra Grafica** compare la voce **Copia** che consente di copiare il disegno corrente in un qualunque altro documento. Lo stesso risultato si può ottenere con la combinazione di tasti **[Ctrl]+C**.

# **16.12 Elenco didascalie**

La finestra, visualizzata dalla voce **Elenco didascalie** del pop-up menu, consente di inserire un numero illimitato di didascalie su tutti i disegni visualizzati nelle finestre grafiche:

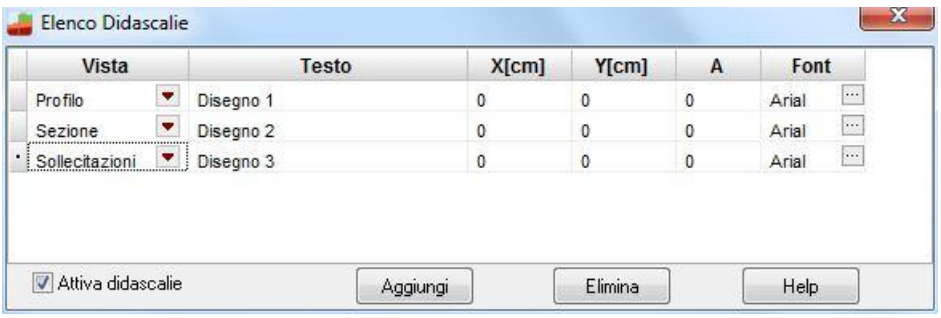

Nella colonna **Vista**, attraverso il combo-box presente, si seleziona il disegno cui attribuire la didascalia.

- Nella colonna **Testo** si inserisce il testo che comparirà sul disegno.
- Le colonne **X** ed **Y** consentono di definire la posizione della didascalia sul disegno.
- La colonna **A(°)** consente di definire l'angolo di rotazione del testo inserito.
- Nella colonna **Font** si sceglie il carattere con cui scrivere la didascalia.

Oltre che modificando le coordinate X ed Y, le didascalie possono essere spostate sul disegno mediante trascinamento con il mouse.

Per disattivare tutte le didascalie inserite, si disabilita il *check-box* **Attiva didascalie**.

Per disattivare una singola didascalia, nel combo-box della corrispondente riga si seleziona la voce **Disattiva**.

E' possibile inserire nelle didascalie dei suffissi che facilitano l'input del testo:

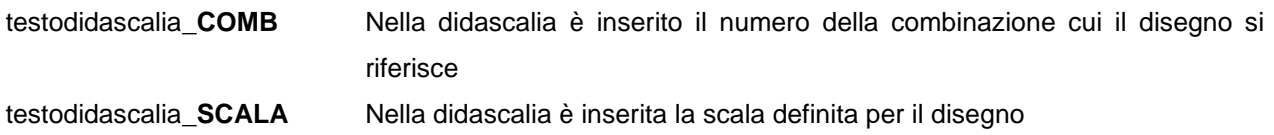

#### Esempio:

visualizzando il disegno relativo alle sollecitazioni sul paramento per la combinazione 5, se digitiamo il testo "Sollecitazioni\*combinazione nr\_COMB, sul disegno comparirà la didascalia "**Sollecitazioni\*combinazione nr 5**".

E' possibile inoltre inserire nelle didascalie la formattazione del testo:

- **\_\_S** testodidascalia **\_\_S** Il testo della didascalia è in formato Symbol
- **\_\_B** testodidascalia **\_\_B** Il testo della didascalia è in stile grassetto
- **\_\_I** testodidascalia **\_\_I** Il testo della didascalia è in stile corsivo
- **\_\_U** testodidascalia **\_\_U** Il testo della didascalia ha sottolineatura singola

#### **16.12.1 Inserimento didascalie**

La finestra, visualizzata dal pulsante  $\Gamma$ , consente di inserire sul disegno attivo un numero illimitato di didascalie:

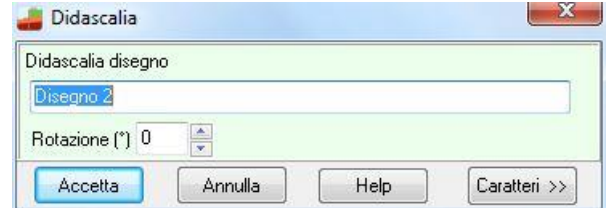

Nel campo di input **Didascalia disegno** si può inserire il testo che comparirà sul disegno. Una volta inserita, la didascalia può essere spostata in un punto qualsiasi della finestra. A tale scopo occorre cliccare su di essa con il tasto sinistro del mouse e trascinare fino alla nuova posizione, per poi rilasciare. Nel campo di edit **Rotazione** è possibile indicare l'angolo di cui il testo della didascalia risulterà ruotato. La rotazione è espressa in gradi.

Il pulsante [**Caratteri>>**] consente di impostare il font della didascalia:

Per modificare la didascalia inserita occorre effettuare su di essa un doppio clic con il mouse.

E' possibile inserire nelle didascalie dei suffissi che facilitano l'input del testo:

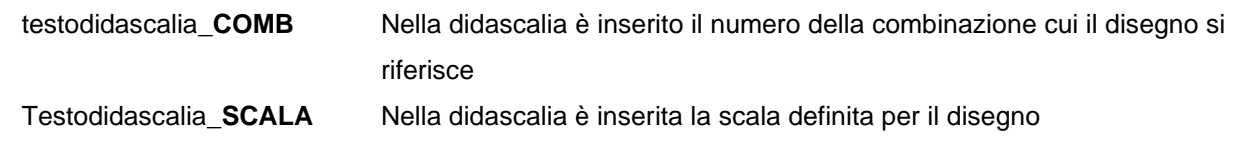

## Esempio:

visualizzando il disegno relativo alle sollecitazioni sul paramento per la combinazione 5, se digitiamo il testo "Sollecitazioni \* combinazione nr\_COMB, sul disegno comparirà la didascalia "**Sollecitazioni \* combinazione nr 5**".

E' possibile inoltre inserire nelle didascalie la formattazione del testo:

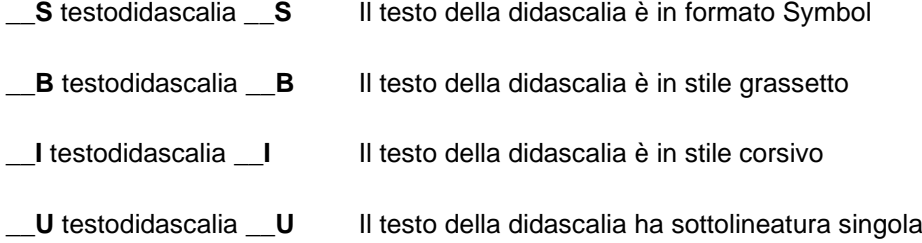
# **17 Grafica 3D**

In **MAX** è presente un'ulteriore finestra grafica con vista tridimensionale di tutti gli oggetti inseriti. In tale finestra è possibile visualizzare la geometria della struttura che si sta analizzando, con relativi risultati. La finestra è costituita da una parte centrale dove vengono riportati i diversi risultati e da due barre disposte sul perimetro della finestra (in basso e in alto) che permettono di gestire le viste dei risultati e il disegno.

Una delle caratteristiche più interessanti di **MAX** è sicuramente la gestione dell'ambiente grafico. Si tratta di uno strumento snello, veloce e potente che consente al progettista di "vedere" tutte le scelte effettuate e "navigare" velocemente tra i risultati di analisi.

#### **Barra superiore**

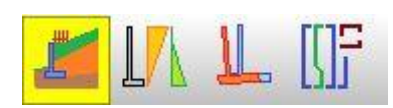

Questi bottoni consentono di cambiare vista: geometria, cunei di spinta, spostamenti, armature

# **Barra inferiore**

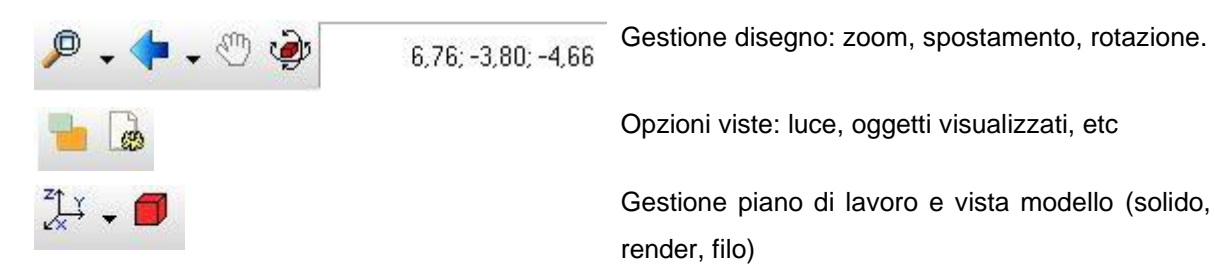

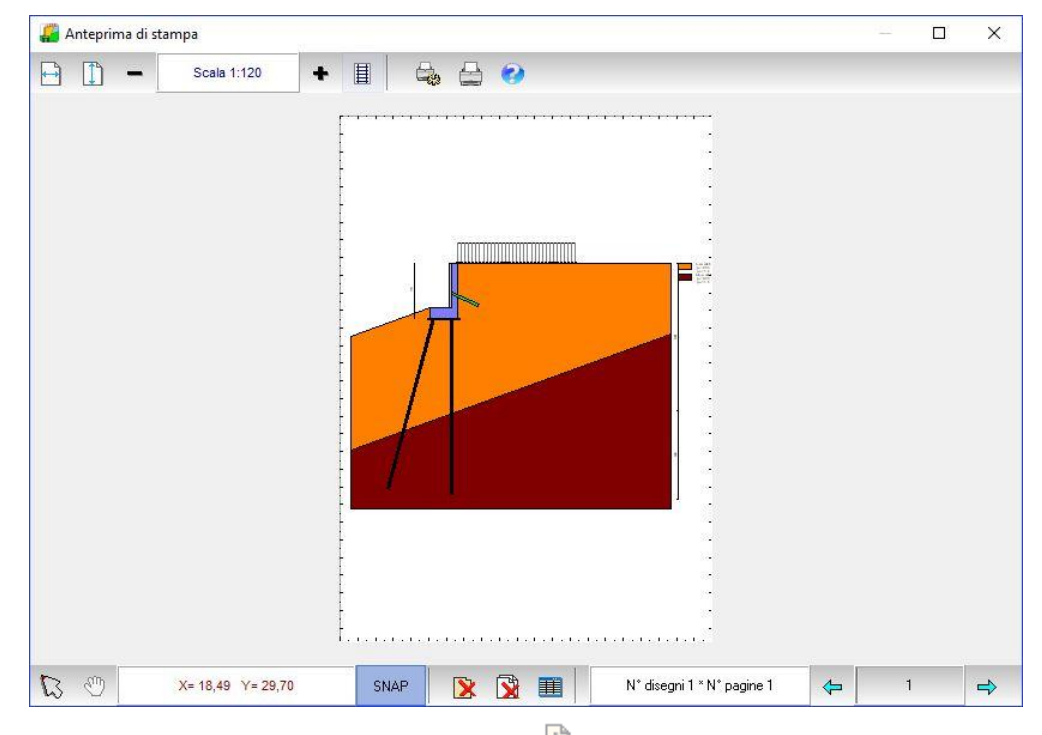

# **18 Impaginatore di Stampa**

La finestra viene visualizzata cliccando sul pulsante  $\mathbb{R}$ .

La finestra compare con l'ingombro del foglio impostato nella stampante di sistema con al centro riportato il disegno attivo:

E' possibile posizionare il disegno sul foglio mediante trascinamento con il mouse: si clicca in corrispondenza del disegno e lo si trascina nella nuova posizione, rilasciando quindi il mouse. Sulla barra orizzontale superiore sono riportati i seguenti pulsanti:

٠ cliccando sul pulsante si accede all'help in linea.

cliccando sul pulsante si ottiene la centratura del disegno sul foglio in senso orizzontale.

cliccando sul pulsante si ottiene la centratura del disegno sul foglio in senso verticale.

cliccando sul pulsante è visualizzata la finestra **Scala disegno**

Scala 1:200

il riquadro riporta la scala impostata.

cliccando sui pulsanti è possibile decrementare ed incrementare il fattore di scala

- con il pulsante si avvia la procedura di stampa.
- il pulsante consente di settare i parametri della stampante utilizzata.

Nella barra orizzontale inferiore sono presenti i seguenti pulsanti:

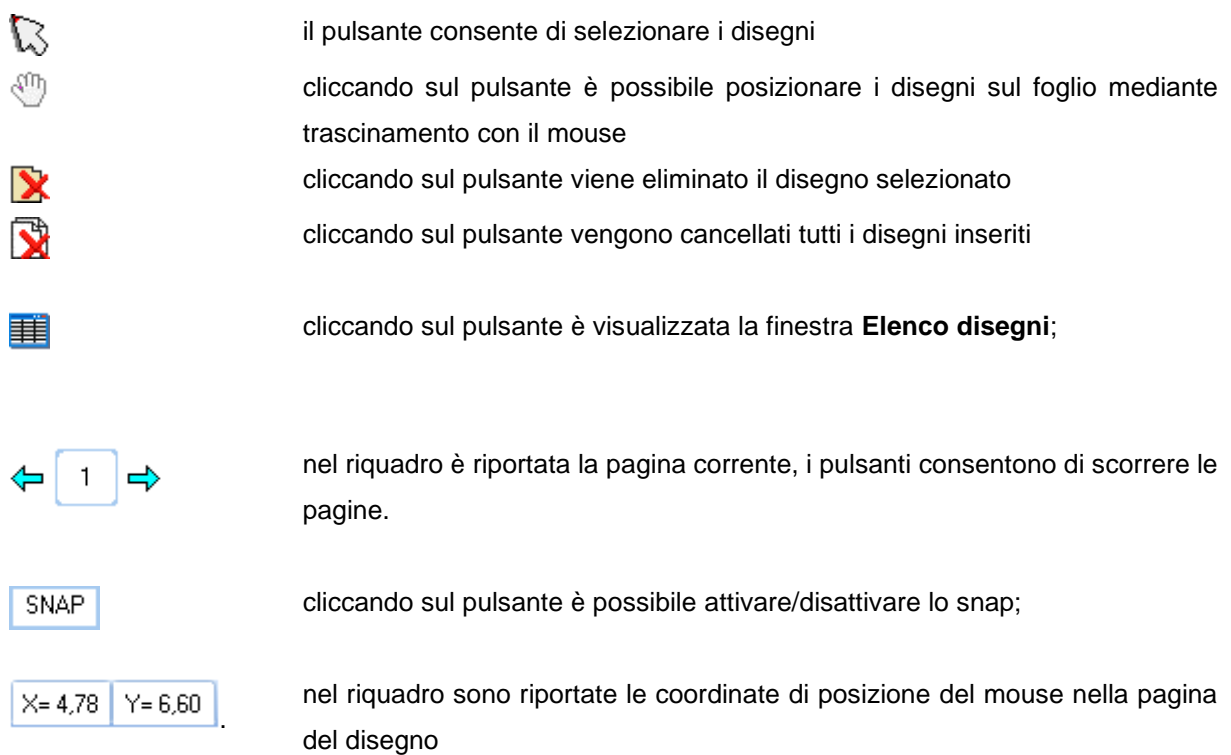

Cliccando con il tasto destro del mouse nella finestra, compare un menu contente le seguenti voci:

- Taglia, consente di tagliare il disegno selezionato
- **Incolla**, consente di incollare il disegno precedentemente tagliato nella pagina corrente e nel punto di clic del mouse

# **18.1 Opzioni Impaginatore Grafico**

La finestra consente di impostare tutte le opzioni per l'**Impaginazione Grafica** dei disegni:

I dati che è possibile definire sono:

- **scala** disegno
- **distanza** tra i disegni
- centratura **orizzontale** dei disegni
- centratura **verticale** dei disegni

Per l'**inserimento** dei disegni, è possibile impostare:

- aggiornamento del disegno esistente
- inserimento di disegni anche se già presenti
- non inserimento di disegni già presenti

Nella finestra sono riportati il numero di disegni inseriti ed il numero di pagine generate. Il pulsante [**Cancella tutto**] consente di cancellare tutti i disegni selezionati ed impaginati. Dal pulsante [**Disegni**] è possibile visualizzare l'elenco dei disegni impaginati.

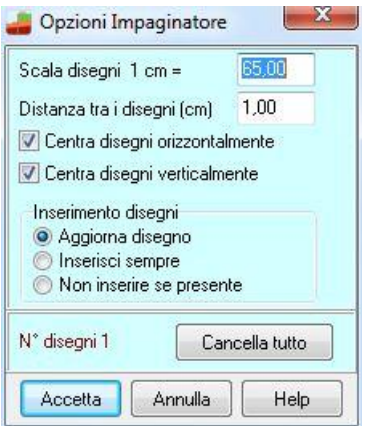

# **18.2 Elenco disegni**

La tabella è visualizzata dal pulsante **della finestra di impaginazione grafica**: I dati visualizzati nelle colonne della tabella sono:

- indicativo del disegno
- X ascissa posizione disegno sul foglio, unità di misura [**L2**]
- **Y** ordinata posizione disegno sul foglio, unità di misura [**L2**]
- **Disegno,** disegno inserito
- comb. eventuale combinazione d'appartenenza del disegno
- **nr. pag.** pagina contenente il disegno

Le colonne **N°**, **Disegno** e **comb.** sono di sola lettura.

Per modificare numericamente la posizione del disegno sul foglio basta inserire le nuove coordinate nelle relative celle delle colonne **X** ed **Y**.

Modificando il corrispondente valore della colonna **nr. pag.** è possibile spostare i disegni da una pagina all'altra (operazione di taglia ed incolla).

Cliccando sul pulsante [**Elimina**] viene cancellato il disegno correntemente selezionato nella tabella.

# **18.3 Scala disegni**

Nella finestra **Scala disegno** è possibile impostare:

- fattore di *scala* del disegno per la stampa;
- *riposizionamento* dei disegni sul foglio con relativa distanza tra i disegni, espressa nell'unità di misura [**L2**];
- attivazione dello *snap* per lo spostamento con relativo valore, espresso nell'unità di misura [**L2**];

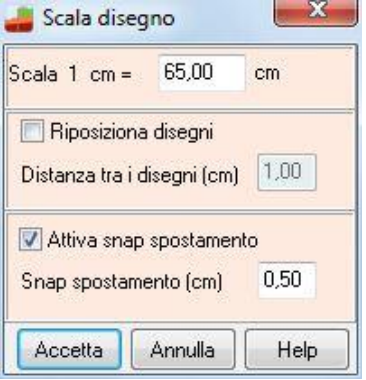

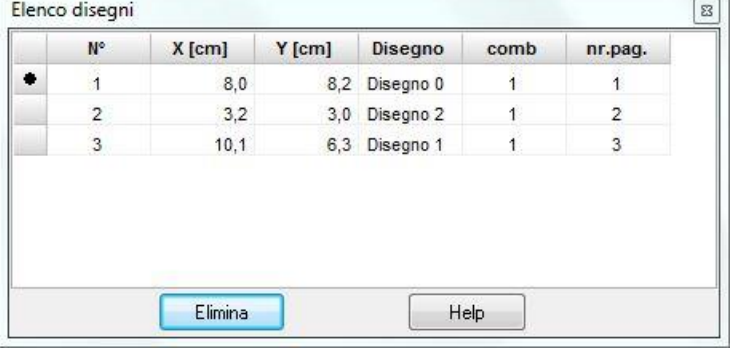

# **19 Menu Relazione**

Il menu attivato presenta le seguenti voci:

- **Dati generali**, che serve a definire i dati per l'intestazione del progetto;
- **Computo**, permette di accedere ai dati del computo dei materiali;
- **Formato**, permette di definire la formattazione della relazione;
- **Genera relazione**, permette di definire i moduli da riportare nelle relazioni di calcolo;
- **Esporta dati per SISMI.CA**, permette di generare i dati da inserire sulla piattaforma telematica utilizzata nella regione Calabria.

# **19.1 Dati Generali**

Il comando apre la finestra nella quale è possibile immettere alcuni dati che costituiscono una descrizione generale del problema analizzato; il pulsante in basso al centro consente di accedere all'aiuto contestuale.

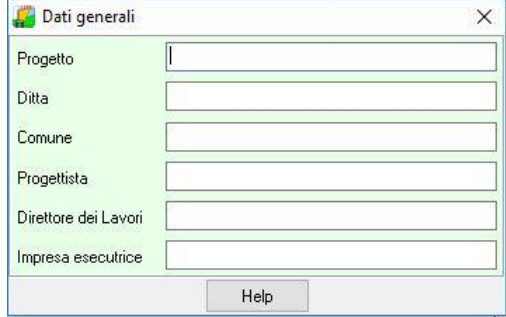

# **19.2 Computo**

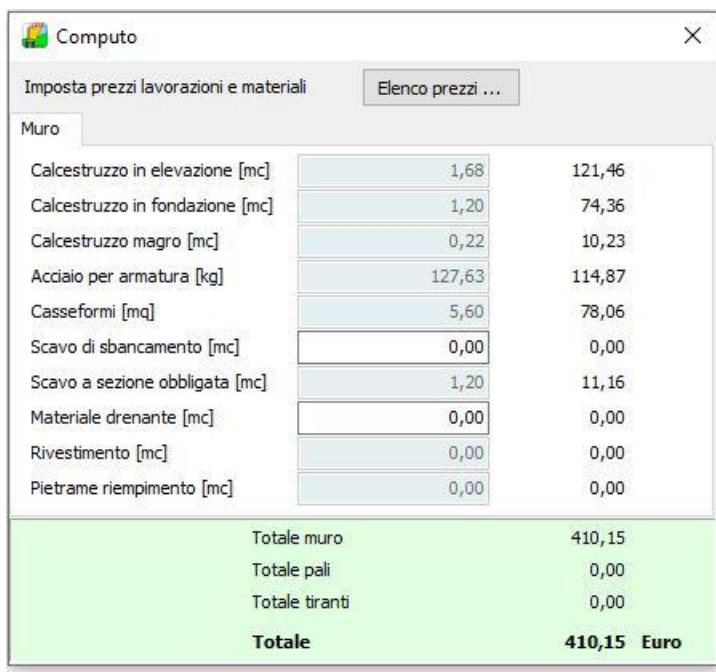

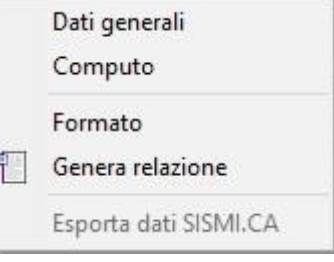

# **19.3 Genera relazione**

Tramite questo comando viene aperta la finestra per impostare la relazione di calcolo sia come contenuti che come formato. Sono presenti una serie di caselle di selezione tramite le quali è possibile impostare i moduli da riportare nella relazione di calcolo:

- il *tipo di relazione* che si desidera stampare, a scelta tra **Unica** (unica relazione di calcolo che contiene tutti i risultati selezionati) e **Separate** (più relazioni con dettagli del particolare argomento trattato);
- le opzioni di stampa per la relazione unica;
- le opzioni di stampa per le relazioni separate;
- le combinazioni da riportare in relazione;
- gli oggetti per i quali riportare i risultati;
- i disegni da riportare nei tabulati;

La relazione viene sempre salvata nella cartella **\_relazione** che a sua volta si trova all'interno della cartella che porta il nome del file assegnato al lavoro.

# **19.3.1 Opzioni di stampa della relazione unica**

Se la scelta ricade sulla stampa della relazione **unica** è necessario selezionare i capitoli da riportare nel tabulato:

- − Dati generali;
- − Normative;
- − Richiami teorici;
- − Dati;
- − Combinazioni di carico;
- − Spinte e forze agenti sul muro;
- − Verifiche geotecniche;
- − Sollecitazioni;
- − Spostamenti;
- − Verifiche strutturali;
- − Dichiarazione NTC 2008/20018 (punto 10.2).

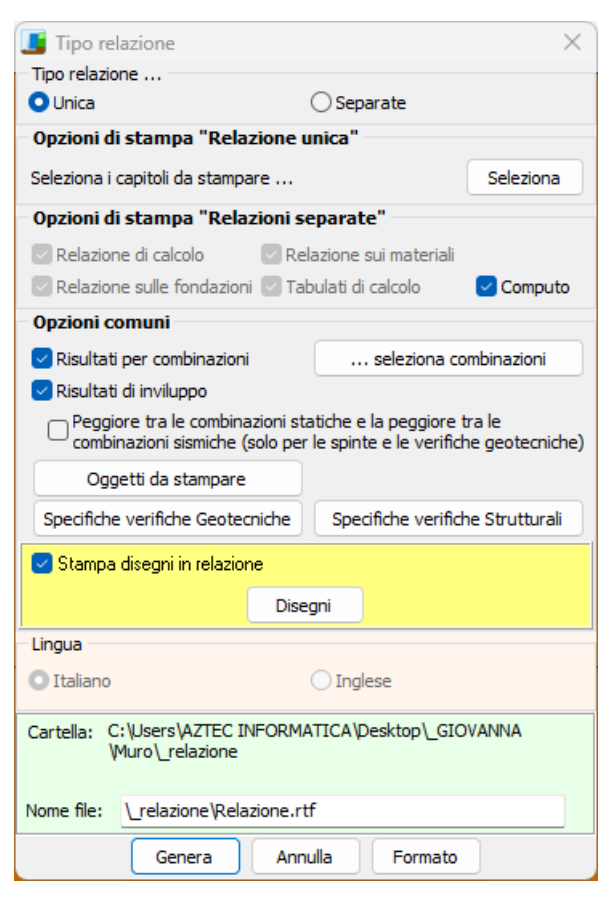

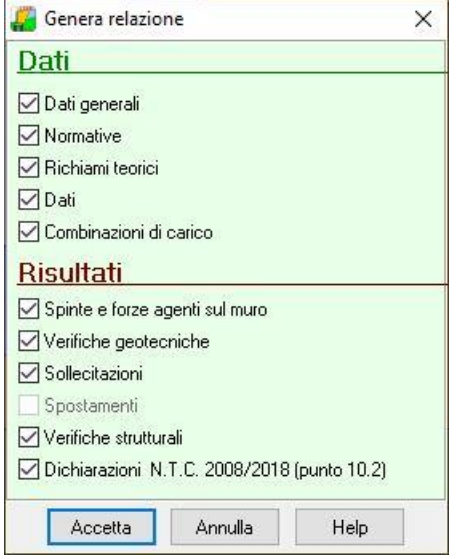

# **19.3.2 Opzioni stampa combinazioni**

Da questa finestra è possibile selezionare per quali combinazioni si vuole che vengano riportate in relazione i risultati.

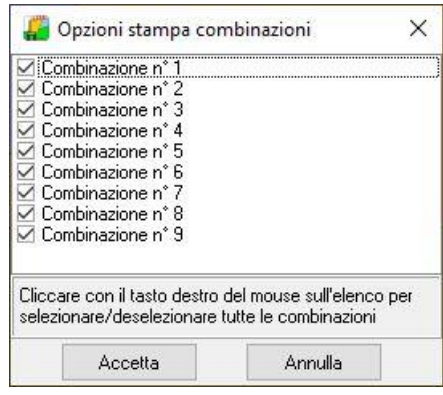

# **19.3.3 Oggetti da stampare**

Da questa finestra è possibile selezionare per quali combinazioni si vuole che vengano riportate in relazione i risultati.

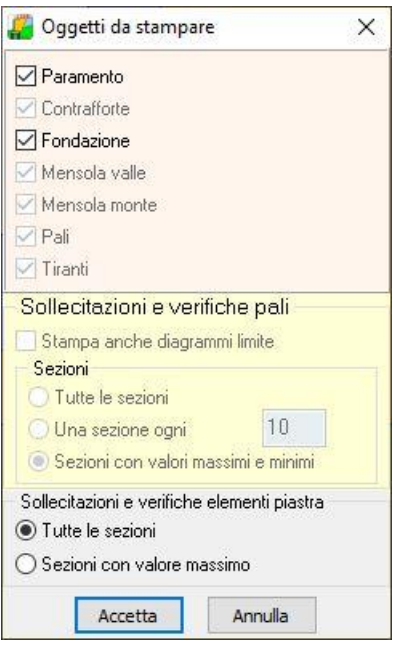

# **19.3.4 Opzioni relazione verifiche geotecniche**

Da questa finestra è possibile selezionare per quali combinazioni si vuole che vengano riportate in relazione i risultati.

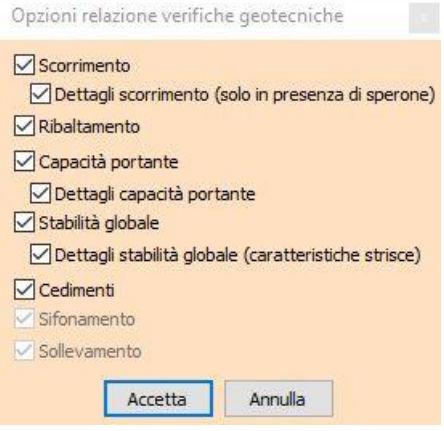

# **19.3.5 Opzioni relazione verifiche strutturali**

Da questa finestra è possibile selezionare per quali combinazioni si vuole che vengano riportate in relazione i risultati.

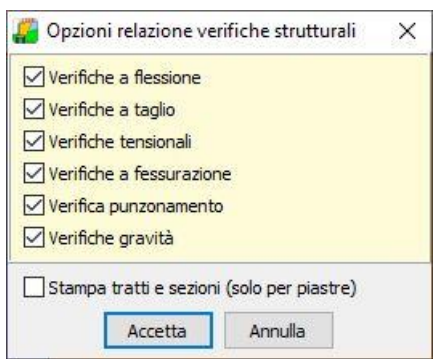

#### **19.3.6 Gestione disegni relazione**

Da questa finestra è possibile selezionare per quali combinazioni si vuole che vengano riportate in relazione i risultati.

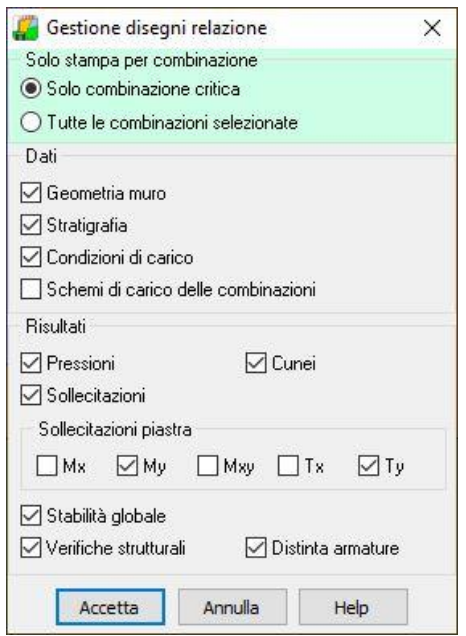

# **19.3.7 Imposta formato relazione**

A questa finestra si accede tramite il pulsante [**Formato**] della finestra **Genera relazione di calcolo**. Questa finestra consente di scegliere il formato della relazione di calcolo.

I dati da inserire sono riportati di seguito:

- **Impostazioni testo** (font, dimensione caratteri e allineamento paragrafo);
- **Impostazioni titoli** (font, dimensioni caratteri, allineamento e attributi)

# **20 Menu Strumenti**

Il menu attivato, presenta le seguenti voci:

- **Converti file MAX10 – MAX14**, questo comando richiama l'applicazione che consente di esportare in formato txt i files delle versioni precedenti di MAX in modo da poter poi essere importati in **MAX16**.
- **Converti file MAX15**, questo comando richiama l'applicazione che consente di esportare in formato aim i files della versione 15 di MAX in modo da poter poi essere importati in **MAX16**.
- **Conversione**, questo comando richiama l'applicazione **Conversione unità di misura**.
- **Pulisci cartelle di lavoro,** consente di ripulire la cartella di lavoro da tutti i file di elaborazione dela programma
- **Opzioni**, consente di accedere all'omonima finestra che permette di settare una serie di opzioni di visualizzazione dei risultati.

# **20.1 Opzioni**

Nella finestra è possibile attivare/disattivare delle opzioni di visualizzazione durante le fasi di calcolo. In particolare è possibile settare:

**Salvataggio automatico dati avvio analisi**, salva in automatico il file dati prima eseguire il calcolo.

**Visualizza MEMO processo analisi**, consente l'apertura della finestra che riporta il processo di analisi **Visualizza chart calcolo spinta**, consente l'apertura di un finestra che contiene un grafico che disegna l'andamento della spinta in funzione dell'angolo che forma il cuneo di spinta rispetto all'orizzontale. Il grafico viene costruito solo se si è impostato come metodo di calcolo della spinta il metodo di Culmann nella finestra **Opzioni calcolo Spinta**.

**Disegna cunei di spinta**, consente di rappresentare il cuneo che massimizza la spinta alle diverse quote alle quali viene calcolato. Per la costruzione del cuneo valgono le stesse regole riportate al punto precedente.

**Visualizza risultati anche in assenza di equilibrio (modello a blocchi)**, consente di visualizzare i risultati anche in assenza di equilibrio se si usa il modello a blocchi. Il modello a blocchi è obbligatorio quando sono presenti pali, tiranti o vincoli (non per gli altri casi), e si imposta nella finestra **Opzioni analisi**.

# **21 Menu Help**

**MAX** è dotato di un potente sistema di *Help* che fornisce indicazioni sugli *aspetti di funzionamento del programma*, sugli aspetti teorici dei *metodi d'analisi*. Fornisce, inoltre, informazioni per la *conversione delle grandezze* utilizzate nel programma tra le varie unità di misura e informazioni sugli *errori* che, eventualmente, vengono rilevati durante l'analisi del problema.

Nel menu in esame sono riportati i comandi per accedere ad alcune delle parti del sistema di aiuto. Il menu presenta le seguenti voci:

- **Indice**, tramite questo comando si richiama il sommario dell'*Help*.
- Manuale PDF, questo comando richiama il manuale in formato PDF allegato al software.
- **Esempi validazione**
- **Informazioni**, tramite questo comando si accede alla finestra di dialogo dove è riportata l'intestazione dell'Utente e la versione del programma.

Una volta attivato l'*Help* si può "*navigare*", nella guida, con gli appositi collegamenti ipertestuali presenti in ogni sezione visualizzata.

# **RICHIAMI TEORICI**

# **22 Richiami teorici sul calcolo dei muri di sostegno**

I muri di sostegno rappresentano una delle opere d'arte più ricorrenti nel campo delle costruzioni.

Queste opere vengono realizzate ovunque si renda necessario sostenere un terreno ed eventuali sovraccarichi.

Le tipologie costruttive dei muri sono molto differenziate in relazione all'altezza del terrapieno da contenere, dei sovraccarichi presenti, delle caratteristiche fisiche e meccaniche sia del terreno da contenere che del terreno di fondazione.

Le tipologie più frequenti nella pratica costruttiva sono:

- muri a gravità in calcestruzzo o in pietrame;
- muri a semigravità;
- muri in calcestruzzo armato.

In taluni casi, quando l'altezza del muro diventa ragguardevole, per aumentare la stabilità dell'opera, occorre ricorrere a contrafforti che possono essere posizionati sul lato verso il terreno (muro a contrafforti interni) o sul lato libero del muro (muro a contrafforti esterni).

Quando il terreno da sostenere si presenta molto spingente ma con una scarpa stabile a monte per aumentare la stabilità dell'opera si fa ricorso a tiranti ammorsati nel terreno più stabile. Viceversa per far fronte a problemi di scarsa portanza in fondazione oppure a spinte molto forti si fa ricorso a pali o micropali di fondazione.

Il calcolo dei muri di sostegno viene eseguito secondo quattro fasi:

- Calcolo della spinta del terreno sull'opera e valutazione di tutti i carichi agenti sulla stessa (pesi propri, sovraccarichi, azioni sismiche, etc.);
- Verifiche di stabilità globali del muro (ribaltamento e scorrimento) ed allo schiacciamento del terreno di fondazione;
- Verifica di stabilità del pendio su cui il muro insiste;
- Calcolo delle armature del paramento e delle fondazioni (per i muri in c.a.).

# **22.1 Spinta delle terre**

Il problema principale nel calcolo di un muro di sostegno è la determinazione della spinta che il terrapieno esercita sul muro stesso.

Le basi della teoria classica della spinta delle terre furono gettate nel 1773 da Coulomb. Seguirono gli studi di **Poncelet** nel 1840 e la teoria del masso illimitato di **Rankine**. Le teorie di **Coulomb** e **Rankine** e quelle da esse derivate sono ancora oggi quelle più usate per il calcolo dei muri di sostegno. Fra i metodi di calcolo derivati dalla teoria di **Coulomb** rivestono particolare importanza il metodo di **Culmann** ed il metodo del cuneo di tentativo particolarmente adatto per una implementazione su computer. Altre teorie basate sulla teoria della plasticità quali quella di **Rosenfarb e Chen** (1972) sono ancora poco utilizzate e mancano quindi di risultati sperimentali attendibili.

Un'analisi corretta dovrebbe tener conto dell'interazione terreno-struttura. In pratica si ricorre a metodi approssimati che si basano sul metodo dell'equilibrio limite globale.

I metodi universalmente più diffusi sono il metodo di **Rankine** ed il metodo di **Coulomb** (e derivati).

Si ammette che la pressione orizzontale che il terreno esercita sul muro sia legata alla pressione verticale (idrostatica) da una relazione del tipo  $\sigma$ h=K· $\sigma$ v dove K è il **coefficiente di spinta**.

Tale coefficiente di spinta è legato al tipo e all'entità dello spostamento che l'opera stessa subisce. Se l'opera non subisce spostamenti K coincide con il coefficiente di spinta a riposo Ko. I due metodi sopra menzionati presuppongono invece che il muro subisca uno spostamento. In tal caso il coefficiente di spinta si riduce dal valore K<sup>0</sup> al valore Ka (*coefficiente di spinta attiva*).

#### **22.1.1 Teoria di Rankine**

La teoria di Rankine o del masso illimitato considera il terreno in uno stato di equilibrio limite e suppone che non ci sia attrito fra la parete del muro ed il terreno.

Considerando il caso di un terreno incoerente con angolo d'attrito φ e detto β l'angolo che il terreno a monte del muro forma con l'orizzontale, il coefficiente di spinta attiva Ka è dato da:

$$
K_a = \cos\beta \quad \frac{\cos\beta - \sqrt{\cos^2\beta - \cos^2\phi}}{\cos\beta + \sqrt{\cos^2\beta - \cos^2\phi}}
$$

e quindi la pressione laterale, ad una generica profondità z, e la spinta complessiva sulla parete di altezza H valgono:

$$
\sigma_{a} = \gamma z K_{a}
$$
  

$$
S = \int_{0}^{H} \gamma z K_{a} dz = \frac{1}{2} \gamma H^{2} K_{a}
$$

La spinta così determinata risulta inclinata di un angolo pari a  $\beta$  rispetto all'orizzontale.

## **22.1.2 Teoria di Coulomb**

La teoria di **Coulomb** considera l'ipotesi di un cuneo di spinta a monte del muro che si muove rigidamente lungo una superficie di rottura rettilinea. Dall'equilibrio del cuneo si ricava la spinta che il terreno esercita sull'opera di sostegno. In particolare **Coulomb** ammette, al contrario della teoria di **Rankine**, l'esistenza di attrito fra il terreno e il paramento del muro, e quindi la retta di spinta risulta inclinata rispetto alla normale al paramento stesso di un angolo di attrito terra-muro.

L'espressione della spinta esercitata da un terrapieno, di peso specifico  $\gamma$ , su una parete di altezza H, risulta espressa secondo la teoria di Coulomb dalla seguente relazione:

$$
S=1/2 \gamma H^2
$$
 Ka

*Ka* rappresenta il coefficiente di spinta attiva di Coulomb nella versione riveduta da **Muller-Breslau**, espresso come:

$$
K_a = \frac{\sin^2(\alpha + \phi)}{\sin^2 \alpha \times \sin(\alpha - \delta) \times \left[1 + \frac{\sqrt{\sin(\phi + \delta)\sin(\phi - \beta)}}{\sqrt{\sin(\alpha - \delta)\sin(\alpha + \beta)}}\right]^2}
$$

dove φ è l'angolo d'attrito del terreno, α rappresenta l'angolo che la parete forma con l'orizzontale ( $α =$ 90° per parete verticale),  $\delta$  è l'angolo d'attrito terreno-parete,  $\beta$  è l'inclinazione del terrapieno rispetto all'orizzontale.

La spinta risulta inclinata dell'angolo d'attrito terreno/parete  $\delta$  rispetto alla normale alla parete.

In entrambi i casi il diagramma delle pressioni del terreno sulla parete risulta triangolare con il vertice in alto. Il punto di applicazione della spinta si trova in corrispondenza del baricentro del diagramma delle pressioni (1/3 H rispetto alla base della parete). Da notare che l'espressione di *Ka* perde di significato per  $\beta$  >  $\phi$ . Questo coincide con quanto si intuisce fisicamente: la pendenza del terreno a monte della parete non può superare l'angolo di *natural declivio* del terreno stesso.

Nel caso in cui il terrapieno sia gravato da un sovraccarico uniforme Q l'espressione della pressione e della spinta diventano:

$$
\sigma_a = (\gamma z + Q)K_a
$$
  

$$
S = \int_0^H (\gamma z + Q)K_a dz = (\frac{1}{2}\gamma H^2 + QH)K_a
$$

Al carico Q corrisponde un diagramma delle pressioni rettangolare con risultante applicata a 1/2H. Entrambi i metodi esaminati considerano un terreno privo di coesione.

Nel caso di terreno dotato di coesione *c* l'espressione della pressione esercitata sulla parete, alla generica profondità *z*, diventa:

$$
\sigma_a = \gamma z K_a - 2c \sqrt{K_a}
$$

Al diagramma triangolare, espresso dal termine z *Ka* ,si sottrae il diagramma rettangolare legato al termine con la coesione. La pressione  $\sigma$  a risulta negativa per valori di z minori di:

$$
h_c = \frac{2c}{\gamma \sqrt{K_a}}
$$

La grandezza *hc* è detta altezza critica e rappresenta la profondità di potenziale frattura del terreno. È chiaro che se l'altezza della parete è inferiore ad *hc* non abbiamo nessuna spinta sulla parete.

Nel caso di terreno dotato di coesione **MAX** elimina (a vantaggio di sicurezza) la parte di diagramma con pressione negativa. Quindi viene eliminato il diagramma che si estende dalla sommità della parete fino alla profondità *z = hc*.

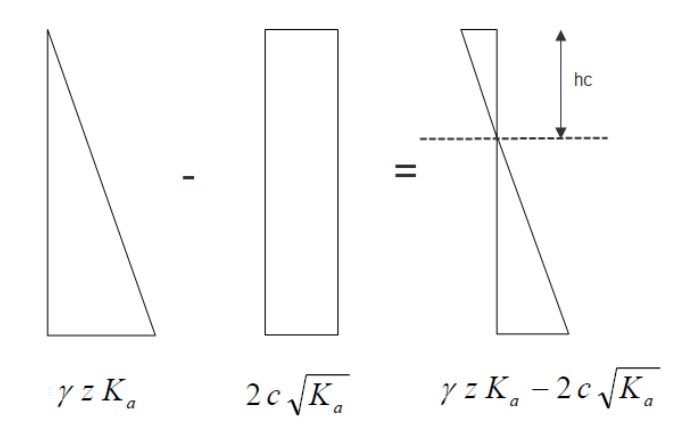

#### **22.1.3 Metodo di Culmann (Metodo del cuneo di tentativo)**

Il metodo di **Culmann** adotta le stesse ipotesi di base del metodo di **Coulomb**.

La differenza sostanziale è che mentre Coulomb considera un terrapieno con superficie a pendenza costante e carico uniformemente distribuito (il che permette di ottenere una espressione in forma chiusa per il valore della spinta) il metodo di **Culmann** consente di analizzare situazioni con profilo di forma generica e carichi sia concentrati che distribuiti comunque disposti.

Inoltre, rispetto ai metodi trattati precedentemente, risulta più immediato e lineare tener conto della coesione del masso spingente. Il metodo di **Culmann**, nato come metodo essenzialmente grafico, si è evoluto per essere trattato mediante analisi numerica (noto in questa forma come metodo del cuneo di tentativo).

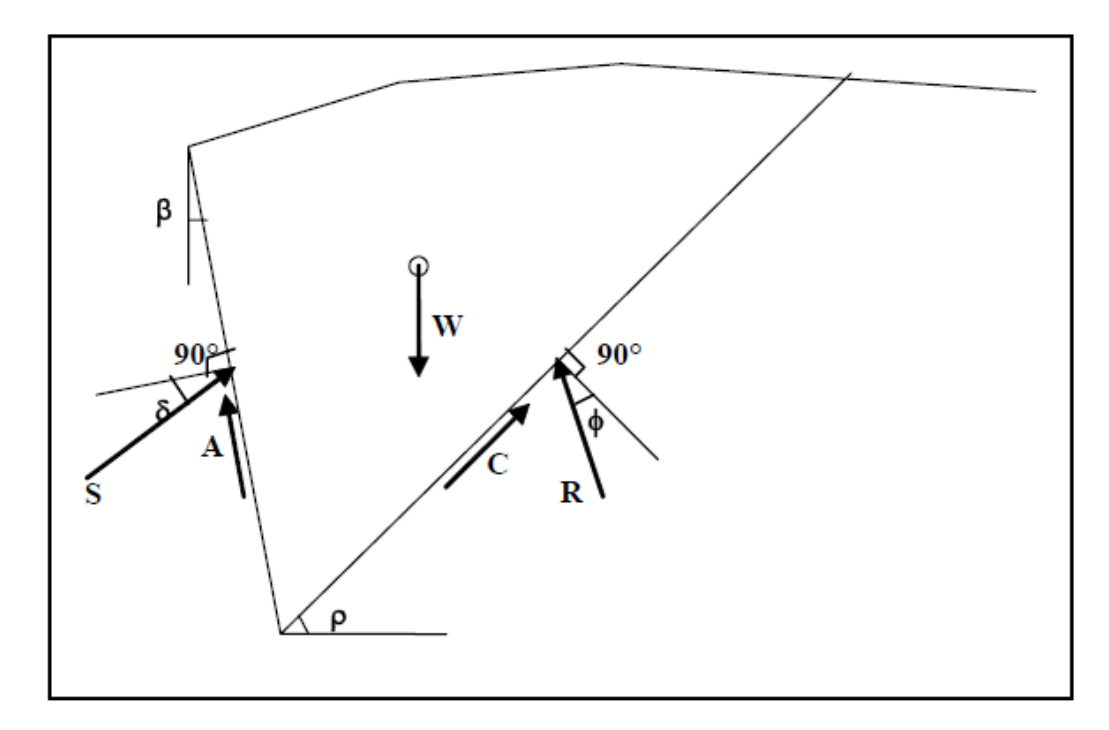

Come i due metodi precedenti, anche questo metodo considera una superficie di rottura piana. I passi del procedimento risolutivo sono i seguenti:

- si impone una superficie di rottura (inclinata di un angolo  $\varrho$  rispetto all'orizzontale) e si considera il cuneo di spinta delimitato dalla superficie di rottura stessa, dalla parete su cui si calcola la spinta, e dal profilo del terreno;
- si valutano tutte le forze agenti sul cuneo di spinta e cioè peso proprio (*W*), carichi agenti sulla superficie del terreno, resistenza per attrito (*R*) e per coesione (*C*) lungo la superficie di rottura e resistenza per coesione lungo la parete (*A*);
- dalle equazioni di equilibrio si ricava il valore della spinta *S* sulla parete (inclinata dell'angolo d'attrito terreno-muro  $\delta$  rispetto alla normale alla parete).

Questo processo viene iterato fino a trovare l'angolo di rottura per cui la spinta risulta massima.

La convergenza non si raggiunge se il terrapieno risulta inclinato di un angolo maggiore dell'angolo d'attrito del terreno (vedere le osservazioni fatte per i metodi di **Coulomb** e di **Rankine**).

Nei casi in cui è applicabile il metodo di **Coulomb** (profilo a monte rettilineo e carico uniformemente distribuito) i risultati ottenuti col metodo di Culmann coincidono con quelli del metodo di **Coulomb**.

Il metodo, per come è stato descritto, non permette di ricavare il diagramma delle pressioni agente sulla parete (e quindi le sollecitazioni lungo la parete) e inoltre risulta di difficile determinazione il punto di applicazione della spinta.

In **MAX** il procedimento è stato implementato in modo differente.

Si suddivide l'altezza della parete in tanti tratti di ampiezza *dz*.

In corrispondenza di ogni ordinata *zi* si trova il cuneo di rottura e la spinta Si ottenendo la distribuzione della spinta *S(z)* lungo l'altezza della parete.

Nota la distribuzione delle spinte lungo l'altezza della parete, la pressione ad una generica profondità z, rispetto alla sommità della parete, è espressa da:

$$
\sigma(z) = \frac{dS}{dz}
$$

Noto il diagramma delle pressioni è possibile ricavare il punto di applicazione della spinta. Inoltre dal diagramma delle pressioni è facile ricavare l'andamento delle sollecitazioni lungo la parete, con gli usuali metodi della scienza delle costruzioni.

#### **22.1.4 Metodo di Mononobe-Okabe**

Il metodo di **Mononobe-Okabe** adotta le stesse ipotesi della teoria di **Coulomb**: un cuneo di spinta a monte del muro che si muove rigidamente lungo una superficie di rottura rettilinea. Mette in conto inoltre l'inerzia sismica del cuneo in direzione orizzontale e verticale. Dall'equilibrio del cuneo si ricava la spinta che il terreno esercita sull'opera di sostegno in condizioni sismiche. Viene messo in conto, come nella teoria di **Coulomb**, l'esistenza dell'attrito fra il terreno e il paramento del muro, e quindi la retta di spinta risulta inclinata rispetto alla normale al paramento stesso di un angolo di attrito terramuro.

L'espressione della spinta totale (statica più sismica) esercitata da un terrapieno, di peso di volume  $\gamma$ su una parete di altezza *H*, risulta espressa secondo la teoria di **Mononobe-Okabe** dalla seguente relazione:

$$
S = 1/2 (1 \pm kv) \gamma H^2 Ka
$$

*Ka* rappresenta il coefficiente di spinta attiva espresso da

$$
K_a = \frac{\sin^2(\alpha + \varphi - \theta)}{\cos \theta \sin^2 \alpha \sin(\alpha - \delta - \theta) \left[1 + \sqrt{\frac{\sin(\varphi + \delta)\sin(\varphi - \beta - \theta)}{\sin(\alpha - \delta - \theta)\sin(\alpha + \beta)}}\right]^2}
$$

dove β è l'angolo di inclinazione del terrapieno e α l'angolo di inclinazione della parete rispetto all'orizzontale.

L'angolo θ è legato al coefficiente sismico dalla seguente espressione:

$$
\tan(\theta) = \frac{k_h}{1 \pm k_v}
$$

dove *kh* e *kv* rappresentano in coefficiente di intensità sismica orizzontale e verticale.

Nel caso non sismico il valore del coefficiente di spinta del metodo di **Mononobe-Okabe** coincide col valore fornito dalla relazione di **Coulomb**.

#### **22.1.5 Spinta in presenza di sisma**

Per tener conto dell'incremento di spinta dovuta al sisma si fa riferimento al metodo di **Mononobe-Okabe** (cui fa riferimento la Normativa Italiana).

La Normativa Italiana suggerisce di tener conto di un incremento di spinta dovuto al sisma nel modo sequente.

Detta ε l'inclinazione del terrapieno rispetto all'orizzontale e β l'inclinazione della parete rispetto alla verticale, si calcola la spinta *S'* considerando una inclinazione del terrapieno e della parete pari a:

$$
\varepsilon' = \varepsilon + \theta
$$

$$
\beta' = \beta + \theta
$$

dove *θ = arctg(C)* essendo *C* il coefficiente di intensità sismica

Se si adottano le **NTC 2008** l'espressione di *θ* è la seguente:

$$
\theta = \arctg \frac{k_h}{1 \pm k_v}
$$

essendo *kh* il coefficiente sismico orizzontale e *kv* il coefficiente sismico verticale, definito in funzione di *kh*.

In presenza di falda a monte, *θ* assume le seguenti espressioni:

#### **Terreno a bassa permeabilità**

$$
\theta = \arctg\left(\frac{\gamma_{sat}}{\gamma_{sat} - \gamma_w} * \frac{k_h}{1 \pm k_v}\right)
$$

#### **Terreno a permeabilità elevata**

$$
\theta = \arctg\left(\frac{\gamma}{\gamma_{sat} - \gamma_w} * \frac{k_h}{1 \pm k_v}\right)
$$

Detta S la spinta calcolata in condizioni statiche l'incremento di spinta da applicare è espresso da:

$$
\Delta S = A \cdot S' \cdot S
$$

dove il coefficiente *A* vale:

$$
A = \frac{\cos^2(\beta + \theta)}{\cos^2\beta\cos\theta}
$$

Adottando il metodo di **Mononobe-Okabe** per il calcolo della spinta, il coefficiente *A* viene posto pari a uno.

Se si adotta la **Normativa 1988** tale incremento di spinta si applica ad una distanza dalla base pari a 2/3 dell'altezza della parete di spinta.

Se si adottano le **NTC** tale incremento di spinta è applicato a metà altezza della parete di spinta nel caso di forma rettangolare del diagramma di incremento sismico, allo stesso punto in cui agisce la spinta statica nel caso in cui la forma del diagramma di incremento sismico è uguale a quella del diagramma statico.

Oltre a questo incremento bisogna tener conto delle forze d'inerzia che si destano per effetto del sisma. Se si adotta la **Normativa 1988** la forza d'inerzia orizzontale viene valutata come

$$
F_i = C \cdot W
$$

Se si adottano le **NTC** le forze d'inerzia orizzontale e verticale assumono le seguenti espressioni:

$$
F_{iH} = k_h \cdot W \qquad F_{iV} = \pm \, k_V \, W
$$

*W* è il peso del muro, del terreno soprastante la zattera di fondazione a monte del muro e degli eventuali sovraccarichi. Tali forze vanno applicate nel baricentro dei pesi.

Il metodo di **Culmann** tiene conto automaticamente dell'incremento di spinta. Basta inserire nell'equazione risolutiva la forza d'inerzia del cuneo di spinta. La superficie di rottura nel caso di sisma risulta meno inclinata, rispetto all'orizzontale, della corrispondente superficie in assenza di sisma.

#### **Coefficienti sismici**

#### **D.M. 16/01/1996**

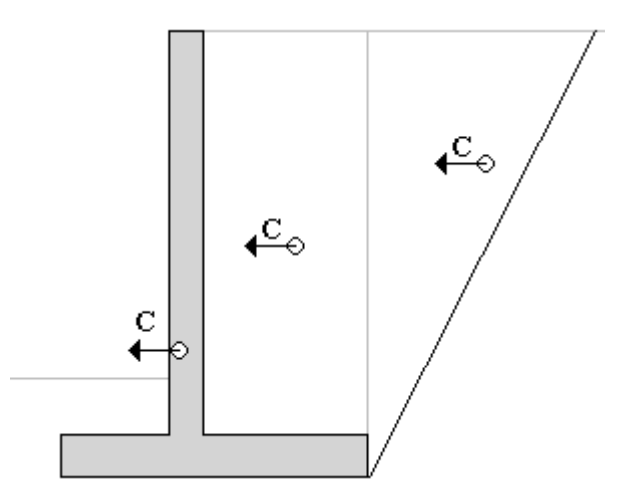

#### **Norme Tecniche sulle Costruzioni**

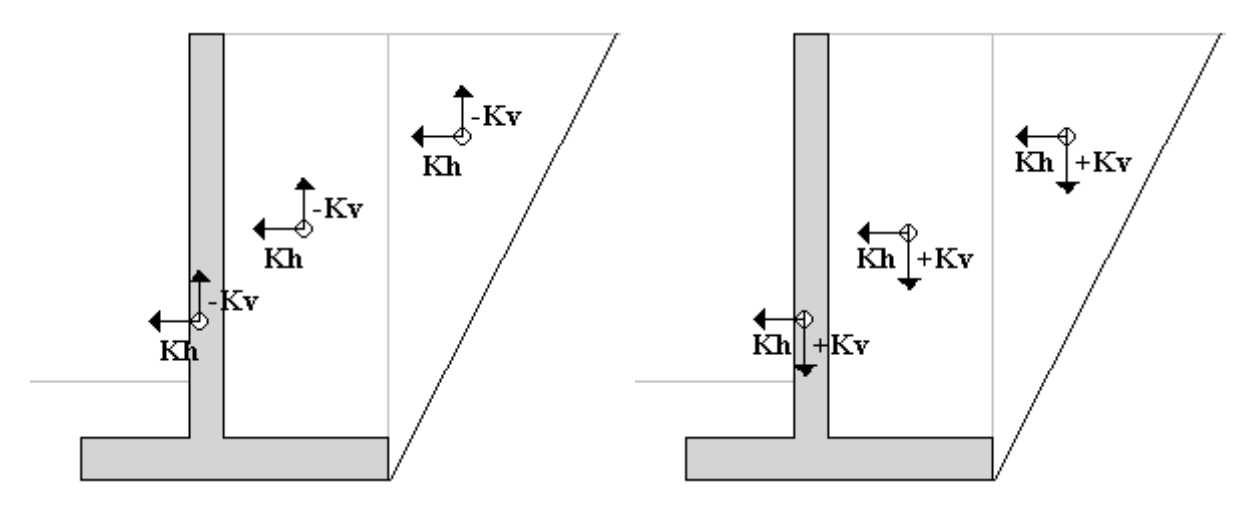

#### **22.1.6 Spinta in presenza di falda**

Nel caso in cui a monte del muro sia presente la falda il diagramma delle pressioni sul muro risulta modificato a causa della sottospinta che l'acqua esercita sul terreno. Il peso di volume del terreno al di sopra della linea di falda non subisce variazioni. Viceversa, al di sotto del livello di falda va considerato il peso di volume di galleggiamento:

$$
\gamma_a = \gamma_{sat^-} \, \gamma_w
$$

dove  $\gamma_{sat}$  è il peso di volume saturo del terreno (dipendente dall'indice dei pori) e  $\gamma_w$  è il peso specifico dell'acqua. Quindi il diagramma delle pressioni al di sotto della linea di falda ha una pendenza minore. Al diagramma così ottenuto va sommato il diagramma triangolare legato alla pressione idrostatica esercitata dall'acqua.

# **22.2 Verifica a ribaltamento del muro**

La verifica a ribaltamento consiste nel determinare il momento risultante di tutte le forze che tendono a fare ribaltare il muro (momento ribaltante *Mr*) ed il momento risultante di tutte le forze che tendono a stabilizzare il muro (momento stabilizzante *Ms*) rispetto allo spigolo a valle della fondazione e verificare che il rapporto *Ms/Mr* sia maggiore di un determinato coefficiente di sicurezza η, che dipende dalla normativa impostata

Deve quindi essere verificata la seguente diseguaglianza

$$
\frac{M_s}{M_r} \geq FS_{\text{RIB}}
$$

Il momento ribaltante *Mr* è dato dalla componente orizzontale della spinta *S*, dalle forze di inerzia del muro e del terreno gravante sulla fondazione di monte (caso di presenza di sisma) per i rispettivi bracci. Nel momento stabilizzante interviene il peso del muro (applicato nel baricentro) ed il peso del terreno gravante sulla fondazione di monte. Per quanto riguarda invece la componente verticale della spinta essa sarà stabilizzante se l'angolo d'attrito terra-muro δ è positivo, ribaltante se δ è negativo. δ è positivo quando è il terrapieno che scorre rispetto al muro, negativo quando è il muro che tende a scorrere rispetto al terrapieno (questo può essere il caso di una spalla da ponte gravata da carichi notevoli). Se sono presenti dei tiranti essi contribuiscono al momento stabilizzante.

Questa verifica ha significato solo per fondazione superficiale e non per fondazione su pali.

## **22.3 Verifica a scorrimento**

Per la verifica a scorrimento del muro lungo il piano di fondazione deve risultare che la somma di tutte le forze parallele al piano di posa che tendono a fare scorrere il muro deve essere minore di tutte le forze parallele al piano di scorrimento, che si oppongono allo scivolamento, secondo un certo coefficiente di sicurezza. In particolare, la Normativa Italiana richiede che il rapporto fra la risultante delle forze resistenti allo scivolamento *Fr* e la risultante delle forze che tendono a fare scorrere il muro *F<sup>s</sup>* sia:

$$
\frac{F_r}{F_s} \geq FS_{SCOR}
$$

Le forze che intervengono nella *F<sup>s</sup>* sono: la componente della spinta parallela al piano di fondazione e la componente delle forze d'inerzia parallela al piano di fondazione.

La forza resistente è data dalla resistenza d'attrito e dalla resistenza per adesione lungo la base della fondazione. Detta *N* la componente normale al piano di fondazione del carico totale gravante in fondazione e indicando con δ l'angolo d'attrito terreno-fondazione, con *ca* l'adesione terreno-fondazione e con *Br* la larghezza della fondazione reagente, la forza resistente può esprimersi come

#### $Fr = N·tq(\delta) + ca·Br$

La Normativa consente di computare, nelle forze resistenti, una aliquota dell'eventuale spinta passiva dovuta al terreno posto a valle del muro. In tal caso, però, il coefficiente di sicurezza deve essere aumentato opportunamente. L'aliquota di spinta passiva che si può considerare ai fini della verifica a scorrimento non può comunque superare il 50%.

Per quanto riguarda l'angolo d'attrito terra-fondazione δ, diversi autori suggeriscono di assumere un valore di δ compreso fra i 2/3 dell'angolo d'attrito del terreno di fondazione ed il valore dell'angolo d'attrito del terreno di fondazione.

Quando non risulti soddisfatta la verifica a scorrimento si può pensare di aumentare la base della fondazione, oppure di inclinare il piano di fondazione, oppure di inserire uno sperone che contrasti lo scivolamento. **MAX** consente di inserire lo sperone sia alla estremità della fondazione (a monte o a valle) sia in posizione centrale (prolungamento del paramento).

Nel caso di fondazione con dente, viene calcolata la resistenza passiva sviluppatasi lungo il cuneo passante per lo spigolo inferiore del dente, inclinato dell'angolo  $\rho$  (rispetto all'orizzontale). Tale cuneo viene individuato attraverso un procedimento iterativo volto a determinare il coefficiente di sicurezza a scorrimento minimo. In dipendenza della geometria della fondazione e del dente, dei parametri geotecnici del terreno e del carico risultante in fondazione, tale cuneo può avere forma triangolare o trapezoidale. Detta *N* la componente normale del carico agente sul piano di posa della fondazione, *Q* l'aliquota di carico gravante sul cuneo passivo, *Sp* la resistenza passiva, *Lc* l'ampiezza del cuneo e indicando con *δ<sup>f</sup>* l'angolo d'attrito terreno-fondazione, con *ca* l'adesione terreno-fondazione e con *Br* la larghezza della fondazione reagente, la forza resistente può esprimersi come

 $Fr = (N - Q) \cdot tq(\delta_i) + Sp + ca \cdot Lr$ 

con *Lr = Br - Lc*

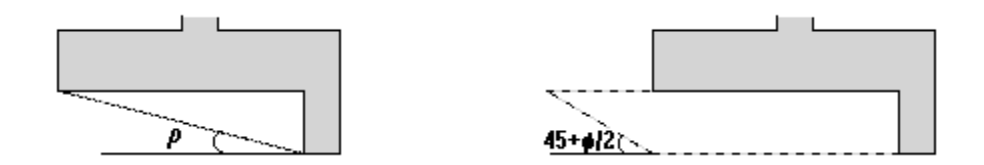

## **22.4 Verifica al carico limite dell'insieme fondazione-terreno**

Il rapporto fra il carico ultimo in fondazione e la risultante dei carichi indotta dal muro sul terreno di fondazione deve essere superiore ad un fattore di sicurezza che dipende dalla Normativa impostata. Per quanto riguarda la determinazione del carico ultimo in fondazione si rimanda al capitolo seguente. Detto q il carico gravante in fondazione e qult il carico ultimo in fondazione, deve risultare:

$$
q_{ult}/q \geq F_S
$$

**MAX** determina la tensione massima e minima sul piano di fondazione secondo la relazione della pressoflessione per sezione non reagente a trazione. Se il centro di pressione è interno al nocciolo centrale d'inerzia della sezione d'impronta della fondazione la sezione è tutta reagente ed il valore massimo e minimo sono dati da:

$$
\sigma_t = \frac{N}{A} \pm \frac{M}{I} y
$$

dove **A** ed **I** sono rispettivamente l'area e l'inerzia della sezione di impronta ed **y** è la distanza dal baricentro dei bordi, **N** ed **M** sono lo sforzo normale ed il momento rispetto al baricentro. Nel caso di sezione di impronta rettangolare (dimensioni B x L) sarà y = L / 2.

Se il centro di pressione è esterno al nocciolo la sezione risulta parzializzata. In tal caso detta e l'eccentricità del carico rispetto al baricentro ed *u* la distanza dal centro di pressione rispetto al bordo più compresso (*u = L / 2 - e*) la tensione massima risulta data da:

$$
\sigma_t = \frac{2N}{3uB}
$$

Nel caso di sezione di impronta non rettangolare (vedi il caso di muro con contrafforti aventi fondazione sporgente dalla fondazione del muro) la ricerca dell'asse neutro va fatta per tentativi risolvendo la nota equazione cubica della pressoflessione.

# **22.5 Verifica alla stabilità globale**

La verifica alla stabilità globale del complesso muro + terreno deve fornire un coefficiente di sicurezza non inferiore al valore proposto dalla Normativa prescelta.

Analizzeremo i due metodi che **MAX** mette a disposizione per tale verifica: il **metodo di Fellenius** ed il **metodo di Bishop**.

Entrambi i metodi usano la tecnica della suddivisione a strisce della superficie di scorrimento da analizzare. La superficie di scorrimento viene supposta circolare e determinata in modo tale da non avere intersezione con il profilo del muro o con i pali di fondazione. Si determina il minimo coefficiente di sicurezza su una maglia di dimensioni 10x10 posta in prossimità della sommità del muro. Il numero di strisce è pari a 25.

Nel caso di muri su pali vengono analizzate due famiglie di cerchi: la prima passante per l'estremità inferiore dei pali e l'altra tangente al profilo del muro mettendo in conto la resistenza a taglio dei pali.

Nel caso di muri tirantati viene valutata l'influenza dei tiranti sulla stabilità del pendio. In particolare, si considera per ogni striscia l'aliquota di sforzo trasmessa dai tiranti e si scompone tale aliquota nelle due componenti normali e tangenziali alla base della striscia. Tali componenti entrano nelle espressioni dei coefficienti di sicurezza riportati nei paragrafi seguenti.

# **22.5.1 Metodo di Fellenius**

Il coefficiente di sicurezza fornito da Fellenius si esprime secondo la seguente formula:

$$
\eta = \frac{\sum_{i=1}^{n} \left( \frac{c_i b_i}{\cos \alpha_i} + W_i \cos \alpha_i \text{ tg} \phi_i - u_i l_i t g \phi_i \right)}{\sum_{i=1}^{n} W_i \sin \alpha_i}
$$

dove *n* è il numero delle strisce considerate, *b<sup>i</sup>* ed α*<sup>i</sup>* sono la larghezza e l'inclinazione della base della striscia i-esima rispetto all'orizzontale, *W<sup>i</sup>* è il peso della striscia i-esima e *c<sup>i</sup>* e **φ<sup>i</sup>** sono le caratteristiche del terreno (coesione ed angolo di attrito) lungo la base della striscia.

Inoltre *u<sup>i</sup>* rappresenta la pressione neutra lungo la base della striscia ed *l<sup>i</sup>* è la lunghezza di detta base  $I_i = b_i$ */cos(* $a_i$ *)*. Quindi, assunto un cerchio di tentativo lo si suddivide in *n* strisce e dalla formula precedente si ricava η. Questo procedimento viene eseguito per il numero di centri prefissato e viene assunto come coefficiente di sicurezza della scarpata il minimo dei coefficienti così determinati.

#### **22.5.2 Metodo di Bishop**

Il coefficiente di sicurezza si esprime mediante la relazione:

$$
\eta = \frac{\sum_{i=1}^{n} \left( \frac{b_i c_i + W_i \text{ tg} \phi_i}{m} \right)}{\sum_{i=1}^{n} W_i \sin \alpha_i}
$$

con

$$
m = \left(1 + \frac{tg\alpha_i \cdot tg\phi_i}{\eta}\right)\cos\alpha_i
$$

dove *n* è il numero delle strisce considerate, *b<sup>i</sup>* ed *α<sup>i</sup>* sono la larghezza e l'inclinazione della base della striscia i-esima rispetto all'orizzontale, *W<sup>i</sup>* è il peso della striscia i-esima e *c<sup>i</sup>* e φ<sup>i</sup> sono le caratteristiche del terreno (coesione ed angolo di attrito) lungo la base della striscia.

L'espressione del coefficiente di sicurezza di **Bishop** contiene al secondo membro il termine *m* che è funzione di *η*. Quindi essa va risolta per successive approssimazioni assumendo un valore iniziale per *η* da inserire nell'espressione di *m* ed iterare fino a quando il valore calcolato coincide con il valore assunto.

#### **22.6 Calcolo del carico limite**

Il terreno di fondazione di qualsiasi struttura deve essere in grado di sopportare il carico che gli viene trasmesso dalle strutture sovrastanti senza che si verifichi rottura e senza che i cedimenti della struttura siano eccessivi. In questo capitolo affronteremo il problema della determinazione della resistenza limite a taglio (carico ultimo o carico limite) di una fondazione. Verranno proposte le soluzioni ottenute da diversi autori (Terzaghi, Meyerhof, Hansen, Vesic) e utilizzate dal programma **MAX**.

Tutte le formule proposte hanno una forma trinomia in cui ciascun termine è legato alla coesione, all'angolo di attrito ed al peso specifico. Esse si differenziano per l'introduzione di fattori correttivi per tener conto della profondità della fondazione, dell'eccentricità ed inclinazione del carico, etc. Nella scrittura delle varie formule verrà utilizzato il seguente simbolismo:

- *c* Coesione
- *ca* Adesione lungo la base della fondazione (*ca* ≤ *c*)
- φ Angolo d'attrito
- $\delta$  Angolo di attrito terreno fondazione
- Peso specifico del terreno
- *K*<sub>*p*</sub> Coefficiente di spinta passiva espresso da *K*<sub>*p*</sub> = tan<sup>2</sup>(45°+ φ/2)
- *B* Larghezza della fondazione
- *L* Lunghezza della fondazione
- *D* Profondità del piano di posa della fondazione
- P Pressione geostatica in corrispondenza del piano di posa della fondazione
- *qult* Carico ultimo della fondazione

#### **22.6.1 Formula di Terzaghi**

Terzaghi ha proposto la seguente espressione per il calcolo della capacità portante di una fondazione superficiale:

$$
q_{ult} = c \cdot N_c \cdot s_c + q \cdot N_q + 0.5 \cdot B \cdot \gamma \cdot N_\gamma s_\gamma
$$

dove i fattori *Nc*, *N*q, *N* sono espressi dalle relazioni:

$$
N_q = \frac{e^{2(0.75\pi - \phi/2)tg(\phi)}}{2\cos^2(45 + \phi/2)}
$$
  
\n
$$
N_c = (N_q - 1)ctg\phi
$$
  
\n
$$
N_{\gamma} = \frac{tg\phi}{2} \left(\frac{K_{p\gamma}}{\cos^2\phi} - 1\right)
$$

I fattori di forma  $s_c$  e  $s<sub>Y</sub>$  che compaiono nell'espressione di  $q<sub>ult</sub>$  dipendono dalla forma della fondazione. In particolare valgono 1 per fondazioni nastriformi o rettangolari allungate e valgono rispettivamente 1.3 e 0.8 per fondazioni quadrate.

Per quanto riguarda il valore di *N*<sub>Y</sub> esso dipende dal fattore K<sub>pY</sub> di cui Terzaghi non ha lasciato nessun'espressione analitica. Diversi autori consigliano di utilizzare, per *N*, invece che l'espressione fornita da Terzaghi formulazioni ricavate da altri autori (**Vesic**, **Spangler** e **Handy**).

La formula di **Terzaghi** è valida per fondazioni superficiali con **D ≤ B** e non tiene conto dell'eventuale inclinazione della fondazione e dell'eccentricità e inclinazione del carico.

## **22.6.2 Formula di Meyerhof**

Meyerhof propone per il calcolo della capacità portante la seguente espressione:

#### **Carico verticale**

$$
q_{ult} = c \cdot N_c \cdot s_c \cdot d_c + q \cdot N_q \cdot s_q \cdot d_q + 0.5 \cdot B \cdot \gamma \cdot N_{\gamma} \cdot s_{\gamma} \cdot d_{\gamma}
$$

#### **Carico inclinato**

$$
q_{ult} = c \cdot N_c \cdot i_c \cdot d_c + q \cdot N_q \cdot i_q \cdot d_q + 0.5 \cdot B \cdot \gamma \cdot N_{\gamma} \cdot i_{\gamma} \cdot d_{\gamma}
$$

in cui *d*<sub>c</sub>, *d*<sub>q</sub> e *d*<sub>*l*</sub> sono i fattori di profondità, *s*<sub>c</sub>, *s*<sub>q</sub> e *s*<sub>*l*</sub> sono i fattori di forma e *i*<sub>c</sub>, *i*<sub>q</sub> e *i*<sub>l</sub> sono i fattori di inclinazione del carico.

I fattori *N<sup>c</sup>* , *N<sup>q</sup>* , *N* sono dati dalle espressioni seguenti:

$$
N_q = e^{\pi t g} \stackrel{\phi}{=} K_p
$$
  
\n
$$
N_c = (N_q - 1) \, ctg \phi
$$
  
\n
$$
N_{\gamma} = (N_q - 1) \, tg \, (1.4\phi)
$$

Per i fattori di forma (*s*<sup>c</sup> , *s*<sup>q</sup> e *s*), di profondità (*d*c, *d*<sup>q</sup> e *d*) di inclinazione (*i*c, *i*<sup>q</sup> e *i*) abbiamo:

#### **Fattori di forma**

$$
s_c = 1 + 0.2K_p \frac{B}{L}
$$

$$
per \phi = 0
$$
 per  $\phi > 0$   

$$
s_q = s_\gamma = 1
$$
 
$$
s_q = s_\gamma = 1 + 0.1K_p \frac{B}{L}
$$

#### **Fattori di profondità**

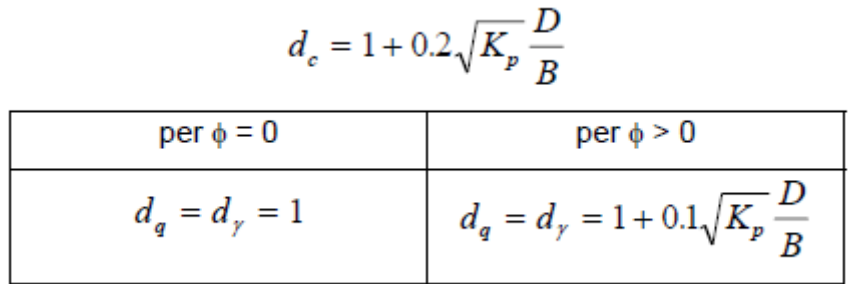

#### **Fattori di inclinazione del carico**

$$
i_c = i_q = \left(1 - \frac{\mathcal{G}}{90}\right)^2
$$

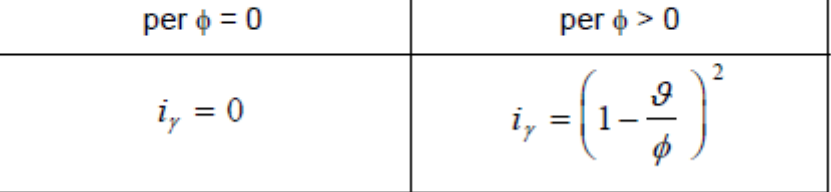

Nelle espressioni dei fattori di inclinazione *θ* rappresenta l'angolo che la retta d'azione del carico forma con la verticale.

I valori di *qult* che si ottengono dalla formula di **Meyerhof** sono paragonabili a quelli che si ottengono tramite la formula di **Terzaghi** per valori bassi del rapporto **D/B**. La differenza si accentua quando il rapporto **D/B** diventa più elevato.

#### **22.6.3 Formula di Hansen**

Le espressioni di Hansen per il calcolo della capacità portante si differenziano a seconda se si è alla presenza di un terreno puramente coesivo ( $\phi = 0$ ) o meno e si esprimono nel modo seguente:

#### **Caso generale**

$$
q_{ult} = c \cdot N_c \cdot s_c \cdot d_c \cdot i_c \cdot g_c \cdot b_c + q \cdot N_q \cdot s_q \cdot d_q \cdot i_q \cdot g_q \cdot b_q + 0.5 \cdot B \cdot \gamma \cdot N_f \cdot s_{\gamma} \cdot d_{\gamma} \cdot i_{\gamma} \cdot g_{\gamma} \cdot b_{\gamma}
$$

#### **Caso di terreno puramente coesivo**  $φ = 0$

$$
q_{ult} = 5.14 \cdot c \cdot (1 + s_c + d_c - i_c - g_c - b_c) + q
$$

in cui *d*<sub>c</sub>, *d*<sub>q</sub> e *d*<sub>*f*</sub> sono i fattori di profondità, *s*<sub>c</sub>, *s*<sub>q</sub> e *s*<sub>*f*</sub> sono i fattori di forma, *i*<sub>c</sub>, *i*<sub>q</sub> e *i<sub>f</sub>* sono i fattori di inclinazione del carico,  $b_c$ ,  $b_q$  e  $b_\gamma$ , sono i fattori di inclinazione del piano di posa e  $g_c$ ,  $g_q$  e  $g_\gamma$  sono

fattori che tengono conto del fatto che la fondazione poggi su un terreno in pendenza.

I fattori *N<sup>c</sup>* , *N<sup>q</sup>* , *N* sono espressi come:

$$
N_q = e^{\pi g} \, \phi K_p
$$
  

$$
N_c = (N_q - 1) \, ctg \phi
$$
  

$$
N_{\gamma} = 1.5 \left( N_q - 1 \right) tg \phi
$$

Vediamo ora come si esprimono i vari fattori che compaiono nella espressione del carico ultimo. **Fattori di forma**

per 
$$
\phi = 0
$$
  
\nper  $\phi = 0$   
\nper  $\phi > 0$   
\n
$$
s_c = 1 + \frac{N_q B}{N_c L}
$$
\n
$$
s_q = 1 + \frac{B}{L} t g \phi
$$
\n
$$
s_{\gamma} = 1 - 0.4 \frac{B}{L}
$$

# **Fattori di profondità**

Si definisce il parametro *k* come:

$$
k = \frac{D}{B} \quad \text{se} \quad \frac{D}{B} \le 1
$$
\n
$$
k = \operatorname{arctg} \frac{D}{B} \text{ se } \frac{D}{B} > 1
$$

I vari coefficienti si esprimono come:

$$
i_c = \frac{1}{2} \left( 1 - \sqrt{1 - \frac{H}{A_f c_a}} \right)
$$
\n
$$
i_c = i_q - \frac{1 - i_q}{N_q - 1}
$$
\n
$$
i_q = \left( 1 - \frac{0.5H}{V + A_f c_a \cot \phi} \right)^5
$$

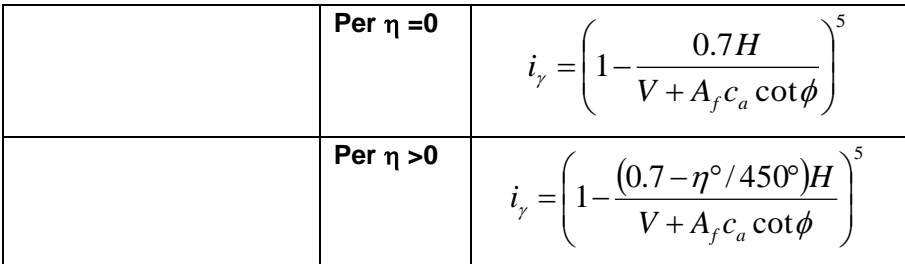

#### **Fattori di inclinazione del piano di posa della fondazione**

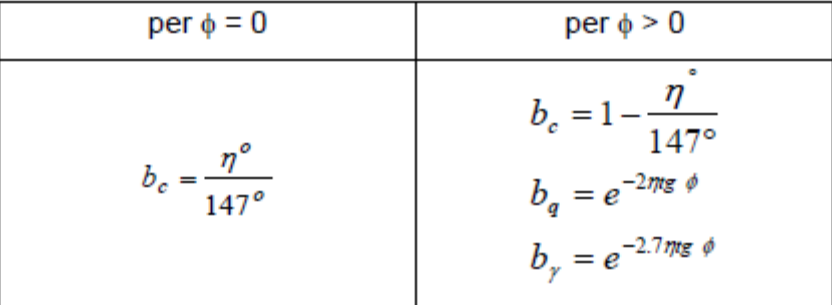

## **Fattori di inclinazione del terreno**

Indicando con β la pendenza del pendio i fattori *g* si ottengono dalle espressioni seguenti:

per 
$$
\phi = 0
$$
  
\nper  $\phi = 0$   
\nper  $\phi > 0$   
\n $g_c = \frac{\beta^o}{147^o}$   
\n $g_q = g_\gamma = (1 - 0.5tg\beta)^5$ 

Per poter applicare la formula di Hansen devono risultare verificate le seguenti condizioni:

H < V tg(δ) + Af ca β ≤ φ  $i_q$ ,  $i_\gamma > 0$ β + η ≤ 90°

## **22.6.4 Formula di Vesic**

La formula di Vesic è analoga alla formula di Hansen. Cambia solo il fattore N<sub>/</sub> e l'espressione di alcuni coefficienti. Riportiamo per intero tutte le espressioni rimandando al paragrafo precedente per eventuali limitazioni e chiarimenti.

## **Caso generale**

$$
q_{ult} = c \cdot N_c \cdot s_c \cdot d_c \cdot i_c \cdot g_c \cdot b_c + q \cdot N_q \cdot s_q \cdot d_q \cdot i_q \cdot g_q \cdot b_q + 0.5 \cdot B \cdot \gamma \cdot N_{\gamma} \cdot s_{\gamma} \cdot d_{\gamma} \cdot i_{\gamma} \cdot g_{\gamma} \cdot b_{\gamma}
$$

**Caso di terreno puramente coesivo** φ = 0

 $q_{ult} = 5.14 \cdot c \cdot (1 + s_c + d_c - i_c - g_c - b_c) + q$ 

$$
N_q = e^{\pi t g} \, \phi \, K_p
$$
  

$$
N_c = (N_q - 1) \, ctg \phi
$$
  

$$
N_{\gamma} = 2(N_q + 1) \, t g \phi
$$

**Fattori di forma**

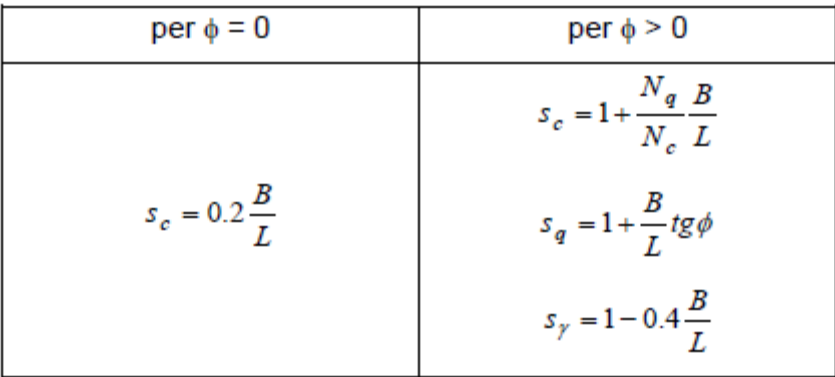

## **Fattori di profondità**

Si definisce il parametro k come:

$$
k = \frac{D}{B} \text{ se } \frac{D}{B} \le 1
$$
  

$$
k = \arctg \frac{D}{B} \text{ se } \frac{D}{B} > 1
$$

I vari coefficienti si esprimono come:

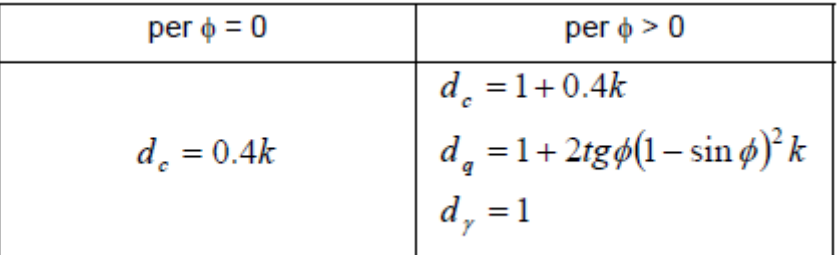

# **Fattori di inclinazione del carico**

Definito il parametro:

$$
m = \frac{2 + B/L}{1 + B/L}
$$

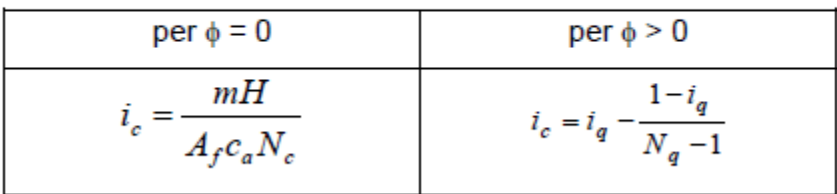

$$
i_q = \left(1 - \frac{H}{V + A_f c_a ctg\phi}\right)^m
$$
  

$$
i_{\gamma} = \left(1 - \frac{H}{V + A_f c_a ctg\phi}\right)^{m+1}
$$

# **Fattori di inclinazione del piano di posa della fondazione**

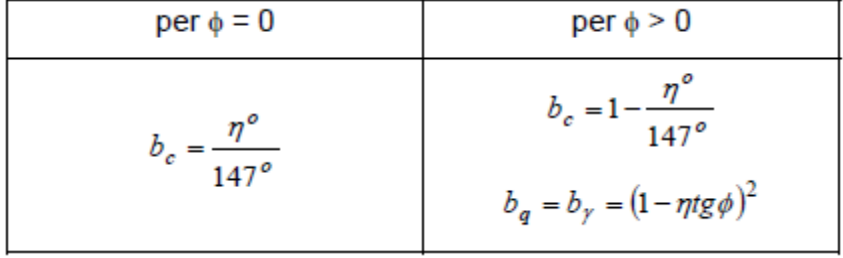

# **Fattori di inclinazione del terreno**

Indicando con β la pendenza del pendio i fattori *g* si ottengono dalle espressioni seguenti:

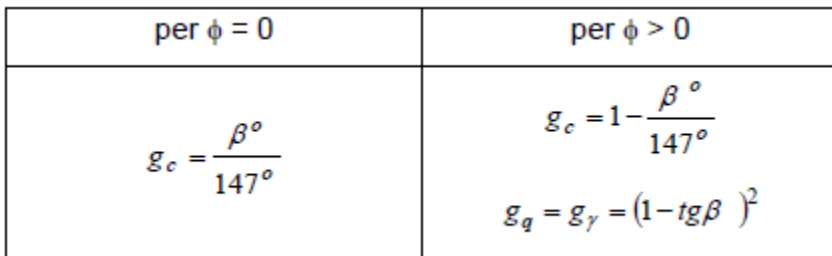

#### **22.6.5 Formula Cascone (2006)**

Il metodo di calcolo proposto da Cascone et al. (2006), approccia il calcolo della capacità portante di fondazioni superficiali in campo sismico, considerando una riduzione del solo fattore di capacità portante Nγ.

Il carico limite viene valutato utilizzando la formula trinomia di Terzaghi.

Nel metodo vengono introdotti due differenti coefficienti sismici: Khk per considerare l'accelerazione in fondazione dovuta alla risposta sismica del terreno, e Khi per tener conto dell'effetto inerziale, ovvero dell'accelerazione impressa alla fondazione dall'inerzia della sovrastruttura.

Sono stati proposti due fattori di correzione, i quali devono essere entrambi moltiplicati per il coefficiente Nγ ottenuto dall'analisi in campo statico:

 $e_{\gamma k} = (1 - k_{hk}/tan(\phi))^{0.45}$ valido per  $k_h \leq = \tan(\phi)$ 

 $e_{\gamma i} = (1 - 0.7)$ \*k<sub>hi</sub>)<sup>0.45</sup>

Khk può essere assimilato al coefficiente sismico orizzontale kh.

Khi può essere definto come "il rapporto tra le componenti verticale ed orizzontale dei carichi trasmessi in fondazione" (Circolare n.617/C.S.LL.PP./2009 al punto 7.11.5.3.1). Questo metodo è tarato fino a che Kh<=0.30

#### **22.6.6 Considerazioni sull'uso delle formule della capacità portante**

**MAX** implementa tutti i quattro metodi descritti precedentemente per il calcolo della capacità portante del terreno in fondazione. L'Utente sceglie quale formula adottare dalla finestra **Opzioni di Analisi** del menu **Analisi**.

Il carico ultimo fornito dalle varie formule è un carico ultimo unitario (Forza/Unità di superficie). Il carico limite in fondazione è fornito quindi dalla relazione:

$$
Q_{\text{lim}} = q_{ult} B'L
$$
  
con  $B' = B - 2e$ 

dove *B* ed *L* sono la larghezza e la lunghezza della fondazione ed *e* è l'eccentricità del carico (**Bowles**). Risulta evidente quindi che il carico ultimo e quindi il relativo coefficiente di sicurezza dipende, nel caso del muro di sostegno, a parità di altri fattori anche dall'entità della spinta (cambia infatti l'eccentricità). Le formule di **Hansen** e di **Vesic** danno valori del carico ultimo molto simili fra di loro. Spetta comunque al progettista scegliere la formula che ritiene più idonea per esperienza personale. Diversi autori consigliano comunque la formula di **Hansen** che consente di tener conto di tutti quei fattori che si

presentano molto spesso nel calcolo di un muro di sostegno (carico inclinato ed eccentrico, fondazione inclinata, fondazione in prossimità di un pendio, etc.). **MAX** assume per default il metodo di Meyerhof come metodo di calcolo del carico limite.

## **22.6.7 Calcolo degli spostamenti**

#### 22.6.7.1 *Formulazione Richard ed Elms*

Gli spostamenti sono calcolati per tutte le combinazioni SLE sismiche. Il tempo di calcolo è legato alle iterazioni necessarie per determinare l'accelerazione critica (agCritico) che determina un coefficiente di scorrimento del muro prossimo ad uno.

La formula per il calcolo degli spostamenti è tratta dal seguente articolo

*ANIDIS-SSN: Commentario al D.M. 1996 - Cap. 15 Opere di sostegno dei terreni (Cascone, Maugeri)* ed è quella proposta da Richards ed Elms:

$$
D=0.087*V^2/(k_h*g)*(N/k_h)^{-4}
$$

#### 22.6.7.2 *Metodo di Newmark*

Secondo il metodo originario di Newmark la valutazione dello spostamento permanente della superficie di scorrimento, rispetto alla formazione di base, dovuto ad un evento sismico viene ottenuto mediante doppia integrazione dell'equazione del moto.

L'integrazione dell'accelerazione a(t) viene effettuata negli intervalli temporali nei quali essa supera l'accelerazione critica (Kc). L'accelerazione critica viene determinata utilizzando i metodi pseudo statici dell'equilibrio limite come minimo valore per il quale il fattore di sicurezza è unitario (Fs=1.0). Nelle ipotesi di Newmark l'accelerazione a(t) è assunta costante lungo la superficie di scorrimento mentre l'accelerazione critica è assunta costante nel tempo. Lo spostamento finale della superficie (corpo di frana) è ottenuto per sommatoria degli spostamenti parziali calcolati negli intervalli temporali sopra menzionati ( $a(t) > Kc$ ).

# **23 Calcolo delle tensioni**

La determinazione dello stato di tensione indotte nel terreno da un carico applicato in superficie viene eseguita con l'ipotesi di mezzo continuo, elastico-lineare, omogeneo ed isotropo.

L'influenza delle ipotesi poste a base delle varie formule, usate per la determinazione delle tensioni indotte, è stata investigata e si può ritenere che nella maggioranza dei casi pratici, le tensioni verticali indotte possono essere stimate con la teoria di Boussinesq con un'affidabilità del 20%.

Le tensioni calcolate con i vari metodi elencati sono da intendersi come tensioni totali. Alla luce del principio degli sforzi efficaci, le tensioni efficaci possono essere determinate se si è in grado di stabilire il valore della sovrapressione dell'acqua interstiziale prodotta dall'applicazione degli stessi carichi.

# **23.1 Teoria di Boussinesq**

Nella soluzione di Boussinesq le tensioni indotte nel sottosuolo per effetto di un carico concentrato P posto sulla frontiera del semispazio, sono espresse dalle seguenti relazioni :

$$
\sigma_{rr} = -\frac{P}{2\pi} \left[ \frac{1-2v}{R(R+z)} - \frac{3r^2 z}{R^5} \right]
$$

$$
\sigma_{\theta\theta} = -\frac{P(1-2v)}{2\pi} \left[ \frac{z}{R^3} - \frac{1}{R(R+z)} \right]
$$

$$
\sigma_{zz} = \frac{P}{2\pi} \left[ \frac{3z^3}{R^5} \right]
$$

$$
\sigma_{rz} = \frac{P}{2\pi} \left[ \frac{3rz^2}{R^5} \right] = \sigma_{zr}
$$

$$
\sigma_{r\theta} = \sigma_{\theta r} = \sigma_{\theta z} = \sigma_{z\theta} = 0
$$

- − P rappresenta il carico verticale applicato sulla superficie del piano campagna (coordinata 0,0,0)
- − z ordinata del punto in cui si desidera calcolare la tensione indotta dal carico
- − r distanza (sul piano orizzontale) fra il punto di applicazione di P ed il punto di calcolo
- − R è la distanza cartesiana fra il punto fra il punto di applicazione di P ed il punto di calcolo
- − è il coefficiente di Poisson del terreno
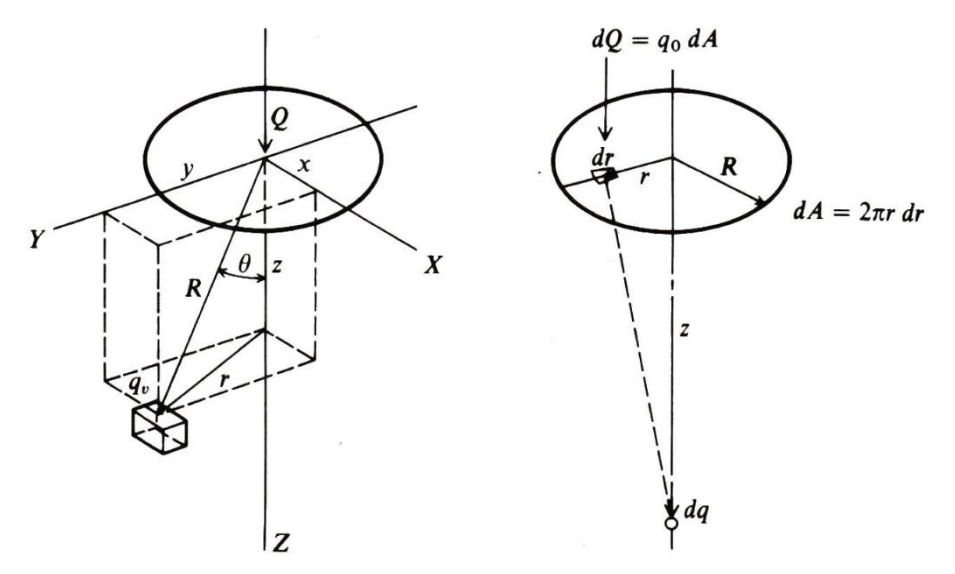

Nel caso di un carico distribuito su una linea oppure su un'impronta poligonale è possibile integrare tali espressioni per ottenere l'influenza del carico nel punto del semispazio desiderato.

## **23.2 Teoria di Frohlich**

La teoria di Frohlich valuta l'incremento di tensione nel sottosuolo, abbandonando l'ipotesi di modulo E = cost. con la profondità z. Nel 1936, a seguito di prove sperimentali su terreni incoerenti, fornì in coordinate polari sferiche le espressioni per le tensioni indotte nel semispazio da un carico concentrato P. Nelle espressioni, per tenere conto degli effetti reali di propagazione compare un esponente arbitrario , detto Fattore di concentrazione, che assume generalmente valori da 2 a 6.

La tensione verticale in un generico punto del semispazio assume l'espressione

$$
q_{v} = \frac{vP}{2\pi r^{2}}\cos^{v}\theta = vP\frac{\cos^{v+2}\theta}{2\pi r^{2}}
$$

dove

- − z la quota del punto di valutazione della tensione
- − P l'entità del carico concentrato
- − il fattore di concentrazione
- − r distanza tra il punto di valutazione ed il punto di carico
- $\cos \theta = z / r$ ;  $\theta$  angolo sulla verticale)

### **23.3 Teoria di Westergaard**

L'equazione di Westergaard (1938), diversamente da quella di Boussinesq, contiene il coefficiente di Poisson. Si assume come terna cartesiana quella avente origine nel punto di carico e si indica con P (x, y, z) il punto nel quale si desidera conoscere la tensione indotta. L'incremento di tensione verticale dovuto ad un carico puntiforme Q può essere scritto come:

$$
q_{\nu} = \frac{Q}{2\pi z^2} \cdot \frac{\sqrt{a}}{\left(a + (r/z)^2\right)^{3/2}}
$$

dove:

- − Q, è l'intensità del carico puntiforme;
- − z, è la quota del punto P;
- − r, è la distanza tra il punto d'intersezione della verticale per il punto di carico e il piano orizzontale a quota z passante per P e il punto P;

$$
a = (1 - 2\nu)/(2 - 2\nu)
$$

− coefficiente di Poisson

# **24 Calcolo dei cedimenti**

I cedimenti delle fondazioni assumono una certa importanza legata alla rilevanza dell'opera da realizzare. Diversi sono i metodi esistenti in letteratura per il calcolo dei cedimenti.

Un'osservazione da fare sul calcolo dei cedimenti, è che, il valore che viene determinato con qualunque metodo applicato, è da intendersi solo come la migliore stima delle deformazioni subite dal terreno da attendersi all'applicazione dei carichi.

Il cedimento, intendendo con tale termine quello nella direzione verticale, è formato da diverse componenti, costituite da movimenti di rotolamento e scorrimento relativo fra i granuli, che fa variare l'indice dei vuoti, e dalla rottura dei granuli che modifica la struttura del materiale. Solo una piccolissima frazione del cedimento è di natura elastica, recuperata se il carico viene rimosso.

Anche se la frazione elastica è molto piccola, il terreno, nel calcolo dei cedimenti, viene trattato come materiale pseudoelastico caratterizzato dai parametri Es, G', v e ks. L'esperienza ha dimostrato che una tale ipotesi consente di ottenere valori dei cedimenti più che soddisfacenti.

In generale i cedimenti vengono classificati come:

- *immediati*, cioè quelli che si sviluppano non appena il sovraccarico viene applicato;
- *di consolidazione*, cioè quelli che si sviluppano nel tempo e richiedono un periodo dell'ordine di mesi o anni per esaurirsi.

L'analisi dei cedimenti immediati viene eseguita per tutti i terreni a grana fina con grado di saturazione < 90% e per quelli a grana grossa con elevato coefficiente di permeabilità.

L'analisi dei cedimenti di consolidazione viene usata per tutti i terreni a grana fine saturi o quasi saturi. Si ricorda che il processo di consolidazione rappresenta la graduale espulsione dell'acqua, dalla zona interessata dalle sovrappressioni indotte (bulbo delle tensioni), e cioè la graduale dissipazione delle sovrappressioni neutre, l'aumento delle tensioni effettive e la diminuzione di porosità del terreno.

#### **24.1 Metodo Edometrico**

Il metodo edometrico nel calcolo dei cedimenti, viene approcciato in letteratura con due metodi, il primo legato al modulo edometrico, il secondo legato alla curva edometrica.

Il metodo basato sul modulo edometrico, viene implementato seguendo la seguente espressione:

$$
\Delta H = \sum_{i=1}^{n} \frac{\Delta \sigma_i}{E_{\text{edi}}} \Delta z_i
$$

dove:

- $\Delta\sigma$  è la tensione indotta nel terreno, alla profondità z, dalla pressione di contatto della fondazione;
- **Eed** è il modulo elastico determinato attraverso la prova edometrica e relativa allo strato i-esimo;
- **z** rappresenta lo spessore dello strato i-esimo in cui è stato suddiviso lo strato compressibile e per il quale si conosce il modulo elastico.

Il metodo basato sulla curva edometrica (metodo edometrico non lineare), viene implementato seguendo la seguente espressione:

$$
\Delta H = H_0 \left[ RR \log \frac{\sigma_p}{\sigma_{v0}} + CR \log \frac{\sigma_{v0} + \Delta \sigma_v}{\sigma_p} \right]
$$

dove:

- H<sub>0</sub> rappresenta lo spessore della strato prima dell'applicazione del carico;
- **RR** rappresenta il rapporto di ricompressione;
- **CR** rappresenta il rapporto di compressione;
- **'<sup>p</sup> = OCR 'vo** rappresenta la pressione di preconsolidazione;
- **'vo** rappresenta la pressione geostatica nel centro dello strato;
- **OCR** rappresenta il grado di preconsolidazione;
- **<sup>v</sup>** rappresenta l'incremento di tensione nel centro dello strato dovuto al carico applicato.

Se l'incremento di tensione applicato è tale da non far superare la pressione di preconsolidazione ( $\sigma'_{\nu 0} + \Delta \sigma_{\nu} < \sigma'_{\nu}$ ) l'espressione per il calcolo del cedimento diventa:

$$
\Delta H = H_0 \, \, RR \log \frac{\sigma_{\nu 0} + \Delta \sigma_{\nu}}{\sigma_{\nu 0}^{\cdot}}
$$

Se invece il terreno è normalconsolidato ( $\sigma'_{\nu o} = \sigma'_{p}$ ) l'espressione per il calcolo del cedimento diventa:

$$
\Delta H = H_0 \, \, CR \log \frac{\sigma_{\rm v0} + \Delta \sigma_{\rm v}}{\sigma_{\rm v0}}.
$$

Lo strato compressibile può essere impostato dall'Utente, se noto (conoscenza della profondità dello strato rigido bedrock), o si può far calcolare al programma.

Il metodo edometrico è il classico procedimento per il calcolo dei cedimenti in terreni a grana fine, proposto da Terzaghi.

Si ricorda che, l'ipotesi edometrica è verificata con approssimazione tanto migliore quanto più ridotto è il valore del rapporto tra lo spessore dello strato compressibile e la dimensione in pianta della fondazione.

Tuttavia il metodo risulta dotato di ottima approssimazione anche nei casi di strati deformabili di grande spessore.

## **24.2 Metodo Elastico**

Nell'ipotesi che il terreno possa essere assimilato a un mezzo elastico, si può ottenere il cedimento di un punto della superficie integrando la deformazione verticale. L'espressione per il calcolo del cedimento (w1) è la seguente:

$$
w_1 = \sum_{i=1}^{n} \frac{\Delta \sigma_i}{E_i} \Delta z_i
$$

dove

- $-\Delta\sigma$  è la tensione indotta nel terreno, alla profondità z, dalla pressione di contatto della fondazione;
- **E** è il modulo elastico del terreno costituente lo strato i-esimo;
- **z** rappresenta lo spessore dello strato i-esimo in cui è stato suddiviso lo strato compressibile e per il quale si conosce il modulo elastico.

## **25 Pali di fondazione**

Quando la portanza del terreno di fondazione risulta insufficiente a garantire la stabilità o la funzionalità di una struttura si ricorre alla tecnica dei pali; questi permettono di trasferire lo scarico della struttura stessa verso gli strati più profondi del terreno che, in genere, presentano caratteristiche meccaniche migliori. Si ricorre a pali di fondazione anche quando si debbono assorbire forti spinte orizzontali o quando si vuole costipare un terreno sciolto.

I pali si differenziano in base alle modalità esecutive in pali infissi (eseguiti senza asportazione di terreno) e pali trivellati (con asportazione di terreno). Inoltre in base al diametro si distinguono, convenzionalmente, pali di grosso diametro (**D > 80 cm**) pali di piccolo e medio diametro (**20 cm < D < 80 cm**) e micropali (**D < 20 cm**). Questi ultimi sono molto utilizzati nel campo delle sottofondazioni e dei consolidamenti grazie ad una tecnologia diffusa e a basso costo.

Stabilito il tipo di pali da adottare per una fondazione bisogna calcolarne la sezione in base ai carichi che la struttura trasmette, al tipo di palo adottato, alle caratteristiche dei terreni attraversati. Occorre quindi determinare la capacità portante del palo sia a carichi assiali che a carichi trasversali.

## **25.1 Determinazione della capacità portante**

Per l'analisi della capacità portante dei pali occorre determinare alcune caratteristiche del terreno in cui si va ad operare. In particolare, bisogna conoscere l'angolo d'attrito φ e la coesione *c*. Per pali soggetti a carichi trasversali è necessario conoscere il modulo di reazione laterale o il modulo elastico laterale. La capacità portante di un palo solitamente è valutata come somma di due contributi: portata di base (o di punta) e portata per attrito laterale lungo il fusto. Cioè si assume valida l'espressione:

$$
Q_T = Q_P + Q_L - W_P
$$

dove:

*QT*, portanza totale del palo;

*QP*, portanza di base del palo;

*QL*, portanza per attrito laterale del palo;

*WP*, peso proprio del palo.

e le due componenti *Q<sup>P</sup>* e *Q<sup>L</sup>* sono calcolate in modo indipendente fra loro. Risulta molto difficoltoso, tranne che in poche situazioni, stabilire quanta parte del carico è assorbita per attrito laterale e quanta per resistenza alla base.

Dalla capacità portante del palo si ricava il carico ammissibile del palo QA applicando il coefficiente di sicurezza della portanza alla punta  $\eta_P$  ed il coefficiente di sicurezza della portanza per attrito laterale  $\eta_L$ . **Palo compresso**

$$
Q_A = \frac{Q_p}{\eta P} + \frac{Q_L}{\eta L} - W_p
$$

**Palo teso**

$$
Q_A = \frac{Q_L}{\eta L} + W_p
$$

#### **25.1.1 Capacità portante di punta**

In generale la capacità portante di punta è calcolata tramite l'espressione:

$$
Q_P = A_P (cN_c + q_b N_q)
$$

dove *A<sup>P</sup>* è l'area portante efficace della punta del palo, *c* è la coesione, *q<sup>b</sup>* è la pressione del terreno alla quota della punta del palo ed i coefficienti *N<sup>c</sup>* e *N<sup>q</sup>* sono i coefficienti delle formule della capacità portante corretti per tenere conto degli effetti di profondità.

*N<sup>c</sup>* ed *N<sup>q</sup>* dipendono sia dalla geometria del palo che dalle caratteristiche del terreno: angolo di attrito e coesione (φ e *c*).

In letteratura è possibile trovare diverse formule per il calcolo dei valori di *N<sup>c</sup>* ed *Nq*.

Per pali in argilla in condizioni non drenate (φ = 0, *c* = *cu*) si assume in genere per *N<sup>c</sup>* il valore proposto da **Skempton** pari a **9** (valore in corrispondenza della punta del palo) mentre *N<sup>q</sup>* = 1. Diversi autori hanno proposto altri valori per il fattore *N<sup>c</sup>* ma in generale le variazioni sono abbastanza contenute.

Diverso è il caso del fattore *N<sup>q</sup>* per il quale diversi autori propongono dei valori spesso molto discordanti fra di loro.

In particolare, da prove effettuate su pali realizzati in terreni non coesivi, si è visto che la variazione della resistenza alla punta non cresce in modo lineare con la profondità, ma raggiunto un certo valore essa si mantiene pressoché costante.

Questo fenomeno è stato spiegato da Vesic mettendo in conto un "*effetto arco*" che si manifesta in prossimità del palo.

Un modo semplice per tenere conto del fatto che la resistenza alla punta non può crescere indefinitamente, è di considerare il diagramma delle pressioni verticali in corrispondenza del palo opportunamente modificato.

In particolare si assume che la pressione verticale  $\sigma_v$  cresca linearmente (pressione geostatica) fino ad una certa profondità zc ( $\sigma_v = \sigma_c$ ); superata tale profondità il valore della pressione verticale si mantiene  $costante e$  pari a  $\sigma_c$ : in pratica si assume un diagramma bilatero per l'andamento della pressione verticale in corrispondenza del palo.

Il valore di *z<sup>c</sup>* (detta anche profondità critica) dipende dal diametro del palo **D**, dalla tecnologia di realizzazione (palo infisso o trivellato) dall'angolo di attrito del terreno φ.

Nella determinazione di *z<sup>c</sup>* il valore di φ da considerare è funzione del valore dell'angolo di attrito prima dell'installazione del palo φ', secondo le seguenti relazioni:

#### **Per pali infissi**:

$$
\phi = \frac{3}{4}\phi' + 10
$$

**Per pali trivellati**:

$$
\phi = \phi' - 3
$$

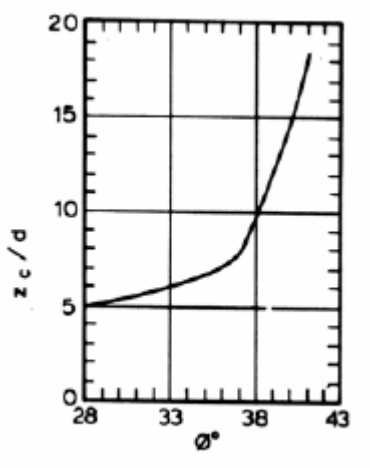

A parità di diametro influisce il grado di addensamento del terreno (densità relativa *Dr*) e la resistenza alla punta cresce con il crescere della densità.

Nella sezione successiva descriveremo le relazioni per la determinazione di *N<sup>c</sup>* ed *N<sup>q</sup>* secondo i vari autori.

#### **25.1.2 Calcolo dei coefficienti Nc ed Nq**

In tutte le espressioni riportate è stata utilizzata la seguente simbologia:

- *L* lunghezza del palo
- *D* diametro del palo
- φ angolo di attrito del terreno
- *c* coesione del terreno

$$
k_p = \tan^2(45 + \varphi/2)
$$

- *d<sup>c</sup>* fattore di profondità per il coefficiente *N<sup>c</sup>*
- *d<sup>q</sup>* fattore di profondità per il coefficiente *N<sup>q</sup>*

**25.1.3 Terzaghi**

$$
N_q = \frac{e^{2(0.75\pi - \phi/2)tg(\phi)}}{2\cos^2(45 + \phi/2)}
$$
  

$$
N_e = (N_q - 1) \text{ ctg }\phi
$$

# **25.1.4 Meyerhof**

$$
\overline{N}_q = e^{\pi t g} \stackrel{\phi}{=} K_p
$$

$$
\overline{N}_c = (\overline{N}_q - 1) ctg\phi
$$

Definendo il parametro *k* come:

$$
k = \operatorname{arctg} \frac{L}{D}
$$

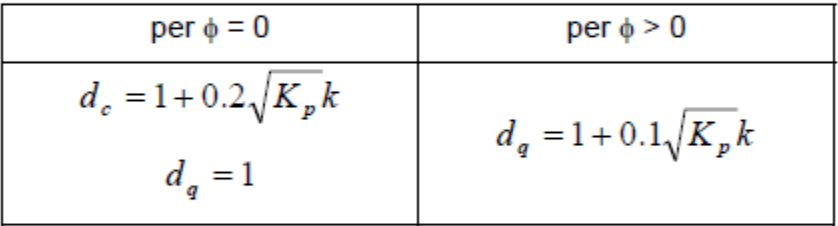

$$
N_q = d_q \overline{N}_q
$$
  

$$
N_c = d_c \overline{N}_c
$$

## **25.1.5 Hansen**

$$
\overline{N}_q = e^{\pi g} {}^{\phi} K_p
$$

$$
\overline{N}_c = (\overline{N}_q - 1) ctg \phi
$$

Definendo il parametro *k* come

$$
k = \operatorname{arctg} \frac{L}{D}
$$

Abbiamo:

per 
$$
\phi = 0
$$
  
\nper  $\phi = 0$   
\nper  $\phi > 0$   
\n $d_c = 1 + 0.4 k$   
\n $d_q = 1 + 2tg\phi (1 - sin\phi)^2 k$ 

$$
N_q = d_q \overline{N}_q
$$
  

$$
N_c = d_c \overline{N}_c
$$

**25.1.6 Vesic**

$$
\overline{N}_q = e^{\pi g} {}^{\phi} K_p
$$

$$
\overline{N}_c = (\overline{N}_q - 1) c t g \phi
$$

Definendo il parametro *k* come:

$$
k = \operatorname{arctg} \frac{L}{D}
$$

Abbiamo:

per 
$$
\phi = 0
$$
  
\nper  $\phi = 0$   
\nper  $d_c = 1 + 0.4 k$   
\n $d_q = 1 + 2tg\phi (1 - sin\phi)^2 k$ 

Ponendo

$$
\eta = \frac{2 \text{ K}_0 + 1}{3}
$$

dove *K<sup>0</sup>* è il coefficiente di spinta a riposo

$$
N_q = \eta \ d_q N_q
$$

$$
N_c = d_c \overline{N}_c
$$

#### **25.1.7 Berezantzev**

I valori di *N<sup>q</sup>* proposti da **Berezantzev** per terreni non coesivi sono riportati nel grafico in funzione dell'angolo di attrito φ. Indicando con φ' il valore dell'angolo d'attrito prima dell'installazione del palo, i valori di φ da adottare per il calcolo di *N<sup>q</sup>* sono:

Per pali infissi:

$$
\phi = \frac{\phi' + 40}{2}
$$

Per pali trivellati:

$$
\phi=\phi'-3
$$

#### **25.1.8 Berezantzev ridotto**

Nel 1963 **Berezantzev** propose per terreni non coesivi un ulteriore grafico nel quale sono riportati i valori di *N<sup>q</sup>* ridotti, in funzione del rapporto **L/D**, tra la lunghezza ed il diametro del palo, e l'angolo d'attrito del terreno φ. Indicando con φ' il valore dell'angolo d'attrito prima dell'installazione del palo, i valori di φ da adottare per il calcolo di *N<sup>q</sup>* sono:

per pali infissi:

$$
\phi = \frac{\phi' + 40}{2}
$$

per pali trivellati:

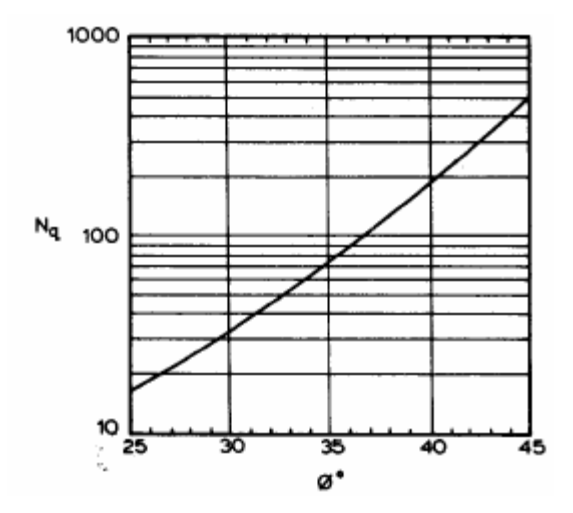

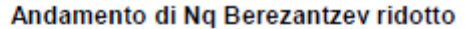

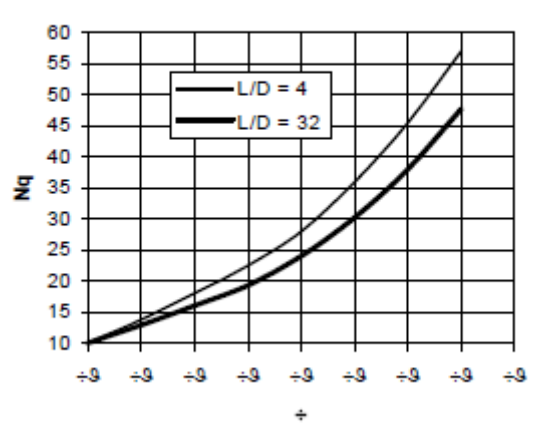

 $\phi = \phi' - 3$ 

#### **25.2 Capacità portante secondo Bustamante – Doix (micropali)**

Nel caso di micropali valvolati, *MAX* mette a disposizione dell'utente la possibilità di effettuare il calcolo della portanza del palo secondo le raccomandazioni pubblicate da **Bustamante e Doix** nel 1985. Tali raccomandazioni sono alla base delle norme vigenti in Francia (sia per il calcolo dei micropali che

dei tiranti) e richiedono la conoscenza della pressione limite  $P_{lim}$  determinata con il pressiometro Ménard o i risultati di prove SPT.

#### **Resistenza laterale**

Nel caso di micropali installati in **terreni sabbiosi**, si possono ipotizzare le seguenti relazioni tra il

diametro della zona iniettata  $\left. d_{\textit{in}} \right.$  e quello della perforazione  $\left. d_{\textit{perf}} \right.$  :

$$
d_{in} \cong 1.5 d_{\text{perf}} \quad \text{(iniezioni ripetute)}
$$
\n
$$
d_{in} \cong 1.15 d_{\text{perf}} \quad \text{(iniezione unica)}
$$

Il valore della tensione tangenziale nel tratto iniettato si può assumere mediamente pari a

$$
f_s \cong \frac{1}{10} p_{\text{lim}}.
$$

Il valore della pressione limite può essere correlato ai risultati delle prove penetrometriche tramite le seguenti relazioni:

$$
\frac{p_{lim}}{p_a} \cong \frac{N_{SPT}}{2} \cong \frac{1}{10} \frac{q_c}{p_a}
$$

nelle quali  $^{\phantom{\circ} p}$ a è la pressione atmosferica di riferimento e $^{\phantom{\circ} q}$ c è la pressione alla punta. Nel caso di micropali installati in **terreni argillosi**, si ha:

$$
d_{in} \cong 1.5 \div 2.0 d_{\text{perf}} \text{ (iniezioni ripetute)}
$$
  

$$
d_{in} \cong 1.2 d_{\text{perf}} \text{ (iniezione singola)}
$$

La tensione tangenziale limite è data dalle seguenti espressioni (i valori sono espressi in N/mmq):

$$
f_s = 0.033 + 0.067 p_{lim}
$$
 (iniezione unica)  

$$
f_s = 0.095 + 0.085 p_{lim}
$$
 (iniezioni ripetute)

nelle quali la pressione limite è data da:

$$
p_{\text{lim}} \cong 10 c_u
$$

.

Nel caso di micropali installati in **marne**, si hanno i seguenti valori indicativi del diametro nella zona iniettata:

$$
d_{in} \cong 1.5 d_{\text{perf}} \quad \text{(iniezioni ripetute)}
$$
\n
$$
d_{in} \cong 1.15 d_{\text{perf}} \quad \text{(iniezione unica)}.
$$

La tensione tangenziale limite è stimabile con le espressioni seguenti:

$$
f_s = 0.10 + 0.05 p_{lim}
$$
 (iniezione unica)  

$$
f_s = 0.133 + 0.067 p_{lim}
$$
 (iniezioni ripetute)

e per la stima della pressione limite si può utilizzare la relazione:

$$
\frac{p_{lim}}{p_a} \cong \frac{N_{SPT}}{2} \cong \frac{1}{10} \frac{q_c}{p_a}.
$$

In definitiva la portanza per attrito laterale, detta  $\,L_{\hskip-1.2pt\mu}$  la lunghezza del tratto iniettato, è pari a:

$$
Q_{L} = \int_{0}^{L-L_{in}} \pi \, d_{\text{perf}} \, f_{s} dx + \int_{L-L_{in}}^{L} \pi \, d_{in} \, f_{s} dx
$$

I grafici della pressione laterale in funzione della pressione limite (Pim) o del numero di colpi della prova SPT, sono riportati di seguito.

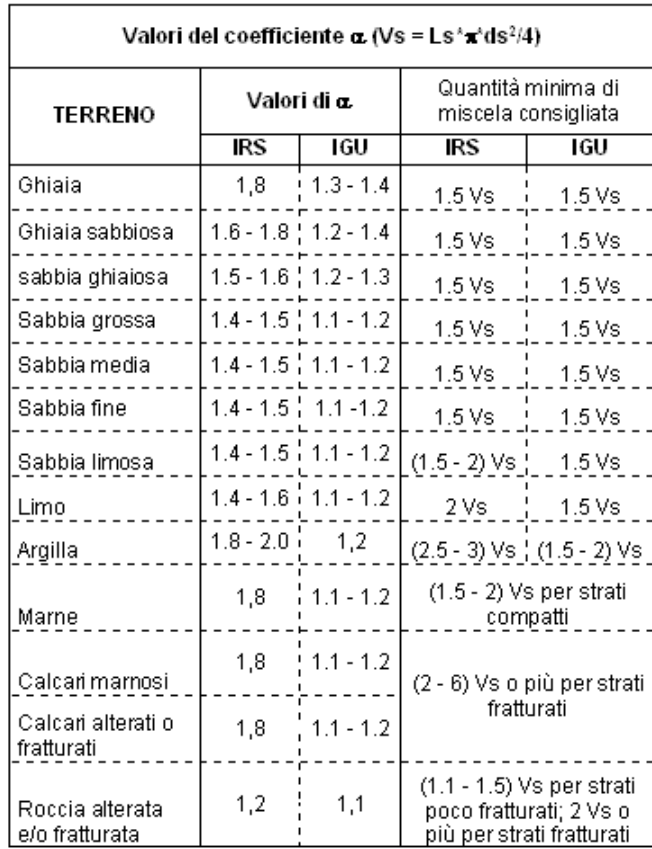

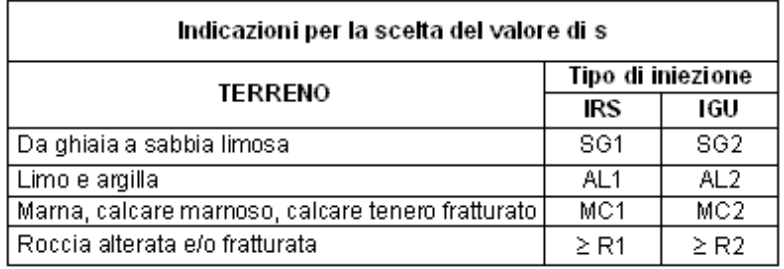

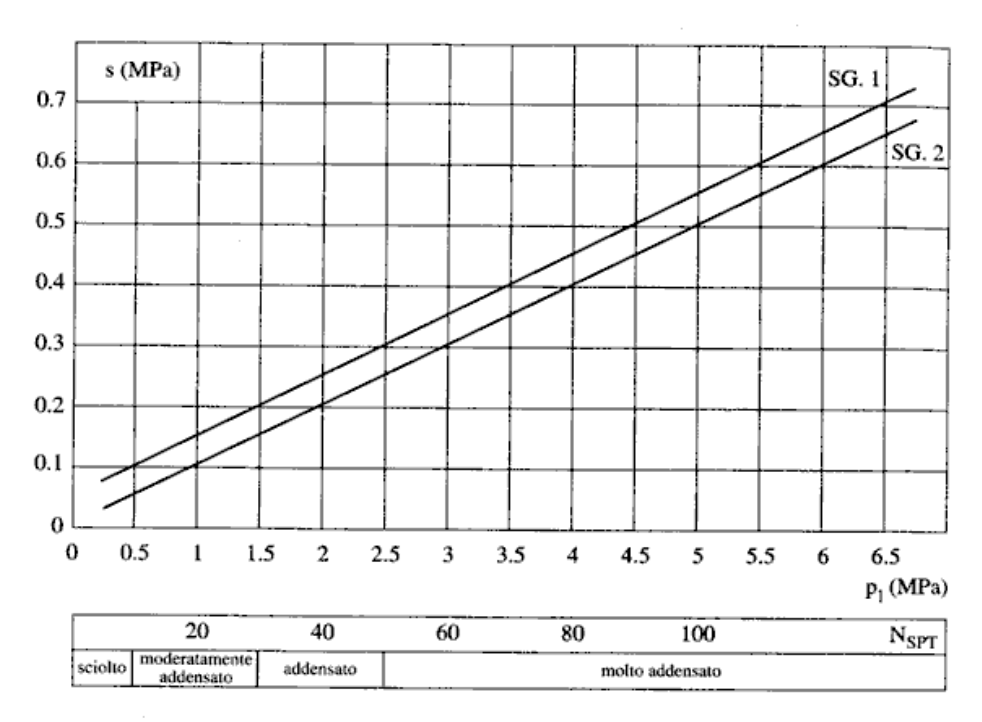

Fig. 13.16. Abaco per il calcolo di s per sabbie e ghiaie

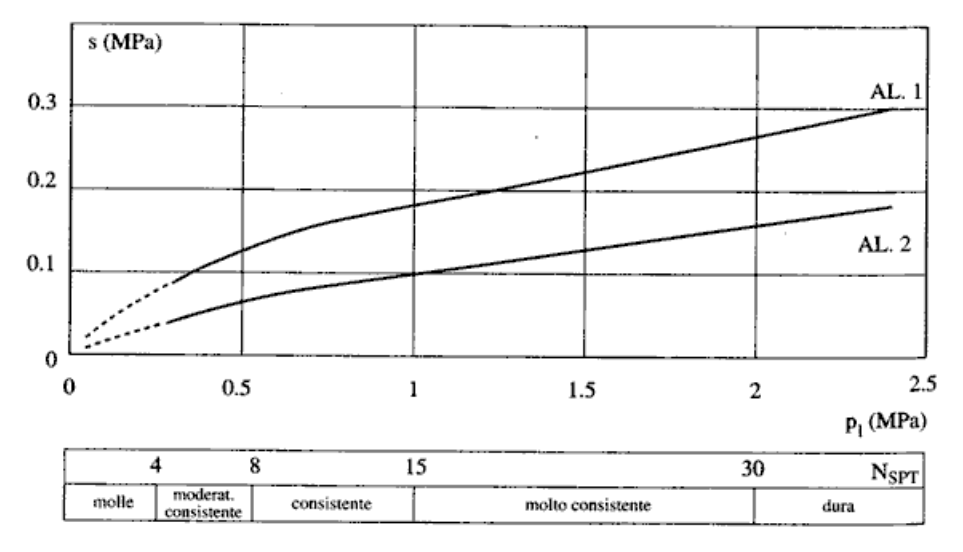

Fig. 13.17. Abaco per il calcolo di s per argille e limi

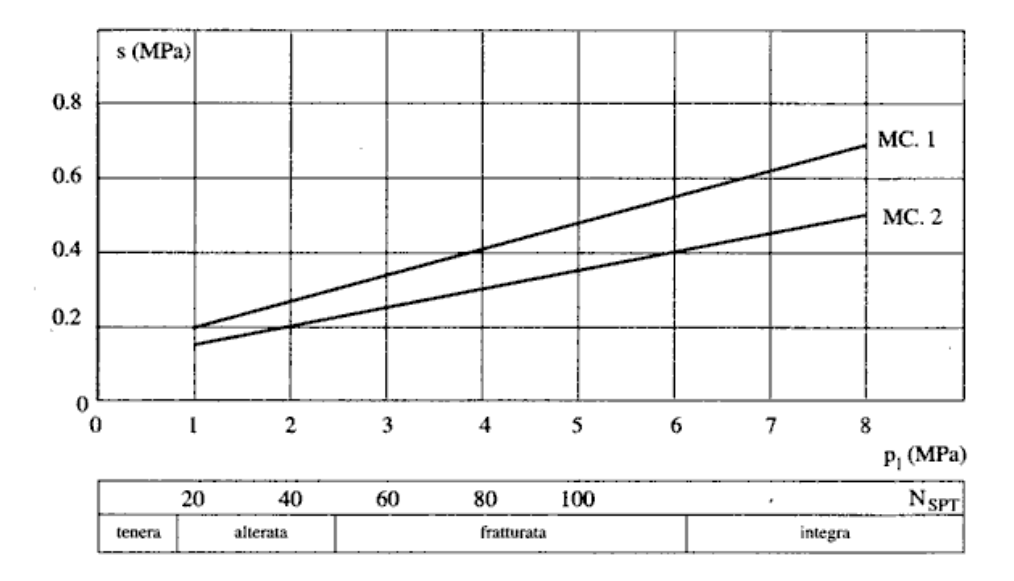

Fig. 13.18. Abaco per il calcolo di s per gessi, marne, marne calcaree

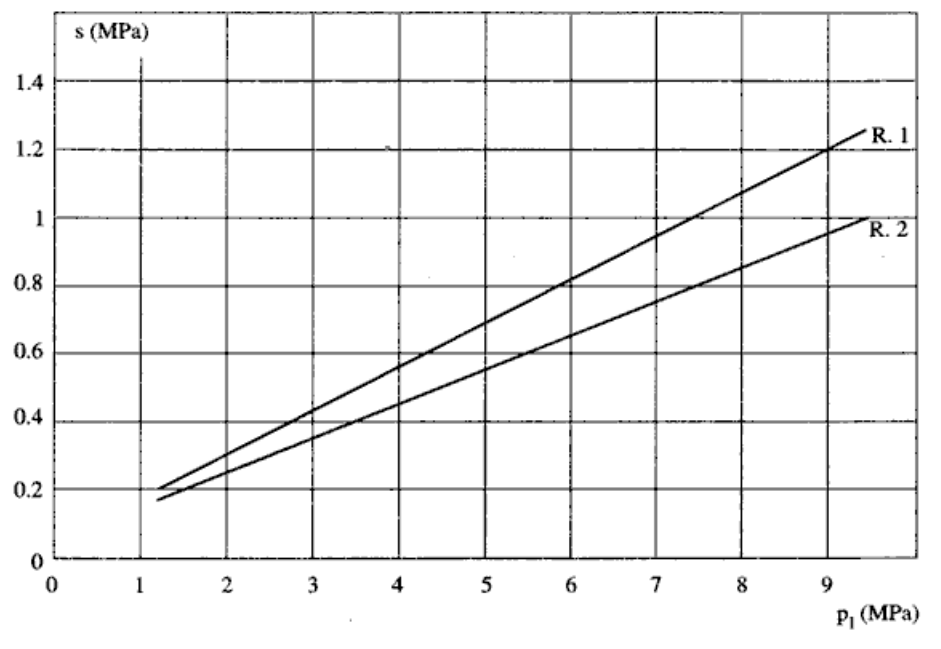

Fig. 13.19. Abaco per il calcolo di s per rocce alterate e fratturate

#### **Resistenza di punta**

Per quanto riguarda la resistenza alla punta gli autori **Bustamante** e **Doix** consigliano di assumere per la stessa una percentuale della resistenza laterale. Tale percentuale può essere pari al 15%.

### **25.3 Capacità portante per resistenza laterale**

La portanza laterale è data dall'integrale esteso a tutta la superficie laterale del palo delle tensioni tangenziali palo-terreno in condizioni limiti:

$$
Q_L = \int_S \tau_a \ dS
$$

dove τ<sup>a</sup> è dato dalla nota relazione di **Coulomb**:

$$
\tau_a = c_a + \sigma_h \text{ tg} \delta
$$

dove *c<sub>a</sub>* è l'adesione palo-terreno, δ è l'angolo di attrito palo-terreno, e σ<sub>h</sub> è la tensione orizzontale alla generica profondità z. La tensione orizzontale  $\sigma_h$  è legata alla pressione verticale  $\sigma_v$  tramite un coefficiente di spinta *Ks*.

$$
\sigma_h = K_s \, \sigma_v
$$

in definitiva, indicando con *C* il perimetro e con *L* la lunghezza del palo abbiamo:

$$
Q_L = \int_0^L C (c_a + K_s \sigma_v \, t \, g \delta) \, dz
$$

L'adesione *ca*, che insorge solo nei mezzi argillosi, è una aliquota della coesione e dipende da molti fattori quali il tipo di palo, il tipo di terreno e il metodo di installazione.

Nel caso di terreni coesivi in condizioni non drenate (*c = cu*), il rapporto *ca/c<sup>u</sup>* è tanto maggiore quanto minore è il valore della coesione *cu*. Per valori di *c<sup>u</sup>* inferiori a 5 T/mq si può assumere *c<sup>a</sup>* = *c<sup>u</sup>* e per valori maggiori della coesione si può assumere per *c<sup>a</sup>* una aliquota della coesione *c<sup>u</sup>* compresa fra 0.8 e 0.2.

Anche il valore dell'angolo d'attrito palo-terreno dipende dal tipo di palo e dalle modalità di realizzazione.

Diversi autori consigliano di assumere valori di  $\delta = \varphi$  per pali in calcestruzzo e valori

leggermente inferiori (2/3 ≈3/4 φ) per pali in acciaio.

Il valore di *K<sup>s</sup>* (coefficiente di spinta) dipende essenzialmente dal tipo di terreno e dal suo stato di addensamento e dalla tecnologia utilizzata.

Per pali in argilla molle **Burland** suggerisce come limite inferiore per *K<sup>s</sup>* il valore del coefficiente di spinta a riposo *K<sup>0</sup>* = 1 - sin φ. Viceversa per argille sovraconsolidate viene suggerito il valore:

$$
K_s = K_0 = (1 - \sin \varphi) \sqrt{OCR}
$$

dove **OCR** rappresenta il grado si sovraconsolidazione.

Diversi altri autori, basandosi su risultati sperimentali, consigliano valori di *K<sup>s</sup>* variabili tra 0.5 (palo in acciaio in terreno sciolto) e 3 (palo in calcestruzzo battuto in opera in terreno denso).

Per pali in sabbia alcuni autori (Vesic) ritengono che la resistenza laterale cresca fino ad una certa profondità per poi mantenersi costante. Tale profondità (*zc*) dipende dal diametro del palo e dallo stato di addensamento della sabbia.

Il valore di *K<sup>s</sup>* per pali infissi può variare da un valore prossimo a *Kp*, in sommità, fino a valori inferiori a *K<sup>0</sup>* in prossimità della punta. Per pali trivellati abbiamo valori di *K<sup>s</sup>* sensibilmente inferiori.

Una considerazione a parte va fatta per i micropali. Le modalità esecutive di un micropalo (iniezione a pressione di malta cementizia) sono tali da realizzare un forte costipamento del terreno circostante con sbulbamenti della superficie laterale che in certi casi portano ad un notevole aumento della superficie teorica. Si può sicuramente utilizzare un valore di δ = φ e valori di *K<sup>s</sup>* superiori all'unità.

Risulta chiaro, da quanto detto finora, che la determinazione della capacità portante di un palo non è semplice, tenuto conto di tutte le incertezze relative al comportamento dei terreni e alla loro caratterizzazione.

In molti casi, per palificate di una certa importanza, si ricorre a prove di carico dirette rilevando la curva carichi cedimenti e determinando direttamente il carico limite. Si tratta del metodo migliore ma più costoso.

Per i pali battuti esistono altri metodi di calcolo (le cosiddette formule dinamiche) per i quali rinviamo ai testi specialistici.

### **25.4 Capacità portante per carichi orizzontali**

L'analisi del palo soggetto a forze orizzontali non risulta sicuramente più agevole del caso di palo soggetto a forze assiali. Trattasi di un problema d'interazione parzialmente risolto solo per casi più semplici ed adottando notevoli semplificazioni d'analisi. In particolare, sono stati analizzati da **Broms** il caso di palo in un mezzo omogeneo puramente coesivo ed in un mezzo omogeneo incoerente, nei casi in cui il palo sia libero di ruotare in testa o sia incastrato. Le soluzioni ottenute da **Broms** si basano sull'utilizzo dei teoremi dell'analisi limite e sull'ipotesi che si verifichino alcuni meccanismi di rottura (meccanismo di palo corto, meccanismo di palo lungo, ecc).

La resistenza limite laterale di un palo è determinata dal minimo valore fra il carico orizzontale, necessario per produrre il collasso del terreno lungo il fusto del palo, ed il carico orizzontale necessario per produrre la plasticizzazione del palo. Il primo meccanismo (plasticizzazione del terreno) si verifica nel caso di pali molto rigidi in terreni poco resistenti (meccanismo di palo corto), mentre il secondo meccanismo si verifica nel caso di pali aventi rigidezze non eccessive rispetto al terreno d'infissione (meccanismo di palo lungo o intermedio).

#### **25.4.1 Resistenza limite del terreno**

La resistenza limite del terreno rappresenta il valore limite di resistenza che il terreno può esplicare quando il palo è soggetto ad un carico orizzontale. La resistenza limite *pu*=*pu*(z) dipende dalle caratteristiche del terreno e dalla geometria del palo. In terreni puramente coesivi (*c* = *cu*, φ = 0) la resistenza cresce dal valore nullo in sommità fino ad un valore limite in corrispondenza di una profondità pari a circa 3 diametri. Il valore limite in tal caso è variabile fra 8 e 12·*cu*.

Nel caso di terreni dotati di attrito e coesione, la resistenza limite ad una generica profondità *z* è rappresentata dalla relazione (**Brinch Hansen**):

$$
P_u = qK_{pq} + cK_{pc}
$$

dove

*D*, e il diametro del palo

*q*, è la pressione geostatica alla profondità *z*

*c*, è la coesione alla profondità *z*

*Kpq*, *Kpc*, sono i coefficienti funzione dell'angolo di attrito del terreno φ e del rapporto **z/D**

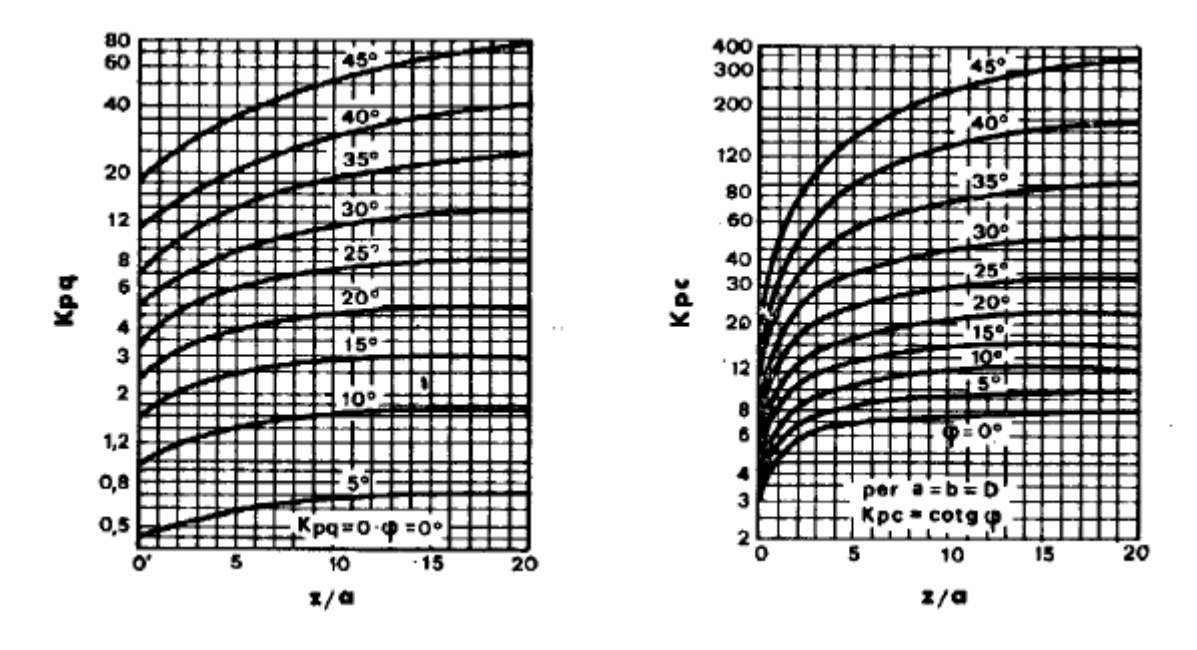

**Broms** ha eseguito l'analisi considerando il caso sia di palo vincolato in testa che di palo libero immerso in un mezzo omogeneo.

#### **Caso di terreni coesivi**

Broms assume in questo caso, un diagramma di resistenza nullo fino ad una profondità pari a 1,5·D e poi valore costante pari a 9·cu·D.

#### **Caso di terreni incoerenti**

Nel caso di terreni incoerenti, **Broms** assume che la resistenza laterale sia variabile con la profondità dal valore 0 (in testa) fino al valore 3· $\sigma_v$ · $K_p$ ·D (alla base) essendo  $K_p$  il coefficiente di resistenza passiva espresso da *Kp* = tan<sup>2</sup>(45° + φ/2).

#### **25.4.2 Resistenza limite del palo**

Il palo viene modellato come una trave a sezione circolare con comportamento del tipo elastoplastico perfetto con momento ultimo pari a *Mu*.

Il momento ultimo del palo *Mu*, dipende dal quantitativo di armatura presente nella sezione. Il taglio ultimo viene determinato con un processo elasto-plastico incrementale: il palo, considerato immerso nel terreno, viene sottoposto ad un sistema crescente di azioni, composto da una forza orizzontale ed un momento. Il valore limite del taglio, *Tu*, del palo viene attinto o per raggiungimento del momento ultimo del palo in qualche sezione o per rottura del terreno.

# **25.5 Calcolo cedimenti pali di fondazione secondo il Metodo degli Elementi Finiti (FEM)**

Determinata la portanza laterale e di punta del palo lo stesso viene discretizzato in 100 elementi tipo trave aventi area ed inerzia corrispondenti alla sezione trasversale del palo e lunghezza pari ad le. Vengono disposte, inoltre, lungo il fusto del palo una serie di molle (una per ogni elemento), coassiali al palo stesso, aventi rigidezza opportuna. Una ulteriore molla viene disposta alla base del palo. Le suddette molle hanno un comportamento elastoplastico. In particolare le molle lungo il fusto saranno in grado di reagire linearmente fino a quando la pressione in corrispondenza di esse non raggiunge il valore limite dell'aderenza palo terreno. Una volta raggiunto tale valore le molle non saranno più in grado di fornire ulteriore resistenza. La molla posta alla base del palo avrà invece una resistenza limite pari alla portanza di punta del palo stesso.

Per la determinazione delle rigidezze delle molle si considerano gli spostamenti limite *Y<sup>l</sup>* e *Y<sup>P</sup>* (definiti dall'Utente nella finestra Metodo cedimenti).

La rigidezza della generica molla, posta a profondità z rispetto al piano campagna sarà data da:

$$
R_{l} = \frac{(c_{a} + \sigma_{h}K_{s} \tan \delta)\pi D l_{e}}{\Delta Y_{l}}
$$

In questa espressione  $c_a$  è l'aderenza palo terreno,  $\sigma_h$  è la pressione orizzontale alla profondità z,  $\delta$  è l'angolo d'attrito palo terreno, Ks è il coefficiente di spinta e D è il diametro del palo.

Indicando con Qp la portanza alla punta del palo, la rigidezza della molla posta alla base dello stesso è data da:

$$
R_p = \frac{Q_p}{\Delta Y_p}
$$

Il processo di soluzione è, naturalmente, di tipo iterativo: a partire da un carico iniziale N<sub>0</sub> si determinano gli spostamenti assiali e quindi le reazioni delle molle. La reazione della molla dovrà essere corretta per tenere conto di eventuali plasticizzazioni rispettando le equazioni di equilibrio per ogni passo di carico. Il carico iniziale verrà allora incrementato di un passo opportuno e si ripeterà il procedimento. Il processo iterativo termina quando tutte le molle risultano plasticizzate.

#### **25.6 Modellazione del terreno**

I modelli più diffusi per schematizzare il terreno sono il continuo elastico ed il modello di **Winkler**.

Il modello del continuo elastico schematizza il terreno come un mezzo omogeneo ed isotropo caratterizzato dal modulo elastico *E* e dal modulo di Poisson ν. La determinazione di questi parametri può ottenuta mediante prove di laboratorio su campioni indisturbati (quando possibile prelevarli).

Nel modello di **Winkler** il terreno è schematizzato come una serie di molle elastiche indipendenti fra di loro. Le molle che schematizzano il terreno sono caratterizzate tramite una costante di rigidezza elastica, *Kh*, espressa in Kg/cm²/cm che rappresenta la pressione (in Kg/cm²) che bisogna applicare per ottenere lo spostamento di 1 cm. La determinazione di questa costante può essere fatta o tramite prove di carico su piastra o mediante metodi analitici (convenzionali).

La variazione della costante di **Winkler** con la profondità dipende dal tipo di terreno in cui il palo è immerso.

Ad esempio nel caso di terreni coesivi in condizioni non drenate *K<sup>h</sup>* assume un valore costante con la profondità mentre nel caso di terreni incoerenti la variazione di *K<sup>h</sup>* è di tipo lineare (crescente con la profondità). In generale l'espressione di *K<sup>h</sup>* assume una forma binomia del tipo:

$$
K_h(z) = A + Bz^{h}
$$

**MAX** utilizza per l'analisi di pali caricati trasversalmente, il modello di **Winkler**.

Il palo è suddiviso in un determinato numero di elementi tipo trave aventi area ed inerzia pari a quella della sezione trasversale del palo. In corrispondenza di ogni nodo di separazione fra i vari elementi è inserita una molla orizzontale di opportuna rigidezza che schematizza il terreno.

Il comportamento delle molle che schematizzano il terreno non è infinitamente elastico ma è di tipo elastoplastico. La singola molla reagisce fino ad un valore limite di spostamento o di reazione; una volta che è stato superato tale limite la molle non offre ulteriori incrementi di resistenza (diagramma tipo elastoplastico perfetto).

Indicando con *dye* la lunghezza del tratto di influenza della molla, con *D* il diametro del palo la molla avrà una rigidezza pari a:

$$
K_m = d_{ye} \times D \times K_h
$$

## **25.7 Analisi ad elementi finiti**

Nel metodo degli elementi finiti occorre discretizzare il particolare problema. Nel caso specifico il palo viene suddiviso in un certo numero di elementi di eguale lunghezza. Ogni elemento è caratterizzato da una sezione avente area ed inerzia coincidente con quella del palo.

Il terreno viene schematizzato come una serie di molle orizzontali che reagiscono agli spostamenti nei due versi. La rigidezza assiale della singola molla è proporzionale alla costante di **Winkler** orizzontale

del terreno, al diametro del palo ed alla lunghezza dell'elemento. La molla, però, non viene vista come un elemento infinitamente elastico ma come un elemento con comportamento del tipo elastoplastico perfetto (diagramma sforzi-deformazioni di tipo bilatero). Essa presenta una resistenza crescente al crescere degli spostamenti fino a che l'entità degli spostamenti si mantiene al di sotto di una certo spostamento limite, *Xmax*. oppure fino a quando non si raggiunge il valore della pressione limite.

Superato tale limite non si ha un incremento di resistenza. Per spostamenti maggiori non si ha un incremento di resistenza.

É evidente che assumendo un comportamento di questo tipo ci si addentra in un tipico problema non lineare che può essere risolto solo mediante una analisi al passo.

Questa modellazione presenta il notevole vantaggio di poter schematizzare tutti quei comportamenti individuati da **Broms** e che sarebbe impossibile trattare in un modello numerico. In particolare risulta automatico analizzare casi in cui si ha insufficiente portanza non per rottura del palo ma per rottura del terreno (vedi il caso di un palo molto rigido in un terreno molle).

Il comportamento del palo viene modellato tramite i valori attribuiti alla costante di **Winkler** orizzontale *Kh*. Infatti si ha rottura della molla (terreno) quando lo spostamento supera il valore limite *Xmax*. Ad esempio per pali in un mezzo coesivo il diagramma di resistenza è di tipo rettangolare costante a tratti. Viceversa per un mezzo incoerente il diagramma delle resistenze risulta approssimativamente triangolare con vertice in alto.

Nel primo caso si può schematizzare il terreno di fondazione con una serie di strati con *K<sup>h</sup>* costante lungo la profondità; nel secondo caso si può schematizzare con una serie di strati con *K<sup>h</sup>* crescente linearmente con la profondità.

### **25.7.1 Verifiche Idrauliche**

#### 25.7.1.1 *Verifica sifonamento*

#### **Metodo del gradiente idraulico critico**

Il coefficiente di sicurezza nei confronti del sifonamento è dato dal rapporto tra il gradiente critico i<sup>c</sup> e il gradiente idraulico di efflusso iE

 $Fs = ie/ie$ 

Il gradiente idraulico critico è dato dal rapporto tra il peso efficace medio del terreno interessato da filtrazione ed il peso dell'acqua.

$$
i_C = \gamma' / \gamma_w
$$

Il gradiente idraulico di efflusso è dato dal rapporto tra la differenza di carico  $\Delta H$  e la lunghezza della linea di flusso L

$$
i_E = \Delta H / L
$$

Il moto di filtrazione è assunto essere monodimensionale.

#### 25.7.1.2 *Verifica sollevamento fondo scavo*

#### **Metodo di Terzaghi**

ll coefficiente di sicurezza nei fenomeni di sollevamento del fondo scavo deriva da considerazioni di equilibrio verticale di una porzione di terreno a valle dell'opera soggetta a tale fenomeno. Secondo Terzaghi il volume interessato da sollevamento ha profondità D e larghezza D/2, con D che rappresenta la profondità di infissione dell'opera.

Il coefficiente di sicurezza è dato dal rapporto tra il peso del volume di terreno sopra descritto e la pressione idrica al piede dell'opera dovuta dalla presenza di una falda in moto idrodinamico.

$$
F_s = W / U
$$

La pressione idrodinamica è calcolata nell'ipotesi di filtrazione monodimensionale.

### **25.8 Tiranti di ancoraggio**

I muri possono essere tirantati, con tiranti attivi o con tiranti passivi, realizzati entrambi tramite perforazione e iniezione del foro con malta in pressione previa sistemazione delle armature opportune. I tiranti attivi, contrariamente ai tiranti passivi, vengono sottoposti ad uno sforzo di pretensione prendendo il contrasto sulla struttura stessa. Il tiro finale sul tirante attivo dipende sia dalla pretensione che dalla deformazione della struttura oltre che dalle cadute di tensione. Nel caso di tiranti passivi il tiro dipende unicamente dalla deformabilità della struttura. L'armatura dei tiranti attivi è costituita da trefoli ad alta resistenza (trefoli per **c.a.p.**), viceversa i tiranti passivi possono essere armati con trefoli o con tondini o, in alcuni casi, con profilati tubolari.

La capacità di resistenza dei tiranti è legata all'attrito e all'aderenza fra superficie del tirante e terreno. Descriveremo di seguito come **MAX** calcola la lunghezza del tirante.

#### **25.8.1 Calcolo della lunghezza**

La lunghezza di ancoraggio del tirante si calcola determinando la lunghezza massima atta a soddisfare le tre seguenti condizioni:

- 1. Lunghezza necessaria per garantire l'equilibrio fra tensione tangenziale che si sviluppa fra la superficie laterale del tirante ed il terreno e lo sforzo applicato al tirante;
- 2. Lunghezza necessaria a garantire l'aderenza malta armatura;
- 3. Lunghezza necessaria a garantire la resistenza della malta.

In terreni sciolti in genere è la prima condizione che determina la lunghezza dell'ancoraggio viceversa per tiranti ancorati in roccia (forte aderenza fra malta e roccia) saranno le ultime due condizioni a determinare la lunghezza d'ancoraggio.

Siano *N* lo sforzo nel tirante,  $\delta$  l'angolo d'attrito tirante-terreno,  $c_a$  l'adesione tirante-terreno (aliquota della coesione per terreni),  $\gamma$  il peso di volume del terreno, *D* ed *L<sub>f</sub>* il diametro e la lunghezza di ancoraggio (o lunghezza efficace) del tirante ed *H* la profondità media di infissione abbiamo la relazione

$$
N = \pi \, \mathbf{D} \, \mathbf{L}_{\mathrm{f}} \, \gamma \, \mathbf{H} \, \mathbf{K}_{\mathrm{s}} \, \mathbf{t} \, \mathbf{g} \, \delta \, + \, \pi \, \mathbf{D} \, \mathbf{L}_{\mathrm{f}} \, \mathbf{c}_{\mathrm{a}}
$$

da cui si ricava la lunghezza *efficace* di ancoraggio

$$
L_f = \frac{N}{\pi D \gamma H K_s \text{tg} \delta + \pi D c_a}
$$

**K<sup>s</sup>** rappresenta il coefficiente di spinta (definibile dall'Utente)

Per quanto riguarda la seconda condizione, la lunghezza necessaria atta a garantire l'aderenza maltaarmatura è data dalla relazione

$$
L_f = \frac{N}{\pi \, d \, \tau_{c0} \, \omega}
$$

Dove *d* è la somma dei diametri dei trefoli disposti nel tirante,  $\tau_c \sigma^3$  è la resistenza tangenziale limite della malta ed  $\omega$  è un coefficiente correttivo dipendente dal numero di trefoli. Per il coefficiente  $\omega$  viene assunta una espressione dipendente dal numero di trefoli **( = 1 - 0.075 [n trefoli - 1]**).

Per quanto riguarda la verifica della terza condizione si impone che la tensione tangenziale limite tiranteterreno non possa superare il valore *<sup>c</sup>* pari a:

media fra la  $\tau_{c0}$  e la  $\tau_{c1}$  della malta

oppure

- tensione tangenziale di aderenza acciaio-calcestruzzo (*fbd*).

Alla lunghezza efficace determinata prendendo il massimo valore di *L<sup>f</sup>* si deve aggiungere una lunghezza di franco, *L<sup>l</sup>* , che rappresenta la lunghezza del tratto che permette di superare la superficie critica desiderata (superficie di rottura o superficie inclinata dell'angolo d'attrito rispetto all'orizzontale o superficie imposta in base a considerazioni di carattere geotecnico).

La lunghezza totale del tirante sarà quindi data da

$$
L=L_f+L_l
$$

Un'altra considerazione è legata alla tecnologia con cui vengono realizzati i tiranti. Il getto viene fatto mediante malta in pressione. Si può pensare, in funzione del grado di addensamento dei terreni interessati, ad un ingrossamento della superficie laterale.

Se si riesce a valutare in qualche modo l'entità di tale fenomeno si può pensare di introdurre un coefficiente di espansione laterale *Cesp*. In questo caso la superficie laterale viene moltiplicata per questo fattore e nel calcolo della lunghezza si sostituisce al termine *D* il termine *CespD*. A vantaggio di sicurezza si può lasciare il valore di *Cesp=1*.

Nel caso di tiranti attivi, cioè tiranti soggetti ad uno stato di pretensione, bisogna considerare le cadute di tensione. A tale scopo è stato introdotto il coefficiente di caduta di tensione. B, che rappresenta il rapporto fra lo sforzo *N<sup>0</sup>* al momento del tiro e lo sforzo *N* in esercizio

$$
\beta = \frac{N_0}{N}
$$

Tale coefficiente assume in genere valori intorno a **1.25**.

$$
\tau_{c0} = 4 + \frac{R_{bk} - 150}{75}
$$

<span id="page-205-0"></span><sup>8</sup> *'c0* è legata alla resistenza caratteristica *Rbk* della malta tramite la formula

Per il calcolo della lunghezza di ancoraggio viene adoperato il valore di trazione massimo presente sul tirante.

## **25.9 Calcolo delle sollecitazioni**

Il calcolo delle sollecitazioni viene eseguito in due modi diversi a secondo della tipologia di muro scelta. Si distinguono i seguenti casi:

- *Muro senza contrafforti con fondazione superficiale e senza tiranti*. Viene eseguito il calcolo a mensola classico considerando una striscia di un metro sia per il paramento del muro che per la fondazione di monte e di valle.
- Muro senza contrafforti con fondazione su pali e senza tiranti. Viene eseguito il calcolo a mensola per il paramento mentre per la fondazione viene eseguito il calcolo a piastra.
- *Muro senza contrafforti con fondazione superficiale e con tiranti*. Viene eseguito il calcolo a mensola per la fondazione mentre viene eseguito il calcolo a piastra per il paramento.
- *Muro con contrafforti*. Viene eseguito il calcolo a piastra sia per la fondazione che per il paramento. Vengono calcolate in questo caso due piastre: una piastra per il paramento e una piastra per la fondazione.

#### **25.9.1 Calcolo a mensola**

Nel caso di calcolo a mensola il paramento viene considerato caricato dal diagramma delle pressioni dovuto alla spinta (in condizioni statiche ed in condizioni sismiche) dalla forza d'inerzia del paramento stesso e dalla componente tangenziale della spinta (se l'angolo d'attrito terra-muro è diverso da zero). Il calcolo delle armature viene eseguito considerando la sezione alla generica quota soggetta a pressoflessione.

Nel calcolo delle sollecitazioni per la fondazione di valle questa viene considerata caricata dal basso dalla reazione del terreno (diagramma di tipo lineare) e dall'alto dal peso proprio e dall'eventuale terreno posto sopra la fondazione stessa.

Nel calcolo delle sollecitazioni per la fondazione di monte questa viene considerata caricata dal basso dalla reazione del terreno (diagramma di tipo lineare) e dall'alto dal peso proprio e dal carico dovuto al terrapieno e agli eventuali sovraccarichi sul terrapieno.

#### **25.9.2 Calcolo delle piastre**

In **MAX** il calcolo delle piastre viene eseguito col metodo degli elementi finiti (*FEM*).

La piastra viene discretizzata ne elementi rettangolari. La discretizzazione nel programma **MAX** viene fatta tenendo conto dei carichi concentrati agenti sulla piastra e di vincoli.

Ad esempio nel caso di un muro tirantato con contrafforti la discretizzazione (mesh) viene fatta in modo tale che in corrispondenza dei tiranti sia presente un nodo della mesh ed in corrispondenza della linea d'asse del contrafforte siano presenti dei nodi. Sui nodi posti in corrispondenza dei tiranti saranno

applicate le forze che essi trasmettono al paramento; i nodi in corrispondenza dei contrafforti saranno vincolati alla traslazione (in pratica i contrafforti vengono considerati come degli appoggi per la piastra del paramento).

Oltre ad i carichi concentrati gli elementi sono caricati da un carico distribuito (assunto costante su ciascun elemento); tale carico è dato dal diagramma delle pressioni sul muro in condizioni statiche ed in condizioni sismiche e dall'inerzia della piastra stessa (in condizioni sismiche).

Nel caso delle piastre di fondazione il carico agente su ogni elemento è dato dalla pressione del terreno (se si tratta di muro a fondazione superficiale) agente dal basso verso l'alto, dal peso proprio e dal peso del terreno eventualmente gravante sulla fondazione. La piastra del paramento viene considerata incastrata alla fondazione. Le piastre della fondazione vengono considerate incastrate al paramento.

Per il calcolo del contrafforte si assume che questo sia caricato dalle reazioni che la piastra esplica in corrispondenza dei vincoli disposti a simulare il contrafforte.

Il tipo di elemento adottato per l'analisi ad elementi finiti è un elemento rettangolare a 4 nodi.

Le forze nodali sono rappresentate, in ogni nodo, da una forza concentrata ortogonale alla piastra e da due coppie concentrate aventi assi paralleli agli assi coordinati.

Analogamente gli spostamenti nodali, nel generico nodo, sono rappresentati da una traslazione ortogonale alla piastra e da due rotazioni intorno agli assi coordinati. La sollecitazione nodale è rappresentata da due momenti flettenti ed un momento torcente.

L'interpolazione assunta per gli spostamenti è rappresentata da una relazione del tipo

$$
w(x, y) = a_1 + a_2x + a_3y + a_4x^2 + a_5xy + a_6y^2 + a_7x^3 + a_8x^2y + a_9xy^2 + a_{10}y^3 + a_{11}x^2y + a_{12}xy^3
$$

Dove le costanti *a<sup>i</sup>* possono determinarsi in funzione degli spostamenti nodali (12).

## **25.10 Modello a blocchi per analisi agli spostamenti**

In **MAX**, è stata implementata la generazione di un modello a blocchi rigidi per analisi agli spostamenti. Il modello è noto in letteratura come Rigid Finite Element Method (RFEM) oppure come Rigid Block Sping Model (RBSM, Kawai 1977) ed appartiene alla più generale famiglia dei DEM.

L'implementazione nel software fa riferimento alla metodologia riportata nei lavori di Zhang Xiong e Qian LingXi (Acta Mechanica Sinica, 1995) e Zhang Xiong e LU Ming-wan (International Journal of Rock Mechanics, 1998).

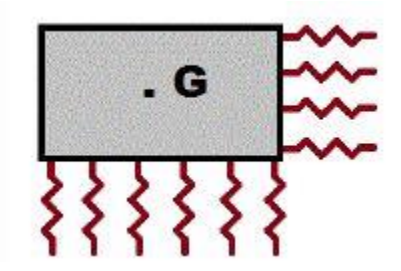

Il muro è discretizzato in un blocco rigido collegato al terreno tramite interfacce con comportamento elastico o elasto-plastico.

Le deformazioni, pertanto, si sviluppano nelle interfacce tra blocco e terreno. Alle interfacce attribuiamo pertanto caratteristiche di rigidezza e resistenza correlata a quelle del terreno.

Nel caso specifico il terreno viene assunto con comportamento alla Mohr-Coulomb.

I tiranti e i pali vengono modellati con elementi trave e con comportamento non lineare tramite diagramma Sforzo-Deformazione.

Note le caratteristiche di resistenza e rigidezza del terreno e dei vincoli (pali e tiranti) è pertanto possibile assemblare matrici di massa e rigidezza come in qualsiasi software ad Elementi Finiti.

### **25.11 Calcolo degli spostamenti con correlazioni empiriche**

#### **25.11.1 Richards – Elms e Whitman - Liao**

Gli spostamenti sono calcolati per tutte le combinazioni SLE. Il tempo di calcolo è legato alle iterazioni necessarie per determinare l'accelerazione critica (agCritico) che determina un coefficiente di scorrimento del muro prossimo ad uno. Le formule per il calcolo degli spostamenti sono tratte dal seguente articolo ANIDIS-SSN: Commentario al D.M. 1996 - Cap. 15 Opere di sostegno dei terreni (Cascone, Maugeri).

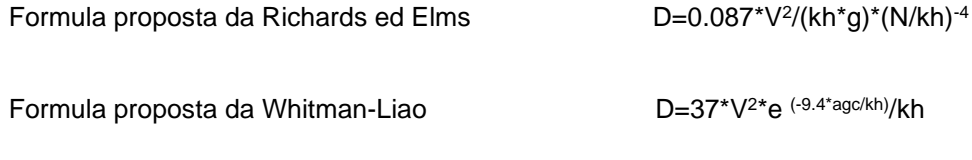

#### **25.11.2 Newmark**

Il metodo di Newmark permette di calcolare lo spostamento residuo di un muro soggetto a sisma. Secondo il metodo originario di Newmark la valutazione dello spostamento permanente della superficie di scorrimento, rispetto alla formazione di base, dovuto ad un evento sismico viene ottenuto mediante doppia integrazione dell'equazione del moto.

L'integrazione dell'accelerazione a(t) viene effettuata negli intervalli temporali nei quali essa supera l'accelerazione critica (Kc). L'accelerazione critica viene determinata utilizzando i metodi pseudo statici dell'equilibrio limite come minimo valore per il quale il fattore di sicurezza è unitario (Fs=1.0).

Nelle ipotesi di Newmark l'accelerazione a(t) è assunta costante lungo la superficie di scorrimento mentre l'accelerazione critica è assunta costante nel tempo.

Lo spostamento finale del muro è ottenuto per sommatoria degli spostamenti parziali calcolati negli intervalli temporali sopra menzionati (a(t) > Kc).

L'accelerogramma da utilizzare per il calcolo dello spostamento residuo secondo Newmark, deve essere rappresentativo del sito oggetto di analisi.

## **25.12 Progetto delle armature e verifica delle sezioni**

#### **25.12.1 Calcolo e disposizione delle armature nelle piastre.**

Il calcolo e la disposizione delle armature di strutture calcolate a piastra è più complesso rispetto al calcolo delle armature di una trave a causa dello stato di sollecitazione pluriassiale che si genera nell'elemento strutturale. Infatti le sollecitazioni agenti in un generico punto sono:

- Momenti flettenti MX
- Momenti flettenti MY
- Momenti torcenti MXY
- Taglio TX
- Taglio TY

Inoltre mentre la trave, per definizione, è caratterizzata da una direzione che coincide con la direzione (principale di sollecitazione) delle armature da disporre in una piastra non abbiamo tale semplificazione.

In teoria dovremmo disporre le armature secondo le direzioni principali che, naturalmente, variano da punto a punto. Nella pratica progettuale si ricorre ad un metodo più intuitivo e tale da semplificare la disposizione della maglia di armature dal punto di vista operativo.

- Si fissano due direzioni di armatura ortogonali fra di loro ( $\alpha$  e  $\beta = \alpha + 90^{\circ}$ ).
- Si suddivide idealmente la piastra in due famiglie di travi disposte nella direzione  $\alpha$  e nella  $d$ irezione  $\beta$ .
- Si calcolano, a partire dalle sollecitazioni puntuali ottenute dell'analisi FEM, le sollecitazioni di progetto lungo le travi ideali in un certo numero di sezioni
- Con tali sollecitazioni si calcolano le aree di armatura necessarie ad assorbire le sollecitazioni e si dispongono le sagome dei ferri.

Vedremo i dettagli dei vari punti su esposti.

Le direzioni di armatura si fissano in base al particolare caso analizzato. Dal diagramma dei momenti principali (massimi e minimi) è possibile individuare quali sono le direzioni di armatura che converrebbe scegliere dal punto di vista meccanico. La scelta dell'angolo di orditura è molto spesso condizionata da considerazioni di tipo pratico operativo.

Ad esempio su una piastra quadrata/rettangolare la scelta più immediata e semplice è quella di fissare le direzioni di armatura parallela ai lati ottenendo dei "tagli" uguali e pertanto una grande semplificazione nella messa in opera dei ferri. Se si volesse seguire l'andamento delle direzioni principali di sollecitazione dovremmo disporre delle armature sia parallele ad i lati che armature disposte lungo le diagonali.

Una volta scelta le direzioni di armatura  $\alpha$  e  $\beta$ = $\alpha$ +90° si suddivide la piastra in tante travi ideali secondo le direzioni  $\alpha$  e β. La larghezza di tali travi viene assunta pari a B<sub>t</sub>=1 metro (circa).

Dato che è possibile analizzare piastre di forma generica questa larghezza è solo indicativa. Infatti eventuali rientranze oppure lati inclinati possono portare a variazioni della larghezza Bt.

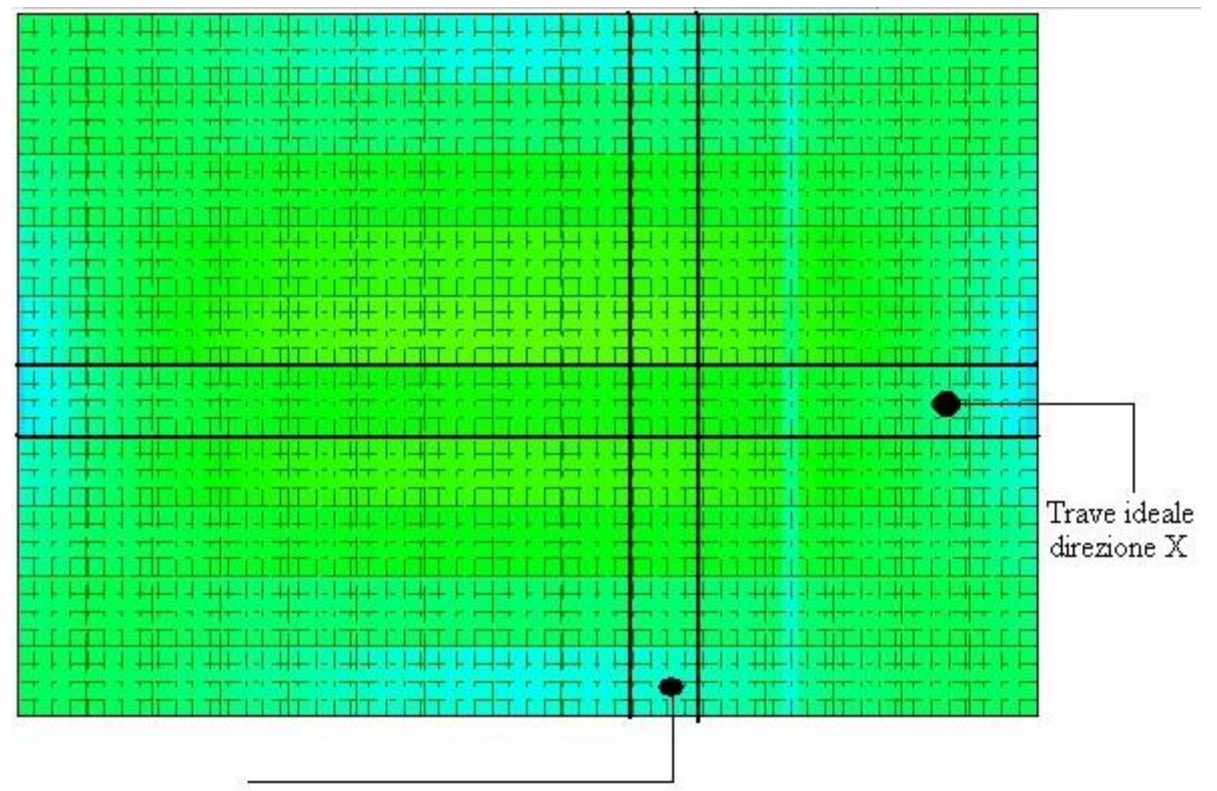

Trave ideale direzione Y

Nel caso della piastra rettangolare in figura ad esempio le travi ideali hanno larghezza  $B_t$  costante.

Una volta individuate le travi ideali, si stabiliscono nel senso della lunghezza una serie di sezioni di calcolo (**MAX** inserisce una sezione di calcolo ogni 0.25 metri).

A questo punto si pone il problema di determinare le sollecitazioni di calcolo per ogni sezione (di ogni trave ideale).

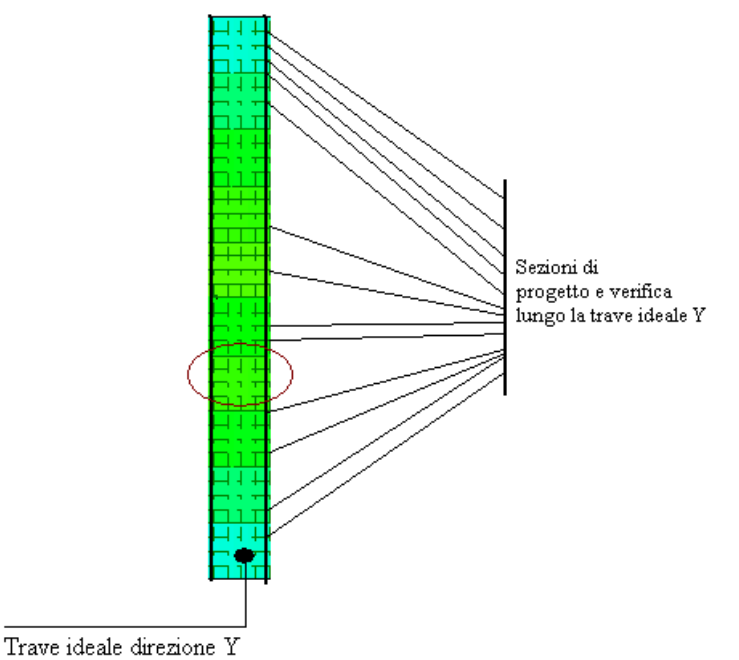

Sulla larghezza della sezione prendiamo un certo numero di punti di campionamento (**MAX** prende 5 punti di campionamento per ogni sezione). Dalla soluzione (valori nodali) ottenuta dall'analisi ad elementi finiti e mediante le funzioni di interpolazione degli elementi utilizzati calcoliamo, in ciascun punto di campionamento, le sollecitazioni ed i relativi valori principali massimi e minimi.

La sollecitazione di calcolo sulla sezione si ottiene sommando i contributi pesati dei valori ottenuti nei punti di campionamento.

Nel calcolo delle armature a flessione

vengono utilizzati i valori dei momenti principali massimi e minimi proiettati nella direzione delle armature. Ciò significa che il quantitativo di armature da disporre è determinato non solo dai momenti flettenti  $M_x$ ,  $M_y$  ma anche dal momento torcente  $M_{xy}$ .

A partire dalle aree di armatura necessaria per ogni sezione di ogni trave ideale vengono costruite le sagome dei ferri per ogni trave. In questa fase il programma dispone anche le armature minime impostate dall'Utente nella finestra di Opzioni Armature.

In questa fase di disposizione delle sagome **MAX** è in grado di riconoscere variazioni di spessore lungo la trave ideale, variazioni di larghezza della stessa, superamento della lunghezza delle barre, etc.

Alla fine di questo processo **MAX** restituisce le sagome di tutti i ferri della piastra nelle due direzioni impostate e per ogni lembo.

#### **25.12.2 Richiami teorici sulla verifica agli stati limite ultimi**

Si definisce "stato limite" ogni stato di insufficienza della struttura, cioè ogni situazione a partire dalla quale la struttura, o una delle sue parti, cessa di assolvere la funzione alla quale era destinata e per la quale era stata progettata e costruita.

Gli stati limite ultimi sono legati alla massima capacità portante dell'opera; in altri termini il superamento di tali stati comporta la rovina della struttura.

La verifica di sicurezza di una struttura, condotta mediante il metodo semiprobabilistico agli stati limite ultimi, consiste nel confrontare le sollecitazioni di calcolo con quelle compatibili con lo stato limite ultimo. Il metodo semiprobabilistico prevede che per le azioni e le resistenze vengano utilizzati i loro valori caratteristici.

I valori di calcolo sono i valori da assumere nella progettazione delle strutture per coprire la probabilità di errore di esecuzione e di valutazione, nonché le approssimazioni e le imperfezioni dei metodi di calcolo.

Entriamo adesso nel merito degli stati limite per tensioni normali.

Gli stati limite ultimi per sollecitazioni che generano tensioni normali, sono quelli derivanti dalle sollecitazioni di sforzo normale, flessione e presso o tenso-flessione.

La determinazione dello stato limite ultimo nella sezione di tali membrature viene condotta nelle ipotesi che:

- le sezioni rimangono piane fino a rottura; il diagramma delle deformazioni nella sezione si conserva rettilineo;
- aderenza tra acciaio e calcestruzzo;
- il calcestruzzo si considera non reagente a trazione.

Inoltre, per i materiali vengono ipotizzati i legami costitutivi specificati di seguito.

Per il conglomerato si assume come legame costitutivo quello definito dalla parabola-rettangolo del **C.E.B.** (*Comitato Europeo del Calcestruzzo*), considerando il materiale esclusivamente reagente per tensioni di compressione (vedi figura).

Esso è costituito da due rami: il primo, di tipo elasto-plastico, definito da un arco di parabola di secondo grado passante per l'origine, e con asse parallelo a

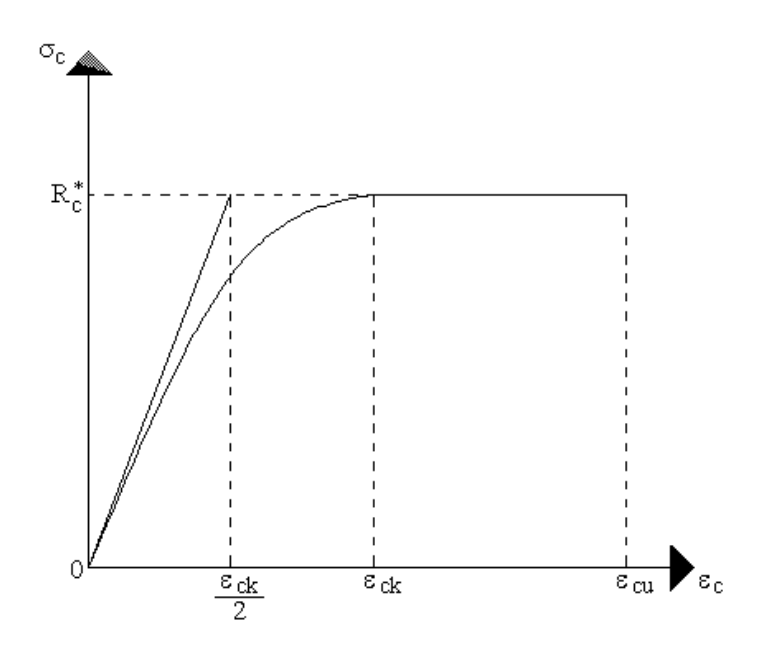

quello delle ordinate; la tangente orizzontale, prolungata fino alla deformazione ultima, costituisce il secondo tratto rettilineo a comportamento perfettamente plastico a deformazione limitata.

Indicate con R<sub>c</sub><sup>\*</sup> la resistenza di calcolo, con  $\varepsilon_{ck}$  la deformazione in corrispondenza del punto di separazione tra il comportamento elasto-plastico e quello perfettamente plastico, e con  $\varepsilon_{cu}$  la deformazione ultima del conglomerato, il legame costitutivo risulta espresso dalle seguenti relazioni, considerando positive le deformazioni ε<sub>c</sub> e le tensioni σ<sub>c</sub> di compressione:

$$
\sigma_c = \frac{2 \, \text{R}^*_{\text{c}}}{\varepsilon_{\text{ck}}} \left( \varepsilon_{\text{c}} - \frac{\varepsilon_{\text{c}}^2}{2 \, \varepsilon_{\text{ck}}} \right) \quad \text{per} \quad 0 \le \varepsilon_{\text{c}} \le \varepsilon_{\text{ck}}
$$

$$
\sigma_c = R_c^* \qquad \text{per } \varepsilon_{ck} < \varepsilon_c \leq \varepsilon_{cu}
$$

L'ordinata massima **R<sup>c</sup> \*** è data da

$$
R_c^* = \frac{0.85 \times 0.83 \times R_{\text{bk}}}{\gamma_c}
$$

in cui **Rbk** è la resistenza caratteristica relativa a provini di forma cubica, **0.83** è un coefficiente riduttivo che consente il passaggio alla resistenza caratteristica prismatica, **0.85** è un coefficiente riduttivo che tiene conto del possibile effetto esercitato sulla resistenza da una lunga durata del carico.

Per stati limite ultimi le normative attribuiscono al coefficiente  $\gamma_c$  il valore:  $\gamma_c = 1.6$ .

Le altre grandezze caratteristiche utilizzate nelle formule hanno i seguenti valori:

$$
\epsilon_{\rm ck}=0.2\%
$$

$$
\epsilon_{\rm ck}=0.2\%
$$
 
$$
\epsilon_{\rm cu}=0.35\%
$$

Per quanto riguarda l'acciaio viene considerato a comportamento elastico-perfettamente palstico a deformazione limitata sia a trazione che a compressione.

Indicate con **fyk** la resistenza caratteristica di snervamento a trazione, **syk** la deformazione di

snervamento a trazione,  $\varepsilon_{su}$  la deformazione limite a trazione e con  $R_s^* = f_{yk} / \gamma_s$  la resistenza di calcolo a trazione, il legame costitutivo risulta definito da una bilatera ottenuta dal diagramma caratteristico effettuando una "affinità" parallela alla tangente all'origine nel rapporto **1/s**.

Le norme prescrivono per la deformazione limite dell'acciaio il valore:

$$
\epsilon_{\rm su}=1\%
$$

Per il coefficiente **<sup>s</sup>** del materiale, le norme prescrivono:

 $\gamma_s$  = 1.15 per acciaio controllato in stabilimento;

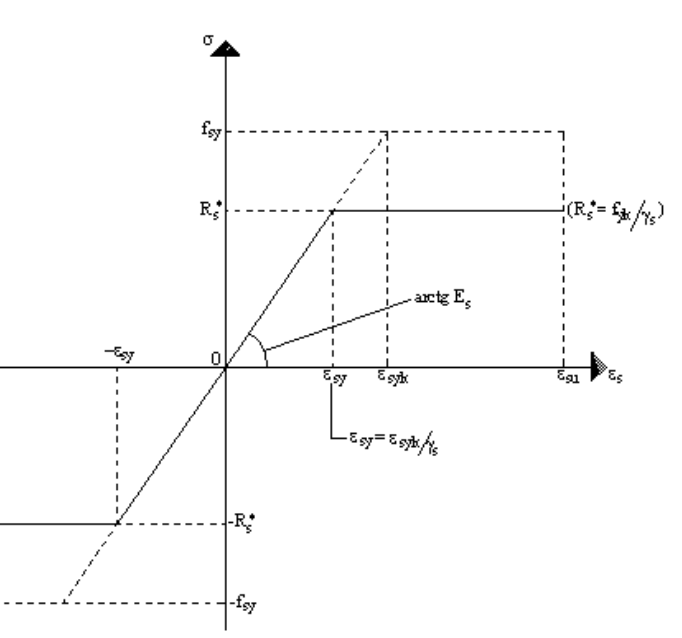

 $\gamma_s$  = 1.30 per acciaio non controllato.

Per tutti i tipi di acciaio il modulo elastico all'origine si assume pari a:

### **E<sup>s</sup> = 2.100.000 Kg/cm<sup>2</sup>**

Il legame costitutivo (o diagramma di calcolo) risulta quindi definito dalle seguenti relazioni:

$$
\sigma_s = E_s \varepsilon_s \qquad \text{per } 0 \le \varepsilon_s \le \varepsilon_{sy}
$$

$$
\sigma_s = \mathbf{R}_s^* \qquad \text{per } \varepsilon_{sy} < \varepsilon_s \leq \varepsilon_{su}
$$

in cui  $\varepsilon_{sy} = R_s^* / E_s$ .

Nella tabella seguente sono riportati i valori delle grandezze che definiscono i legami costitutivi per i vari tipi di acciaio in barre per cemento armato ordinario previsti dalla normativa.

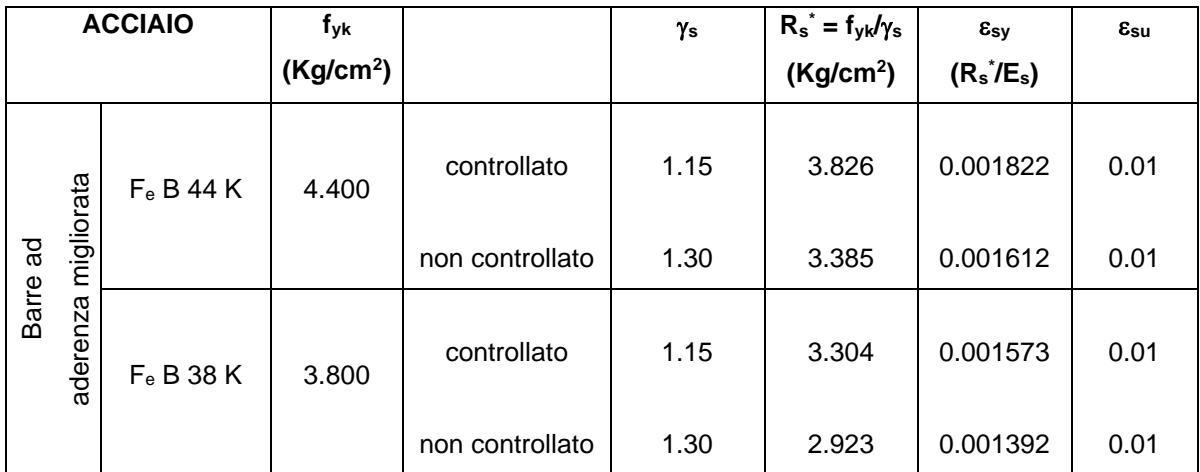
## **26 Verifiche per i muri a gravità**

Per i muri a gravità oltre alle verifiche globali a ribaltamento, scorrimento, carico ultimo e stabilità globale devono essere effettuate le verifiche nei materiali come prescritto dalla Normativa.

Per i muri in pietrame (materiale non resistente a trazione) per ogni sezione del muro viene eseguita la verifica a ribaltamento e scorrimento e viene controllata che la tensione di compressione massima non sia superiore al valore ammissibile. Inoltre l'eccentricità **e=M/N** (rapporto fra il momento e lo sforzo normale nella sezione) non sia superiore ad 1/3 dell'altezza della sezione stessa. Per i muri in calcestruzzo devono risultare verificate le seguenti condizioni:

#### **D.M.96**

- Tensione di compressione massima minore di  $R_{\text{bk}}/4$
- Tensione di compressione massima minore di 60 Kg/cm<sup>2</sup>
- Tensione di compressione media minore di  $R_{\text{bk}}/6$
- Tensione di compressione media minore di 40 Kg/cm<sup>2</sup>
- Tensione tangenziale media minore di  $\tau'_{\text{co}}$ ;

#### **NTC 2008 (par. 4.1.11.1)**

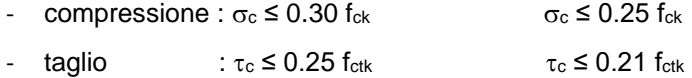

#### **NTC 2018 (par. 4.1.11.1)**

- $N_{Ed} \leq N_{Rd}$
- $V_{\text{Ed}} \leq V_{\text{Rd}}$

Per i muri a gravità tali verifiche vengono fatte per tutte le sezioni di calcolo.

Inoltre per le sezioni di attacco della fondazione al paramento viene fatta la verifica a cesoiamento e la verifica a flessione supponendo il calcestruzzo reagente a trazione; nel caso sia presente lo sperone di fondazione la verifica a cesoiamento viene fatta pure per la sezione d'attacco sperone-fondazione.

# **27 Valori caratteristiche fisiche dei terreni**

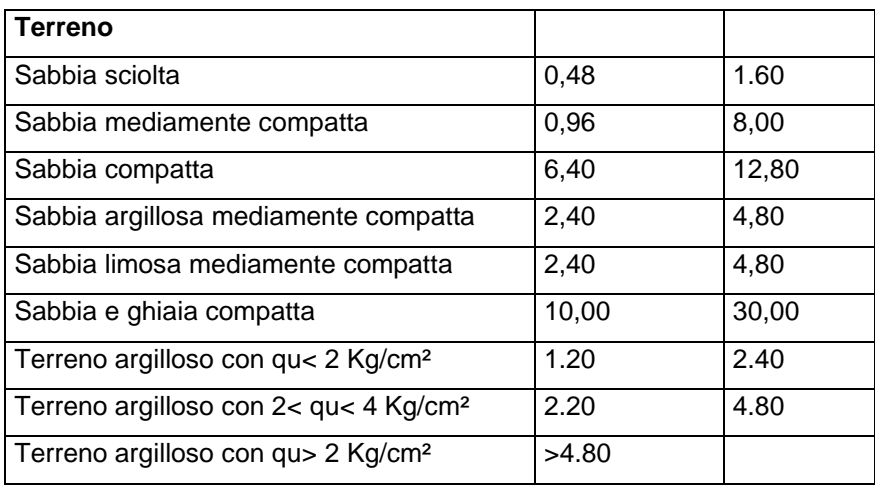

#### *Valori indicativi della costante di Winkler K (Kg/cm<sup>3</sup> )*

#### *Valori indicativi del peso di volume in Kg/m³*

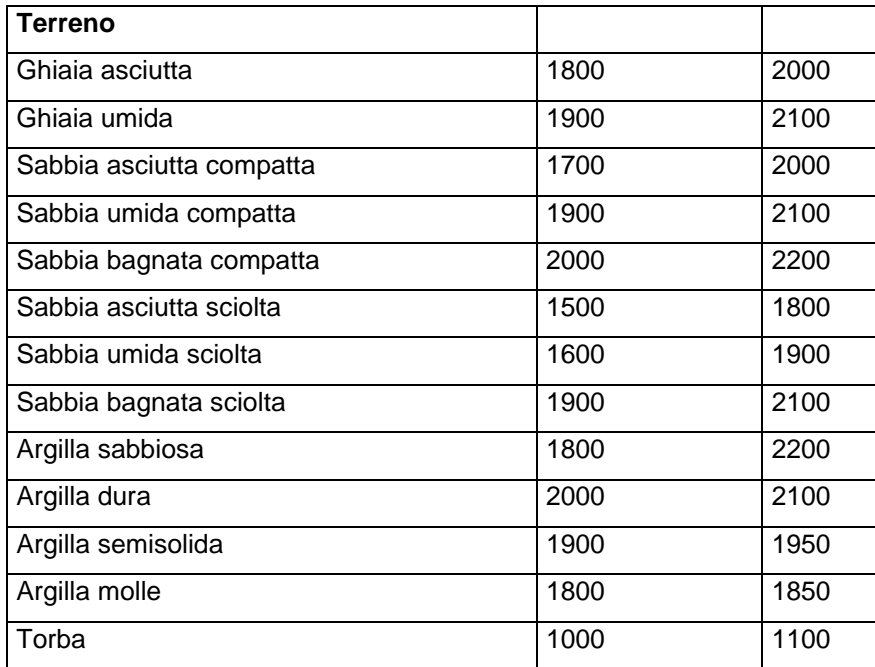

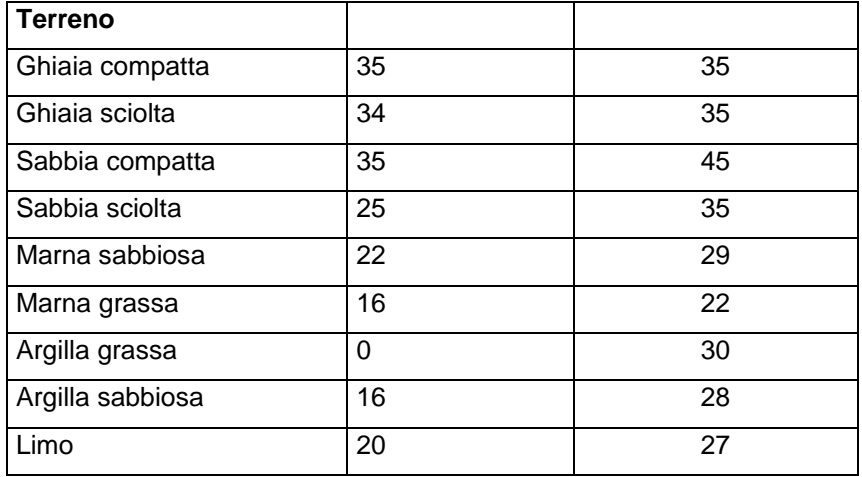

## *Valori indicativi dell'angolo di attrito °*

### *Valori indicativi della coesione per alcuni terreni (Kg/cm²)*

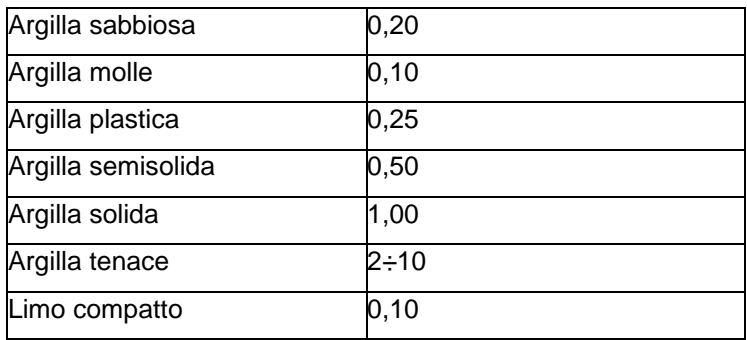

## *Peso specifico di alcune rocce (Kg/m³)*

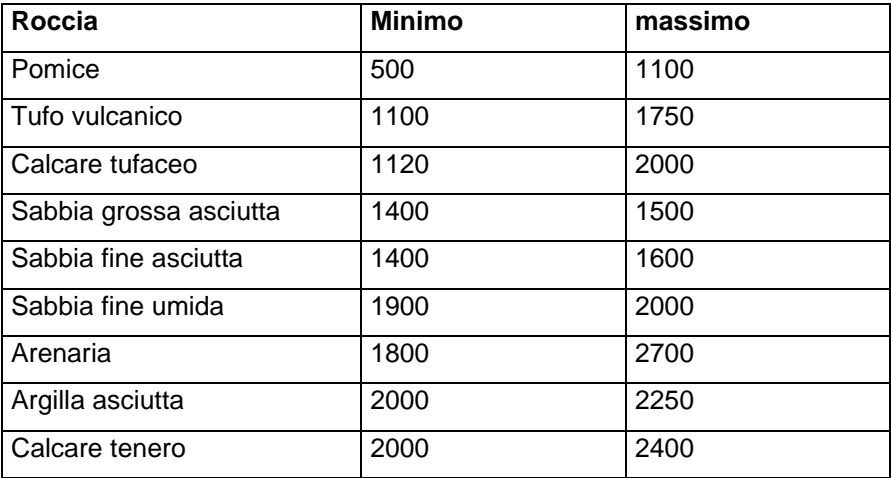

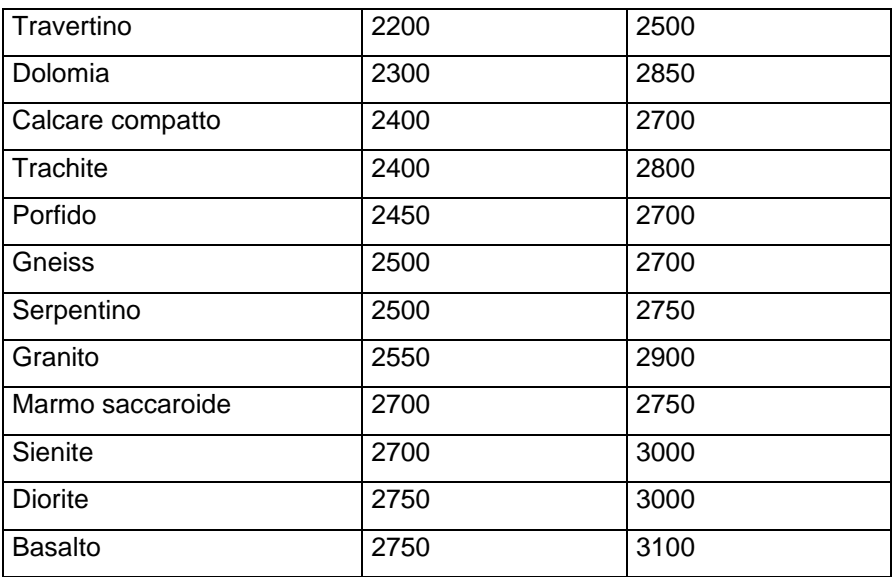

## *Angoli di attrito di alcune rocce*

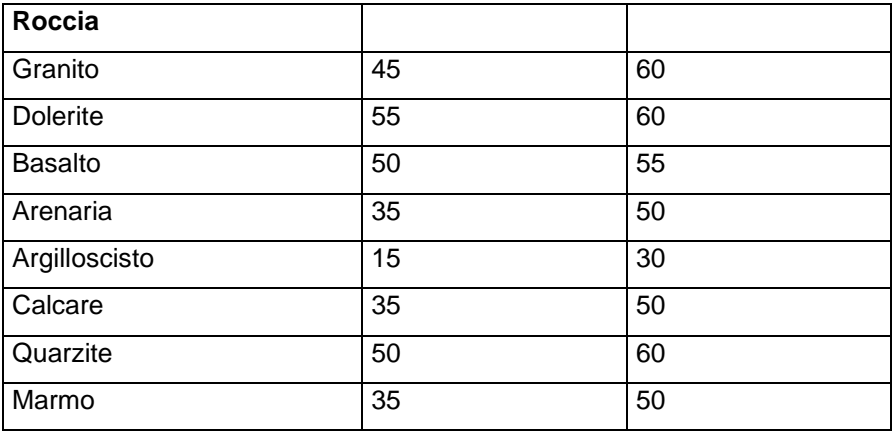

## **28 Messaggi d'errore**

Diversi sono i livelli di controllo dei dati immessi dall'Utente eseguiti da **MAX**. Un primo livello di controlli è quello effettuato in fase di input, e si trova discusso in ogni specifica sezione del presente manuale. Per esempio se si cerca di inserire nella finestra **Caratteristiche terreno** un angolo d'attrito terrenomuro,  $\delta$ , maggiore dell'angolo d'attrito del terreno,  $\varphi$ , viene rilevata l'incongruenza ed il valore di  $\delta$  viene riportato al valore di  $\varphi$ .

Altri tipi di incongruenze non possono essere rilevate in fase di input ma solo al momento in cui si processano i dati. **MAX** effettua questo controllo quando si avvia l'analisi.

Oltre ai messaggi di errore relativi a incongruenze nei dati esistono una serie di messaggi che segnalano, a valle dell'analisi, situazioni non ammissibili.

Elenchiamo di seguito i messaggi di errore che **MAX** visualizza.

#### **Verifica allo scorrimento non soddisfatta**

Questo messaggio viene visualizzato quando la verifica a scorrimento del muro non è soddisfatta.

#### **Verifica al ribaltamento non soddisfatta**

Questo messaggio viene visualizzato quando la verifica a ribaltamento del muro non è soddisfatta.

#### **Verifica a carico limite non soddisfatta**

Questo messaggio viene visualizzato quando la verifica a carico limite fondazione-terreno non è soddisfatta.

#### **Verifica di stabilità globale non soddisfatta**

Questo messaggio viene visualizzato quando la verifica a stabilità globale non è soddisfatta.

#### **Pendenza del profilo o carico non ammissibile per il metodo di calcolo scelto**

Ricordiamo che solo con il **metodo di Culmann** è possibile analizzare profili generici con carichi comunque disposti. Gli altri metodi consentono solo profilo a pendenza e carichi uniformi.

#### **Lato del profilo di monte troppo inclinato**

I tratti che definiscono il profilo devono avere una pendenza *i* tale da rispettare la seguente limitazione:

 $i < \varphi - \theta$ 

dove è legato al coefficiente sismico **C** dalla relazione:

 $\theta = \arctan(\mathbf{C})$ 

#### **Ordinata del primo punto del profilo errata**

L'ordinata del primo vertice del profilo, non può essere inferiore al punto di attacco paramentofondazione di monte.

#### **Eseguire l'analisi con il metodo di Culmann**

Nel caso di muri tirantati, quando si sceglie come superficie di ancoraggio l'opzione Superficie di rottura (vedere finestra **Caratteristiche tiranti**) l'analisi va eseguita necessariamente con il **metodo di Culmann**.

#### **Fondazione insufficiente**

Questo messaggio viene visualizzato quando la risultante dei carichi agente in fondazione cade al di fuori della sezione di base. In questo caso l'analisi viene bloccata. Bisogna ridimensionare la fondazione del muro.

#### **Carico ultimo non valutabile**

Questo errore si verifica quando in **Opzioni per l'analisi** è stato scelto come metodo per il calcolo del carico ultimo il *metodo di Hansen* o il *metodo di Vesic* e non è soddisfatta la verifica a scorrimento del muro in senso stretto (cioè le forze che provocano scorrimento superano le forze che si oppongono allo scorrimento). Si può procedere con un altro metodo (*metodo di Terzaghi* o *metodo di Meyerhof*) oppure ridimensionare la fondazione.

#### **Eccentricità eccessiva in corrispondenza della sezione i-esima**

Questo messaggio viene visualizzato quando, eseguendo l'analisi di un muro a gravità l'eccentricità, in corrispondenza della sezione indicata nel messaggio, risulta superiore ad un terzo della sezione. Occorre ridimensionare il muro oppure adottare un materiale con peso di volume maggiore.

#### **Verifica a scorrimento della sezione i-esima non soddisfatta**

Questo messaggio viene visualizzato quando, eseguendo l'analisi di un muro a gravità in *pietrame*, il coefficiente di sicurezza a scorrimento in corrispondenza della sezione indicata è inferiore al coefficiente di sicurezza richiesto. Occorre ridimensionare il muro oppure adottare un materiale con peso di volume maggiore.

#### **Verifica a ribaltamento non soddisfatta per la sezione i-esima**

Questo messaggio viene visualizzato quando, eseguendo l'analisi di un muro a gravità in *pietrame*, il coefficiente di sicurezza a ribaltamento rispetto alla sezione indicata è inferiore al coefficiente di sicurezza richiesto. Occorre ridimensionare il muro oppure adottare un materiale con peso di volume maggiore.

#### **Tensione di compressione superiore a quella ammissibile per la sezione i-esima**

Questo messaggio viene visualizzato quando, eseguendo l'analisi di un muro a gravità in *pietrame*, la tensione di compressione massima, in corrispondenza della sezione indicata, supera il valore ammissibile definito nella finestra **Caratteristiche del materiale pietrame**. Occorre ridimensionare il muro oppure adottare un materiale più resistente.

#### **Tensione tangenziale superiore a quella ammissibile per la sezione i-esima**

Questo messaggio viene visualizzato quando, eseguendo l'analisi di un muro a gravità in *calcestruzzo*, la tensione tangenziale massima, in corrispondenza della sezione indicata, supera il valore della tensione **tensione tangenziale ammissibile** del calcestruzzo. Occorre ridimensionare il muro oppure adottare un calcestruzzo con una maggiore resistenza caratteristica.

#### **Sezione del paramento insufficiente**

Questo messaggio viene visualizzato quando **MAX** non riesce a progettare l'armatura del paramento a causa di elevate sollecitazioni. Si può aumentare lo spessore del paramento oppure adottare materiali con migliori caratteristiche meccaniche [**Geometria paramento**].

#### **Sezione della fondazione di valle insufficiente**

Questo messaggio viene visualizzato quando **MAX** non riesce a progettare l'armatura della fondazione di valle a causa di elevate sollecitazioni. Si può aumentare lo spessore della mensola di valle oppure adottare materiali con migliori caratteristiche meccaniche [**Geometria fondazione**].

#### **Sezione della fondazione di monte insufficiente**

Questo messaggio viene visualizzato quando **MAX** non riesce a progettare l'armatura della fondazione di monte a causa di elevate sollecitazioni. Si può aumentare lo spessore della mensola di monte oppure adottare materiali con migliori caratteristiche meccaniche [**Geometria fondazione**].

#### **Sezione dello sperone insufficiente**

Questo messaggio viene visualizzato quando **MAX** non riesce a progettare l'armatura dello sperone (per un muro in c.a.) oppure quando, per un muro a gravità la tensione nel materiale risulta troppo elevata. Si può aumentare lo spessore dello sperone [**Geometria fondazione**].

#### **Portanza del palo della fila i-esima insufficiente**

Nel caso di fondazione su pali questo messaggio indica che la portanza dei pali della fila **i-esima**, per carichi assiali, è insufficiente. Si può ovviare aumentando la lunghezza o il diametro dei pali, oppure inserendo altri pali [**Inserimento pali**].

#### **Portanza trasversale della fila i-esima insufficiente**

Questo messaggio viene visualizzato quando, avendo fondazioni su pali, le caratteristiche di rigidezza del terreno in fondazione sono tali che non permettono di equilibrare il carico applicato al generico palo della fila **i-esima**. Una situazione di questo tipo si può verificare quando abbiamo un palo rigido ed un terreno molto deformabile. La deformabilità del terreno è schematizzata tramite la costante di **Winkler** del terreno. Controllare eventualmente il valore della costante per i vari strati di terreno.

#### **Sezione dei pali della fila i-esima insufficiente**

Questo messaggio viene visualizzato quando la sezione del palo è sottodimensionata rispetto alle sollecitazioni gravanti sul palo stesso. Occorre inserire un numero maggiore di pali oppure aumentare il diametro dei pali già inseriti. Ricordiamo che le sollecitazioni nei pali dipendono dalla costante di **Winkler** del terreno di fondazione: ad una costante minore corrispondono sollecitazioni maggiori nei pali e viceversa.

#### **Diametro delle staffe insufficiente per la fila**

Questo messaggio indica che il diametro delle staffe nei pali della fila i-esima va aumentato.

#### **Lunghezza dei tiranti incongruente**

Questo messaggio viene visualizzato quando il tirante ha una lunghezza eccessiva. Occorre controllare i parametri di interazione impostati nella finestra [**Tipo tirante …].**

#### **Sezione del contrafforte insufficiente**

Questo messaggio viene visualizzato quando **MAX** non riesce a progettare l'armatura dei contrafforti a causa di elevate sollecitazioni. Si può aumentare lo spessore o la larghezza del contrafforte oppure diminuire l'interasse fra i contrafforti.

#### **Sezione cordolo di collegamento dei contrafforti insufficiente**

Questo messaggio viene visualizzato quando **MAX** non riesce a progettare l'armatura per il cordolo di collegamento fra i contrafforti a causa di elevate sollecitazioni. Si può aumentare la base o l'altezza del cordolo oppure diminuire l'interasse fra i contrafforti.

#### **In presenza di una sola fila di pali è necessario il vincolo incastro**

Questo messaggio viene visualizzato quando viene analizzato un muro su pali ed è stata inserita una sola fila di pali ma è stato selezionato il vincolo *Cerniera* nella finestra **Caratteristiche pali**. Naturalmente per essere possibile l'equilibrio è necessario che i pali siano incastrati alla fondazione. Cambiare il vincolo Pali-Fondazione nella finestra **Caratteristiche pali.**

#### **Spostamento superiore al limite imposto**

Questo messaggio viene visualizzato quando è stato eseguito il calcolo con il modello a blocchi e lo spostamento massimo del muro supera il valore limite impostato nella finestra **Opzioni analisi**.

#### **Equilibrio non raggiunto nell'analisi a blocchi**

Il messaggio segnala che nell'analisi con il modello a blocchi il moltiplicatore dei carichi non ha raggiunto il valore unitario.

#### **Interazione fondazione/pali non significativa**

Il messaggio compare nel caso di anali di fondazione mista. Indica che la percentuale di azione di progetto trasferita al terreno direttamente è inferiore al limite imposto nella finestra **Opzioni portanza fondazione.**

Sarebbe opportuno demandare tutto ai pali, azzerando quindi la costante di Winkler superficiale nello strato di posa. (NTC 2018 par. 6.4.3.3, par. 7.11.5.3.2)

## **29 Bibliografia**

BOWLES, J.E. (1988) - Foundation Analysis and Design. McGraw-Hill.

- POULOS H.G. & DAVIS E.H. (1980) Pile Foundation Analisis and Design. John Wiley & Sons.
- TERZAGHI K. & PECK R.B. (1967) Soil Mechanics in Engineering Practice. John Wiley & Sons.

LANCELLOTTA R. (1987) - Geotecnica. Zanichelli, Bologna.

DE SIMONE P. (1981) - Fondazioni. Liguori Editore, Napoli.

CESTELLI GUIDI C. (1973) - Meccanica del terreno, fondazioni, opere in terra. Hoepli.

ZIENKIEWICZ O.C. (1977) - The Finite Element Method. McGraw-Hill.

CASCIARO R. & CASCINI L. (1982) - Limit analysis by incremental-iterative procedure. IUTAM Int. Symp. on Granular Soils, Delft.

CASCIARO R. & SCALZO G. (1982) - Una metodologia incrementale per l'analisi limite di continui elastoplastici. X Convegno Nazionale AIAS, Cosenza.

CAPURSO M. (1983) - Introduzione al calcolo automatico delle strutture. Edizioni scientifiche Cremonese, Roma.

BREBBIA, C.A. & CONNOR, J.J. (1973) - Fundament of finite element tecnique. Butterworths, Londra.

REDDY, J.N. (1981) - Energy and variational methods in applied mechanics. John Wiley & Sons.

FUNG, Y.C. (1965) - Foundations of Solid Mechanics. Prentice-Hall.

BALDACCI, R (1983) - Scienza delle costruzioni. UTET, Torino.

POZZATI P. (1983) - Teoria e tecnica delle strutture. UTET, Torino.

GIANGRECO E. (1982) - Teoria e tecnica delle costruzioni. Liguori Editore, Napoli.

SARÀ G. (1984) - Esercizi di teoria e tecnica delle costruzioni. Liguori Editore, Napoli.

MIGLIACCI A. (1985) - Progetti di strutture. Masson Italia Editori.

GRECO V.R.(2001) – Spinta attiva sismica sui muri a mensola. Rivista Italiana di Geotecnica 3/2001.

GRECO V.R. – Alcune considerazioni sulle verifiche di stabilità globale dei muri a mensola.

SIMONELLI A.L. – Eurocodice 8: valutazione delle azioni sismiche al suolo ed effetti sulla spinta dei terreni.

EUROCODICE 1 – Basi di calcolo ed azioni sulle strutture.

EUROCODICE 7 – Progettazione geotecnica.

EUROCODICE 8 – Indicazioni progettuali per la resistenza sismica delle strutture.

Norme Tecniche per le Costruzioni 2008 (D.M. 14 Gennaio 2008).

Circolare 617 del 02/02/2009 - Istruzioni per l'applicazione delle Nuove Norme Tecniche per le

Costruzioni di cui al D.M. 14 gennaio 2008.

Norme Tecniche per le Costruzioni 2018 (D.M. 17 Gennaio 2018).

# **aztec**informatica

Il software per l'ingegneria geotecnica e strutturale

Corso Umberto I 43 - 87050 Casali del Manco (CS), Italia **www.aztec.it | 0984 432617 | aztec@aztec.it**

Copyright © Aztec Informatica s.r.l. - Tutti i diritti riservati